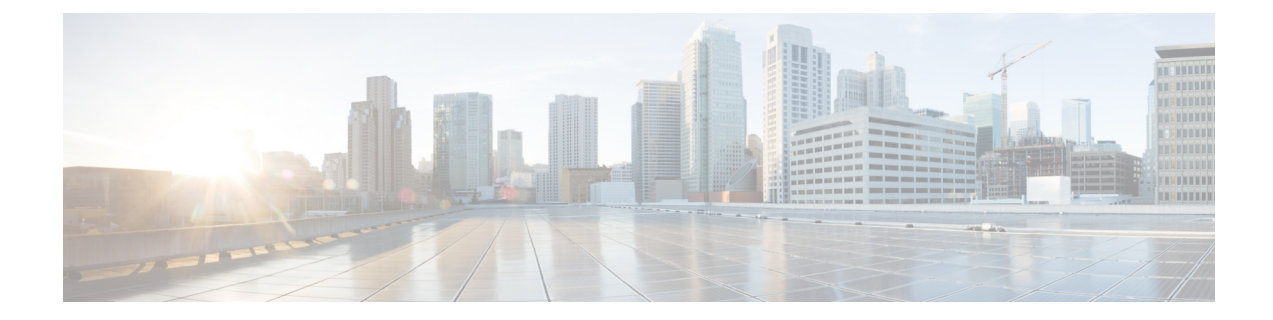

# 中央集中型の電子メール セキュリティ レ ポーティングの使用

この章は、次の項で構成されています。

- [中央集中型の電子メール](#page-0-0) レポーティングの概要, on page 1
- [中央集中型の電子メール](#page-1-0) レポーティングの設定, on page 2
- 電子メール レポート [データの操作](#page-6-0) , on page 7
- 新しい Web [インターフェイスでの電子メール](#page-7-0) レポート データの使用 (8 ページ)
- [検索およびインタラクティブ電子メール](#page-8-0) レポート ページ , on page 9
- [電子メール レポート (Email Reporting) ] [ページの概要](#page-8-1), on page 9
- 新しい Web [インターフェイスの電子メール](#page-62-0) レポート ページの概要 (63 ページ)
- スケジュール設定された電子メール [レポートとオンデマンドの電子メール](#page-133-0) レポートにつ  $\vee \tau$ , on page 134
- [[スケジュールされたレポート\(](#page-139-0)Scheduled Reports)] ページ , on page 140
- メール [レポートのスケジュール設定](#page-139-1), on page 140
- [オンデマンドでのメール](#page-141-0) レポートの生成 , on page 142
- [[アーカイブ](#page-142-0) メール レポート(Archived Email Reports)] ページ , on page 143
- [アーカイブ メール レポート (Archived Email Reports) 1[の表示と管理](#page-143-0), on page 144
- •新しいWebインターフェイスでのメールレポートのスケジューリングとアーカイブ (145 [ページ\)](#page-144-0)
- メール [レポートのトラブルシューティング](#page-149-0) , on page 150

## <span id="page-0-0"></span>中央集中型の電子メール レポーティングの概要

Cisco Secure Email and Web Manager アプライアンスは、電子メールのトラフィックパターンお よびセキュリティリスクをモニターできるように、個別または複数の EmailSecurity Appliances からの集計情報を示します。リアルタイムでレポートを実行して、特定の期間のシステムアク ティビティをインタラクティブに表示することも、レポートをスケジュール設定して、定期的 に実行することもできます。また、レポーティング機能を使用して、raw データをファイルに エクスポートすることもできます。

この機能により、E メール セキュリティ アプライアンスの [モニター(Monitor)] メニューの 下にリストされるレポートが集約されます。

中央集中型電子メールレポーティング機能は、概要レポートを生成してネットワークで起きて いることを把握できるだけでなく、特定のドメイン、ユーザー、またはカテゴリのトラフィッ クの詳細を、ドリルダウンして確認できます。

中央集中型トラッキング機能は、複数の Email Security Appliances を通過する電子メール メッ セージの追跡を可能にします。

E メール セキュリティ アプライアンスでデータが保存されるのは、ローカル レポーティング が使用される場合だけです。中央集中型レポーティングを E メール セキュリティ アプライア ンスに対してイネーブルにした場合、E メール セキュリティ アプライアンスでは、システム キャパシティおよびシステム ステータス以外のレポーティング データは保持されません。中 央集中型電子メールレポーティングがイネーブルでない場合、生成されるレポートはシステム ステータスとシステム キャパシティだけです。 **Note**

中央集中型レポーティングへの移行中および移行後のレポートデータのアベイラビリティの詳 細については、お使いの E メール セキュリティ アプライアンスのマニュアルまたはオンライ ン ヘルプの「Centralized Reporting Mode」の項を参照してください。

## <span id="page-1-0"></span>中央集中型の電子メール レポーティングの設定

中央集中型電子メールレポーティングを設定するには、次の手順を順序どおりに実行します。

- **1.** [中央集中型電子メールレポーティングの有効化](#page-2-0), on page 3
- **2.** (レガシー Web インターフェイスのみ) 電子メール [レポーティング](#page-4-0) グループの作成, on [page](#page-4-0) 5。
- **3.** 管理対象の各E[メールセキュリティアプライアンスへの中央集中型電子メールレポーティ](#page-5-0) ング [サービスの追加](#page-5-0) , on page 6
- **4.** E メール セキュリティ [アプライアンスでの中央集中型の電子メール](#page-6-1) レポーティングの有 効化 , on [page](#page-6-1) 7

レポーティングとトラッキングを常に同時にイネーブルにせず、レポーティングとトラッキン グが適切に機能しない場合、または、レポーティングとトラッキングが各 E メール セキュリ ティアプライアンスで常に同時に集中管理またはローカル保存されない場合、レポートからド リルダウンしたときのメッセージトラッキングの結果は、予想した結果には一致しません。こ れは、各機能(レポーティング、トラッキング)のデータが、その機能が有効になっている間 にのみキャプチャされるためです。 **Note**

### <span id="page-2-0"></span>中央集中型電子メールレポーティングの有効化

- レガシー Web [インターフェイスでの中央集中型電子メールレポーティングの有効化](#page-2-1) (3 [ページ\)](#page-2-1)
- 新しい Web [インターフェイスでの中央集中型電子メールレポーティングの有効化](#page-3-0)

## <span id="page-2-1"></span>レガシー**Web**インターフェイスでの中央集中型電子メールレポーティ ングの有効化

#### **Before you begin**

- 中央集中型レポーティングを有効にする前に、すべての E メール セキュリティ アプライ アンスが設定され、想定どおりに動作している必要があります。
- 中央集中型電子メール レポーティングをイネーブルにする前に、十分なディスク領域が サービスに割り当てられていることを確認します[。ディスク領域の管理](b_sma_admin_guide_14_1_chapter16.pdf#nameddest=unique_122)を参照してくださ い。
- ステップ **1 [**管理アプライアンス(**Management Appliance**)**] > [**集約管理サービス(**Centralized Services**)**] > [**メール (**Email**)**] > [**集約管理レポート(**Centralized Reporting**)**]** を選択します。
- ステップ **2 [**有効(**Enable**)**]** をクリックします。
- ステップ **3** システム セットアップ ウィザードを実行してから初めて中央集中型電子メール レポーティングをイネー ブルにする場合は、エンドユーザー ライセンス契約書を確認し、**[**承認(**Accept**)**]** をクリックします。
- ステップ **4** 変更を送信し、保存します。
	- アプライアンスで電子メールレポーティングがイネーブルになっていて、この処理にディスク領 域が割り当てられていない場合、ディスク領域が割り当てられるまで、中央集中型電子メールレ ポーティングが機能しません。電子メールレポーティングおよびトラッキングに設定するクォー タが、現在使用しているディスク領域よりも大きい場合、レポーティングおよびトラッキングの データは失われません。詳細については[、ディスク領域の管理](b_sma_admin_guide_14_1_chapter16.pdf#nameddest=unique_122)セクションを参照してください。 **Note**

#### **What to do next**

電子メール [レポーティング](#page-4-0) グループの作成, on page 5

## <span id="page-3-0"></span>新しい**Web**インターフェイスでの中央集中型電子メールレポーティン グの有効化

#### **Before you begin**

- 中央集中型レポーティングを有効にする前に、すべての E メール セキュリティ アプライ アンスが設定され、想定どおりに動作している必要があります。
- 中央集中型電子メール レポーティングをイネーブルにする前に、十分なディスク領域が サービスに割り当てられていることを確認します。[ディスク領域の管理](b_sma_admin_guide_14_1_chapter16.pdf#nameddest=unique_122)を参照してくださ い。
- ステップ **1** セキュリティ管理アプライアンスで、**[**サービスステータス(**ServiceStatus**)**]**をクリックし、**[**レポーティ ング(**Reporting**)**]** カードに対応する アイコンにカーソルを合わせます。
- ステップ **2 [**設定の編集(**Edit Settings**)**]** をクリックします。
- ステップ **3** システム セットアップ ウィザードを実行してから初めて中央集中型電レポーティングを有効にする場合 は、ライセンス契約書を確認して承認し、**[**続行(**Proceed**)**]** をクリックします。
- ステップ **4** トグルスイッチをクリックして、集中型電子メールトラッキングを有効にします。
- ステップ **5** 電子メール レポーティング グループの作成
	- a) [+] アイコンをクリックしてグループを追加します。
	- b) グループの一意の名前を入力します。

E メール セキュリティ アプライアンスのリストには、セキュリティ管理アプライアンスに追加した E メール セキュリティ アプライアンスが表示されます。グループに追加するアプライアンスを選択しま す。

追加できるグループの最大数は、接続可能な電子メール アプライアンスの最大数以下です。

- E メール セキュリティ アプライアンスをセキュリティ管理アプライアンスに追加したもの の、それがリストに表示されない場合は、セキュリティ管理アプライアンスが E メール セ キュリティ アプライアンスからレポーティング データを収集するように、その E メール セ キュリティ アプライアンスの設定を編集します。 **Note**
- c) [追加(Add)] をクリックして、[グループメンバー(Group Members)] リストにアプライアンスを追 加します。
- ステップ **6 [**送信(**Submit**)**]** をクリックします。

#### **What to do next**

レポートグループの管理の詳細については、[管理対象の各](#page-5-0) E メール セキュリティ アプライア [ンスへの中央集中型電子メール](#page-5-0) レポーティング サービスの追加 , on page 6を参照してくださ い。

### <span id="page-4-0"></span>電子メール レポーティング グループの作成

セキュリティ管理アプライアンスからのレポート データを表示するための、E メール セキュ リティ アプライアンスのグループを作成できます。

グループには1つ以上のアプライアンスを含めることができ、アプライアンスは複数のグルー プに所属できます。

#### **Before you begin**

**Note** このセクションは、レガシー Web インターフェイスにのみ適用されます。

各アプライアンスで中央集中型レポーティングがイネーブルになっていることを確認します。 管理対象の各 E メール セキュリティ [アプライアンスへの中央集中型電子メール](#page-5-0) レポーティン グ [サービスの追加](#page-5-0) , on page 6を参照してください。

- ステップ **1** [管理アプライアンス(Management Appliance)] > [集約管理サービス(CentralizedServices)] > [集約管理レ ポート (Centralized Reporting) | を選択します。
- ステップ **2** [グループの追加(Add Group)] をクリックします。
- ステップ **3** グループの一意の名前を入力します。

E メール セキュリティ アプライアンスのリストには、セキュリティ管理アプライアンスに追加した E メー ル セキュリティ アプライアンスが表示されます。グループに追加するアプライアンスを選択します。

追加できるグループの最大数は、接続可能な電子メール アプライアンスの最大数以下です。

- E メール セキュリティ アプライアンスをセキュリティ管理アプライアンスに追加したものの、そ れがリストに表示されない場合は、セキュリティ管理アプライアンスがEメールセキュリティア プライアンスからレポーティング データを収集するように、その E メール セキュリティ アプラ イアンスの設定を編集します。 **Note**
- ステップ **4** [追加(Add)] をクリックして、[グループメンバー(Group Members)] リストにアプライアンスを追加し ます。
- ステップ **5** 変更を送信し、保存します。

#### **What to do next**

管理対象の各 E メール セキュリティ [アプライアンスへの中央集中型電子メール](#page-5-0) レポーティン グ [サービスの追加](#page-5-0) , on page 6

## <span id="page-5-0"></span>管理対象の各**E**メールセキュリティアプライアンスへの中央集中型電 子メール レポーティング サービスの追加

他の中央集中型管理機能を設定する際、すでにアプライアンスを追加したかどうかによって、 ここでの手順は異なります。

- **ステップ1 (新しい Web インターフェイスのみ)セキュリティ管理アプライアンスで ◆ をクリックして、レガシー** Web インターフェイスをロードします。
- ステップ **2 [**管理アプライアンス(**Management Appliance**)**] > [**集約管理サービス(**Centralized Services**)**] > [**セキュ リティアプライアンス(**Security Appliances**)**]** を選択します。
- ステップ **3** このページのリストに、すでにEメールセキュリティアプライアンスを追加している場合は、次の手順を 実行します。
	- a) E メール セキュリティ アプライアンスの名前をクリックします。
	- b) **[**集約管理レポート(**Centralized Reporting**)**]** サービスを選択します。
- ステップ **4** E メール セキュリティ アプライアンスをまだ追加していない場合は、次の手順を実行します。
	- a) [メール アプライアンスの追加(Add Email Appliance)] をクリックします。
	- b) [アプライアンス名 (Appliance Name) ] および [IPアドレス (IP Address) ] テキスト フィールドに、セ キュリティ管理アプライアンスの管理インターフェイスのアプライアンス名と IP アドレスを入力しま す。
		- [IPアドレス(IP Address)] フィールドに DNS 名を入力した場合でも、**[**送信(**Submit**)**]** をク リックすると、IP アドレスに変換されます。 **Note**
	- c) [集約管理レポート (Centralized Reporting) 1サービスがすでに選択されています。
	- d) **[**接続の確立(**Establish Connection**)**]** をクリックします。
	- e) 管理対象となるアプライアンスの管理者アカウントのユーザ名とパスフレーズを入力し、[接続の確立 (Establish Connection)] をクリックします。.
		- ログイン資格情報を入力すると、セキュリティ管理アプライアンスからリモート アプライア ンスへのファイル転送のための公開 SSH キーが渡されます。ログイン資格情報は Security Management Appliance に保存されません。 **Note**
	- f) 「Success」 メッセージがページのテーブルの上に表示されるまで待機します。
	- g) **[**テスト接続(**Test Connection**)**]** をクリックします。.
	- h) テーブルの上のテスト結果を確認します。
- ステップ **5 [**送信(**Submit**)**]** をクリックします。
- ステップ **6** 中央集中型レポーティングを有効にする各Eメールセキュリティアプライアンスに対してこの手順を繰り 返します。
- ステップ1 変更を保存します。

#### **What to do next**

E メール セキュリティ [アプライアンスでの中央集中型の電子メール](#page-6-1) レポーティングの有効化 , on [page](#page-6-1) 7

## <span id="page-6-1"></span>**E**メールセキュリティアプライアンスでの中央集中型の電子メールレ ポーティングの有効化

管理対象の各 E メール セキュリティ アプライアンスで、中央集中型電子メール レポーティン グを有効にする必要があります。

手順については、お使いの E メール セキュリティ アプライアンスのマニュアルまたはオンラ イン ヘルプで、「Configuring an Email Security Appliance to Use Centralized Reporting」のセク ションを参照してください。

## <span id="page-6-0"></span>電子メール レポート データの操作

- レポート データのアクセスおよび表示に関するオプションついては、レポート [データの](b_sma_admin_guide_14_1_chapter3.pdf#nameddest=unique_71) [表示方法](b_sma_admin_guide_14_1_chapter3.pdf#nameddest=unique_71)を参照してください。
- レポート データのビューをカスタマイズするには、レポート [データのビューのカスタマ](b_sma_admin_guide_14_1_chapter3.pdf#nameddest=unique_72) [イズ](b_sma_admin_guide_14_1_chapter3.pdf#nameddest=unique_72)を参照してください。
- データ内の特定の情報を検索するには、[検索およびインタラクティブ電子メールレポート](#page-8-0) [ページ](#page-8-0) , on page 9を参照してください。
- レポート情報を印刷またはエクスポートするには[、レポーティングデータおよびトラッキ](b_sma_admin_guide_14_1_chapter3.pdf#nameddest=unique_77) ング [データのエクスポートを](b_sma_admin_guide_14_1_chapter3.pdf#nameddest=unique_77)参照してください。
- さまざまなインタラクティブレポートページを理解するには、[[電子メールレポート\(](#page-8-1)Email Reporting)] [ページの概要](#page-8-1), on page 9を参照してください。
- レポートをオンデマンドで生成するには[、オンデマンドでのメール](#page-141-0) レポートの生成 , on [page](#page-141-0) 142を参照してください。
- 指定した間隔および時刻に自動的に実行されるようにレポートをスケジュール設定するに は、メール [レポートのスケジュール設定](#page-139-1), on page 140を参照してください。
- アーカイブしたオンデマンドのレポートおよびスケジュール設定したレポートを表示する には、[アーカイブ メール レポート(Archived Email Reports)] [の表示と管理](#page-143-0) , on page 144 を参照してください。
- バックグラウンド情報については[、セキュリティ管理アプライアンスによるレポート用](b_sma_admin_guide_14_1_chapter3.pdf#nameddest=unique_81) [データの収集方法](b_sma_admin_guide_14_1_chapter3.pdf#nameddest=unique_81)を参照してください。
- 大量のデータを処理するときにパフォーマンスを向上させるには、[電子メールレポートの](b_sma_admin_guide_14_1_chapter3.pdf#nameddest=unique_95) [パフォーマンスの向上](b_sma_admin_guide_14_1_chapter3.pdf#nameddest=unique_95)を参照してください。

• チャートまたはテーブル内に青色のリンクとして表示されるエンティティまたは番号に関 する詳細を取得するには、エンティティまたは番号をクリックします。

たとえば、この機能を使用してコンテンツフィルタリング、データ漏洩防止ポリシーに違 反したメッセージの詳細を表示することができます(許可されている場合)。この場合、 メッセージトラッキングで関連する検索が実行されます。下にスクロールして結果を表示 します。

## <span id="page-7-0"></span>新しい **Web** インターフェイスでの電子メール レポート データの使用

- レポート データのアクセスおよび表示に関するオプションついては[、レポート](b_sma_admin_guide_14_1_chapter4.pdf#nameddest=unique_104) データの [表示方法を](b_sma_admin_guide_14_1_chapter4.pdf#nameddest=unique_104)参照してください。
- レポート データのビューをカスタマイズするには、レポート [データのビューのカスタマ](b_sma_admin_guide_14_1_chapter4.pdf#nameddest=unique_106) [イズを](b_sma_admin_guide_14_1_chapter4.pdf#nameddest=unique_106)参照してください。
- レポート情報を印刷またはエクスポートするには、[レポーティングデータおよびトラッキ](b_sma_admin_guide_14_1_chapter3.pdf#nameddest=unique_77) ング [データのエクスポート](b_sma_admin_guide_14_1_chapter3.pdf#nameddest=unique_77)を参照してください。
- さまざまなインタラクティブ レポート ページを理解するには、[インタラクティブ](b_sma_admin_guide_14_1_chapter4.pdf#nameddest=unique_105) レポー ト [ページの使用](b_sma_admin_guide_14_1_chapter4.pdf#nameddest=unique_105)を参照してください。
- レポートをオンデマンドで生成するには[、オンデマンドでのメールレポートの生成](#page-141-0) (142 [ページ\)を](#page-141-0)参照してください。
- 指定した間隔および時刻に自動的に実行されるようにレポートをスケジュール設定するに は、メール [レポートのスケジュール設定](#page-139-1) (140 ページ)を参照してください。
- アーカイブしたオンデマンドのレポートおよびスケジュール設定したレポートを表示する には、[アーカイブ メール レポート(Archived Email Reports)] [の表示と管理](#page-143-0) (144 ペー [ジ\)を](#page-143-0)参照してください。
- バックグラウンド情報については、[セキュリティ管理アプライアンスによるレポート用](b_sma_admin_guide_14_1_chapter3.pdf#nameddest=unique_81) [データの収集方法を](b_sma_admin_guide_14_1_chapter3.pdf#nameddest=unique_81)参照してください。
- 大量のデータを処理するときにパフォーマンスを向上させるには[、電子メールレポートの](b_sma_admin_guide_14_1_chapter3.pdf#nameddest=unique_95) [パフォーマンスの向上を](b_sma_admin_guide_14_1_chapter3.pdf#nameddest=unique_95)参照してください。
- チャートまたはテーブル内に青色のリンクとして表示されるエンティティまたは番号に関 する詳細を取得するには、エンティティまたは番号をクリックします。

たとえば、この機能を使用してコンテンツフィルタリング、データ漏洩防止ポリシーに違 反したメッセージの詳細を表示することができます(許可されている場合)。この場合、 メッセージトラッキングで関連する検索が実行されます。下にスクロールして結果を表示 します。

## <span id="page-8-0"></span>検索およびインタラクティブ電子メールレポートページ

インタラクティブ電子メールレポートページの多くでは、ページの下部に**[**検索対象:(**Search For:**)**]** ドロップダウン メニューがあります。

ドロップダウン メニューから、次のような数種類の条件で検索できます。

- IP アドレス
- ドメイン
- ネットワーク オーナー
- 内部ユーザ
- 宛先ドメイン
- 内部送信者のドメイン
- 内部送信者の IP アドレス
- 着信 TLS ドメイン
- 発信 TLS ドメイン
- SHA-256

多くの検索では、検索テキストに完全に一致させるか、入力したテキストで始まる項目を検索 するか(たとえば、「ex」で始まる項目を検索する場合、「example.com」が一致します)を 選択します。

IPv4 検索では、入力したテキストが最大で4IP オクテット(ドット付き10 進表記)の先頭部 として常に解釈されます。たとえば、「17.\*」は17.0.0.0~17.255.255.255の範囲で検索される ので、17.0.0.1は一致しますが、172.0.0.1は一致しません。完全一致検索の場合は、4つすべて のオクテットを入力します。IPアドレス検索は、クラスレスドメイン間ルーティング(CIDR) 形式(17.16.0.0/12)もサポートします。

IPv6 検索の場合、次の例の形式を使用して、アドレスを入力できます。

- 2001:db8:2004:4202::0-2001:db8:2004:4202::ff
- 2001:db8:2004:4202::
- 2001:db8:2004:4202::23
- 2001:db8:2004:4202::/64

## <span id="page-8-1"></span>**[**電子メール レポート(**Email Reporting**)**]** ページの概要

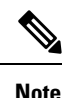

このリストは、E メール セキュリティ アプライアンス用 AsyncOS のサポートされている最新 リリースで利用できるレポートを示します。E メール セキュリティ アプライアンスで、これ 以前のリリースの AsyncOS を実行している場合、これらのすべてのレポートは利用できませ  $h_n$ 

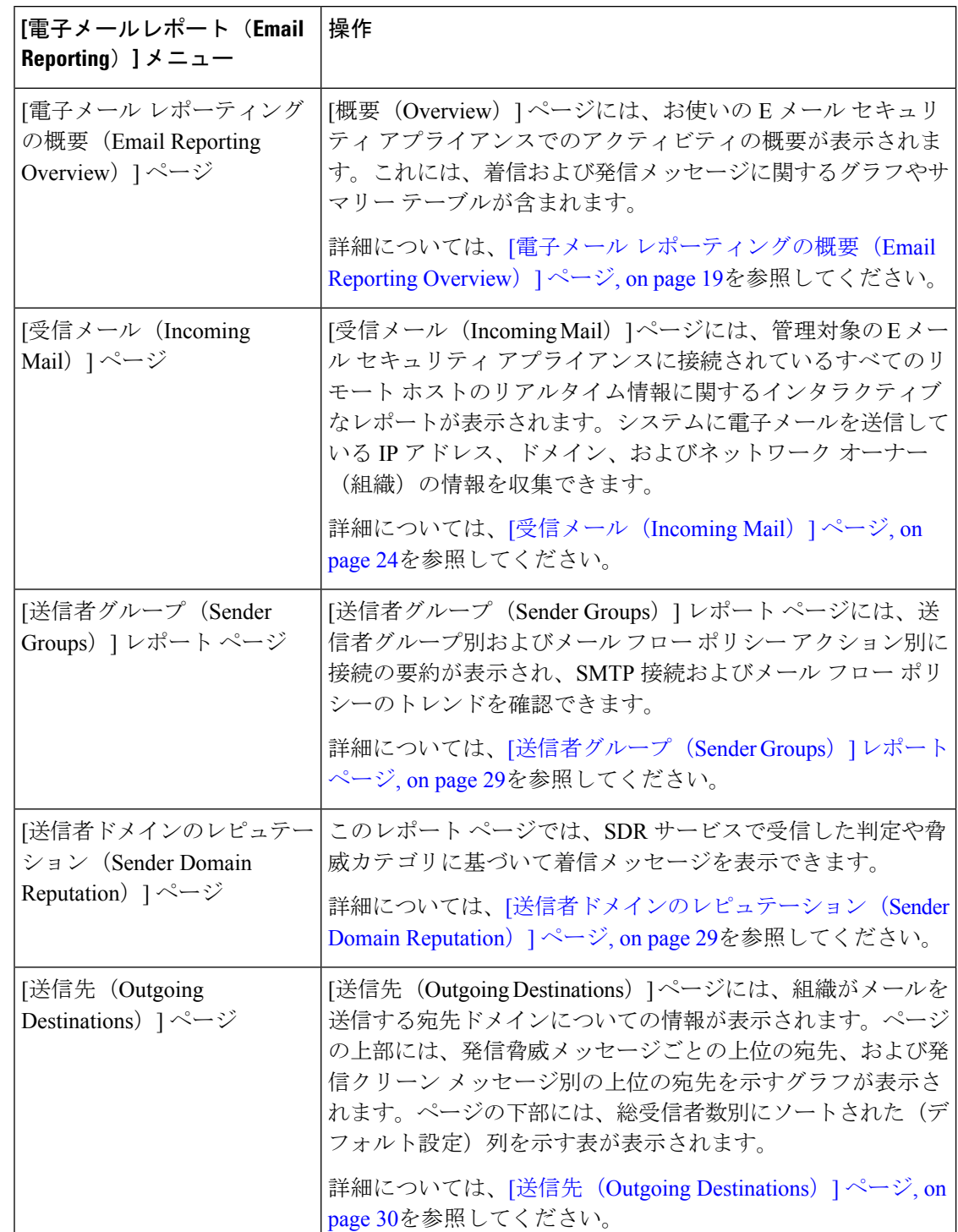

**Table 1: [**電子メールレポート(**Email Reporting**)**]** タブのオプション

Ι

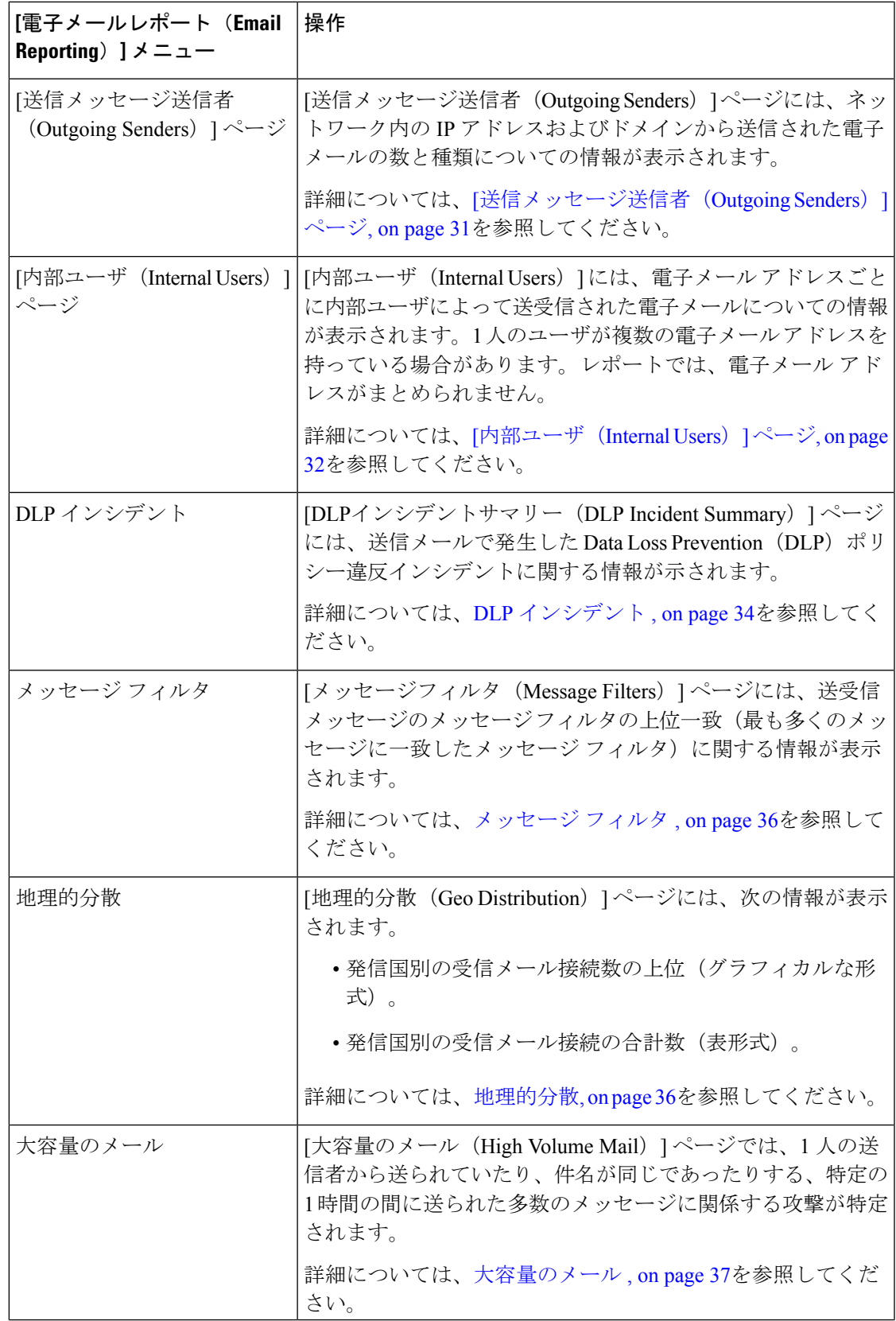

 $\overline{\phantom{a}}$ 

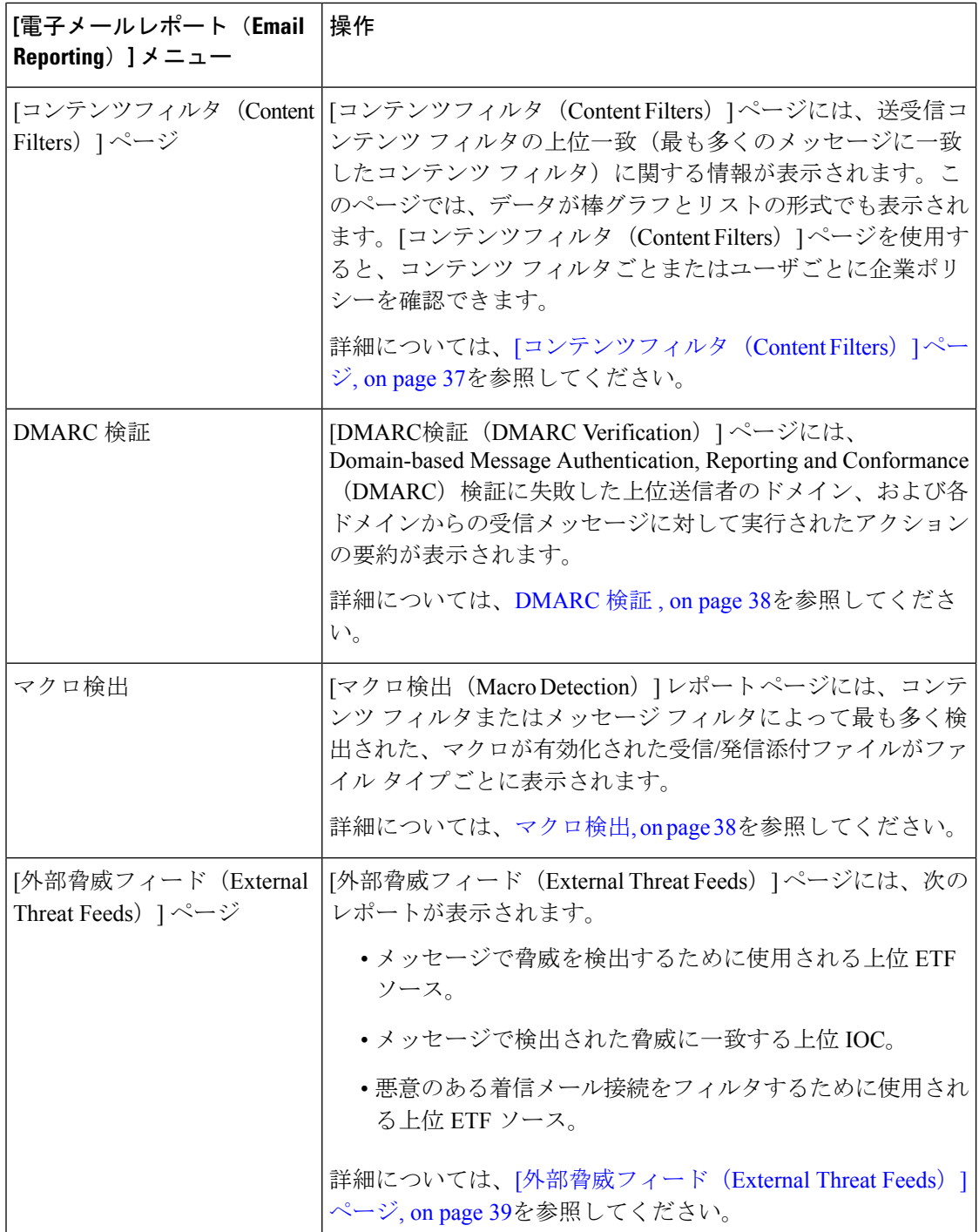

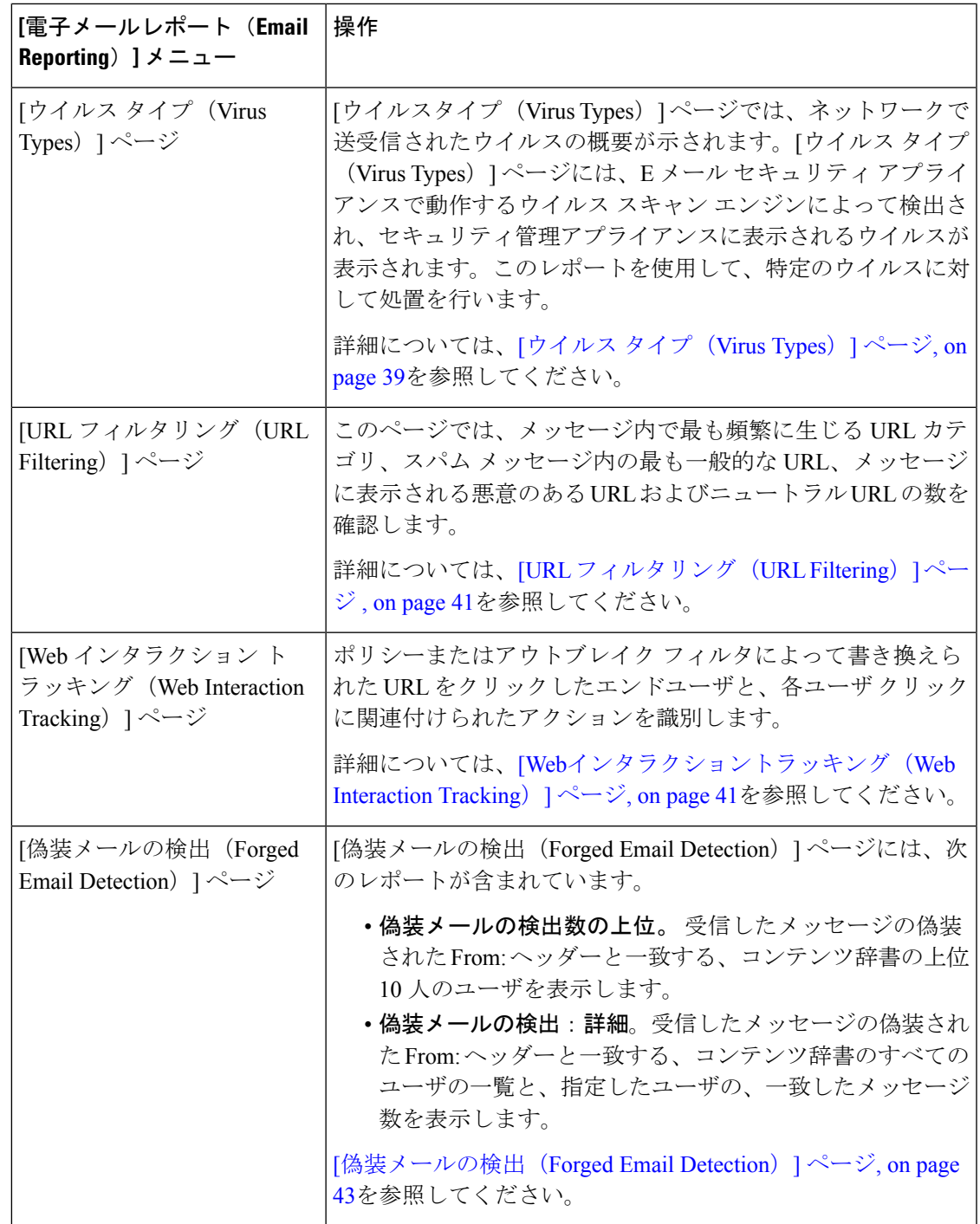

 $\overline{\phantom{a}}$ 

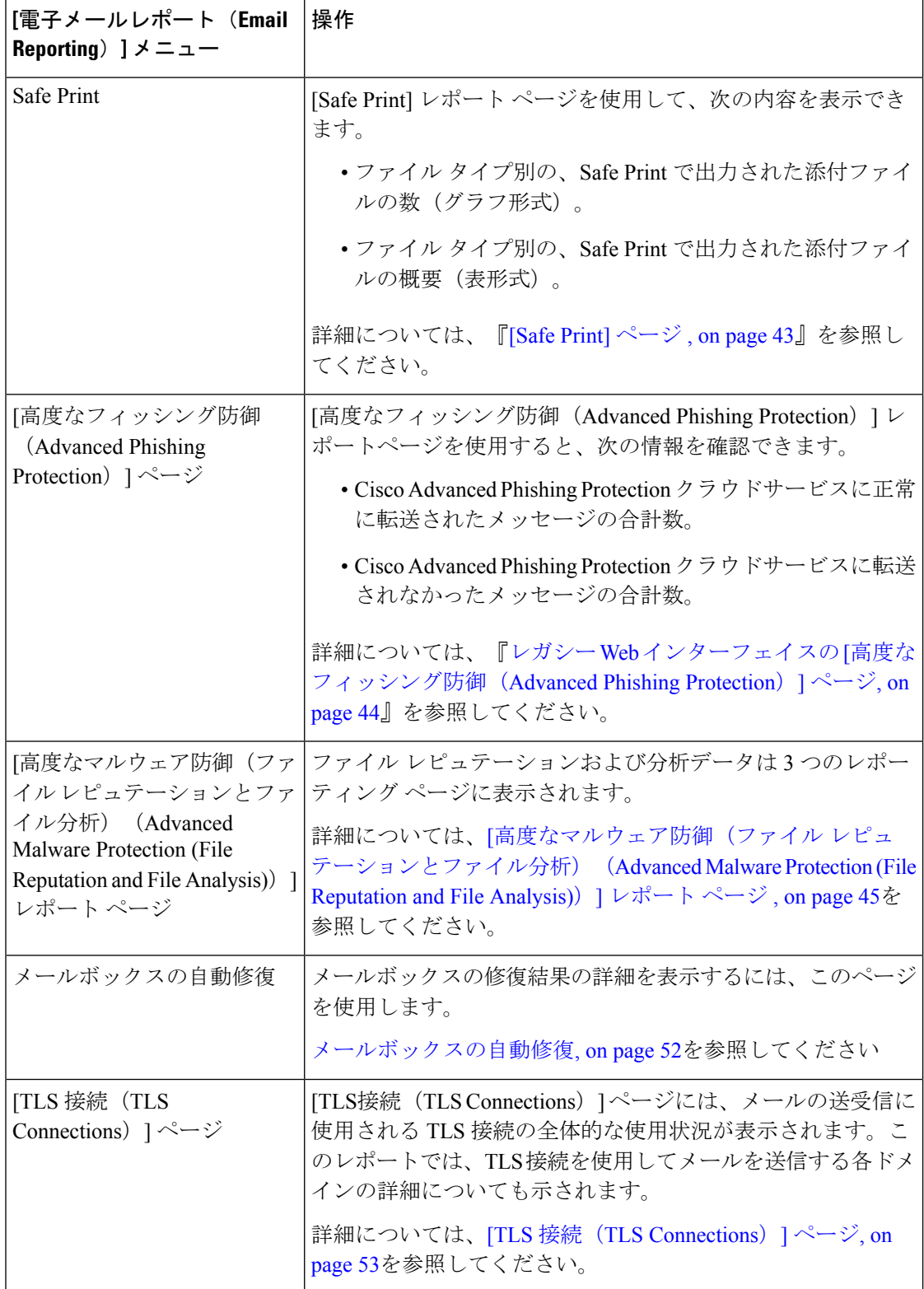

Ι

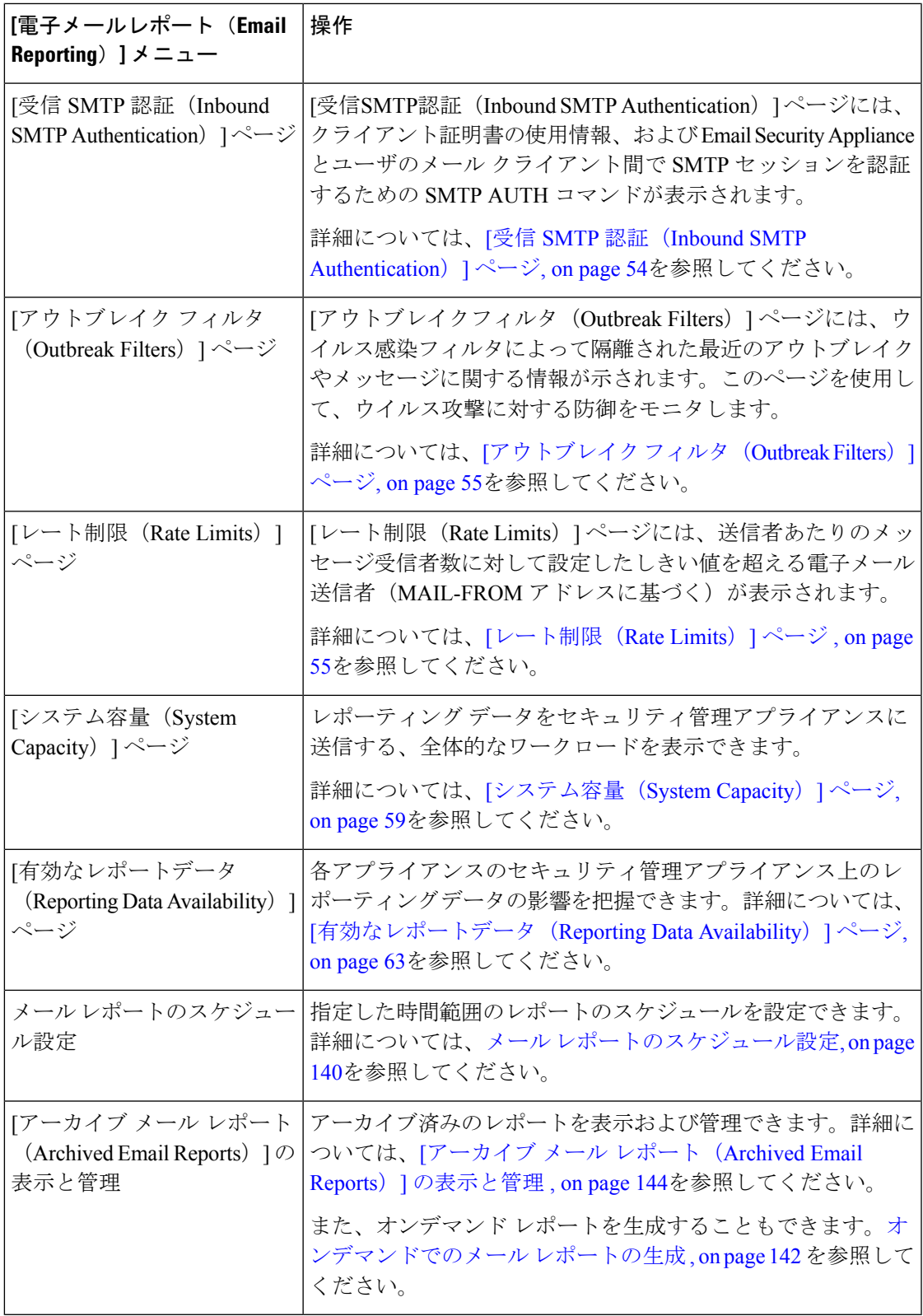

## 電子メール レポーティング ページのテーブルの列の説明

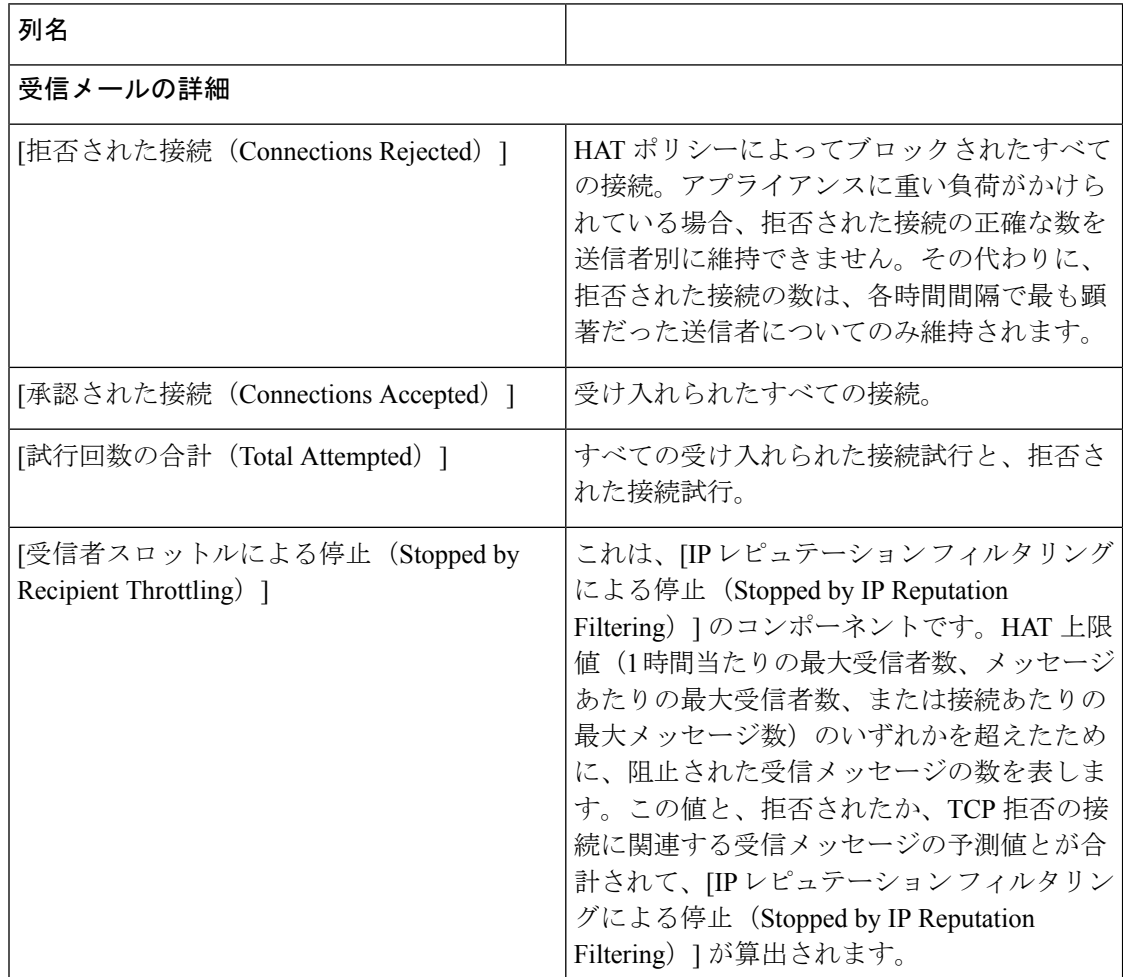

**Table 2:** 電子メール レポーティング ページのテーブルの列の説明

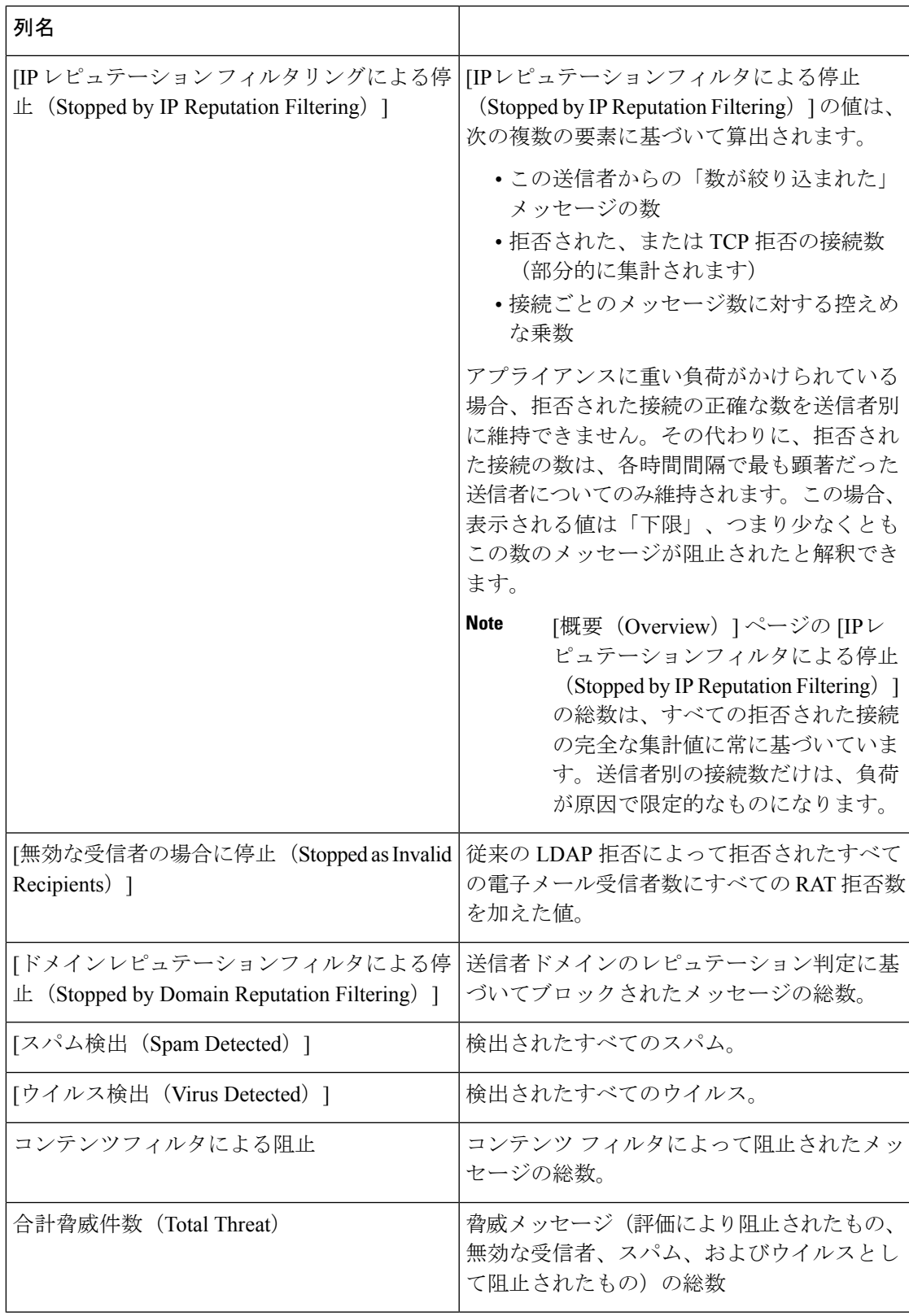

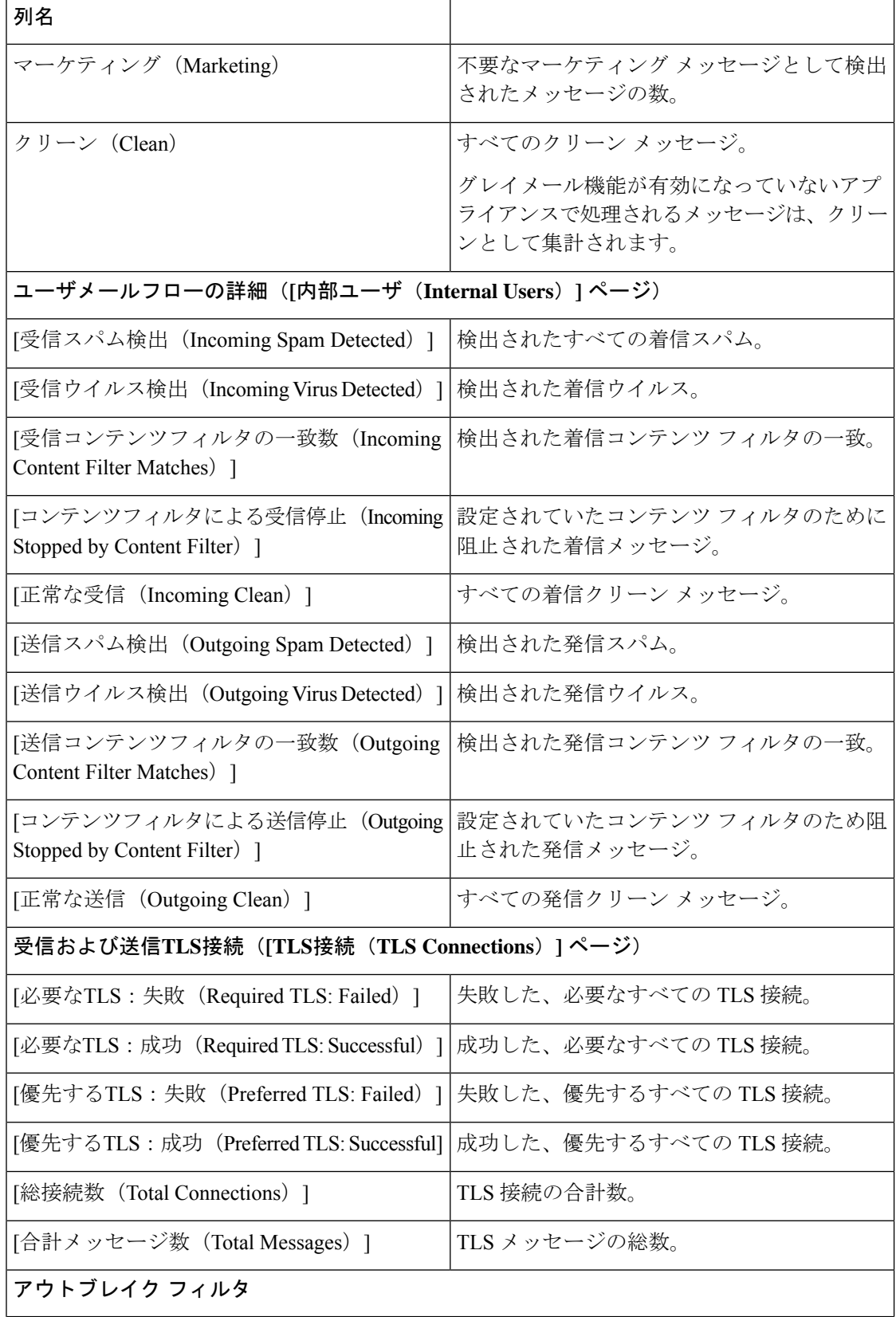

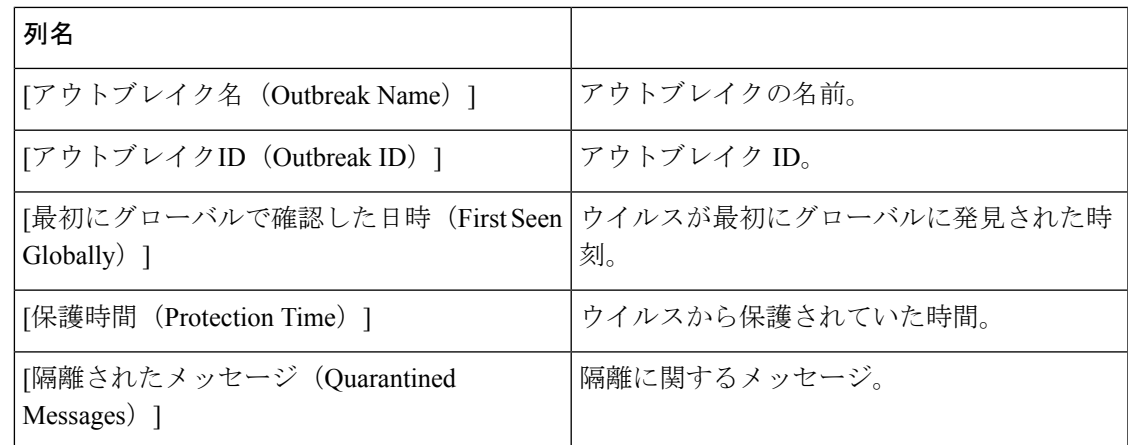

## <span id="page-18-0"></span>**[**電子メール レポーティングの概要(**Email Reporting Overview**)**]** ペー ジ

セキュリティ管理アプライアンスの [メール (Email) ] > [レポート (Reporting) ] > [概要 (Overview)] ページには、お使いの E メール セキュリティ アプライアンスからの電子メール メッセージ アクティビティの概要が表示されます。[概要(Overview)] ページには、グラフ や、着信および発信メッセージの要約テーブルが表示されます。

概要レベルの[概要(Overview)]ページに、送受信メールのグラフと送受信メールのサマリー が表示されます。

メール トレンド グラフは、メール フローを視覚的に表したものです。このページのメール ト レンドグラフを使用して、アプライアンスを行き来するすべてのメールの流れをモニタできま す。

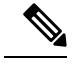

[ドメイン毎のエグゼクティブサマリー(Domain-Based Executive Summary)] レポートおよび [エグゼクティブサマリー(Executive Summary)] レポートは、[電子メール [レポーティングの](#page-18-0) 概要 (Email [Reporting](#page-18-0) Overview)  $\lceil \sqrt{2} - \frac{1}{2} \sqrt{2} \rceil$  タイランス 詳細については、 [ン毎のエグゼクティブサマリー\(](#page-135-0)Domain-Based ExecutiveSummary)]レポート, on page 136およ び[[エグゼクティブサマリー\(](#page-138-0)ExecutiveSummary)]レポート, on page 139を参照してください。 **Note**

**Table 3: [**メール(**Email**)**] <sup>&</sup>gt; [**レポート(**Reporting**)**] <sup>&</sup>gt; [**概要(**Overview**)**]** ページの詳細

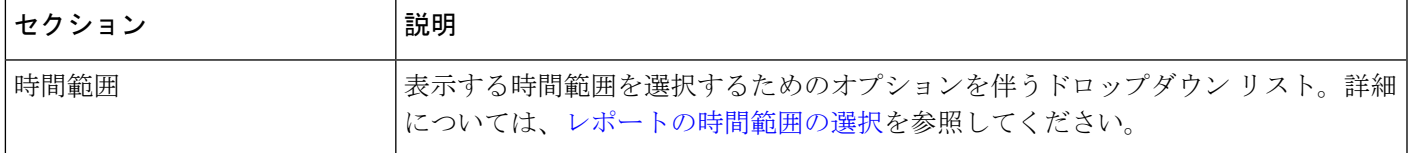

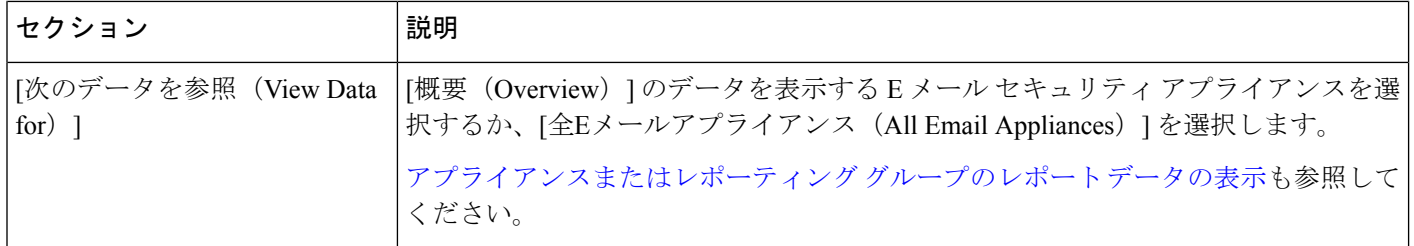

#### <span id="page-19-0"></span>受信メール メッセージのカウント方法

受信メッセージの数は、メッセージごとの受信者数に応じて異なります。たとえば、example.com から 3 人の受信者に送信された着信メッセージは、その送信者からの 3 通のメッセージとして カウントされます。

送信者レピュテーションフィルタリングによってブロックされたメッセージは、実際にはワー クキューに入らないので、アプライアンスは、受信メッセージの受信者のリストにアクセスで きません。この場合、乗数を使用して受信者の数が予測されます。この乗数は既存の顧客デー タの大規模なサンプリング調査に基づいています。

#### アプライアンスによる電子メール メッセージの分類方法

メッセージは電子メールパイプラインを通過するので、複数のカテゴリに該当する場合があり ます。たとえば、メッセージにスパム陽性またはウイルス陽性というマークを付けることがで きます。コンテンツフィルタに一致させることもできます。各種フィルタとスキャンアクティ ビティの優先順位は、メッセージ処理の結果に大きく影響します。

上記の例では、各種判定は次の優先ルールに従います。

- スパム陽性
- ウイルス陽性
- コンテンツ フィルタとの一致

これらのルールに従って、メッセージがスパム陽性とマークされた場合、アンチスパム設定が スパム陽性のメッセージをドロップするように設定されていれば、このメッセージがドロップ されてスパム カウンタが増分します。

さらに、スパム陽性のメッセージを引き続き電子メールパイプラインで処理するようにアンチ スパム設定が設定されている場合、以降のコンテンツフィルタがこのメッセージをドロップ、 バウンス、または隔離しても、スパムカウンタは増分します。メッセージがスパム陽性または ウイルス陽性ではない場合、コンテンツ フィルタ カウントが増分するだけです。

また、メッセージがアウトブレイクフィルタによって隔離された場合、隔離からリリースされ てワーク キューで再度処理されるまで集計されません。

メッセージ処理の優先順位の詳細については、お使いの E メール セキュリティ アプライアン スのオンライン ヘルプまたはユーザ ガイドで、電子メール パイプラインに関する章を参照し てください。

### **[**概要(**Overview**)**]** ページでの電子メール メッセージの分類

[概要 (Overview) ] レポート ページの [受信メールサマリー (Incoming Mail Summary) ] でレ ポートされるメッセージは、次のように分類されています。

**Table 4: [**概要(**Overview**)**]** ページの電子メールのカテゴリ

| カテゴリ                                                                                | 説明                                                                                                    |
|-------------------------------------------------------------------------------------|----------------------------------------------------------------------------------------------------|
| [IP レピュテーション フィル<br>タリングによる停止<br>(Stopped by IP Reputation<br>Filtering) ]          | HAT ポリシーによってブロックされたすべての接続数に、固定乗数(受信メールメッ<br>セージのカウント方法, on page 20を参照)を掛けたものに、受信者のスロットリングに<br>よってブロックされたすべての受信者数を加えた値。                                       |
|                                                                                     | [IPレピュテーションフィルタによる停止 (Stopped by IP Reputation Filtering) ]の値は、<br>次の複数の要素に基づいて算出されます。                                                                       |
|                                                                                     | •この送信者からの「数が絞り込まれた」メッセージの数<br>•拒否された、またはTCP拒否の接続数(部分的に集計されます)<br>•接続ごとのメッセージ数に対する控えめな乗数                                                                      |
|                                                                                     | アプライアンスに重い負荷がかけられている場合、拒否された接続の正確な数を送信者<br>別に維持できません。その代わりに、拒否された接続の数は、各時間間隔で最も顕著<br>だった送信者についてのみ維持されます。この場合、表示される値は「下限」、つまり<br>少なくともこの数のメッセージが阻止されたと解釈できます。 |
|                                                                                     | [概要 (Overview) ] ページの [IPレピュテーションフィルタによる停止 (Stopped by IP<br>Reputation Filtering) 1の総数は、すべての拒否された接続の完全な集計値に常に基づい<br>ています。送信者別の接続数だけは、負荷が原因で限定的なものになります。     |
| 無効な受信者数                                                                             | 従来の LDAP 拒否によって拒否されたすべての電子メール受信者数にすべての RAT 拒<br>否数を加えた値。                                                                                                    |
| 「ドメインレピュテーション<br>フィルタによる停止<br>(Stopped by Domain<br><b>Reputation Filtering</b> ) ] | 送信者ドメインのレピュテーション判定に基づいてブロックされたメッセージの総数。                                                                                                    |
| ジ数                                                                                  | 検出されたスパム メッセー スパム対策スキャンエンジンで陽性、または疑いありとして検出されたメッセージの総<br>数。さらに、スパムとウイルスの両方で陽性と検出されたメッセージの総数。                                                                 |

 $\overline{\phantom{a}}$ 

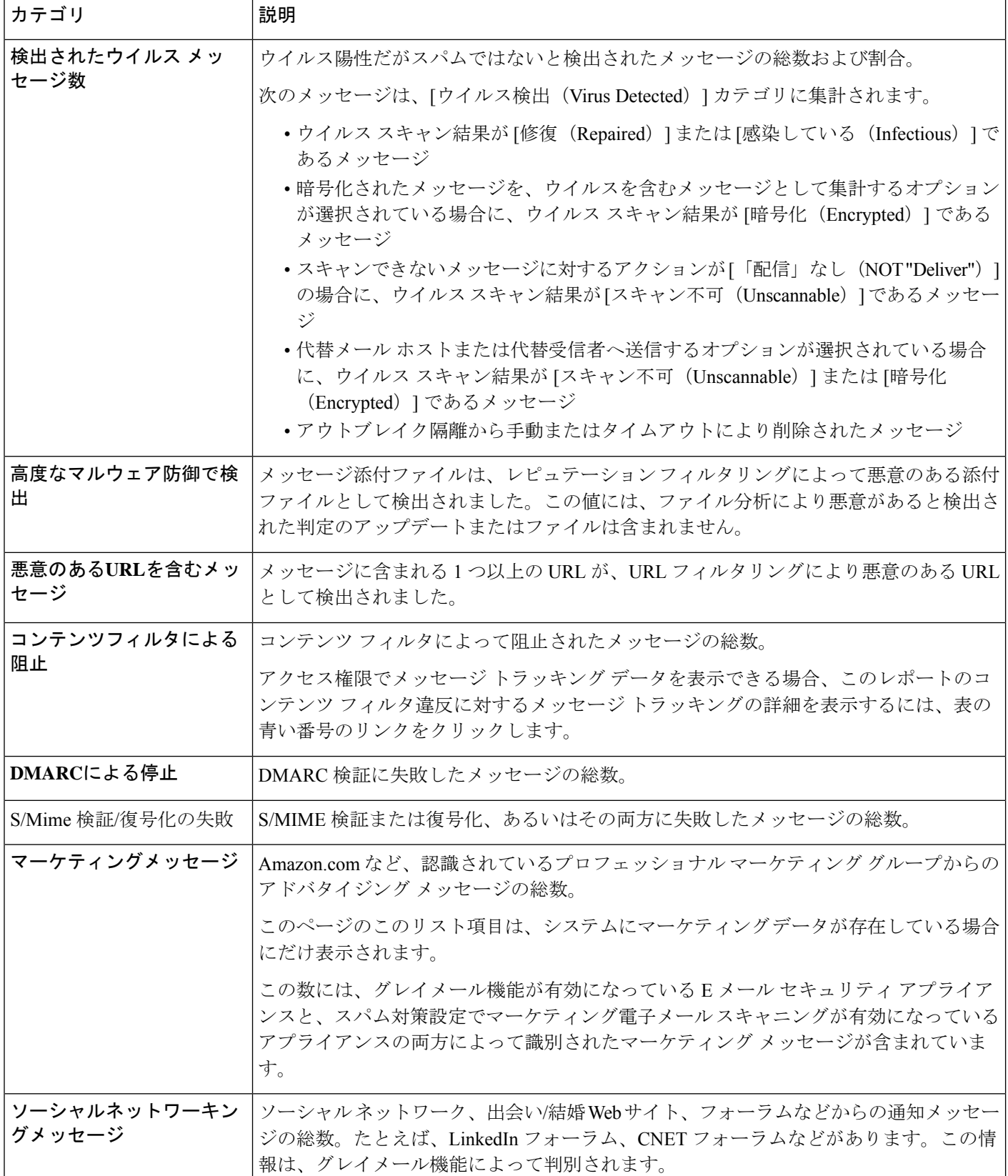

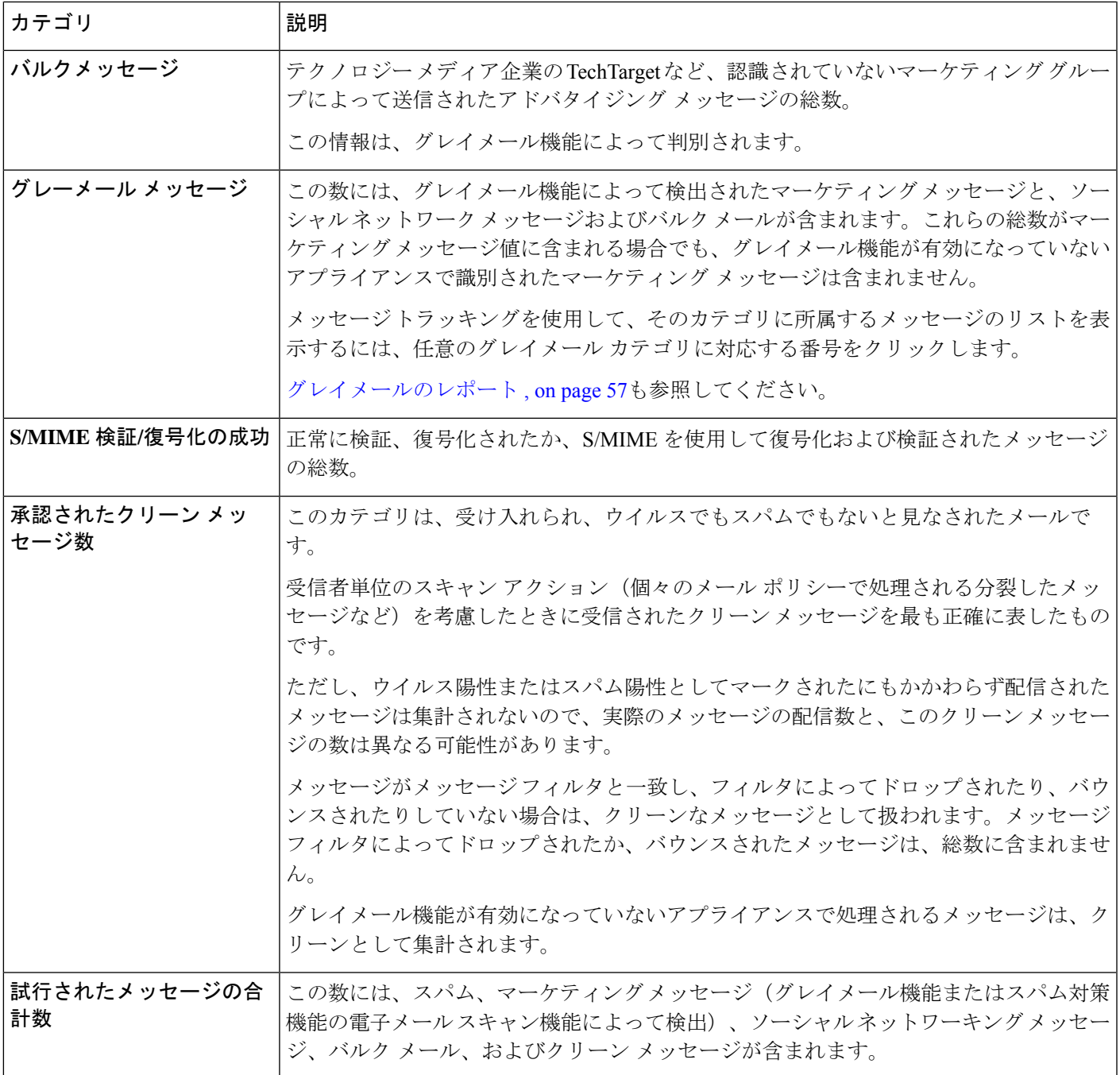

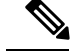

スキャンできないメッセージまたは暗号化されたメッセージを配信するようにアンチウイルス 設定を行った場合、これらのメッセージは、ウイルス陽性としてではなく、クリーンメッセー ジとして集計されます。そうでない場合は、ウイルス陽性メッセージにカウントされます。さ らに、メッセージがメッセージフィルタと一致し、フィルタによってドロップされたり、バウ ンスされたりしていない場合、クリーンなメッセージとして扱われます。メッセージフィルタ によってドロップされたか、バウンスされたメッセージは、総数に含まれません。 **Note**

### <span id="page-23-0"></span>**[**受信メール(**Incoming Mail**)**]** ページ

セキュリティ管理アプライアンスの [受信メール (Incoming Mail) ] > [レポート (Reporting) ] > [受信メール(Incoming Mail)] ページには、管理対象のセキュリティ管理アプライアンスに 接続されているすべてのリモートホストのリアルタイム情報のインタラクティブなレポートが 表示されます。システムに電子メールを送信している IP アドレス、ドメイン、およびネット ワーク オーナー (組織) の情報を収集できます。また、メール送信者の IP アドレス、ドメイ ン、組織については、送信者プロファイル検索を実行することもできます。

[受信メールの詳細 (Incoming Mail Details) | インタラクティブ テーブルには、特定の IP アド レス、ドメイン、またはネットワークオーナー(組織)についての詳細情報が表示されます。 いずれかの IP アドレス、ドメイン、またはネットワーク オーナーの [送信者プロファイル (SenderProfile)]ページにアクセスするには、[受信メール(IncomingMail)]ページの上部、 または他の [送信者プロファイル (Sender Profile) ] ページにある対応するリンクをクリックし ます。

[受信メール(Incoming Mail)] ページでは、次の操作を実行できます。

- セキュリティ管理アプライアンスにメールを送信した送信者の IP アドレス、ドメイン、 またはネットワーク オーナー(組織)に関する検索を実行する[。検索およびインタラク](#page-8-0) [ティブ電子メール](#page-8-0) レポート ページ , on page 9を参照してください。
- 送信者グループレポートを表示して、特定の送信者グループおよびメールフローポリシー アクションに従って接続をモニタする。詳細については、[[送信者グループ\(](#page-28-0)SenderGroups)] [レポート](#page-28-0) ページ, on page 29を参照してください。
- 電子メールをアプライアンスに送信した送信者の詳細な統計情報を表示する。統計情報に は、セキュリティ サービス(送信者レピュテーション フィルタリング、アンチスパム、 アンチウイルスなど)によってブロックされたメッセージの数が含まれます。
- アンチスパムまたはアンチウイルスセキュリティサービスによって測定される、大量のス パムまたはウイルス電子メールを送信した送信者別にソートする。
- SenderBase レピュテーション サービスを使用して特定の IP アドレス、ドメイン、および 組織の間の関係を分析し、送信者に関する情報を取得する。
- 送信者の SenderBase レピュテーション スコア(SBRS)、ドメインが直近に一致した送信 者グループなど、送信者に関する詳細を SenderBase レピュテーション サービスから取得 する。送信者を送信者グループに追加する。

• アンチスパムまたはアンチウイルス セキュリティ サービスによって測定される、大量の スパムまたはウイルス電子メールを送信した特定の送信者についての詳細情報を取得す る。

#### **[**受信メール(**Incoming Mail**)**]** ページ内のビュー

**[**受信メール(**Incoming Mail**)**]** ページには、次の 3 つのビューがあります。

- IP アドレス
- ドメイン(Domains)
- ネットワーク オーナー

これらのビューでは、システムに接続されたリモートホストのスナップショットが、選択した ビューのコンテキストで提供されます。

さらに、[受信メール (Incoming Mail) 1ページの [受信メールの詳細 (Incoming Mail Details) 1 セクションでは、送信者の IP アドレス、ドメイン名、またはネットワーク オーナー情報をク リックすると、特定の送信者プロファイル情報を取得できます。[送信者プロファイル(Sender Profile)] の情報の詳細については、[[送信者プロファイル\(](#page-26-0)Sender Profile)] ページ, on page 27 を参照してください。

ネットワーク オーナーは、ドメインを含むエンティティです。ドメインは、IP アドレスを含 むエンティティです。

選択したビューに応じて、[受信メールの詳細(IncomingMailDetails)]インタラクティブテー ブルに、E メール セキュリティ アプライアンスで設定されたすべてのパブリック リスナーに 電子メールを送信した上位 IP アドレス、ドメイン、またはネットワーク オーナーが表示され ます。アプライアンスに入ったすべてのメールのフローをモニタできます。

IP アドレス、ドメイン、またはネットワーク オーナーをクリックすると、[送信者プロファイ ル(SenderProfile)]ページの送信者の詳細にアクセスできます。[送信者プロファイル(Sender Profile)] ページは特定の IP アドレス、ドメインまたはネットワーク オーナーに固有の [受信 メール(Incoming Mail)] ページです。

送信者グループ別のメール フロー情報にアクセスするには、「受信メール (Incoming Mail) 1 ページの下部にある **[**送信者グループレポート(**Sender Groups Report**)**]** リンクをクリックし ます。[送信者プロファイル (Sender Profile) ] ページ, on page 27を参照してください。

場合によっては、いくつかのレポートページに、トップレベルのページからアクセスできる独 自のサブレポートが複数含まれることがあります。たとえば、セキュリティ管理アプライアン スの [受信メール(Incoming Mail)] レポート ページでは、個々の IP アドレス、ドメイン、お よびネットワーク オーナーの情報を表示できます。これらは [受信メール (Incoming Mail) 1 レポート ページからアクセスできるサブページです。

トップレベル ページ(この場合には[受信メール(Incoming Mail)] レポート ページ)の右上 にある [印刷可能なPDF (Printable PDF) 1リンクをクリックすると、これらの各サブレポート ページの結果を、1つの統合レポートに生成できます。[電子メールレポート (EmailReporting)] [ページの概要](#page-8-1), on page 9の重要な情報を参照してください。

**Note**

**[**メール(**Email**)**] > [**レポート(**Reporting**)**] > [**受信メール(**Incoming Mail**)**]** ページには次 のビューがあります。**[IP** アドレス(**IP Addresses**)**]**、**[**ドメイン(**Domains**)**]**、または **[**ネッ トワーク所有者(**Network Owners**)**]**

[受信メールの詳細(IncomingMailDetails)]インタラクティブテーブルに含まれるデータの説 明については、「受信メールの詳細 (Incoming Mail Details) 1テーブル, on page 26を参照してく ださい。

**[**受信メール(**Incoming Mail**)**]** ページから、PDF を生成したり、raw データを CSV ファイル にエクスポートしたりすることもできます。ファイルを印刷またはエクスポートする方法の詳 細については、[電子メール レポート (Email Reporting) ] [ページの概要](#page-8-1), on page 9を参照して ください。

#### **[**ドメイン情報がありません(**No Domain Information**)**]** リンク

セキュリティ管理アプライアンスに接続したものの、ダブル DNS ルックアップで検証できな かったドメインは、専用ドメイン [ドメイン情報がありません(No Domain Information)] に自 動的に分類されます。これらの種類の検証外ホストを管理する方法は、送信者の検証によって 制御できます。送信者の検証の詳細については、ご使用の E メール セキュリティ アプライア ンスのマニュアルまたはオンライン ヘルプを参照してください。

[表示された項目(Items Displayed)] メニューを使用して、リストに表示する送信者の数を選 択できます。

#### <span id="page-25-0"></span>メール トレンド グラフにおける時間範囲

メールのグラフは、さまざまなきめ細かさを選択して表示できます。同じデータの日、週、 月、および年のビューを選択できます。データはリアルタイムでモニタリングされているの で、情報は定期的に更新され、データベースで集計されます。

時間範囲の詳細については、[レポートの時間範囲の選択](b_sma_admin_guide_14_1_chapter3.pdf#nameddest=unique_85)を参照してください。

#### **[**受信メールの詳細(**Incoming Mail Details**)**]** テーブル

**[**受信メール(**Incoming Mail**)**]** ページの下部にあるインタラクティブな [受信メールの詳細 (Incoming Mail Details)] テーブルには、E メール セキュリティ アプライアンス上のパブリッ クリスナーに接続された上位送信者が表示されます。このテーブルには、選択したビューに基 づいて、ドメイン、IPアドレス、またはネットワークオーナーが表示されます。データをソー トするには、列見出しをクリックします。

ダブル *DNS* ルックアップを実行することで、システムはリモート ホストの IP アドレスの正当 性を確保および検証します。ダブル DNS ルックアップおよび送信者検証の詳細については、 E メール セキュリティ アプライアンスのマニュアルまたはオンライン ヘルプを参照してくだ さい。

<sup>[</sup>受信メール(IncomingMail)]レポートページのスケジュール設定されたレポートを生成でき ます。メール [レポートのスケジュール設定](#page-139-1), on page 140を参照してください。 **Note**

[受信メールの詳細 (Incoming Mail Details) ] テーブルの最初の列、または [脅威メッセージの 送信者上位(TopSenders by Total Threat Messages)] に表示される送信者、つまりネットワーク オーナー、IP アドレスまたはドメインについては、**[**送信者(**Sender**)**]** または **[**ドメイン情報 がありません(**No DomainInformation**)**]** リンクをクリックすると、送信者の詳細情報が表示 されます。結果は、**[**送信者プロファイル(**Sender Profile**)**]** ページに表示され、SenderBase レ ピュテーション サービスからのリアルタイム情報が含まれます。送信者プロファイル ページ からは、特定の IP アドレスまたはネットワーク オーナーに関する詳細を表示できます。詳細 については、[[送信者プロファイル\(](#page-26-0)Sender Profile)] ページ, on page 27を参照してください。

[受信メール(Incoming Mail)] ページの下部にある [送信者グループレポート(Sender Groups Report)] をクリックして、**[**送信者グループ(**Sender Groups**)**]** レポートを表示することもで きます。[送信者グループ(SenderGroups)]レポートページの詳細については、[[送信者グルー](#page-28-0) プ(Sender Groups)] [レポート](#page-28-0) ページ, on page 29を参照してください。

アクセス権限でメッセージ トラッキング データを表示できる場合、このレポートのコンテン ツ フィルタ違反に対するメッセージ トラッキングの詳細を表示するには、表の青い番号のリ ンクをクリックします。

#### <span id="page-26-0"></span>**[**送信者プロファイル(**Sender Profile**)**]** ページ

[受信メール(Incoming Mail ] インタラクティブ テーブル( [メールフローの詳細(**Mail Flow Details**)](新しい Web インターフェイス)または [受信メール(**Incoming Mail**)] ページ)の 送信者をクリックすると、[送信者プロファイル(Sender Profile)] ページが表示されます。こ こには、特定の IP アドレス、ドメイン、またはネットワーク オーナー(組織)の詳細情報が 表示されます。[メールフローの詳細 (Mail Flow Details) ] ページまたは他の [送信者プロファ イル(Sender Profile)] ページにある対応するリンクをクリックすると、IP アドレス、ドメイ ン、またはネットワークオーナーの[送信者プロファイル(SenderProfile)]ページにアクセス できます。

ネットワーク オーナーは、ドメインを含むエンティティです。ドメインは、IP アドレスを含 むエンティティです。

IP アドレス、ドメインおよびネットワーク オーナーに関して表示される送信者プロファイル ページは、多少異なります。それぞれのページには、特定の送信者からの着信メールに関する グラフおよびサマリーテーブルが含まれます。グラフの下の表に、送信者に関連付けられたド メインまたはIPアドレスが表示されます。(個々のIPアドレスの[送信者プロファイル(Sender Profile)」ページには、詳細なリストが含まれません。)「送信者プロファイル (Sender Profile) 1 ページには、送信者の現在のSenderBase、送信者グループ、およびネットワーク情報を含む情 報セクションも表示されます。

- ネットワーク オーナー プロファイル ページには、ネットワーク オーナー、およびこの ネットワーク オーナーに関連するドメインや IP アドレスに関する情報が含まれます。
- ドメイン プロファイル ページには、このドメインおよびこのドメインに関連する IP アド レスに関する情報が含まれます。
- IP アドレス プロファイル ページには、IP アドレスのみに関する情報が含まれます。

各 [送信者プロファイル(SenderProfile)] ページには、ページの下部の現在の情報テーブルに 次のデータが含まれます。

- SenderBaseレピュテーションサービスからのグローバル情報。たとえば、次の情報です。
	- IP アドレス、ドメイン名、またはネットワーク オーナー
	- ネットワーク オーナーのカテゴリ(ネットワーク オーナーのみ)
	- •CIDR 範囲(IP アドレスのみ)
	- IP アドレス、ドメイン、またはネットワーク オーナーの日単位マグニチュードおよ び月単位マグニチュード
	- この送信者から最初のメッセージを受信してからの日数
	- 最後の送信者グループと DNS が検証されたかどうか(IP アドレス送信者プロファイ ル ページのみ)

日単位マグニチュードは、直近24時間にドメインが送信したメッセージの数の基準です。 地震の測定に使用されるリヒター スケールと同様に、SenderBase マグニチュードは、10 を基数とする対数目盛を使用して算出されるメッセージの量の基準です。目盛の最大理論 値は 10 に設定されます。これは、世界の電子メール メッセージの量に相当します。対数 目盛を使用した場合、1ポイントのマグニチュードの増加は、実際の量の10倍の増加に相 当します。

月単位マグニチュードは、直近 30 日間に送信された電子メールの量に基づいて割合が算 出される点を除いて、日単位マグニチュードと同じ方法を使用して算出されます。

- •平均マグニチュード (IP アドレスのみ)
- •総累積量/30 日の量 (IP アドレス プロファイル ページのみ)
- Bonded Sender ステータス(IP アドレス プロファイル ページのみ)
- SenderBase 評価スコア(IP アドレス プロファイル ページのみ)
- 最初のメッセージからの日数(ネットワーク オーナーとドメイン プロファイル ペー ジのみ)
- このネットワークオーナーに関連するドメインの数(ネットワークオーナープロファ イル ページおよびドメイン プロファイル ページのみ)
- このネットワーク オーナーの IP アドレスの数(ネットワーク オーナー プロファイル ページおよびドメイン プロファイル ページのみ)
- 電子メールの送信に使用された IP アドレスの数(ネットワーク オーナー ページの み)

SenderBase評価サービスによって提供されるすべての情報を示すページを表示するには、 [SenderBaseからの詳細情報(More from SenderBase)] をクリックします。

• このネットワーク オーナーによって管理されるドメインおよび IP アドレスに関する詳細 は、ネットワーク オーナー プロファイル ページに表示されます。ドメイン内の IP アドレ スに関する詳細は、ドメイン ページに表示されます。

ドメイン プロファイルのページから、特定の IP アドレスをクリックして特定の情報を表示す ることも、組織プロファイルのページを表示することもできます。

## <span id="page-28-0"></span>**[**送信者グループ(**Sender Groups**)**]** レポート ページ

[送信者グループ(Sender Groups)] レポート ページには、送信者グループ別およびメール フ ロー ポリシー アクション別に接続の要約が表示され、SMTP 接続およびメール フロー ポリ シーのトレンドを確認できます。[送信者グループによるメール フロー(Mail Flow by Sender Group)] リストには、各送信者グループの割合および接続数が示されます。[メールフローポ リシーアクションによる接続(Connections by Mail Flow Policy Action)] グラフは、各メール フローポリシー アクションの接続の割合を示します。このページには、ホスト アクセス テー ブル(HAT)ポリシーの有効性の概要が示されます。HAT に関する詳細については、お使い の E メール セキュリティ アプライアンスのマニュアルまたはオンライン ヘルプを参照してく ださい。

[送信者グループ(Sender Groups)] レポート ページを表示するには、**[**メール(**Email**)**] > [**レ ポート(**Reporting**)**] > [**送信者グループ(**Sender Groups**)**]** を選択します。

**[**送信者グループ(**Sender Group**)**]** レポート ページから、PDF を生成したり、raw データを CSVファイルにエクスポートしたりすることもできます。ファイルを印刷またはエクスポート する方法の詳細については、[電子メール レポート(Email Reporting)] [ページの概要](#page-8-1), on page [9](#page-8-1) を参照してください。

[送信者グループ (Sender Group) ]レポート ページのスケジュール設定されたレポートを生成 できます。メール [レポートのスケジュール設定](#page-139-1), on page 140を参照してください。 **Note**

## <span id="page-28-1"></span>**[**送信者ドメインのレピュテーション(**SenderDomainReputation**)**]**ペー ジ

[送信者ドメインのレピュテーション(Sender Domain Reputation)] レポート ページでは、次を 表示できます。

- SDR サービスで受信した判定に基づく着信メッセージ(グラフ形式)。
- SDR サービスで受信した脅威カテゴリおよび判定に基づく着信メッセージの概要(表形 式)。
- SDR サービスで受信した脅威カテゴリに基づく着信メッセージ(グラフ形式)。

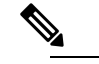

- $\hat{H}$  SDR 判定が「Awful」または「Poor」メッセージのみ が、「Spam」や「Malicious」などの SDR 脅威カテゴ リに分類されます。
- SDR サービスで受信した脅威カテゴリに基づく着信メッセージの概要(表形式)。

[SDRによって処理された着信メッセージの概要(Summary of Incoming Messages handled by SDR)] セクションで特定の判定に対応するメッセージの数をクリックすると、関連するメッ セージを [メッセージトラッキング(Message Tracking)] に表示できます。

## <span id="page-29-0"></span>**[**送信先(**Outgoing Destinations**)**]** ページ

**[**メール(**Email**)**] > [**レポート(**Reporting**)**] > [**送信先(**Outgoing Destinations**)**]** ページに は、組織がメールを送信する宛先のドメインについての情報が表示されます。

[送信先 (Outgoing Destinations) ] ページを使用して、次の情報を入手できます。

- E メール セキュリティ アプライアンスが送信するメールの宛先のドメイン
- 各ドメインに送信されるメールの量
- クリーン、スパム陽性、ウイルス陽性、マルウェア、またはコンテンツフィルタによる阻 止のメールの割合。
- 配信されたメッセージおよび宛先サーバによってハードバウンスされたメッセージの数。

次のリストでは、**[**送信先(**Outgoing Destinations**)**]** ページのさまざまなセクションについて 説明します。

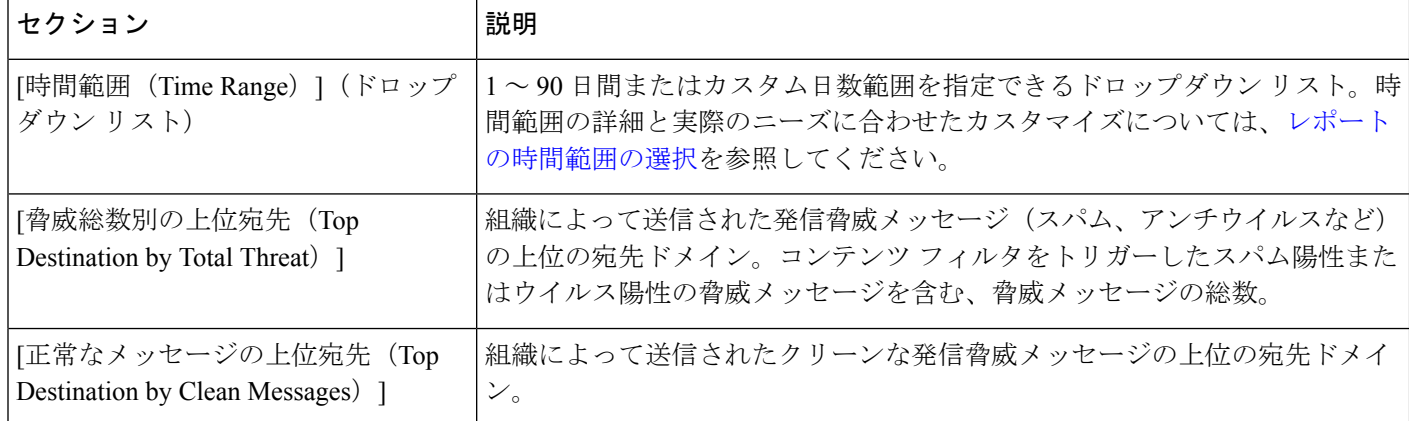

**Table 5: [**メール(**Email**)**] <sup>&</sup>gt; [**レポート(**Reporting**)**] <sup>&</sup>gt; [**送信先(**Outgoing Destinations**)**]** ページの詳細

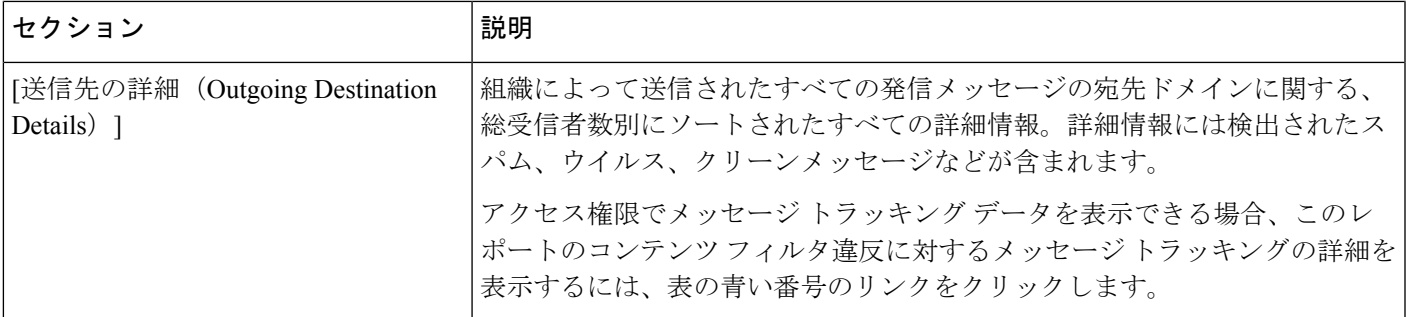

[送信先(Outgoing Destinations)] ページから、PDF を生成したり、raw データを CSV ファイル にエクスポートしたりすることもできます。ファイルを印刷またはエクスポートする方法の詳 細については、[電子メール レポート(Email Reporting)] [ページの概要](#page-8-1), on page 9 を参照して ください。

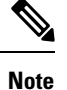

[送信先 (Outgoing Destinations) ]ページのスケジュール設定されたレポートを生成できます。 メール [レポートのスケジュール設定](#page-139-1), on page 140を参照してください。

## <span id="page-30-0"></span>**[**送信メッセージ送信者(**Outgoing Senders**)**]** ページ

**[**メール(**Email**)**] > [**レポート(**Reporting**)**] > [**送信メッセージ送信者(**Outgoing Senders**)**]** ページには、ネットワーク内の IP アドレスおよびドメインから送信された電子メールの数と 種類についての情報が表示されます。

[送信メッセージ送信者(Outgoing Senders)] ページを使用して、次の情報を入手できます。

- 最も多くのウイルスに感染したまたはスパムあるいはマルウェアと判断された電子メール を送信している IP アドレス
- 最も頻繁にコンテンツ フィルタをトリガーした IP アドレス
- 最も多くのメールを送信するドメイン
- 配信が試行された場所で処理された受信者の総数。

**[**送信メッセージ送信者(**OutgoingSender**)**]**ページを表示するには、次の手順を実行します。

[送信メッセージ送信者(Outgoing Senders)] の結果は次の 2 種類のビューで表示できます。

- **[**ドメイン(**Domain**)**]**:このビューでは、各ドメインから送信された電子メールの量を表 示できます。
- **[IP**アドレス(**IP Address**)**]**:このビューでは、最も多くのウイルス メッセージを送信し たか、または最も多くのコンテンツフィルタをトリガーしたIPアドレスを表示できます。

次のリストでは、**[**送信先(**Outgoing Destinations**)**]** ページの両方のビューのさまざまなセク ションについて説明します。

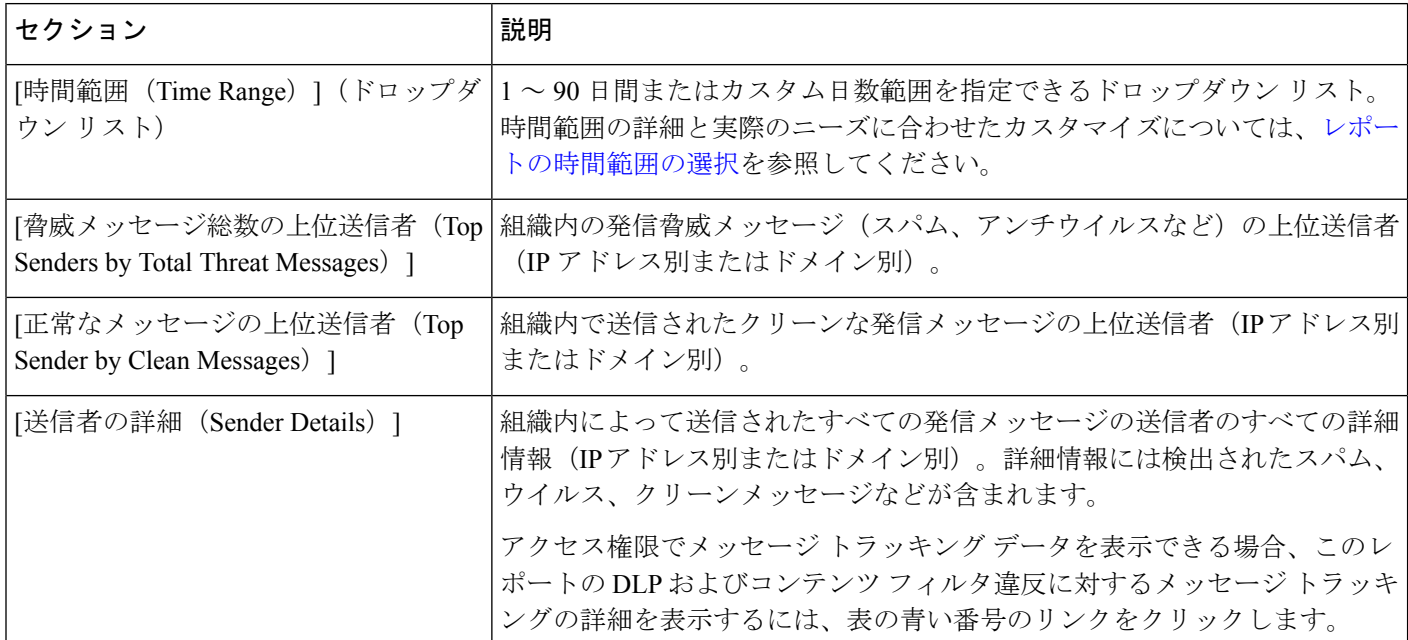

**Table 6: [**メール(**Email**)**] <sup>&</sup>gt; [**レポート(**Reporting**)**] <sup>&</sup>gt; [**送信メッセージ送信者(**Outgoing Sender**)**]** ページの詳細

このページには、メッセージ配信に関する情報は表示されません。特定のドメインからのバウ ンスされたメッセージの数などの配信情報を追跡するには、適切な E メール セキュリティ ア プライアンスにログインし、**[**モニタ(**Monitor**)**]> [**送信処理ステータス(**Delivery Status**)**]** を選択します。 **Note**

**[**送信メッセージ送信者(**Outgoing Senders**)**]** ページから、PDF を生成したり、raw データを CSVファイルにエクスポートしたりすることもできます。ファイルを印刷またはエクスポート する方法の詳細については、[電子メール レポート(Email Reporting)] [ページの概要](#page-8-1), on page [9](#page-8-1) を参照してください。

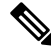

**[**送信メッセージ送信者(**Outgoing Senders**)**]** レポート ページのスケジュール設定されたレ ポートを生成できます[。メールレポートのスケジュール設定](#page-139-1), on page 140を参照してください。 **Note**

## <span id="page-31-0"></span>**[**内部ユーザ(**Internal Users**)**]** ページ

**[**メール(**Email**)**] > [**レポート(**Reporting**)**] > [**内部ユーザ(**Internal Users**)**]** ページには、 電子メールアドレスごとに内部ユーザによって送受信された電子メールについての情報が表示 されます。1人のユーザが複数の電子メールアドレスを持っている場合があります。レポート では、電子メール アドレスがまとめられません。

[内部ユーザ(Internal Users)] インタラクティブ レポート ページを使用すると、次のような情 報を取得できます。

- 最も多くの外部メールを送信したユーザ
- 最も多くのクリーン電子メールを受信したユーザ
- 最も多くのグレイメール メッセージを受信したユーザ
- 最も多くのスパムを受信したユーザ
- コンテンツ フィルタをトリガーしたユーザとそのコンテンツ フィルタの種類
- 電子メールをコンテンツ フィルタで捕捉されたユーザ

**Table 7: [**メール(**Email**)**] <sup>&</sup>gt; [**レポート(**Reporting**)**] <sup>&</sup>gt; [**内部ユーザ(**Internal Users**)**]** ページの詳細

| セクション                                                              | 説明                                                                                                    |
|--------------------------------------------------------------------|----------------------------------------------------------------------------------------------------|
| [時間範囲(Time Range)](ドロップダ  <br>ウンリスト)                               | 1~90日間またはカスタム日数範囲を指定できるドロップダウンリスト。<br>時間範囲の詳細と実際のニーズに合わせたカスタマイズについては、レポー<br>トの時間範囲の選択を参照してください。                                                  |
| [正常な受信メッセージ数の上位ユーザ<br>(Top Users by Clean Incoming)<br>Messages) ] | 組織内で送信されたクリーンな着信メッセージの上位ユーザ (IPアドレス別<br>またはドメイン別)。                                                                                               |
| [正常な送信メッセージ数の上位ユーザ<br>(Top Users by Clean Outgoing)<br>Messages) 1 | 組織内で送信されたクリーンな発信メッセージの上位ユーザ(IPアドレス別<br>またはドメイン別)。                                                                                                |
| Flow Details) 1                                                    | [ユーザメールフローの詳細(User Mail  [ユーザメールフローの詳細(User Mail Flow Details)] インタラクティブ セ<br>クションでは、電子メールアドレスごとに送受信メールが分類されます。列<br>ヘッダーをクリックすることにより、表示をソートできます。 |
|                                                                    | ユーザの詳細を参照するには、[内部ユーザ (Internal User) 1列でユーザ名を<br>クリックします。詳細については、「内部ユーザの詳細 (Internal User Details) 1<br>ページ, on page 34を参照してください。                |
|                                                                    | アクセス権限でメッセージ トラッキング データを表示できる場合、このレ<br>ポートのコンテンツ フィルタ違反に対するメッセージ トラッキングの詳細<br>を表示するには、表の青い番号のリンクをクリックします。                                        |

**[**内部ユーザ(**Internal Users**)**]** ページから、PDF を生成したり、raw データを CSV ファイル にエクスポートしたりすることもできます。ファイルを印刷またはエクスポートする方法の詳 細については、「電子メール レポート (Email Reporting) ] [ページの概要](#page-8-1), on page 9 を参照して ください。

**Note**

<sup>[</sup>内部ユーザ(InternalUsers)]ページのスケジュール設定されたレポートを生成できます[。メー](#page-139-1) ル [レポートのスケジュール設定](#page-139-1), on page 140を参照してください。

#### <span id="page-33-1"></span>**[**内部ユーザの詳細(**Internal User Details**)**]** ページ

[内部ユーザの詳細(Internal User Details)] ページでは、各カテゴリ([スパム検出(Spam Detected)]、[ウイルス検出(Virus Detected)]、[高度なマルウェア防御で検出(Detected By Advanced Malware Protection) ]、[コンテンツフィルタによる停止 (Stopped By Content Filter) ] など)のメッセージ数を示す受信および送信メッセージの内訳など、ユーザに関する詳細情報 が示されます。送受信コンテンツ フィルタの一致も示されます。

着信内部ユーザとは、Rcpt To: アドレスに基づいてシステムで電子メールを受信する対象ユー ザのことです。発信内部ユーザはMailFrom:アドレスに基づいており、内部ネットワーク内の 送信者が送信している電子メールの種類を追跡する場合に役立ちます。

コンテンツ フィルタの詳細情報を対応するコンテンツ フィルタ情報ページに表示するには、 そのコンテンツフィルタ名をクリックします([[コンテンツフィルタ\(](#page-36-1)ContentFilters)]ページ, on [page](#page-36-1) 37を参照)。この方法を使用すると、特定のコンテンツ フィルタに一致したメールを 送受信したすべてのユーザのリストも表示できます。

送信メールの中には(バウンスなど)、送信者がnullになっているものがあります。これらの 送信者は、送信「不明」として集計されます。 **Note**

#### 特定の内部ユーザの検索

[ユーザメール概要 (User Mail Summary) ]ページおよび[ユーザメールフローの詳細 (User Mail Flow Details)] ページの下部にある検索フォームで、特定の内部ユーザ(電子メール アドレ ス)を検索できます。検索テキストに完全に一致させるか、入力したテキストで始まる項目を 検索するか(たとえば、「ex」で始まる項目を検索する場合、「example@example.com」が一 致します)を選択します。

## <span id="page-33-0"></span>**DLP** インシデント

[メール(Email)] > [レポート(Reporting)] > [DLP インシデント(DLP Incidents)]([DLP イ ンシデントサマリー(DLPIncidentSummary)])ページには、送信メールで発生した、データ 漏洩防止 (DLP) ポリシーに違反するインシデントの情報が示されます。E メール セキュリ ティ アプライアンスでは、[送信メール ポリシー(Outgoing Mail Policies)] テーブルで有効に した DLP 電子メール ポリシーを使用して、ユーザが送信した機密データを検出します。DLP ポリシーに違反する送信メッセージが発生するたびに、インシデントとして報告されます。

[DLPインシデントサマリー(DLP Incident Summary)] レポートを使用すると、次のような情 報を取得できます。

- ユーザが送信した機密データの種類
- これらの DLP インシデントの重大度
- これらのメッセージのうち、配信されたメッセージの数
- これらのメッセージのうち、ドロップされたメッセージの数
- これらのメッセージの送信者

[DLPインシデントサマリー(DLP Incident Summary)] ページには次の 2 つのメイン セクショ ンがあります。

•重大度([低(Low)]、[中(Medium)]、[高(High)]、[重大(Critical)])別の上位 DLP インシデントおよびポリシーの一致数を集約する DLP インシデントのトレンド グラフ • [DLPインシデントの詳細 (DLP Incident Details) ] リスト

**Table 8: [**メール(**Email**)**] <sup>&</sup>gt; [**レポート(**Reporting**)**] <sup>&</sup>gt; [DLP** インシデント サマリー(**DLP Incident Summary**)**]** ページの詳細

| セクション                                         | 説明                                                                                                    |
|-----------------------------------------------|----------------------------------------------------------------------------------------------------|
| [時間範囲(Time Range)](ドロップダ  <br>ウン リスト)         | 1~90日間またはカスタム日数範囲を指定できるドロップダウンリスト。時<br>間範囲の詳細と実際のニーズに合わせたカスタマイズについては、レポート<br>の時間範囲の選択を参照してください。                                                                                                    |
| [重大度別上位インシデント(Top<br>Incidents by Severity) ] | 重大度別の上位 DLP インシデント。                                                                                                    |
| [インシデントサマリー (Incident<br>Summary) $\vert$     | 各電子メールアプライアンスの送信メールポリシーで現在有効になっている<br>DLPポリシーは、[DLPインシデントサマリー (DLP Incident Summary) 1ペー<br>ジの下部にある [DLPインシデントの詳細 (DLP Incident Details) 1インタラク<br>ティブテーブルに表示されます。詳細情報を表示するには、DLPポリシーの<br>名前をクリックします。 |
| [上位DLPポリシー一致数(Top DLP<br>Policy Matches) ]    | 一致している上位 DLP ポリシー。                                                                                                    |
| Details) 1                                    | [DLPインシデントの詳細 (DLP Incident   [DLPインシデントの詳細 (DLP Incident Details) ]テーブルには、ポリシーご<br>とのDLPインシデントの数に加えて、重大度レベル別の内訳、メッセージの<br>いずれかがクリアに配信されたか、暗号化されて配信されたか、ドロップさ<br>れたかが示されます。                           |
|                                               | [DLPインシデントの詳細 (DLP Incidents Details) 1テーブルの詳細について<br>は、[DLPインシデントの詳細 (DLP Incidents Details) ]テーブル, on page 35<br>を参照してください。                                                                         |

ポリシーによって検出された DLP インシデントに関する詳細情報を表示するには、DLP ポリ シーの名前をクリックします。この方法を使用すると、ポリシーによって検出された、機密 データを含むメールを送信したユーザのリストを取得できます。

### <span id="page-34-0"></span>**[DLP**インシデントの詳細(**DLP Incidents Details**)**]** テーブル

[DLPインシデントの詳細(DLP Incident Details)] テーブルは、ポリシーごとの DLP インシデ ントの数に加えて、重大度レベル別の内訳、メッセージのいずれかがクリアに配信されたか、 暗号化されて配信されたか、ドロップされたかが表示されるインタラクティブテーブルです。 データをソートするには、列見出しをクリックします。

このテーブルに表示されるDLPポリシーの詳細情報を検索するには、DLPポリシー名をクリッ クして、そのDLPポリシーのページを表示します。詳細については、[DLP[ポリシー詳細\(](#page-35-2)DLP Policy Detail)  $\lceil \sqrt{2} \cdot \sqrt{2} \cdot \sqrt{2}$ 

アクセス権限でメッセージ トラッキング データを表示できる場合、このレポートに記載され るメッセージに対するメッセージトラッキングの詳細を表示するには、表の青い番号のリンク をクリックします。

#### <span id="page-35-2"></span>**[DLP** ポリシー詳細(**DLP Policy Detail**)**]** ページ

[DLPインシデントの詳細(DLP Incident Details)] テーブルで DLP ポリシーの名前をクリック した場合、その結果として表示される [DLPポリシー詳細(DLP Policy Detail)] ページにその ポリシーに関する DLP インシデント データが表示されます。このページには、重大度に基づ いた DLP インシデントのグラフが表示されます。

このページには、DLP ポリシーに違反したメッセージを送信した各内部ユーザを表示する、 ページ下部にある[送信者別インシデント(Incidents bySender)]テーブルも含まれます。この テーブルには、このポリシーに関するユーザごとの DLP インシデントの総数に加えて、重大 度レベル別の内訳、メッセージのいずれかがクリアに配信されたか、暗号化されて配信された か、ドロップされたかが示されます。[送信者別インシデント(Incidents by Sender)] テーブル を使用すると、組織の機密データをネットワーク外のユーザに送信した可能性のあるユーザを 特定できます。

インシデント詳細ページの送信者名をクリックすると [内部ユーザ(Internal Users)] ページが 開きます。詳細については、[[内部ユーザ\(](#page-31-0)Internal Users)] ページ, on page 32を参照してくだ さい。

### <span id="page-35-1"></span><span id="page-35-0"></span>メッセージ フィルタ

[メッセージフィルタ(Message Filters)] ページには、送受信メッセージのメッセージ フィル タの上位一致(最も多くのメッセージに一致したメッセージフィルタ)に関する情報が表示さ れます。

### 地理的分散

[地理的分散(Geo Distribution)] レポート ページを使用して次の項目を表示できます。

- 発信国別の受信メール接続数の上位(グラフィカルな形式)。
- 発信国別の受信メール接続の合計数(表形式)。

国情報を表示しない受信メール接続の上位と合計数の例を次に示します。

- プライベート IP アドレスに属する送信者 IP アドレス
- 送信者の IP アドレスは、有効な SBRS を取得していません。
# <span id="page-36-0"></span>大容量のメール

このページのレポートは、次の目的で使用します。

- 1人の送信者から送られていたり、件名が同じであったり、1時間の間に送られたりした、 多数のメッセージが関係する攻撃を特定します。
- このような攻撃が独自のドメイン内で発生しないように上位ドメインをモニタします。こ の状況が生じると、組織の 1 つ以上のアカウントが侵害される可能性があります。
- フィルタを適宜調整できるように、誤検出を特定します。

このページのレポートには、ヘッダー反復ルールを使用し、そのルールで設定されたメッセー ジ数のしきい値を超えるメッセージフィルタからのデータのみが表示されます。他のルールと 組み合わせた場合、ヘッダー反復ルールの評価は最後になります。また、先行する条件によっ てメッセージの処理が決定されると評価は行われません。同様に、レート制限で検出された メッセージはヘッダー反復メッセージフィルタに達しません。したがって、別の状況では大容 量のメールと見なされるメッセージが、これらのレポートに含まれない場合があります。特定 のメッセージを許可リストに含めるようにフィルタを設定している場合は、それらのメッセー ジもレポートから除外されます。

メッセージ フィルタおよびヘッダー反復ルールの詳細については、お使いの E メール セキュ リティ アプライアンスのオンライン ヘルプまたはユーザ ガイドを参照してください。

#### 関連項目

•  $[V - \mathbb{R}$  |  $\mathbb{R}$  (Rate Limits)  $\mathbb{R}^{\infty}$  . on page 55

# **[**コンテンツフィルタ(**Content Filters**)**]** ページ

[メール(Email)] > [レポート(Reporting)] > [コンテンツフィルタ(Content Filters)] ページ には、送受信コンテンツ フィルタの上位一致(最も多くのメッセージに一致したコンテンツ フィルタ)に関する情報が表示されます。このページでは、データが棒グラフとリストの形式 でも表示されます。[コンテンツフィルタ(ContentFilters)] ページを使用すると、コンテンツ フィルタごとまたはユーザごとに企業ポリシーを確認し、次の情報を取得できます。

- 受信メールまたは送信メールによってトリガーされた回数の最も多いコンテンツ フィル タ。
- 特定のコンテンツ フィルタをトリガーしたメールを送受信した上位ユーザ。

特定のフィルタの詳細情報を表示するには、フィルタ名をクリックします。[コンテンツフィ ルタの詳細(ContentFilterDetails)]ページが表示されます。[コンテンツフィルタの詳細(Content Filter Details)  $\sim$ ージの詳細については、[コンテンツフィルタの詳細 (Content Filter Details) ] [ページ](#page-37-0), on page 38 を参照してください。

アクセス権限でメッセージ トラッキング データを表示できる場合、このレポートに記載され るメッセージに対するメッセージトラッキングの詳細を表示するには、表の青い番号のリンク をクリックします。

[コンテンツフィルタ(Content Filters)] ページから、PDF を生成したり、raw データを CSV ファイルにエクスポートしたりすることもできます。ファイルを印刷またはエクスポートする 方法の詳細については、[電子メール レポート(Email Reporting)] [ページの概要](#page-8-0), on page 9 を 参照してください。

[コンテンツフィルタ(Content Filter)] ページのスケジュール設定されたレポートを生成でき ます。メール [レポートのスケジュール設定](#page-139-0), on page 140を参照してください。 **Note**

### <span id="page-37-0"></span>**[**コンテンツフィルタの詳細(**Content Filter Details**)**]** ページ

[コンテンツフィルタの詳細(ContentFilter Detail)]ページには、このフィルタの経時的な一致 および内部ユーザ別の一致が表示されます。

[内部ユーザ別の一致(Matches by Internal User)] セクションで、内部ユーザ(電子メール ア ドレス)の詳細ページを表示するユーザ名をクリックします。詳細については、[[内部ユーザ](#page-33-0) の詳細 (Internal User Details)  $\lceil \sqrt{2} \cdot \sqrt{2} \rceil$  on page 34を参照してください。

アクセス権限でメッセージ トラッキング データを表示できる場合、このレポートに記載され るメッセージに対するメッセージトラッキングの詳細を表示するには、表の青い番号のリンク をクリックします。

# **DMARC** 検証

[DMARC検証 (DMARC Verification)]ページには、Domain-based Message Authentication, Reporting and Conformance (DMARC)検証に失敗した上位送信者のドメイン、および各ドメインからの 受信メッセージに対して実行されたアクションの要約が表示されます。このレポートを使用し て DMARC 設定を最適化し、次のような情報を取得できます。

- DMARC 検証に失敗したメッセージを最も多く送信したドメイン
- 各ドメインで、DMARC 検証に失敗したメッセージに対して実行されたアクション

DMARC 検証の詳細については、お使いの E メール セキュリティ アプライアンスのオンライ ン ヘルプまたはユーザ ガイドで「Email Authentication」の章を参照してください。

### マクロ検出

[マクロ検出(Macro Detection)] レポート ページを使用して、次の項目を表示できます。

- ファイルタイプ別のマクロが有効になった受信添付ファイル数の上位(グラフ形式および 表形式)。
- ファイルタイプ別のマクロが有効になった送信添付ファイル数の上位(グラフ形式および 表形式)。

マクロが有効になった添付ファイルの数をクリックすると、[メッセージトラッキング(Message Tracking)] に関連メッセージを表示できます。

$$
\mathscr{A}
$$

レポート生成中に次の処理が発生します。 (注)

- アーカイブ ファイル内に 1 つ以上のマクロが検出されると、アーカイブ ファイル タイプ が1増えます。アーカイブファイル内のマクロが有効になった添付ファイルの数はカウン トされません。
- 埋め込みファイル内に 1 つ以上のマクロが検出されると、親ファイル タイプが 1 増えま す。埋め込みファイル内のマクロが有効になった添付ファイルの数はカウントされませ  $h_{\circ}$

# **[**外部脅威フィード(**External Threat Feeds**)**]** ページ

[外部脅威フィード(External Threat Feeds)] レポート ページでは、以下を表示できます。

- メッセージで脅威を検出するために使用される上位 ETF ソース(グラフ形式)。
- メッセージで脅威を検出するために使用される ETF ソースの概要(表形式)。
- メッセージで検出された脅威に一致する上位 IOC(グラフ形式)。
- 悪意のある着信メール接続をフィルタするために使用される上位 ETF ソース(グラフ形 式)。
- 悪意のある着信メール接続をフィルタするために使用される上位 ETF ソースの概要(表 形式)。

[外部脅威フィードソースの概要(Summary of External Threat Feed Sources)] セクションでは、 以下を実行できます。

- 特定のETFソースでメッセージ数をクリックすると、[メッセージトラッキング(Message Tracking)] に関連メッセージを表示できます。
- 特定の脅威フィード ソースをクリックすると、IOC に基づいた ETF ソースの分布を表示 できます。

[侵害の兆候 (IOC) の一致の概要 (Summary of Indicator of Compromise (IOC) Matches) 1セク ションでは、以下を実行できます。

- 特定の ETF ソースで IOC の数をクリックすると、[メッセージトラッキング(Message Tracking)] に関連メッセージを表示できます。
- 特定の IOC をクリックすると、ETF ソースに基づいた IOC の分布を表示できます。

# **[**ウイルス タイプ(**Virus Types**)**]** ページ

[メール(Email)] > [レポート(Reporting)] > [ウイルスタイプ(Virus Types)] ページでは、 ネットワークで送受信されたウイルスの概要が示されます。[ウイルス タイプ (Virus Types) ]

ップダウン

ページには、E メール セキュリティ アプライアンスで動作するウイルス スキャン エンジンに よって検出され、セキュリティ管理アプライアンスに表示されるウイルスが表示されます。こ のレポートを使用して、特定のウイルスに対して処置を行います。たとえば、PDFファイルに 組み込まれることが判明しているウイルスを大量に受信している場合、PDFが添付されている メッセージを隔離するフィルタ アクションを作成することが推奨されます。

ウイルス感染フィルタでは、ユーザが介入することなく、これらの種類のウイルスに感染した メッセージを隔離することができます。 **Note**

複数のウイルススキャンエンジンを実行している場合、[ウイルスタイプ (Virus Types) ]ペー ジには、イネーブルになっているすべてのウイルス スキャン エンジンの結果が含まれます。 ページに表示されるウイルスの名前は、ウイルス スキャン エンジンによって判定された名前 です。複数のスキャンエンジンが1つのウイルスを検出した場合、同じウイルスに対して複数 のエントリが存在する可能性があります。

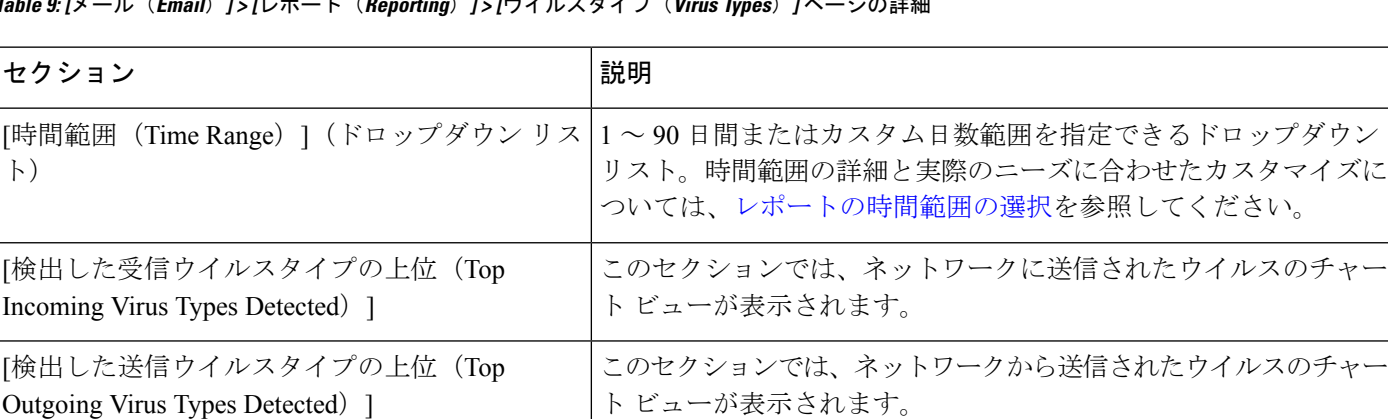

[ウイルスタイプ詳細(Virus Types Detail)] 各ウイルスタイプの詳細が表示されるインタラクティブテーブル。

**Table 9: [**メール(**Email**)**] <sup>&</sup>gt; [**レポート(**Reporting**)**] <sup>&</sup>gt; [**ウイルスタイプ(**Virus Types**)**]** ページの詳細

ウイルスに感染したメッセージをネットワークに送信したホストを表示するには、[受信メー ル(Incoming Mail)] ページに移動し、同じ報告期間を指定して、ウイルス陽性別にソートし ます。同様に、ネットワーク内でウイルス陽性の電子メールを送信した IP アドレスを表示す るには、[送信メッセージ送信者(OutgoingSenders)]ページを表示し、ウイルス陽性メッセー ジ別にソートします。 **Note**

**[**ウイルスタイプ(**Virus Types**)**]** ページから、PDF を生成したり、raw データを CSV ファイ ルにエクスポートしたりすることもできます。ファイルを印刷またはエクスポートする方法の 詳細については、[電子メール レポート(Email Reporting)] [ページの概要](#page-8-0), on page 9 を参照し てください。

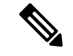

**[**ウイルスタイプ(**VirusTypes**)**]**ページのスケジュール設定されたレポートを生成できます。 メール [レポートのスケジュール設定](#page-139-0), on page 140を参照してください。 **Note**

# **[URL** フィルタリング(**URL Filtering**)**]** ページ

- URL フィルタリング レポート モジュールは、URL フィルタリングが有効の場合にのみ入 力されます。
- URL フィルタリング レポートは、送受信メッセージに対して使用できます。
- URLフィルタリングエンジンによって(アンチスパム/アウトブレイクフィルタスキャン の一部として、またはメッセージ/コンテンツ フィルタを使用して)スキャンされるメッ セージのみが、これらのモジュールに含まれます。ただし、必ずしもすべての結果がURL フィルタリング機能のみに起因するわけではできません。
- [上位URLカテゴリ(Top URL Categories)] モジュールには、コンテンツ フィルタまたは メッセージフィルタに一致するかどうかにかかわらず、スキャンされたメッセージで検出 されたすべてのカテゴリが含まれます。
- 各メッセージを関連付けることができるレピュテーション レベルは 1 つのみです。メッ セージに複数の URL がある場合、メッセージ内の URL の最も低いレピュテーションが統 計情報に反映されます。
- [セキュリティサービス(Security Services)] > [URLフィルタリング(URL Filtering)] で 設定したグローバル許可リストの URL は、レポートに含まれません。

個別のフィルタで使用される許可リストの URL はレポートに含まれます。

- 悪意のある URL とは、アウトブレイク フィルタによってレピュテーションが低いと判定 されたURLです。ニュートラルURLとは、アウトブレイクフィルタによってクリック時 の保護が必要であると判定されたURLです。したがって、ニュートラルURLはCisco Web セキュリティ プロキシにリダイレクトするために書き換えられています。
- URL カテゴリ ベースのフィルタの結果はコンテンツおよびメッセージ フィルタ レポート に反映されます。
- Cisco Web セキュリティ プロキシによるクリック時の URL 評価の結果は、レポートに反 映されません。

# **[Web**インタラクショントラッキング(**Web Interaction Tracking**)**]** ペー ジ

- Web インタラクション トラッキング レポート モジュールは、Web インタラクション ト ラッキング機能が管理対象の E メール セキュリティ アプライアンスで有効になっている 場合にのみ入力されます。
- Web インタラクション トラッキング レポートは、送受信メッセージに対して使用できま す。
- エンドユーザがクリックした、書き換えられたURL(ポリシーまたはアウトブレイクフィ ルタによって)のみが、これらのモジュールに含まれます。
- [Webインタラクショントラッキング(Web Interaction Tracking)] ページには、次のレポー トが含まれます。

エンドユーザがクリックした、書き換えられた悪意のある上位 **URL**(**Top Rewritten Malicious URLs clicked by End Users**)。次の情報を含む詳細レポートを表示するには、 URL をクリックします。

- 書き換えられた悪意のある URL をクリックしたエンドユーザのリスト。
- URL がクリックされた日付と時刻。
- URL がポリシーまたはアウトブレイク フィルタによって書き換えられたかどうか。
- 書き換えられた URL がクリックされたときに実行されたアクション(許可、ブロッ ク、または不明)。URL がアウトブレイク フィルタによって書き換えられており、 最終的な判定が使用できない場合、ステータスは不明として表示されます。

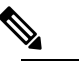

制限があるため、アウトブレイクによって書き換 **Note** えられたすべての URL のステータスが不明として 表示されます。

書き換えられた悪意のある**URL**をクリックした上位エンドユーザ(**Top End Users who clicked on Rewritten Malicious URLs**)

**Web** インタラクション トラッキングの詳細。次の情報が含まれています。

- 書き換えられたすべての URL のリスト(悪意のあるものとないもの)。詳細レポー トを表示するには、URL をクリックします。
- 書き換えられた URL がクリックされた場合に実行されたアクション(許可、ブロッ ク、または不明)。

エンドユーザが URL をクリックしたときにその URL の判定(クリーンまたは悪意の ある)が不明である場合、ステータスは不明として表示されます。これは、ユーザの クリック時に、URL がさらに調査されていたか、Web サーバがダウンしていたか、 到達不可能であったためである可能性があります。

- 書き換えられた URL をエンドユーザがクリックした回数。クリックされた URL を含 むすべてのメッセージのリストを表示するには、番号をクリックします。
- 次の点に注意してください。
	- 悪意のあるURLを書き換えた後に、メッセージを送信して別のユーザ(管理者など) に通知するようにコンテンツまたはメッセージフィルタを設定している場合、通知さ れたユーザがその書き換えられた URL をクリックすると、元の受信者の Web インタ ラクション トラッキング データが増分します。
	- 書き換えられた URL を含む隔離されたメッセージのコピーを、Web インターフェイ スを使用して元の受信者以外のユーザ(管理者など)に送信する場合、その他のユー

ザがその書き換えられた URL をクリックすると、元の受信者の Web インタラクショ ン トラッキング データが増分します。

# **[**偽装メールの検出(**Forged Email Detection**)**]** ページ

- [偽装メールの検出 (Forged Email Detection) ] ページには、次のレポートが含まれていま す。
	- 偽装メールの検出数の上位。受信したメッセージの偽装されたFrom:ヘッダーと一致 する、コンテンツ辞書の上位 10 人のユーザを表示します。
	- 偽装電子メール検出詳細(**Forged Email Detection Details**)。受信したメッセージの 偽装された From: ヘッダーと一致する、コンテンツ辞書のすべてのユーザの一覧と、 指定したユーザの、一致したメッセージ数を表示します。
- [偽装メールの検出(Forged Email Detection)] レポートは、[偽装メールの検出(Forged Email Detection)] コンテンツ フィルタまたは forged-email-detection メッセージ フィルタを 使用している場合にのみ自動入力されます。

# <span id="page-42-0"></span>**[Safe Print]** ページ

[Safe Print アクション(Safe Print Action)] ページを使用すると、次の情報を表示できます。

- ファイル タイプ別の、Safe Print で出力された添付ファイルの数(グラフ形式)。
- ファイル タイプ別の、Safe Print で出力された添付ファイルの概要(表形式)。

[Safe Printで出力されたファイル種類の概要(Summary of Safe Print File Types)] セクションで Safe Print で出力された添付ファイルの合計数をクリックすると、[メッセージトラッキング (Message Tracking)] にメッセージの詳細が表示されます。

# **[**メールポリシーの詳細(**Mail Policy Details**)**]** レポートページ

[メールポリシーの詳細(MailPolicyDetails)]レポートページを使用して、次を表示できます。

- 設定されたメールポリシーに一致した上位の受信メッセージ(グラフおよび表形式)。
- 設定されたメールポリシーに一致した上位の発信メッセージ(グラフおよび表形式)。

[受信ポリシー(IncomingPolicies)]セクションで、特定のメールポリシーに一致した受信メッ セージの合計数をクリックして、[メッセージトラッキング(Message Tracking)] でメッセー ジの詳細を表示します。

[送信ポリシー(OutgoingPolicies)]セクションで、特定のメールポリシーに一致した着信メッ セージの合計数をクリックして、[メッセージトラッキング(Message Tracking)] でメッセー ジの詳細を表示します。

# **[**高度なフィッシング防御(**Advanced Phishing Protection**)**]** ページ

- レガシー Webインターフェイスの [高度なフィッシング防御 (Advanced Phishing Protection)] ページ (44 [ページ\)](#page-43-0)
- 新しいWebインターフェイスの[高度なフィッシング防御([AdvancedPhishingProtection](#page-43-1))] ページ (44 [ページ\)](#page-43-1)

# <span id="page-43-0"></span>レガシー**Web**インターフェイスの**[**高度なフィッシング防御(**Advanced Phishing Protection**)**]** ページ

[電子メール (Email) ]>[レポート (Reporting) ]>[高度なフィッシング防御 (Advanced Phishing Protection ] レポートページには、次の情報が表示されます。

- Cisco Advanced Phishing Protection クラウドサービスに正常に転送されたメッセージの合計 数。
- Cisco Advanced Phishing Protection クラウドサービスに転送されなかったメッセージの合計 数。

メッセージメタデータの転送に失敗した場合は、高度なフィッシング防御機能の設定を検証す る必要があります。詳細については、『*User Guide forAsyncOS forCiscoEmail SecurityAppliances*』 の「Integrating Cisco Email Security Gateway with the Cisco Advanced Phishing Protection」の章を 参照してください。 (注)

[高度なフィッシングからの保護(Advanced Phishing Protection)] レポートページを使用する と、次の情報を確認できます。

- Cisco Advanced Phishing Protection クラウドサービスへの転送を試行したメッセージの総数 (グラフィック形式)
- Cisco Advanced Phishing Protection クラウドサービスに転送されたメッセージの概要(グラ フィック

形式)。

# <span id="page-43-1"></span>新しい **Web** インターフェイスの **[**高度なフィッシング防御(**Advanced Phishing Protection**)**]** ページ

**[**モニターリング(**Monitoring**)**] > [**高度なフィッシング防御(**Advanced Phishing Protection**) **]** レポートページには、次の情報が表示されます。

• Cisco Advanced Phishing Protection クラウドサービスに正常に転送されたメッセージの合計 数。

• Cisco Advanced Phishing Protection クラウドサービスに転送されなかったメッセージの合計 数。

$$
\Delta
$$

メッセージメタデータの転送に失敗した場合は、高度なフィッシング防御機能の設定を検証す る必要があります。詳細については、『*User Guide forAsyncOS forCiscoEmail SecurityAppliances*』 の「Integrating Cisco Email Security Gateway with the Cisco Advanced Phishing Protection」の章を 参照してください。 (注)

[高度なフィッシングからの保護(Advanced Phishing Protection)] レポートページを使用する と、次の情報を確認できます。

• Cisco Advanced Phishing Protection クラウドサービスへの転送を試行したメッセージの総数 (グラフィック形式)

# **[**高度なマルウェア防御(ファイルレピュテーションとファイル分析) (**Advanced Malware Protection (File Reputation and File Analysis)**)**]** レ ポート ページ

- [ファイル分析レポートの詳細の要件](#page-44-0) , on page 45
- SHA-256 [ハッシュによるファイルの識別](#page-46-0) , on page 47
- ファイル [レピュテーションとファイル分析レポートのページ](#page-47-0), on page 48
- [その他のレポートでのファイル](#page-50-0) レピュテーション フィルタ データの表示 , on page 51

### <span id="page-44-0"></span>ファイル分析レポートの詳細の要件

- [\(クラウドファイル分析\)管理アプライアンスがファイル分析サーバに到達できることを](#page-44-1) [確認する](#page-44-1) , on page 45
- [\(クラウドファイル分析\)詳細なファイル分析結果が表示されるように管理アプライアン](#page-45-0) [スを設定する](#page-45-0) , on page 46
- [\(オンプレミスのファイル分析\)ファイル分析アカウントをアクティブ化する](#page-45-1), on page 46
- [追加の要件](#page-46-1) , on page 47

### <span id="page-44-1"></span>(クラウド ファイル分析)管理アプライアンスがファイル分析サーバに到達できることを確認する

ファイル分析レポートの詳細を取得するには、アプライアンスがポート443経由でファイル分 析サーバに接続できる必要があります。詳細については、[ファイアウォール情報](b_sma_admin_guide_14_1_appendix3.pdf#nameddest=unique_25)を参照してく ださい。

#### <span id="page-45-0"></span>(クラウド ファイル分析)詳細なファイル分析結果が表示されるように管理アプライアンスを設定する

組織のすべてのコンテンツ セキュリティ アプライアンスで、組織内の Cisco E メール セキュ リティ アプライアンスまたは Cisco Web セキュリティ アプライアンスから分析用に送信され るファイルに関するクラウド内の詳細な結果が表示されるようにするには、すべてのアプライ アンスを同じアプライアンス グループに結合する必要があります。

- ステップ **1** Web インターフェイスの [ファイル分析(File Analysis)] セクションにアクセスします。
	- •レガシー Web インターフェイスで、[管理アプライアンス (Management Appliance)] > [集約サービス (Centralized Services)] > [セキュリティアプライアンス(Security Appliances)] をクリックし、[ファ イル分析 (File Analysis) ] セクションまで下にスクロールします。
	- 新しい Web インターフェイスで、[サービスステータス (Service Status) ] をクリックし、[ファイル分 析(File Analysis)] セクションまでスクロールダウンします。
- ステップ **2** 管理対象アプライアンスが別のファイル分析クラウドサーバーを指している場合は、結果の詳細の表示元 となるファイル分析サーバーを選択します。

結果の詳細は、その他のクラウド サーバによって処理されたファイルでは使用できません。

- ステップ **3** 分析グループ ID を入力します。
	- この値は大文字と小文字が区別されます。この値は、分析用にアップロードしたファイルのデー タを共有するすべてのアプライアンスで同じである必要があります。この値にCCOIDを使用する ことを推奨します。 **Note**
- ステップ4 [今すぐグループ化 (Group Now) 1をクリックします。
- ステップ **5** このアプライアンスとデータを共有する各管理アプライアンスで、同じグループを設定します。 (注)
	- グループ名はいつでも変更できます。名前を編集し、[今すぐグループ化(GroupNow)]をクリックし ます。この変更はすぐに反映されます。コミットする必要はありません。
	- アプライアンスは 1 つのグループだけに属することができます。
	- いつでもグループにマシンを追加できますが、追加できるのは一度のみです。

#### **What to do next**

関連項目

[クラウドで詳細なファイル分析結果が表示されるファイル](#page-50-1) , on page 51

#### <span id="page-45-1"></span>(オンプレミスのファイル分析)ファイル分析アカウントをアクティブ化する

オンプレミス(プライベート クラウド)の Cisco AMP Threat Grid Appliance を導入した場合、 Threat Grid Appliance で使用可能なレポート詳細を表示するために、Cisco コンテンツ セキュリ ティ管理アプライアンスのファイル分析アカウントをアクティブ化する必要があります。通 常、これは 1 回のみ必要です。

#### **Before you begin**

重大レベルでシステム アラートを受信していることを確認します。

ステップ **1** Threat Grid Appliance からファイル分析レポート詳細に最初にアクセスしようとするときに、数分待ってか ら、リンクを含むアラートを受信します。

> このアラートを受信しなかった場合は、[管理アプライアンス(Management Appliance)] > [システム管理 (System Administration) ]>[アラート(Alerts) ]に移動し、[上位アラートを表示(View Top Alerts) ] をク リックします。

ステップ **2** アラート メッセージ内のリンクをクリックします。

<span id="page-46-1"></span>**ステップ3** 管理アプライアンスのアカウントをアクティブ化します。

<span id="page-46-0"></span>追加の要件

追加の要件については、お使いのセキュリティ管理アプライアンス リリースのリリース ノー ト(次の場所で入手可能)を参照してください [http://www.cisco.com/c/en/us/support/security/](http://www.cisco.com/c/en/us/support/security/content-security-management-appliance/products-release-notes-list.html) [content-security-management-appliance/products-release-notes-list.html](http://www.cisco.com/c/en/us/support/security/content-security-management-appliance/products-release-notes-list.html)

### **SHA-256** ハッシュによるファイルの識別

ファイル名は簡単に変更できるため、アプライアンスはセキュア ハッシュ アルゴリズム (SHA-256)を使用して各ファイルの ID を生成します。アプライアンスが名前の異なる同じ ファイルを処理する場合、すべてのインスタンスが同じ SHA-256 として認識されます。複数 のアプライアンスが同じファイルを処理する場合、ファイルのすべてのインスタンスには同じ SHA-256 ID があります。

ほとんどのレポートでは、ファイルがその SHA-256 値 (短縮形式) 別に表示されます。

### <span id="page-47-0"></span>ファイル レピュテーションとファイル分析レポートのページ

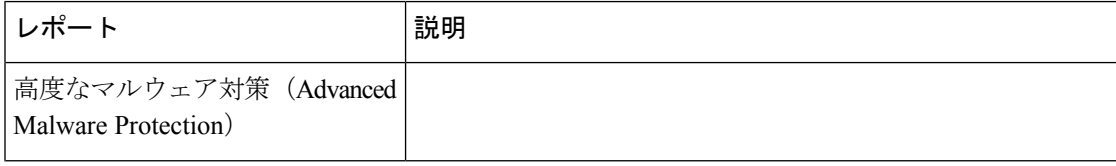

 $\overline{\phantom{a}}$ 

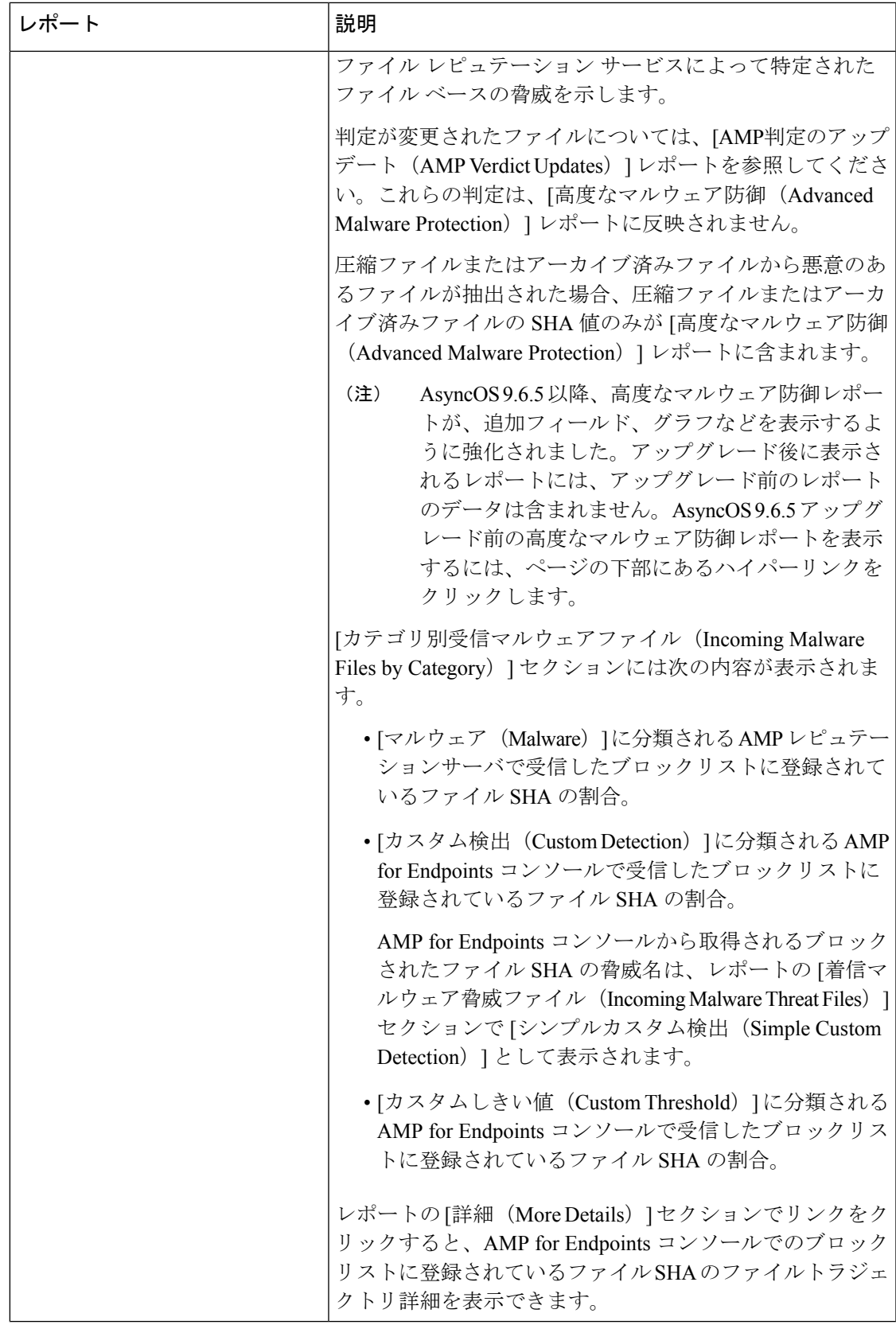

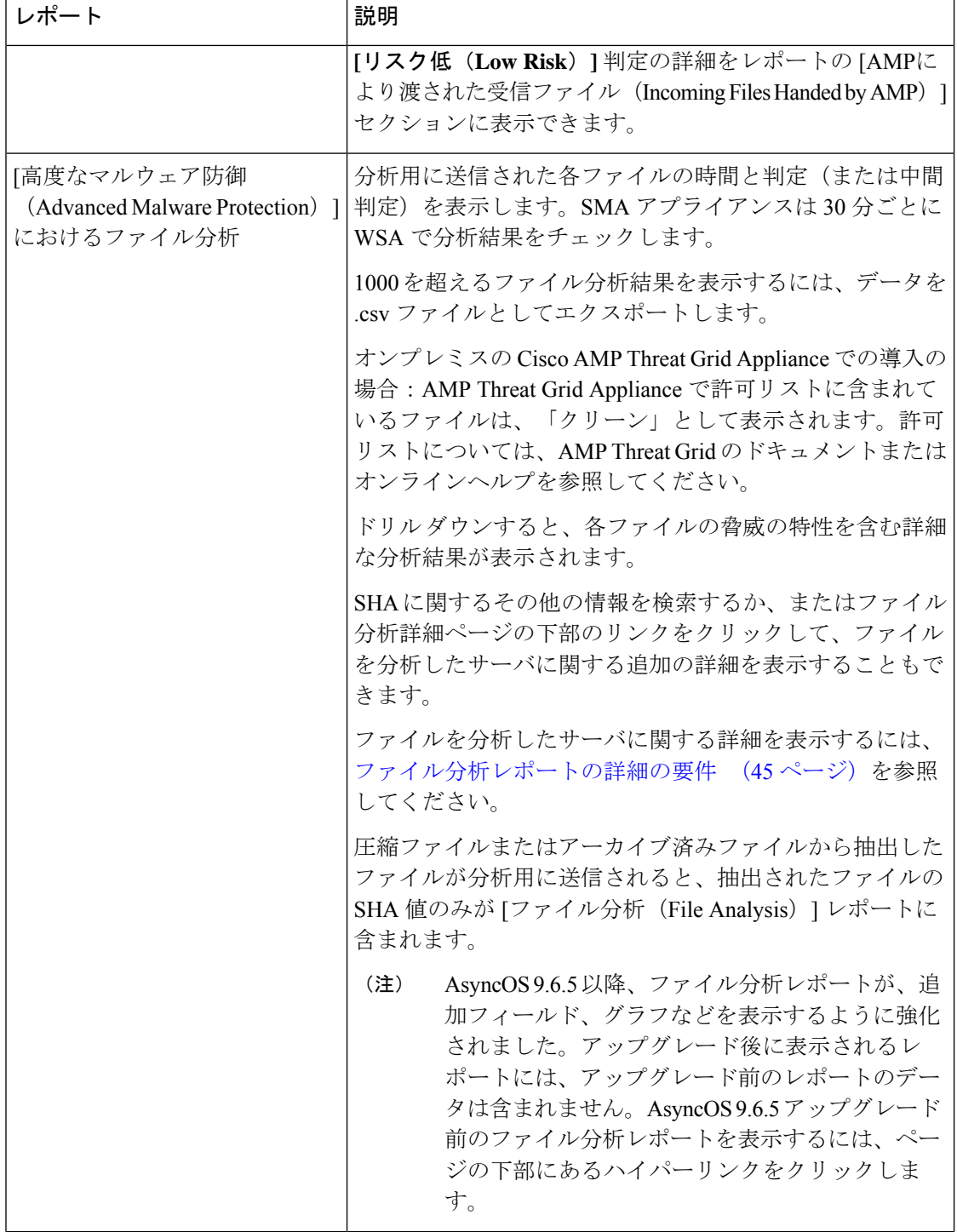

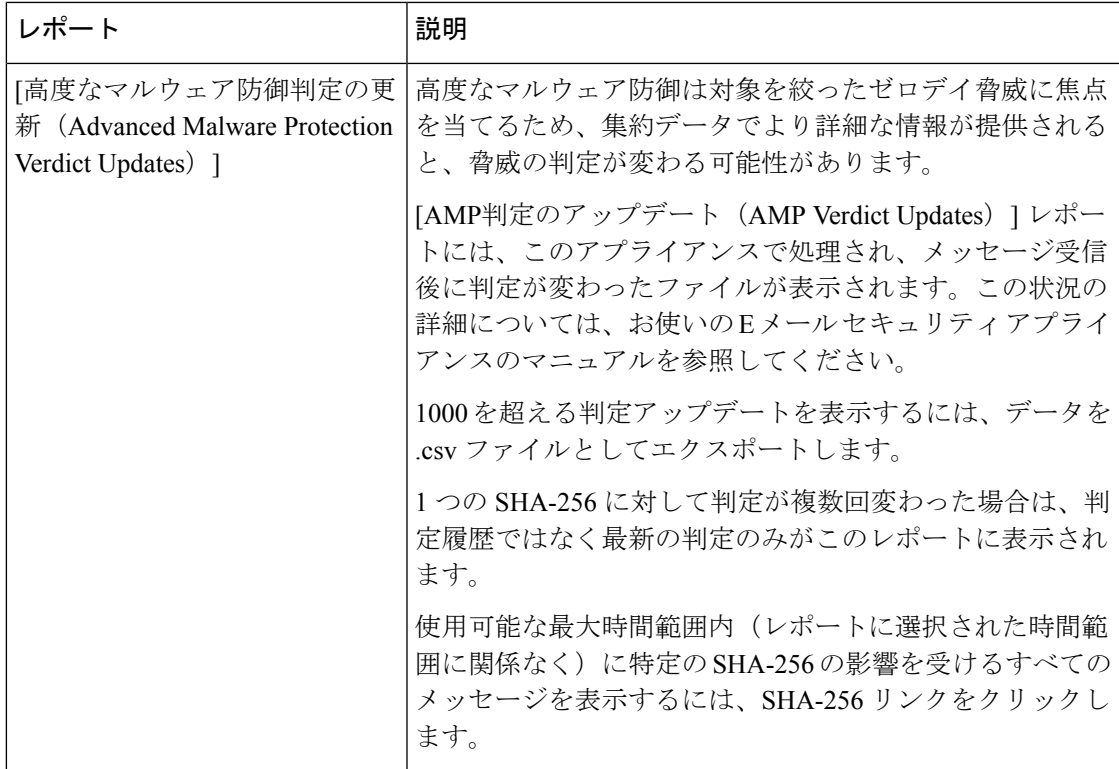

### <span id="page-50-1"></span><span id="page-50-0"></span>その他のレポートでのファイル レピュテーション フィルタ データの表示

該当する場合は、ファイルレピュテーションおよびファイル分析のデータを他のレポートでも 使用できます。レポートによっては、[高度なマルウェア防御で検出(Detected by Advanced Malware Protection)] 列がデフォルトで非表示になっている場合があります。追加列を表示す るには、テーブル下部の [列(Columns)] リンクをクリックします。

### クラウドで詳細なファイル分析結果が表示されるファイル

パブリッククラウドのファイル分析を導入した場合は、ファイル分析のためにアプライアンス グループに追加された、任意の管理対象アプライアンスからアップロードされたすべてのファ イルの詳細な結果を表示できます。

グループに管理アプライアンスを追加した場合は、[管理アプライアンス(Management Appliance)] > [集約管理サービス(Centralized Services)] > [セキュリティアプライアンス (Security Appliances)] > [ファイル分析(File Analysis)] ページにある [グループ内のアプラ イアンスの表示(View Appliances in Group)] ボタンをクリックして、グループの管理対象ア プライアンスのリストを表示できます。

分析グループのアプライアンスはファイル分析クライアント ID で識別されます。特定のアプ ライアンスのこの ID を判別するには、次の場所を参照してください。

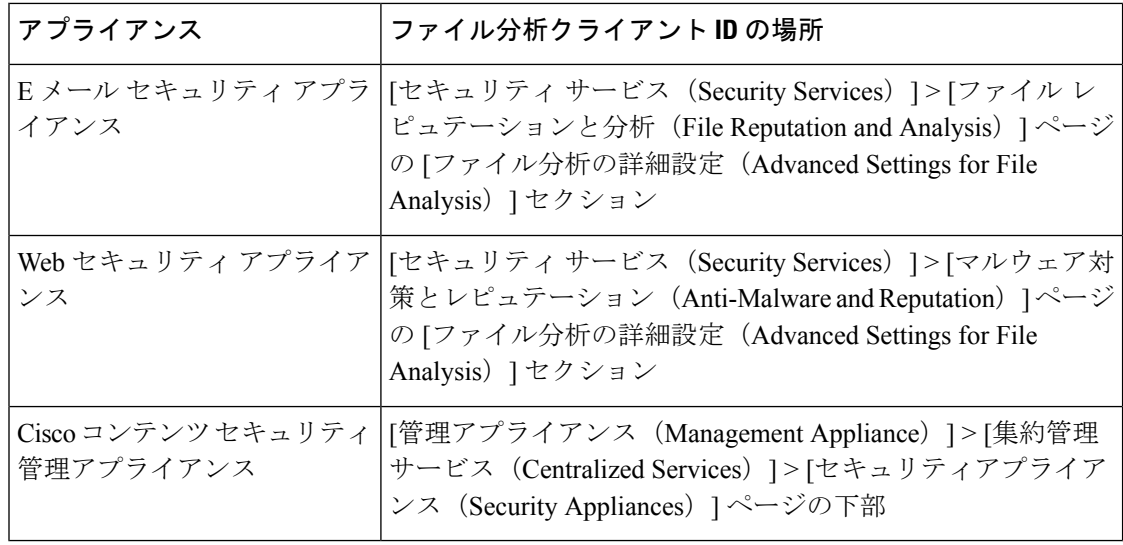

#### 関連項目

• [\(クラウドファイル分析\)詳細なファイル分析結果が表示されるように管理アプライアン](#page-45-0) [スを設定する](#page-45-0) , on page 46

# メールボックスの自動修復

[メールボックス自動修復(Mailbox AutoRemediation)]レポートページを使用してメールボッ クスの修復結果の詳細を表示できます。このレポートを使用して次の詳細を表示します。

- 受信者のメールボックス修復の成功または失敗を示す一覧
- メッセージに対してとられる修復のアクション
- SHA-256 ハッシュに関連付けられているファイル名

[修復が失敗した受信者 (Recipients for whom remediation was unsuccessful) ] フィールドは、次 のシナリオで更新されます。

- 受信者が有効な Office 365 ユーザではない、または受信者がアプライアンスで構成されて いる Office 365 ドメイン アカウントに属していない。
- 添付ファイルを含むメッセージをメールボックスで使用できない。たとえば、エンドユー ザがメッセージを削除した。
- アプライアンスが設定済みの修復のアクションを実行しようとしたときにアプライアンス と Office 365 サービス間の接続に問題があった。

メッセージ トラッキングに関連メッセージを表示するには、SHA-256 ハッシュをクリックし ます。

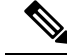

AsyncOS 13.6.1 にアップグレードすると、アップグレード前に受信したメッセージのメッセー ジトラッキングステータスは、「修正済み (Remediated) ] ではなく [配信済み (Remediated) ] のままになります。 **Note**

# **[TLS** 接続(**TLS Connections**)**]** ページ

**[**メール(**Email**)**] > [**レポート(**Reporting**)**] > [TLS** 接続(**TLS Connections**)**]** ページには、 メールの送受信に使用される TLS 接続の全体的な使用状況が表示されます。このレポートで は、TLS 接続を使用してメールを送信する各ドメインの詳細についても示されます。

[TLS 接続 (TLS Connections) ] ページを使用すると、次の情報を測定できます。

- 送受信接続による、全体的な TLS の使用割合。
- TLS 接続に成功したパートナー。
- TLS 接続に成功しなかったパートナー。
- TLS 認証に問題のあるパートナー。
- パートナーが TLS を使用したメールの全体的な割合。

**Table 10: [**メール(**Email**)**] <sup>&</sup>gt; [**レポート(**Reporting**)**] <sup>&</sup>gt; [TLS** 接続(**TLS Connections**)**]** ページの詳細

| セクション                                                     | 説明                                                                                                    |
|-----------------------------------------------------------|----------------------------------------------------------------------------------------------------|
| [時間範囲 (Time Range) ] (ドロップダウ<br>ンリスト)                     | 1~90日間またはカスタム日数範囲を指定できるドロップダウンリス<br>ト。時間範囲の詳細と実際のニーズに合わせたカスタマイズについては、<br>レポートの時間範囲の選択を参照してください。                                          |
| [受信TLS接続数グラフ (Incoming TLS<br>Connections Graph) ]        | グラフには、選択したタイム フレームに応じて、直近の1時間、1日、<br>または1週間における、受信 TLS の暗号化された接続および暗号化され<br>ない接続のビューが表示されます。                                             |
| [受信TLS接続数サマリー (Incoming TLS<br>Connections Summary) ]     | この表には、着信メッセージの総量、暗号化された/暗号化されないメッ<br>セージの量、成功/失敗した受信 TLS 暗号化メッセージの量が表示されま<br>す。                                                          |
| [受信TLSメッセージサマリー (Incoming<br>TLS Message Summary) ]       | この表には、着信メッセージの総量の概要が表示されます。                                                                                                    |
| [受信TLS接続数詳細 (Incoming TLS<br><b>Connections Details</b> ] | 表には、暗号化されたメッセージを送受信するドメインの詳細が表示さ<br>れます。各ドメインについて、接続の総数、送信されたメッセージ、お<br>よび成功/失敗した TLS接続の数を表示できます。各ドメインについて、<br>成功/失敗した接続の割合を表示することもできます。 |
| [送信TLS接続数グラフ (Outgoing TLS<br>Connections Graph) ]        | グラフには、選択したタイムフレームに応じて、直近の1時間、1日、<br>または1週間における、送信 TLS の暗号化された接続および暗号化され<br>ない接続のビューが表示されます。                                              |
| [送信TLS接続数サマリー (Outgoing TLS<br>Connections Summary) 1     | この表には、発信メッセージの総量、暗号化された/暗号化されないメッ<br>セージの量、成功/失敗した送信 TLS 暗号化メッセージの量が表示されま<br>す。                                                          |
| [送信TLSメッセージサマリー(Outgoing<br>TLS Message Summary) 1        | この表には、発信メッセージの総量が表示されます。                                                                                                    |

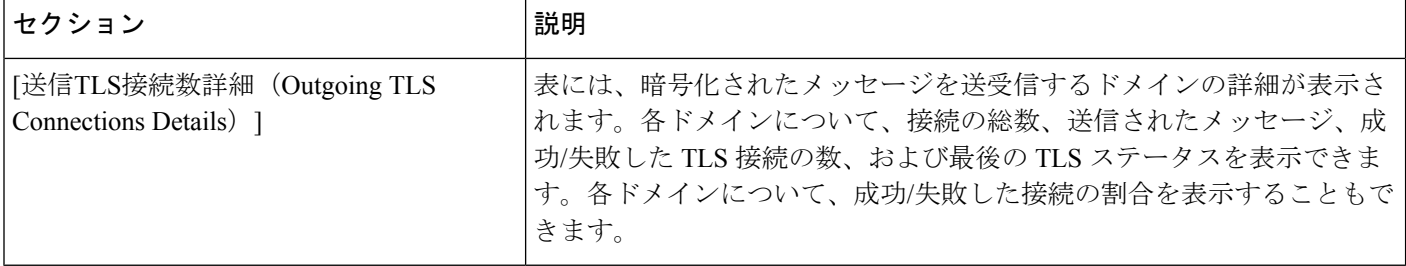

### **[**受信 **SMTP** 認証(**Inbound SMTP Authentication**)**]** ページ

[受信SMTP認証(Inbound SMTP Authentication)] ページには、クライアント証明書の使用情 報、および EmailSecurity Appliance とユーザのメール クライアント間で SMTP セッションを認 証するための SMTP AUTH コマンドが表示されます。アプライアンスは、証明書または SMTP AUTH コマンドを受け入れると、メール クライアントへの TLS 接続を確立します。クライア ントはこの接続を使用してメッセージを送信します。アプライアンスは、これらの試行をユー ザ単位で追跡できないため、レポートには、ドメイン名とドメイン IP アドレスに基づいて SMTP 認証の詳細が表示されます。

次の情報を確認するには、このレポートを使用します。

- SMTP 認証を使用している着信接続の総数
- クライアント証明書を使用している接続の数
- SMTP AUTH を使用している接続の数
- SMTP 認証を使用しようとして、接続が失敗したドメイン
- SMTP 認証が失敗した一方で、フォールバックを正常に使用している接続の数

[受信SMTP認証(Inbound SMTP Authentication)] ページには、受信した接続のグラフ、SMTP 認証接続を試行したメール受信者のグラフ、および接続の認証試行の詳細を含むテーブルが表 示されます。

[受信した接続(Received Connections)] グラフでは、指定した時間範囲において SMTP 認証を 使用して接続を認証しようとしたメールクライアントの着信接続が示されます。このグラフに は、アプライアンスが受信した接続の総数、SMTP認証を使用して認証を試行しなかった接続 の数、クライアント証明書を使用して認証が失敗および成功した接続の数、SMTP AUTH コマ ンドを使用して認証が失敗および成功した接続の数が表示されます。

[受信した受信者(Received Recipients)] グラフには、SMTP 認証を使用して、メッセージを送 信するために Email Security Appliances への接続を認証しようとしたメール クライアントを所 有する受信者の数が表示されます。このグラフでは、接続が認証された受信者の数、および接 続が認証されなかった受信者の数も示されます。

[SMTP認証の詳細(SMTP Authentication details)]テーブルには、メッセージを送信するために Email Security Appliance への接続を認証しようとしたユーザを含むドメインの詳細が表示され ます。ドメインごとに、クライアント証明書を使用した接続試行(成功または失敗)の数、 SMTP AUTH コマンドを使用した接続試行(成功または失敗)の数、およびクライアント証明 書接続試行が失敗した後、SMTP AUTH にフェールバックした接続の数を表示できます。ペー ジ上部のリンクを使用して、ドメイン名またはドメイン IP アドレス別にこの情報を表示でき ます。

# <span id="page-54-0"></span>**[**レート制限(**Rate Limits**)**]** ページ

エンベロープ送信者ごとのレート制限を使用すると、メール送信者アドレスに基づいて、個々 の送信者からの時間間隔ごとの電子メール メッセージ受信者数を制限できます。[レート制限 (Rate Limits)] レポートには、この制限を最も上回った送信者が表示されます。

このレポートは、以下を特定する場合に役立ちます。

- 大量のスパムを送信するために使用される可能性のある信用できないユーザ アカウント
- 通知、アラート、自動報告などに電子メールを使用する組織内の制御不能アプリケーショ ン
- 内部請求やリソース管理のために、組織内で電子メールを過剰に送信している送信元
- スパムとは見なされないが、大量の着信電子メール トラフィックを送信している送信元

内部送信者に関する統計情報を含む他のレポート([内部ユーザ(Internal Users)]、[送信メッ セージ送信者(Outgoing Senders)] など)では、送信されたメッセージの数のみ計測されま す。これらのレポートでは、少数のメッセージを多数の受信者に送信した送信者は識別されま せん。

[上位攻撃者(インシデント別) (Top Offenders by Incident) 1チャートには、設定済み制限よりも 多くの受信者にメッセージを最も頻繁に送信しようとしたエンベロープ送信者が表示されま す。各試行が1インシデントに相当します。このチャートでは、すべてのリスナーからのイン シデント数が集計されます。

[上位攻撃者(拒否した受信者数)(Top Offenders by Rejected Recipients)] チャートには、設定済 みの制限を上回る、最も多くの受信者にメッセージを送信したエンベロープ送信者が表示され ます。このチャートでは、すべてのリスナーからの受信者数が集計されます。

[エンベロープ送信者のレート制限(Rate Limit for Envelope Senders)] 設定を含む [レート制限 (Rate Limiting)] 設定は、E メール セキュリティ アプライアンスの [メール ポリシー(Mail Policies) |> [メール フロー ポリシー (Mail Flow Policies) | で設定します。レート制限の詳細 については、ご使用の E メール セキュリティ アプライアンスのマニュアルまたはオンライン ヘルプを参照してください。

#### 関連項目

• [大容量のメール](#page-36-0) , on page 37

# **[**アウトブレイク フィルタ(**Outbreak Filters**)**]** ページ

[メール(Email)] > [レポート(Reporting)] > [アウトブレイクフィルタ(Outbreak Filters)] ページには、最近の発生状況やウイルス感染フィルタによって隔離されたメッセージに関する 情報が表示されます。このページを使用して、対象を絞ったウイルス、詐欺、およびフィッシ ング攻撃に対する防御をモニタできます。

[アウトブレイクフィルタ(Outbreak Filters)] ページを使用して、次の情報を入手できます。

- ウイルス感染フィルタ ルールによって隔離されたメッセージの数と使用されたルール。
- ウイルスの発生に対する、ウイルス感染機能のリード タイム。
- グローバル ウイルス感染発生と比較したローカル ウイルスの発生状況。
- メッセージがアウトブレイク隔離にとどまる期間
- 最も頻繁に表示される悪意のある可能性がある URL

[タイプ別脅威(Threats By Type)] セクションには、アプライアンスによって受信された脅威 メッセージのさまざまなタイプが示されます。[脅威サマリー(Threat Summary)] セクション には、[ウイルス(Virus)]、[フィッシュ(Phish)]、および[詐欺(Scam)]によるメッセージ の内訳が示されます。

[過去1年間のアウトブレイクサマリー(Past Year Outbreak Summary)] には、この 1 年間にわ たるグローバル発生およびローカル発生が表示されるので、ローカルネットワークのトレンド とグローバルなトレンドを比較できます。グローバル発生リストは、すべての発生(ウイルス とウイルス以外の両方)の上位集合です。これに対して、ローカル発生は、お使いのアプライ アンスに影響を与えたウイルス発生に限定されています。ローカル感染発生データには、ウイ ルス以外の脅威は含まれません。グローバル感染発生データは、アウトブレイク隔離で現在設 定されているしきい値を超えた、Threat Operations Center によって検出されたすべての発生を 表します。ローカル感染発生データは、アウトブレイク隔離で現在設定されているしきい値を 超えた、このアプライアンスで検出されたすべてのウイルス感染を表します。[ローカル保護 の合計時間 (Total Local Protection Time) 1は、Threat Operations Center による各ウイルス発生 の検出と、主要ベンダーによるアンチウイルスシグニチャの公開との時間差に常に基づいてい ます。必ずしもすべてのグローバル発生が、お使いのアプライアンスに影響を与えるわけでは ありません。「--」値は、保護時間が存在しないか、アンチウイルスベンダーからシグニチャ 時間を入手できないことを示します(一部のベンダーは、シグニチャ時間を報告しません)。 これは、保護時間がゼロであることを示すのではなく、保護時間の算出に必要な情報を入手で きないことを示します。

[隔離されたメッセージ(QuarantinedMessages)]セクションでは、感染フィルタの隔離状況の 概要が示されます。これは、感染フィルタが捕捉した潜在的な脅威メッセージの数を把握する のに役立つ尺度です。隔離されたメッセージは、解放時に集計されます。通常、メッセージは アンチウイルスおよびアンチスパムルールが使用可能になる前に隔離されます。メッセージが 解放されると、アンチウイルスおよびアンチスパムソフトウェアによってスキャンされ、陽性 か、クリーンかを判定されます。感染トラッキングの動的性質により、メッセージが隔離領域 内にあるときでも、メッセージの隔離ルール(および関連付けられる発生)が変更される場合 があります。(隔離領域に入った時点ではなく)解放時にメッセージを集計することにより、 件数の変動による混乱を防ぎます。

[脅威の詳細(Threat Details)] リストには、脅威のカテゴリ(ウイルス、詐欺、またはフィッ シング)、脅威の名前、脅威の説明、識別されたメッセージの数などの、特定の発生に関する 情報が表示されます。ウイルス発生の場合は[過去1年間のウイルスアウトブレイク(PastYear VirusOutbreaks)]に、発生の名前とID、ウイルス発生が初めてグローバルに検出された日時、 アウトブレイクフィルタによって提供される保護時間、および隔離されたメッセージの数が含 まれます。グローバル発生またはローカル発生のどちらを表示するかを選択できます。

[最初にグローバルで確認した日時(First Seen Globally)] の時間は、世界最大の電子メールお よび Web トラフィック モニタリング ネットワークである SenderBase のデータに基づいて、 Threat Operations Center によって決定されます。[保護時間(Protection Time)] は、Threat Operations Center による各脅威の検出と、主要ベンダーによるアンチウイルス シグニチャの解 放との時間差に基づいています。

「--」値は、保護時間が存在しないか、アンチウイルスベンダーからシグニチャ時間を入手で きないことを示します(一部のベンダーは、シグニチャ時間を報告しません)。保護時間がゼ ロであることを示しているわけではありません。むしろ、保護時間の算出に必要な情報を入手 できないことを意味します。

このページの他のモジュールには次の情報が表示されます。

• 選択した期間にアウトブレイク フィルタによって処理された受信メッセージの数。

ウイルス以外の脅威には、外部 Web サイトへのリンクを使用したフィッシング電子メール、 詐欺、およびマルウェア配布が含まれます。

• アウトブレイク フィルタで検出された脅威の重大度。

レベル 5 の脅威が範囲または影響において重大であるのに対し、レベル 1 は脅威のリスクが低 いことを示します。脅威レベルの説明については、お使いの E メール セキュリティ アプライ アンスのオンライン ヘルプまたはユーザ ガイドを参照してください。

• メッセージがアウトブレイク隔離にとどまっていた時間。

この期間は、潜在的な脅威の安全性の判定に必要なデータを収集するためにかかる時間によっ て決まります。通常、ウイルス脅威を含むメッセージはアンチウイルスプログラムの更新を待 機する必要があるため、ウイルス以外の脅威を含む場合よりも隔離に長くとどまります。各 メール ポリシーで指定した最大保持期間も反映されます。

• サイトのクリック時評価(受信者がメッセージ内の悪意のある可能性があるリンクをク リックした場合)用に、メッセージ受信者を Cisco Web セキュリティ プロキシにリダイレ クトするために最も頻繁に書き換えられた URL。

いずれかの URL が悪意のある URL と見なされると、そのメッセージ内のすべての URL が書 き換えられるため、このリストには悪質でない URL が含まれる場合があります。

[アウトブレイクフィルタ(Outbreak Filters)] レポート ページにテーブルが正しく表示される ためには、アプライアンスが、[セキュリティサービス(SecurityServices)] > [サービスのアッ プデート(Service Updates)]で指定した Cisco アップデート サーバと通信できる必要がありま す。「管理アプライアンス (Management Appliance)」>「システム管理 (System Administration)」 > [アップデート設定(Update Settings)] **Note**

詳細については、「Outbreak Filters」の章を参照してください。

# グレイメールのレポート

グレイメールの統計情報は、次のレポートに反映されます。

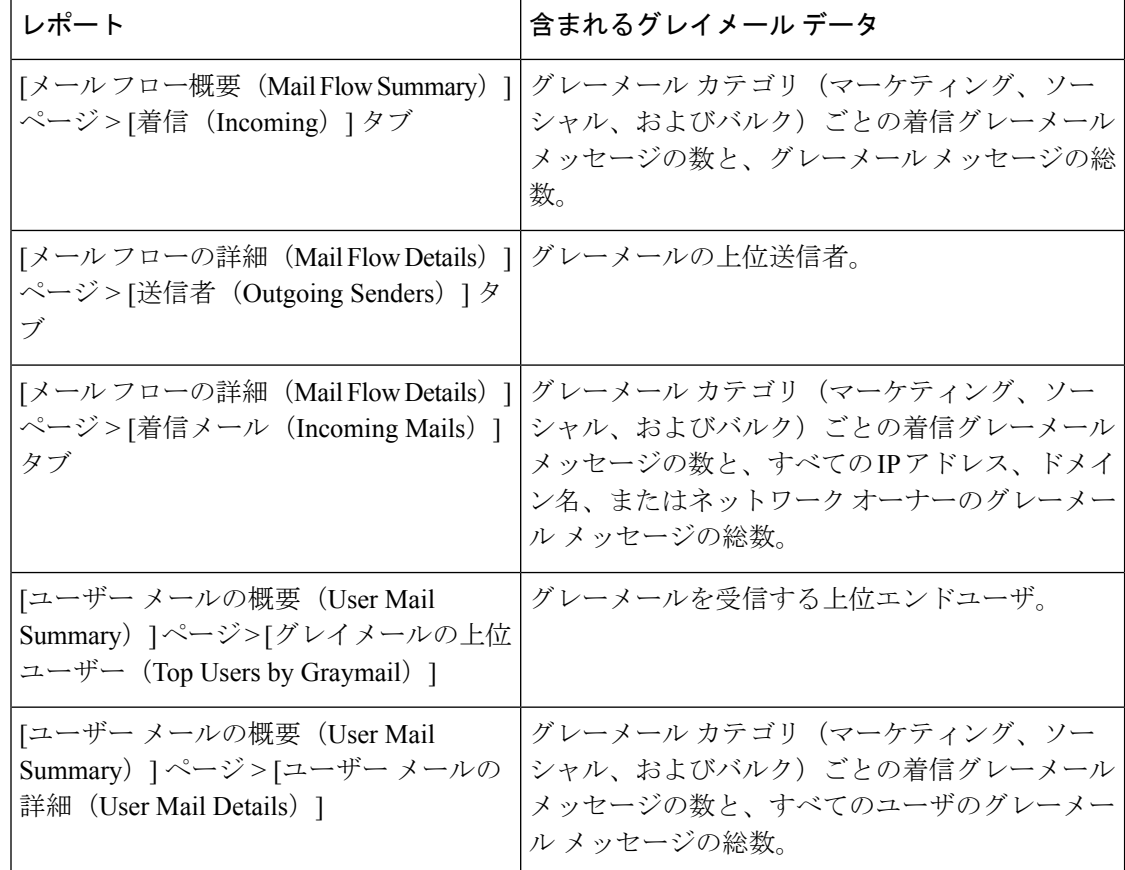

### 関連項目

• AsyncOS 9.5 [へのアップグレード後のマーケティング](#page-57-0) メッセージのレポート , on page 58

# <span id="page-57-0"></span>**AsyncOS 9.5** へのアップグレード後のマーケティング メッセージのレ ポート

AsyncOS 9.5 へのアップグレード後:

- マーケティング メッセージの数は、アップグレードの前後に検出されたマーケティング メッセージの合計です。
- グレイメール メッセージの総数には、アップグレードの前に検出されたマーケティング メッセージの数は含まれません。
- 試行されたメッセージの総数には、アップグレードの前に検出されたマーケティングメッ セージの数も含まれます。
- 管理対象の E メール セキュリティ アプライアンスでグレイメール機能が有効になってい ない場合、マーケティング メッセージはクリーン メッセージとしてカウントされます。

# **[**システム容量(**System Capacity**)**]** ページ

[メール (Email) ]> [レポート (Reporting) ]> [システム容量 (System Capacity) ]ページでは、 作業キュー内のメッセージ数、着信および発信メッセージ(量、サイズ、件数)、全体的な CPU 使用率、機能別の CPU 使用率、メモリ ページ スワップ情報などシステム負荷の詳細が示 されます。

[システム容量(System Capacity)] ページを使用すると、次の情報を確認できます。

- E メール セキュリティ アプライアンスが推奨されるキャパシティをいつ超えたかを特定 します。これによって、設定の最適化や追加アプライアンスがいつ必要になったかがわか ります。
- キャパシティの問題が今後発生する可能性を示すシステム挙動の過去のトレンド。
- トラブルシューティングのために、システムが最もリソースを使用している部分を識別し ます。

E メール セキュリティアプライアンスをモニタして、キャパシティがメッセージ量に適した ものになっているかを確認します。量は、時間の経過に伴って必ず増加しますが、適切にモニ タリングしていれば、追加キャパシティまたは設定変更を予防的に適用できます。システム キャパシティをモニタする最も効果的な方法は、全体的な量、作業キュー内のメッセージ、お よびリソース節約モードのインシデントを追跡することです。

- 量:「正常」なメッセージ量と環境内での「通常」のスパイクを把握することが重要で す。経時的にこのデータを追跡して、量の増加を測定します。[受信メール(Incoming Mail)] ページおよび [送信メール(Outgoing Mail)] ページを使用すると、経時的に量を 追跡できます。詳細については、[システム容量([SystemCapacity](#page-60-0))]:[受信メール(Incoming [Mail](#page-60-0)) ], on page 61および[システム容量 (System Capacity) ]: [送信メール (Outgoing [Mail](#page-60-1))], on page 61を参照してください。
- ワーク キュー:ワーク キューは、スパム攻撃の吸収とフィルタリングを行い、非スパム メッセージの異常な増加を処理する、「緩衝装置」として設計されています。ただし、作 業キューは負荷のかかっているシステムを示す指標でもあります。長く、頻繁な作業キュー のバックアップは、キャパシティの問題を示している可能性があります。[システム容量 (System Capacity)]:[ワークキュー(Workqueue)] ページを使用すると、作業キュー内 のアクティビティを追跡できます。詳細については、[[システム容量\(](#page-59-0)SystemCapacity)]: [ワークキュー (Workqueue)], on page 60を参照してください。
- リソース節約モード:アプライアンスがオーバーロードになると、リソース節約モード (RCM)になり、CRITICAL システム アラートが送信されます。このモードは、デバイ スを保護し、未処理分のメッセージを処理できるように設計されています。お使いのアプ ライアンスは、頻繁に RCM になるのではなく、メール量が非常に多い場合または異常に 増加した場合にのみ RCM になる必要があります。頻繁な RCM アラートは、システムが オーバーロードになりつつあることを示している可能性があります[。リソース節約アク](#page-61-0) [ティビティ](#page-61-0) , on page 62 を参照してください。

### **[**システム容量(**System Capacity**)**]** ページに表示されるデータの解釈方法

[システム容量 (System Capacity) ] ページにデータを表示する時間範囲を選択する場合、次の ことに留意することが重要です。

- Day レポート:Day レポートでは、時間テーブルを照会し、24 時間の間に 1 時間ごとにア プライアンスが受信したクエリの正確な数を表示します。この情報は時間テーブルから収 集されます。これは正確な数値です。
- Month レポート:Month レポートでは、30 日間または 31 日間(その月の日数に応じる) の日テーブルを照会し、30 日間または 31 日間の正確なクエリ数を表示します。これも正 確な数値です。

[システム容量 (System Capacity) ] ページの [最大 (Maximum) ] 値インジケータは、指定され た期間内の最大値を示します。[平均(Average)] 値は指定された期間内のすべての値の平均 です。集計期間は、レポートに対して選択された間隔に応じて異なります。たとえば、月単位 のチャートの場合は、日付ごとの [平均(Average)] 値と [最大(Maximum)] 値を表示するこ とができます。

特定のグラフの [詳細の表示 (View Details) 1リンクをクリックすると、個々の E メール セ キュリティアプライアンスのデータおよびセキュリティ管理アプライアンスに接続されたアプ ライアンスのデータ全体が表示されます。

### <span id="page-59-0"></span>**[**システム容量(**System Capacity**)**]**:**[**ワークキュー(**Workqueue**)**]**

[ワークキュー(Workqueue)] ページには、ワーク キュー内でメッセージが費やした平均時間 (スパム隔離またはポリシー、ウイルス、およびアウトブレイク隔離で費やした時間は除く) が表示されます。1 時間から 1 月までの時間範囲を表示できます。平均は、メール配信を遅延 させた短期間のイベントおよびシステム上の負荷の長期トレンドの両方を識別するのに役立ち ます。

隔離からワーク キューにメッセージが解放される場合、「ワーク キュー内の平均時間」メト リックではこの時間が無視されます。これにより、重複集計と検疫で費やされた延長時間によ る統計の歪みを回避できます。 **Note**

このレポートでは、指定期間のワークキュー内のメッセージの量および同期間のワークキュー 内の最大メッセージ数も示されます。ワークキューの最大メッセージのグラフ表示でも、ワー ク キューのしきい値レベルが示されます。

[ワークキュー(Workqueue)] グラフにおける不定期のスパイクは、正常であり、発生する可 能性があります。ワークキュー内のメッセージが長期間、設定済みしきい値よりも大きい場合 は、キャパシティの問題を示している可能性があります。このシナリオでは、しきい値レベル を調整することを検討するか、またはシステム設定を確認します。

ワーク キューのしきい値レベルを変更するには、E メール セキュリティ [アプライアンスのシ](b_sma_admin_guide_14_1_chapter16.pdf#nameddest=unique_190) [ステムの状態グラフの参照のしきい値の調整](b_sma_admin_guide_14_1_chapter16.pdf#nameddest=unique_190)を参照してください。

 $\omega$ 

[ワークキュー(Workqueue)] ページを確認するときは、作業キュー バックアップの頻度を測 定し、10,000 メッセージを超える作業キュー バックアップに注意することが推奨されます。 **Tip**

### <span id="page-60-0"></span>**[**システム容量(**System Capacity**)**]**:**[**受信メール(**Incoming Mail**)**]**

[システム容量(System Capacity)]:[受信メール(Incoming Mail)] ページには、着信接続、 着信メッセージの総数、平均メッセージ サイズ、着信メッセージの総サイズが示されます。 日、週、月、または年の結果を表示することもできます。ご自身の環境における通常のメッ セージ量とスパイクのトレンドを理解しておくことが重要です。[システム容量(System Capacity)]:[受信メール(Incoming Mail)] ページを使用すると、経時的にメール量の増加を 追跡し、システム キャパシティの計画を立てることができます。着信メール データと送信者 プロファイル データを比較して、特定のドメインからネットワークに送信される電子メール メッセージの量のトレンドを表示することも推奨されます。

**Note** 着信接続数の増加は、必ずしもシステム負荷に影響を与えるわけではありません。

### <span id="page-60-1"></span>**[**システム容量(**System Capacity**)**]**:**[**送信メール(**Outgoing Mail**)**]**

[システム容量(System Capacity)]:[送信メール(Outgoing Mail)]ページには、発信接続、発 信メッセージの総数、平均メッセージサイズ、発信メッセージの総サイズが示されます。日、 週、月、または年の結果を表示することもできます。ご自身の環境における通常のメッセージ 量とスパイクのトレンドを理解しておくことが重要です。[システム容量(SystemCapacity)]: [送信メール(Outgoing Mail)] ページを使用すると、経時的にメール量の増加を追跡し、シス テム キャパシティの計画を立てることができます。発信メール データと送信先データを比較 して、特定のドメインまたは IP アドレスから送信される電子メール メッセージの量のトレン ドを表示することも推奨されます。

### <span id="page-60-2"></span>**[**システム容量(**System Capacity**)**]**:**[**システムの負荷(**System Load**)**]**

システムの負荷レポートに、次が表示されます。

- 全体のCPU[使用率\(](#page-60-2)Overall CPU Usage), on page 61
- [メモリページスワップ\(](#page-61-1)Memory Page Swapping), on page 62
- [リソース節約アクティビティ](#page-61-0) , on page 62

### 全体の**CPU**使用率(**Overall CPU Usage**)

E メール セキュリティ アプライアンスは、アイドル状態の CPU リソースを使用してメッセー ジ スループットを向上させるように最適化されています。CPU 使用率が高くても、必ずしも システムキャパシティの問題を示すわけではありません。CPU使用率が高く、かつ高ボリュー ムのメモリ ページ スワッピングが発生する場合、キャパシティの問題の可能性があります。

このグラフには、目視基準である CPU 使用率のしきい値も示されます。この線の位置を調整 するには、E メール セキュリティ [アプライアンスのシステムの状態グラフの参照のしきい値](b_sma_admin_guide_14_1_chapter16.pdf#nameddest=unique_190) [の調整](b_sma_admin_guide_14_1_chapter16.pdf#nameddest=unique_190)を参照してください。キャパシティの問題に対応するために実行できるアクションを提 案するアラートを送信するように、E メール セキュリティ アプライアンスを設定できます。 **Note**

このページでは、メール処理、スパムおよびウイルスエンジン、レポート、および隔離などさ まざまな機能によって使用される CPU の量を表示するグラフも示されます。機能別 CPU のグ ラフは、システム上で最も多くのリソース使用する製品の領域を示す良い指標です。アプライ アンスの最適化が必要な場合、このグラフは、調整やディセーブル化の必要な機能を判断する のに役立ちます。

### <span id="page-61-1"></span>メモリページスワップ(**Memory Page Swapping**)

メモリ ページ スワッピングのグラフは、システムによるディスクへのページングが必要な頻 度を示します(KB/秒単位)。

システムは、定期的にメモリをスワップするように設計されているので、一部のメモリスワッ ピングは起こり得るものであり、アプライアンスの問題を示すものではありません。システム が常に高ボリュームのメモリ スワッピングを行う場合以外は、メモリ スワッピングは予想さ れる正常な動作です(特にC170アプライアンスの場合)。パフォーマンスを向上させるには、 ネットワークに E メール セキュリティ アプライアンスを追加するか、設定を調整して、最大 のスループットを確保することが必要な場合もあります。

このグラフには、目視基準であるメモリ ページ スワッピングのしきい値も示されます。この 線の位置を調整するには、E メール セキュリティ [アプライアンスのシステムの状態グラフの](b_sma_admin_guide_14_1_chapter16.pdf#nameddest=unique_190) [参照のしきい値の調整](b_sma_admin_guide_14_1_chapter16.pdf#nameddest=unique_190)を参照してください。キャパシティの問題に対応するために実行できる アクションを提案するアラートを送信するように、E メール セキュリティ アプライアンスを 設定できます。 **Note**

#### <span id="page-61-0"></span>リソース節約アクティビティ

リソース節約アクティビティ グラフは、E メール セキュリティ アプライアンスがリソース節 約モード(RCM)になった回数を示します。たとえば、グラフにn回と示されている場合は、 アプライアンスが n 回 RCM になり、少なくとも n-1 回終了していることを意味します。

お使いのアプライアンスは、頻繁に RCM になるのではなく、メール量が非常に多い場合また は異常に増加した場合にのみ RCM になる必要があります。リソース節約アクティビティ グラ フにアプライアンスが頻繁に RCM になっていることが示されている場合は、システムが過負 荷になっていることを示している可能性があります。

### **[**システム容量(**System Capacity**)**]**:**[**すべて(**All**)**]**

[すべて (All) ]ページでは、これまでのすべてのシステムキャパシティレポートを単一のペー ジに統合し、さまざまなレポート同士の関係を表示することができます。たとえば、過剰なメ モリ スワッピングの発生と同時期にメッセージ キューが高いことを確認できます。これは、 キャパシティの問題の兆候である可能性があります。このページを PDF ファイルとして保存 し、後で参照するために(またはサポート スタッフと共有するために)システム パフォーマ ンスのスナップショットを保存することが推奨されます。

### **[**システム容量(**System Capacity**)**]** グラフのしきい値インジケータ

一部のグラフでは、線は、これを頻繁または継続的に超える場合は問題を示している可能性が あるデフォルト値です。このビジュアルインジケータを調整するには、E[メールセキュリティ](b_sma_admin_guide_14_1_chapter16.pdf#nameddest=unique_190) [アプライアンスのシステムの状態グラフの参照のしきい値の調整](b_sma_admin_guide_14_1_chapter16.pdf#nameddest=unique_190)を参照してください。

# **[**有効なレポートデータ(**Reporting Data Availability**)**]** ページ

**[**メール(**Email**)**] > [**レポート(**Reporting**)**] > [**有効なレポートデータ(**Reporting Data Availability**)**]** ページでは、リソース使用率および電子メール トラフィックの障害のある場所 がリアルタイムに表示されるようにデータを表示、更新およびソートできます。

このページから、セキュリティ管理アプライアンスによって管理されるアプライアンス全体の データ アベイラビリティを含めて、すべてのデータ リソース使用率および電子メール トラ フィックに障害のある場所が表示されます。

このレポート ページから、特定のアプライアンスおよび時間範囲のデータ アベイラビリティ を表示することもできます。

# 新しい**Web**インターフェイスの電子メールレポートペー ジの概要

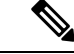

(注)

このリストは、E メール セキュリティ アプライアンス用 AsyncOS のサポートされている最新 リリースで、Web インターフェイスの **[**レポート(**Reports**)**]** ドロップダウンから利用できる レポートを示します。詳細については[、インタラクティブ](b_sma_admin_guide_14_1_chapter4.pdf#nameddest=unique_105) レポート ページの使用を参照して ください。E メール セキュリティ アプライアンスで、これ以前のリリースの AsyncOS を実行 している場合、これらのすべてのレポートは利用できません。

表 **<sup>11</sup> : [**電子メールレポート(**Email Reports**)**]** ドロップダウンのオプション

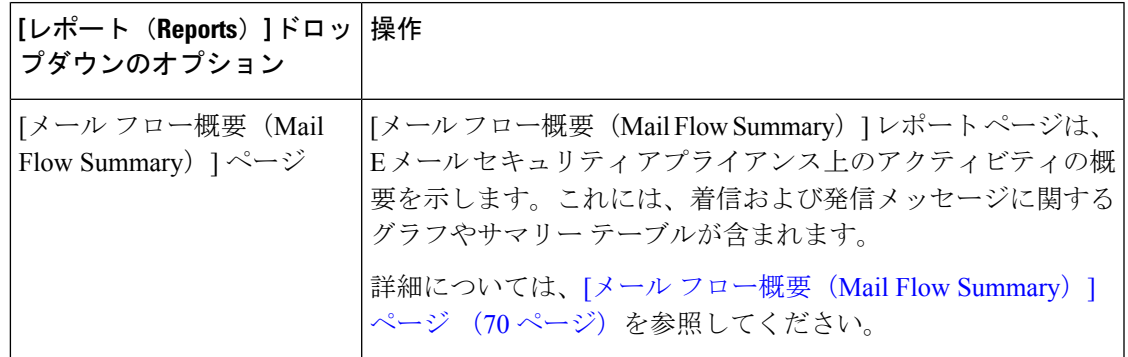

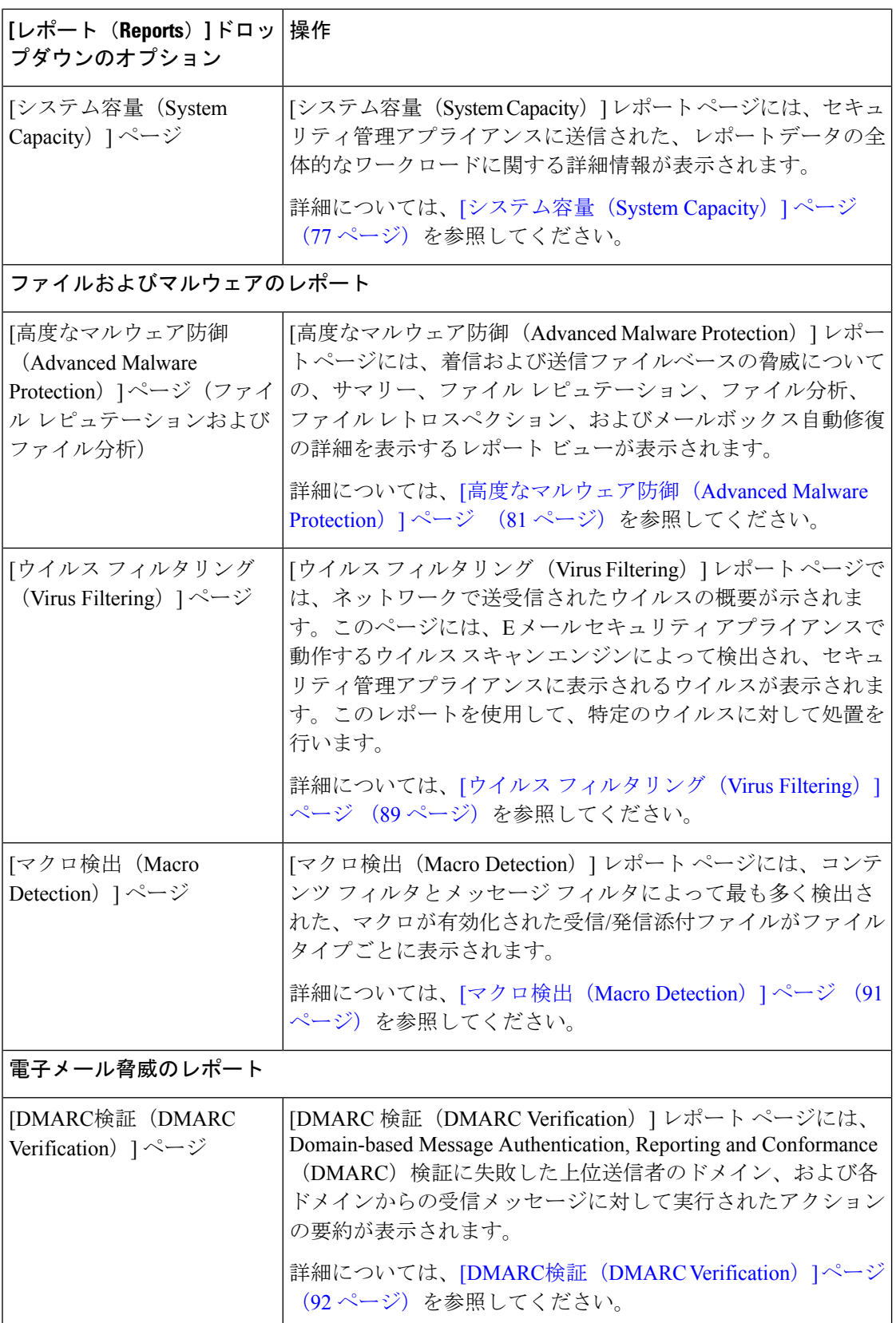

 $\overline{\phantom{a}}$ 

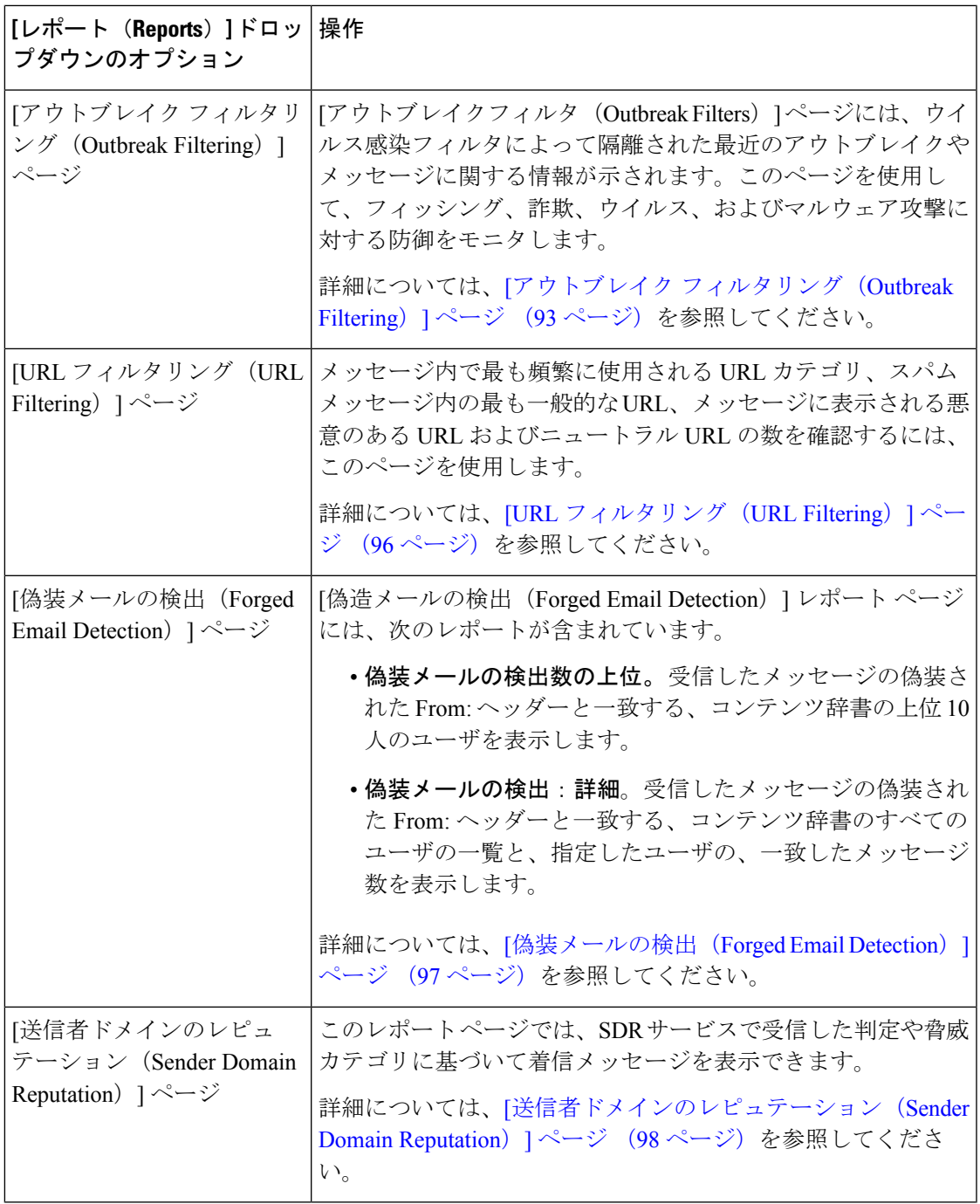

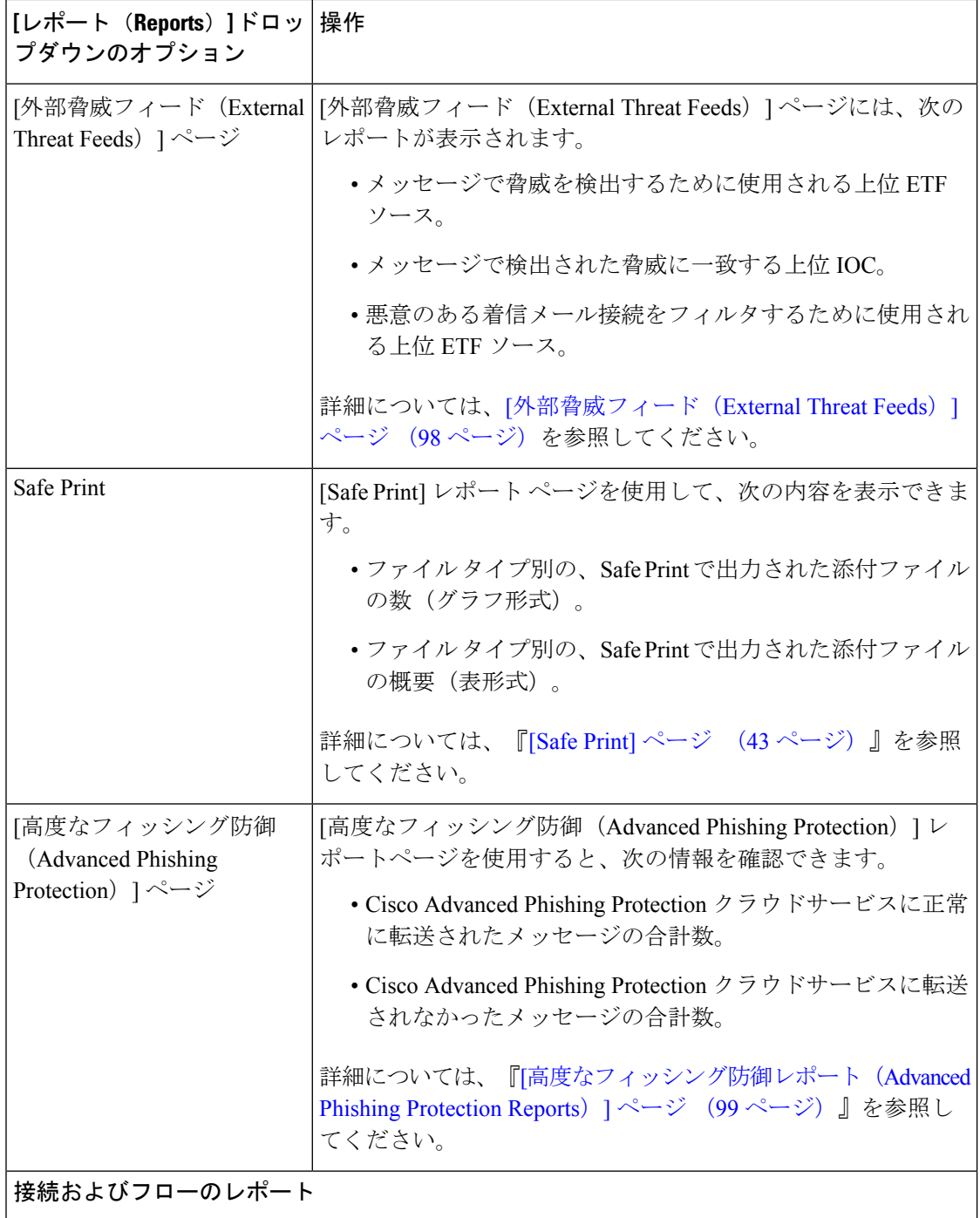

 $\overline{\phantom{a}}$ 

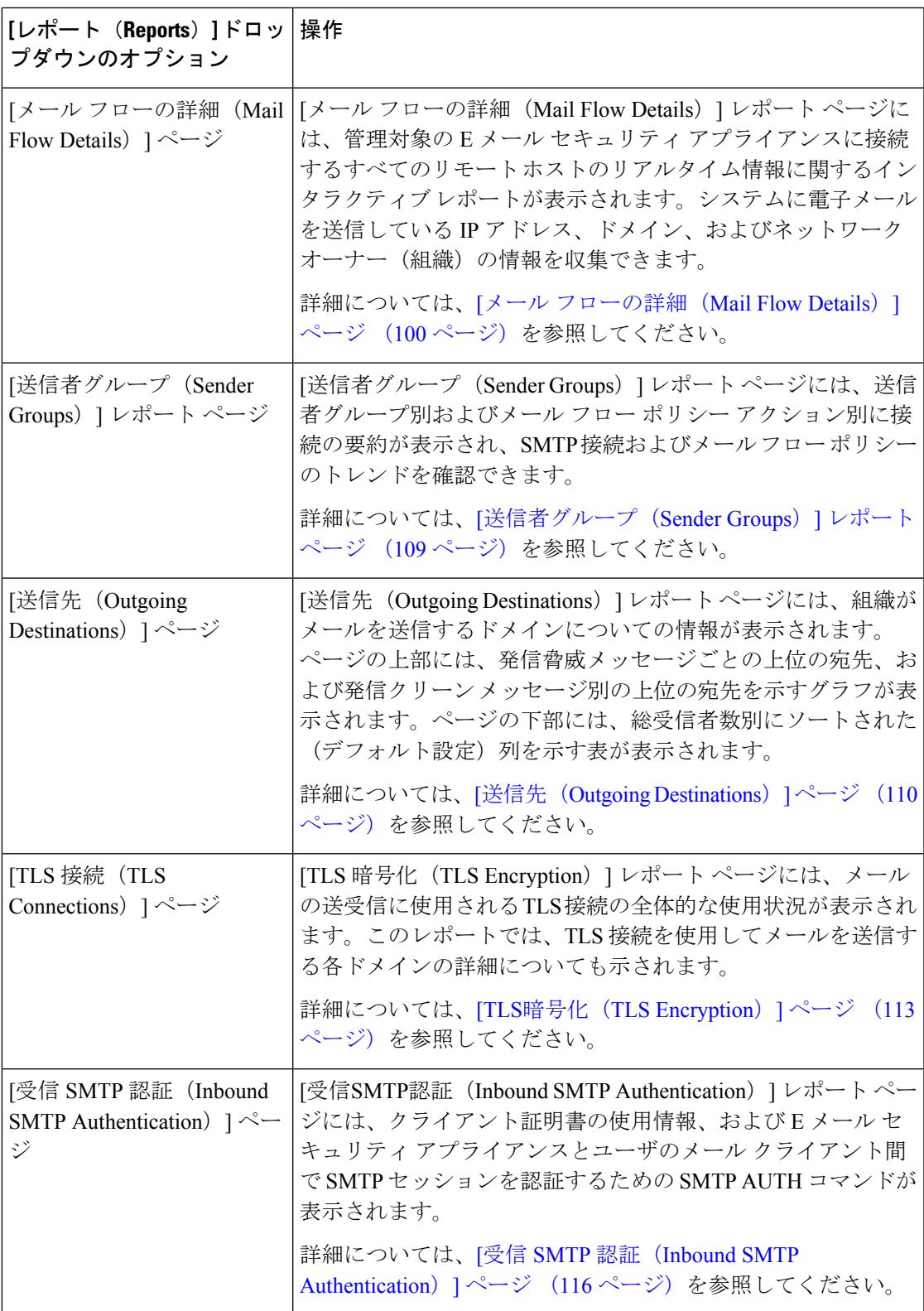

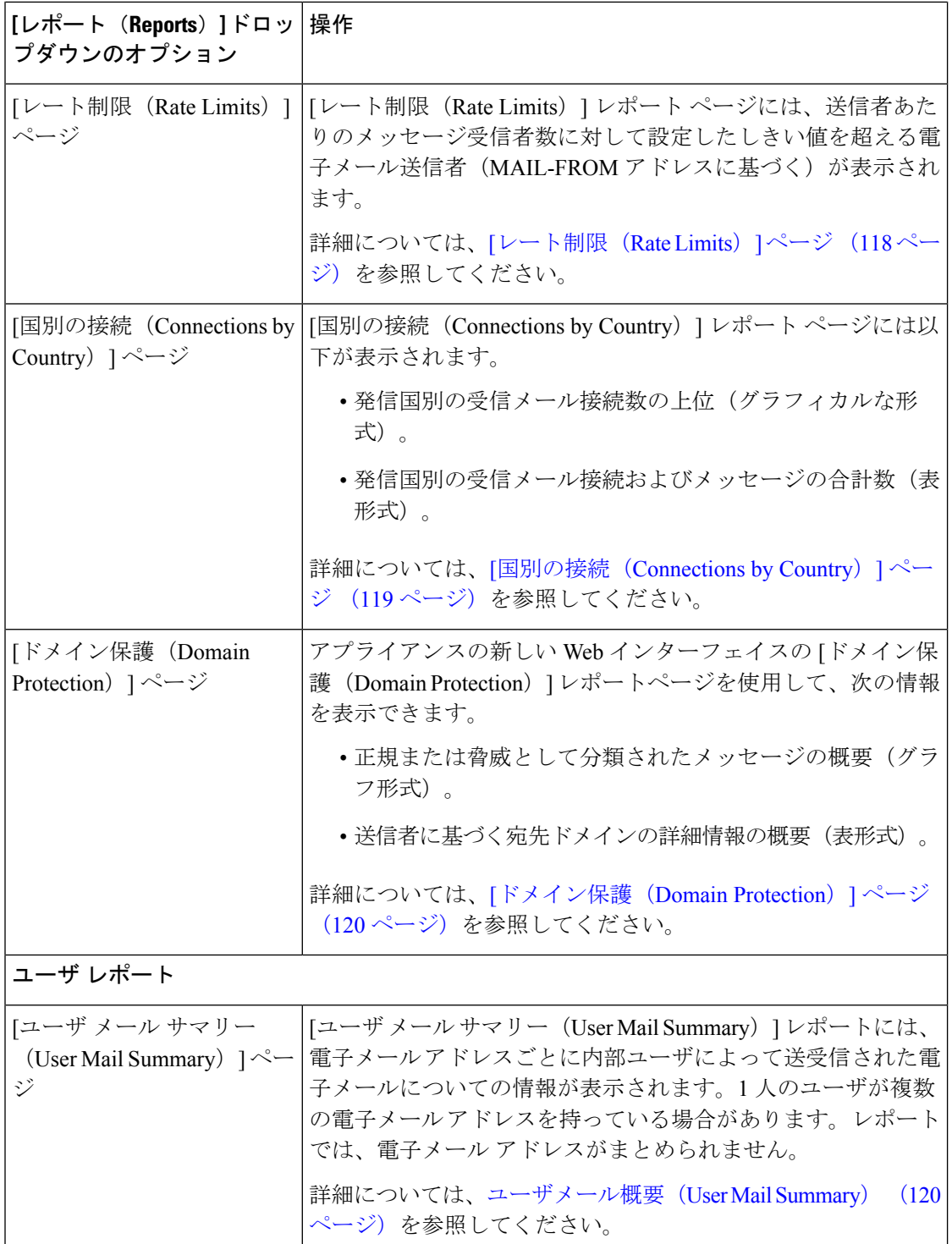

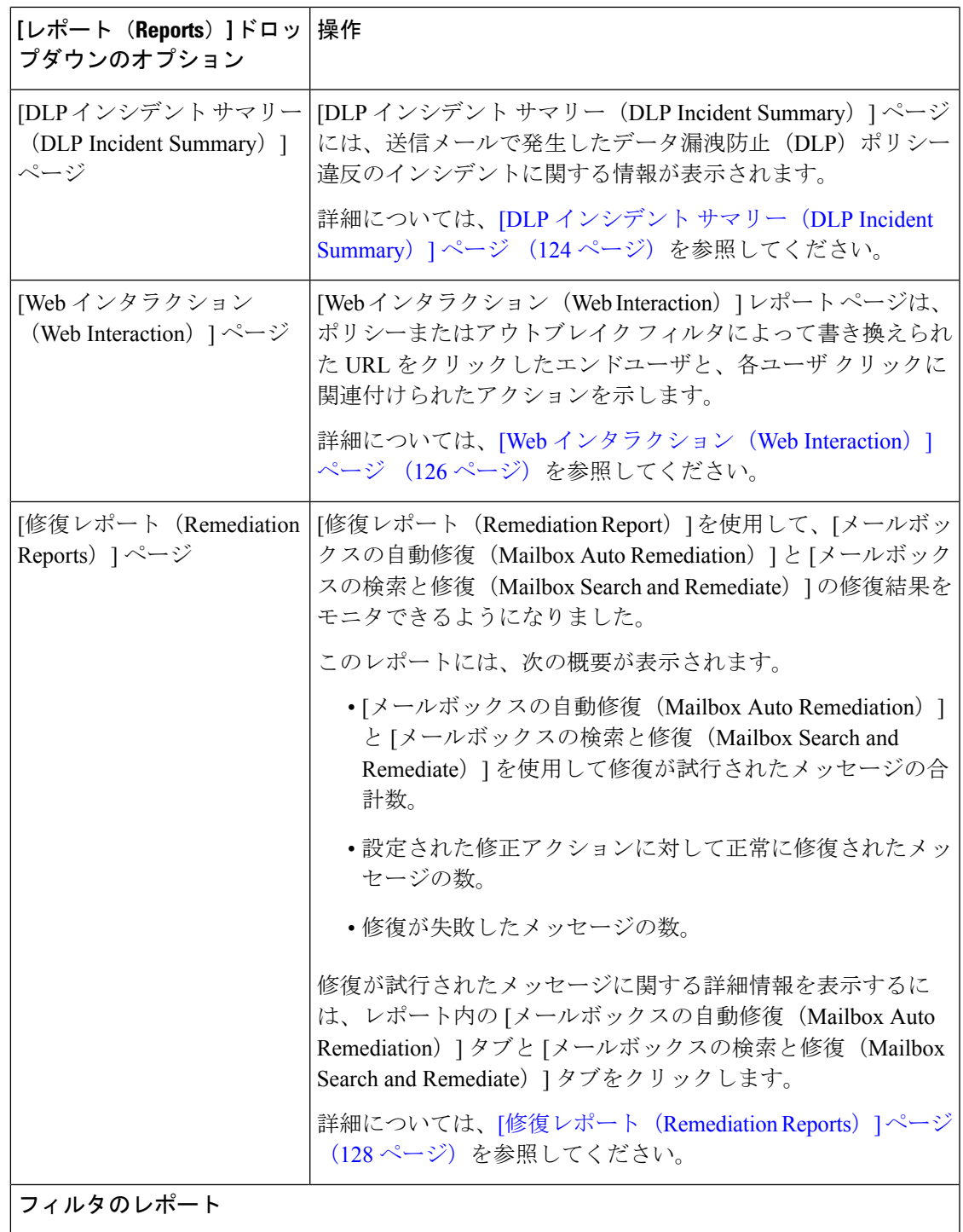

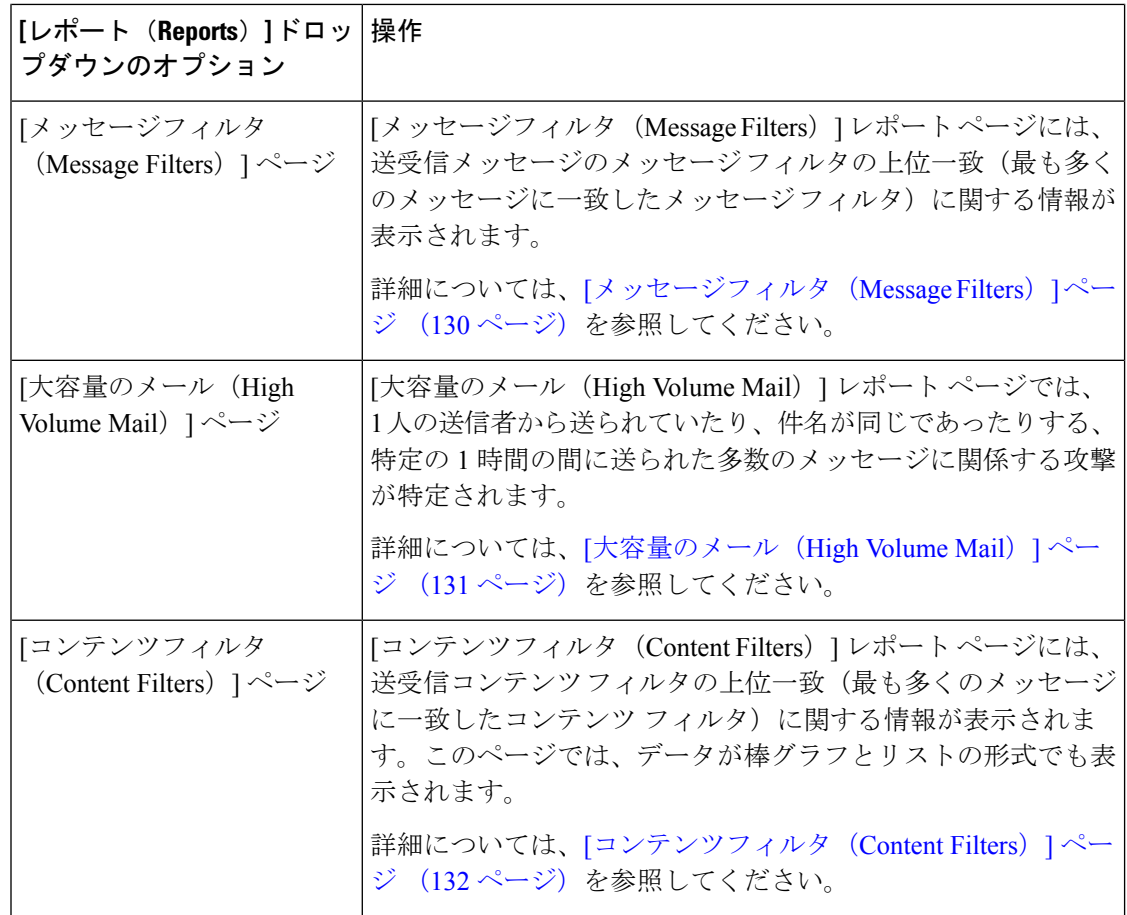

### <span id="page-69-0"></span>**[**メール フロー概要(**Mail Flow Summary**)**]** ページ

セキュリティ管理アプライアンスの [メール フロー概要(Mail Flow Summary)] レポート ペー ジは、E メール セキュリティ アプライアンスからの E メール メッセージ アクティビティの概 要を示します。[メール フロー概要(Mail Flow Summary)] レポート ページには、グラフや、 着信および発信メッセージの要約テーブルが表示されます。

[メール フロー概要:着信(Mail Flow Summary:Incoming)] レポート ページは、アプライア ンスで処理およびブロックされたメッセージの合計数についての着信メール グラフと、着信 メールの概要を示します。

このページのメール トレンド グラフを使用して、選択した時間範囲に基づいてアプライアン スで処理およびブロックされたすべての着信メールのフローをモニタできます。詳細について は、[レポートの時間範囲の選択](b_sma_admin_guide_14_1_chapter3.pdf#nameddest=unique_85)を参照してください。

データ内の特定の情報を検索するには、次を参照してください。[検索およびインタラクティブ](#page-8-1) [電子メール](#page-8-1) レポート ページ (9 ページ)

次のメール トレンド グラフは、着信メール フローを視覚的に表したものです。

• 脅威検出の概要

• コンテンツの概要

それぞれのカテゴリの必須カウンタに基づいて、着信メッセージのメールトレンドを表示でき ます。詳細については[、カウンタを使用しての、トレンドグラフ上のデータのフィルタリング](b_sma_admin_guide_14_1_chapter4.pdf#nameddest=unique_111) を参照してください。

[メール フロー概要:発信(Mail Flow Summary:Outgoing)] レポート ページは、アプライア ンスによって処理および配信されたメッセージの合計数についての発信メールグラフと、発信 メールの概要を示します。

このページのメール トレンド グラフを使用して、選択した時間範囲に基づいてアプライアン スによって処理および配信されたすべての送信メールのフローをモニタできます。詳細につい ては[、レポートの時間範囲の選択](b_sma_admin_guide_14_1_chapter3.pdf#nameddest=unique_85)を参照してください。

次のメール トレンド グラフは、送信メールのメール フローを視覚的に表したものです。

処理されたメッセージの必須カウンタに基づいて、発信メッセージのメールトレンドを表示で きます。詳細については[、カウンタを使用しての、トレンドグラフ上のデータのフィルタリン](b_sma_admin_guide_14_1_chapter4.pdf#nameddest=unique_111) [グ](b_sma_admin_guide_14_1_chapter4.pdf#nameddest=unique_111)を参照してください。

次のリストでは、[メール フロー概要(Mail Flow Summary)] レポート ページのさまざまなセ クションについて説明します。

| セクション                          | 説明                                                                                             |
|--------------------------------|------------------------------------------------------------------------------------------------|
| メール フロー概要:着信                   |                                                                                                |
| メッセージ数 (Number of<br>Messages) | [メッセージ数 (Number of Messages) ]のグラフは、処理さ<br>れたメッセージの合計数(脅威メッセージとして処理された<br>メッセージを含む)を視覚的に表現します。 |
| 脅威メッセージ (Threat<br>Messages)   | [脅威メッセージ (Threat Messages) ]グラフは、Eメールセ<br>キュリティアプライアンスによってブロックされたメッセー<br>ジの合計数を視覚的に表現します。      |

表 **<sup>12</sup> : [**メール フロー概要(**Mail Flow Summary**)**]** ページの詳細

 $\overline{\phantom{a}}$ 

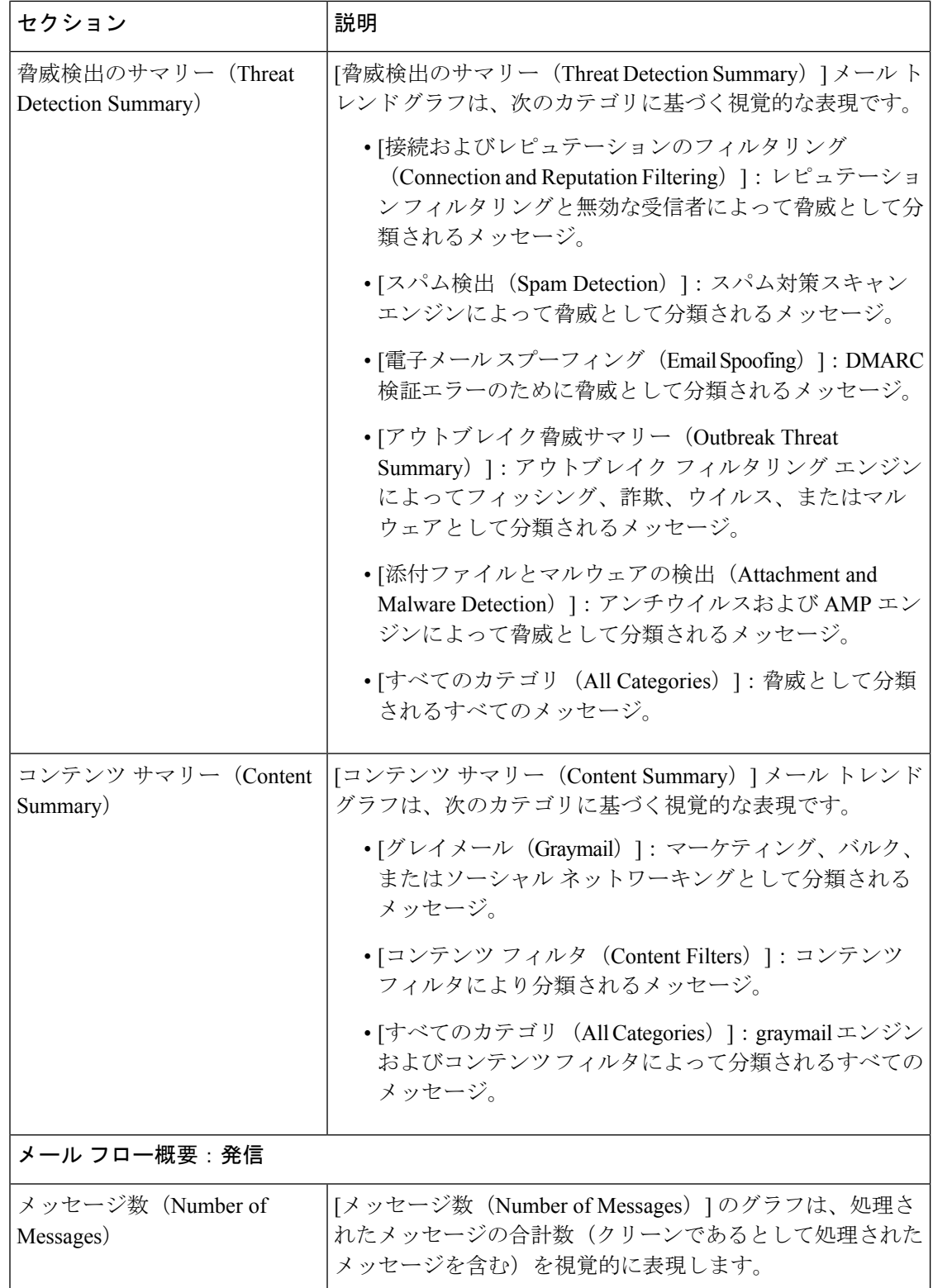

٦
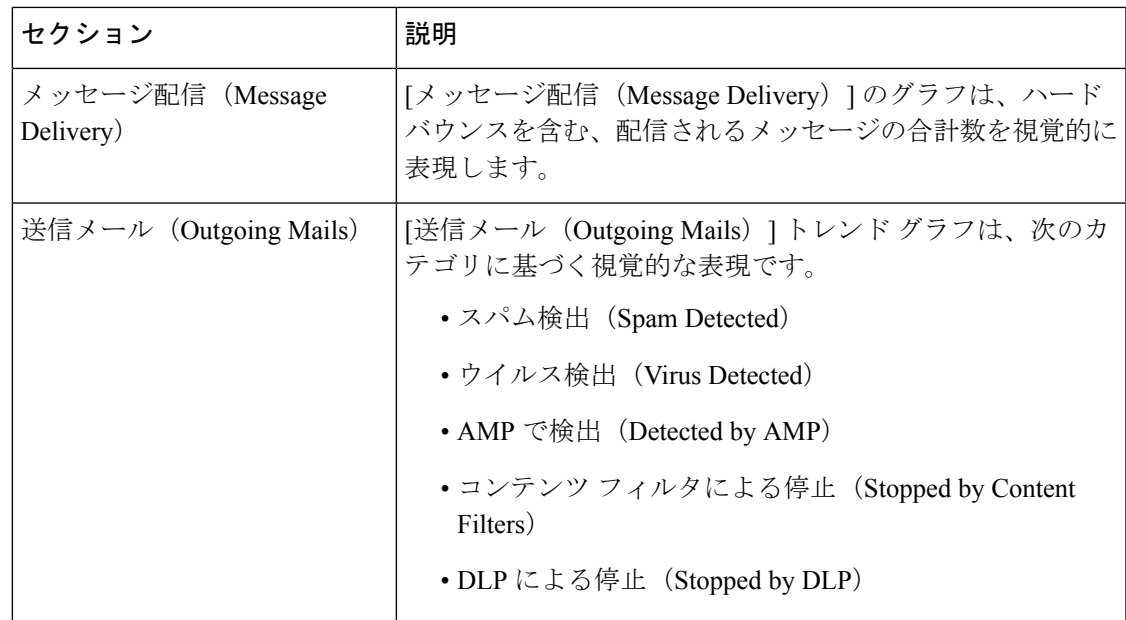

#### 関連項目

- [アプライアンスによる電子メール](#page-19-0) メッセージの分類方法 (20 ページ)
- 受信メール [メッセージのカウント方法](#page-19-1) (20 ページ)
- [メールフロー概要(Mail Flow Summary)] [ページでの電子メール](#page-73-0) メッセージの分類 (74 [ページ\)](#page-73-0)

### 受信メール メッセージのカウント方法

受信メッセージの数は、メッセージごとの受信者数に応じて異なります。たとえば、example.com から 3 人の受信者に送信された着信メッセージは、その送信者からの 3 通のメッセージとして カウントされます。

送信者レピュテーションフィルタリングによってブロックされたメッセージは、実際にはワー クキューに入らないので、アプライアンスは、受信メッセージの受信者のリストにアクセスで きません。この場合、乗数を使用して受信者の数が予測されます。この乗数は既存の顧客デー タの大規模なサンプリング調査に基づいています。

### アプライアンスによる電子メール メッセージの分類方法

メッセージは電子メールパイプラインを通過するので、複数のカテゴリに該当する場合があり ます。たとえば、メッセージにスパム陽性またはウイルス陽性というマークを付けることがで きます。コンテンツフィルタに一致させることもできます。各種フィルタとスキャンアクティ ビティの優先順位は、メッセージ処理の結果に大きく影響します。

上記の例では、各種判定は次の優先ルールに従います。

• スパム陽性

- ウイルス陽性
- コンテンツ フィルタとの一致

これらのルールに従って、メッセージがスパム陽性とマークされた場合、アンチスパム設定が スパム陽性のメッセージをドロップするように設定されていれば、このメッセージがドロップ されてスパム カウンタが増分します。

さらに、スパム陽性のメッセージを引き続き電子メールパイプラインで処理するようにアンチ スパム設定が設定されている場合、以降のコンテンツフィルタがこのメッセージをドロップ、 バウンス、または隔離しても、スパムカウンタは増分します。メッセージがスパム陽性または ウイルス陽性ではない場合、コンテンツ フィルタ カウントが増分するだけです。

また、メッセージがアウトブレイクフィルタによって隔離された場合、隔離からリリースされ てワーク キューで再度処理されるまで集計されません。

メッセージ処理の優先順位の詳細については、お使いの E メール セキュリティ アプライアン スのオンライン ヘルプまたはユーザ ガイドで、電子メール パイプラインに関する章を参照し てください。

## <span id="page-73-0"></span>**[**メールフロー概要(**Mail Flow Summary**)**]** ページでの電子メール メッセージの分類

脅威とみなされる受信メッセージおよび [メールフロー概要(Mail Flow Summary)] レポート ページで配信される送信メッセージは、次のとおり分類されます。

```
表 13 : [メールフロー概要(Mail Flow Summary)] ページ上のメールのカテゴリ
```
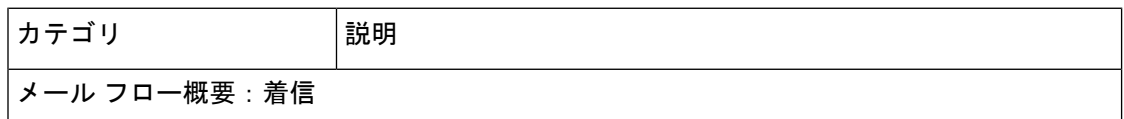

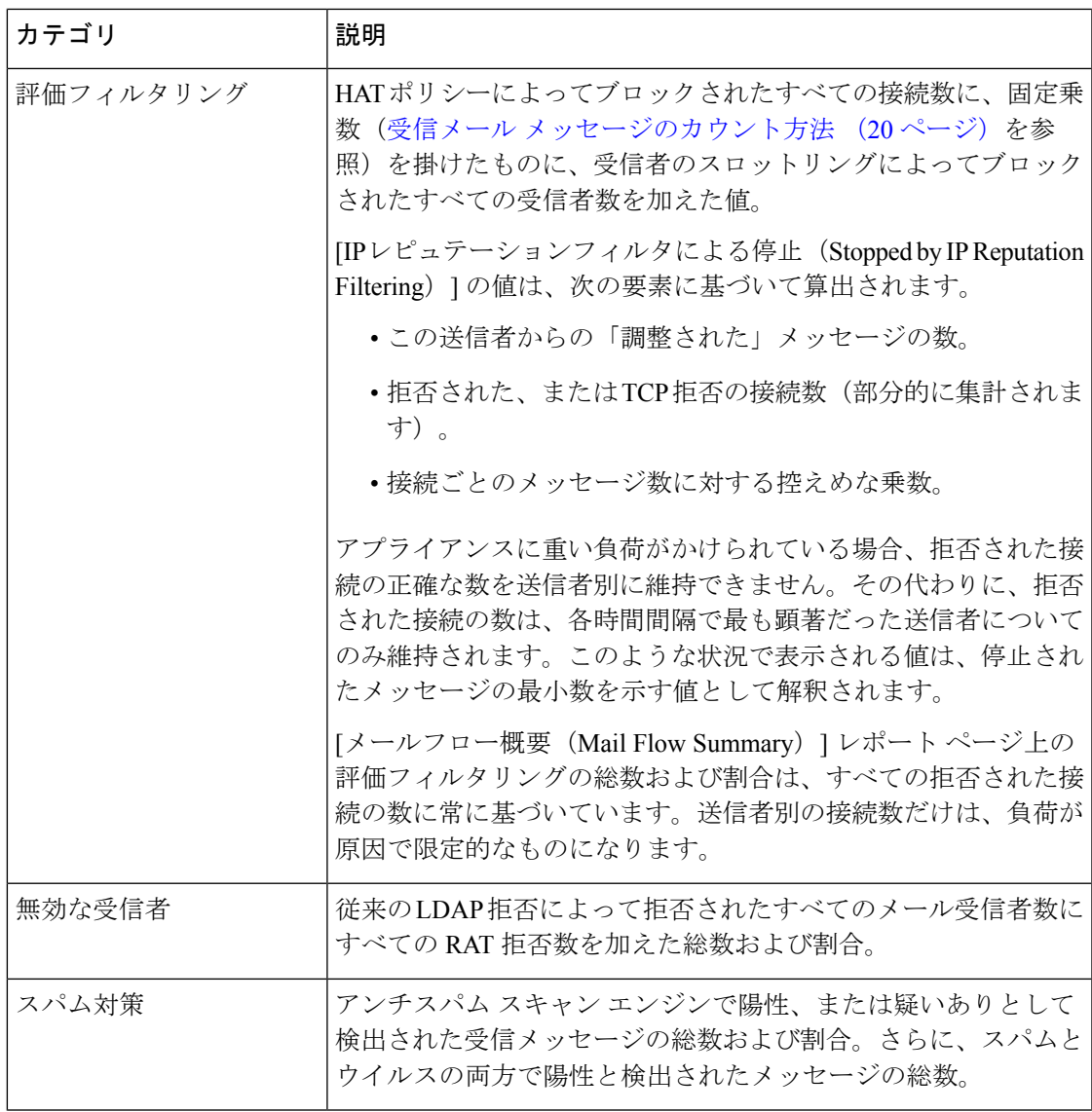

 $\overline{\phantom{a}}$ 

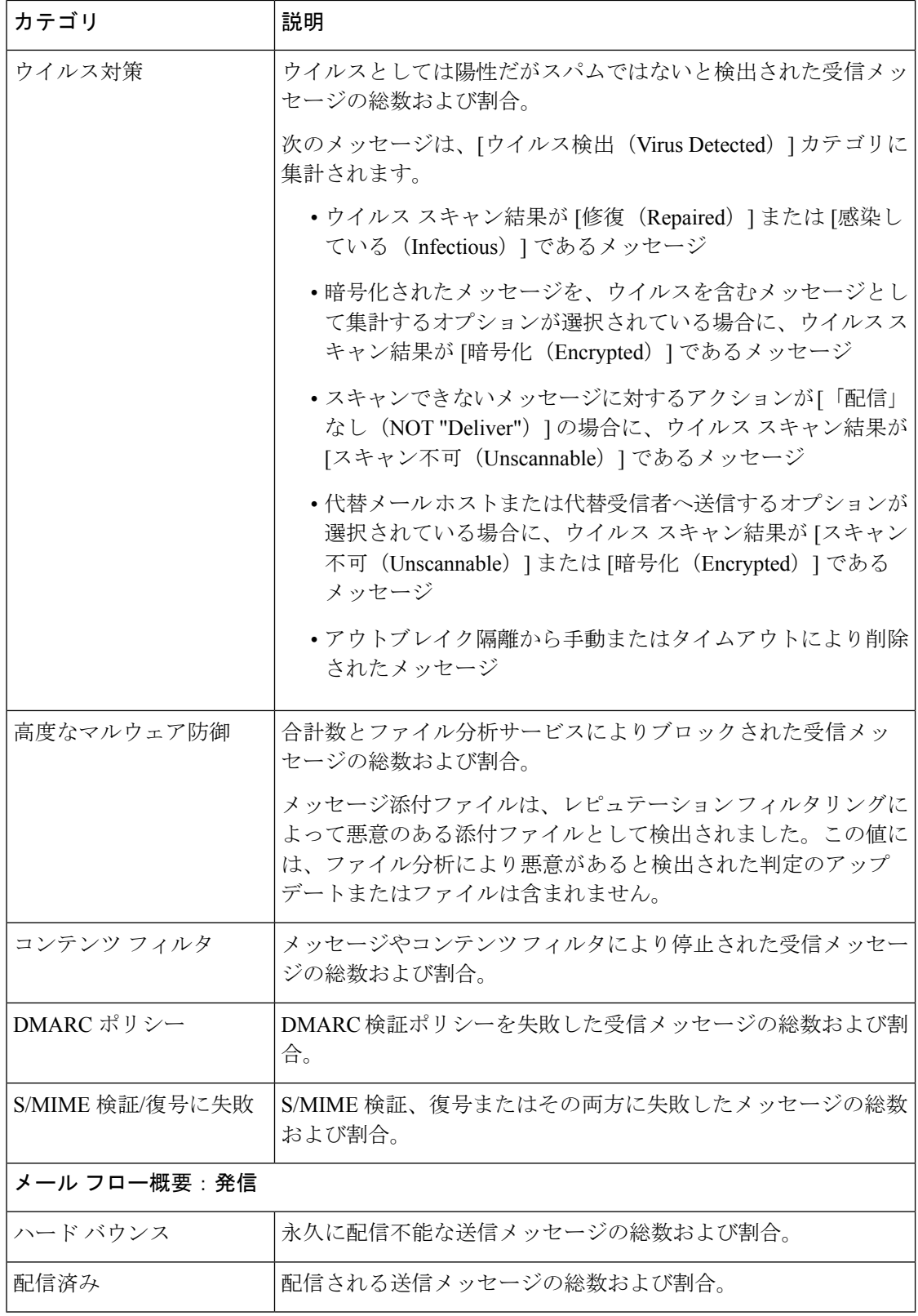

٦

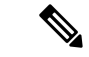

スキャンできないメッセージまたは暗号化されたメッセージを配信するようにアンチウイルス 設定を行った場合、これらのメッセージは、ウイルス陽性としてではなく、クリーンメッセー ジとして集計されます。それ以外の場合は、メッセージはウイルス陽性として集計されます。 (注)

さらに、メッセージがメッセージフィルタと一致し、フィルタによってドロップされたり、バ ウンスされたりしていない場合、クリーンなメッセージとして扱われます。メッセージフィル タによってドロップされたか、バウンスされたメッセージは、総数に含まれません。

#### 関連項目

```
[メールフローの詳細 (Mail Flow Details) ] ページ (100 ページ)
```
## **[**システム容量(**System Capacity**)**]** ページ

[システム容量(System Capacity)] レポート ページでは、作業キュー内のメッセージ数、着信 および発信メッセージ(量、サイズ、件数)、全体的な CPU 使用率、機能別の CPU 使用率、 メモリ ページ スワップ情報などシステム負荷の詳細が示されます。

[システム容量(System Capacity)] レポート ページを使用すると、次の情報を確認できます。

- E メール セキュリティ アプライアンスが推奨されるキャパシティをいつ超えたかを特定 します。これによって、設定の最適化や追加アプライアンスがいつ必要になったかがわか ります。
- キャパシティの問題が今後発生する可能性を示すシステム挙動の過去のトレンド。
- トラブルシューティングのために、システムが最もリソースを使用している部分を識別し ます。

セキュリティ管理アプライアンスで[システム容量(SystemCapacity)]レポートページを表示 するには、[製品(Product)] ドロップダウンから [電子メール(Email)] を選択し、[レポート (Reports)] ドロップダウンから **[**モニタリング(**Monitoring**)**] > [**システム容量(**System Capacity**)**]** を選択します。詳細については[、インタラクティブ](b_sma_admin_guide_14_1_chapter4.pdf#nameddest=unique_105) レポート ページの使用を参照 してください。

E メール セキュリティ アプライアンスをモニタして、キャパシティがメッセージ量に適した ものになっているか確認することができます。量は、時間の経過に伴って必ず増加しますが、 適切にモニタリングしていれば、追加キャパシティまたは設定変更を予防的に適用できます。 システム キャパシティをモニタする最も効果的な方法は、全体的な量、作業キュー内のメッ セージ、およびリソース節約モードのインシデントを追跡することです。

• 量:「正常」なメッセージ量と環境内での「通常」のスパイクを把握することが重要で す。経時的にこのデータを追跡して、量の増加を測定します。[受信メール(Incoming Mail)] ページおよび [送信メール(Outgoing Mail)] ページを使用すると、経時的に量を 追跡できます。詳細については、[システム容量([SystemCapacity](#page-60-0))]:[受信メール(Incoming Mail) | (61[ページ\)](#page-60-0) および[システム容量 (System Capacity) | : [送信メール (Outgoing Mail) 1 (61[ページ\)](#page-60-1) を参照してください。

- ワーク キュー:ワーク キューは、スパム攻撃の吸収とフィルタリングを行い、非スパム メッセージの異常な増加を処理する、「緩衝装置」として設計されています。ただし、作 業キューは負荷のかかっているシステムを示す指標でもあります。長く、頻繁な作業キュー のバックアップは、キャパシティの問題を示している可能性があります。[システム容量 (System Capacity)]:[ワークキュー(Workqueue)] ページを使用すると、作業キュー内 のアクティビティを追跡できます。詳細については、[システム容量([SystemCapacity](#page-59-0))]: [[ワークキュー\(](#page-59-0)Workqueue)] (60 ページ)を参照してください。
- リソース節約モード:アプライアンスがオーバーロードになると、リソース節約モード (RCM)になり、CRITICAL システム アラートが送信されます。このモードは、デバイ スを保護し、未処理分のメッセージを処理できるように設計されています。お使いのアプ ライアンスは、頻繁に RCM になるのではなく、メール量が非常に多い場合または異常に 増加した場合にのみ RCM になる必要があります。頻繁な RCM アラートは、システムが オーバーロードになりつつあることを示している可能性があります。[リソース節約アク](#page-61-0) [ティビティ](#page-61-0) (62ページ)を参照してください。

#### 関連項目

- [システム容量(System Capacity)] [ページに表示されるデータの解釈方法](#page-58-0) (59 ページ)
- [システム容量 (System Capacity) ]: [ワークキュー (Workqueue) ] (60 ページ)
- [システム容量 (System Capacity) ]: [受信メール (Incoming Mail) ] (61 ページ)
- [システム容量 (System Capacity) ]: [送信メール (Outgoing Mail) ] (61 ページ)
- [システム容量 (System Capacity) ]: [すべて (All) ] (62ページ)
- [システム容量(System Capacity)] [グラフのしきい値インジケータ](#page-62-0) (63 ページ)

### **[**システム容量(**System Capacity**)**]** ページに表示されるデータの解釈方法

[システム容量(System Capacity)] ページにデータを表示する時間範囲を選択する場合、次の ことに留意することが重要です。

- Day レポート:Day レポートでは、時間テーブルを照会し、24 時間の間に 1 時間ごとにア プライアンスが受信したクエリの正確な数を表示します。この情報は時間テーブルから収 集されます。これは正確な数値です。
- Month レポート:Month レポートでは、30 日間または 31 日間(その月の日数に応じる) の日テーブルを照会し、30 日間または 31 日間の正確なクエリ数を表示します。これも正 確な数値です。

[システム容量(System Capacity)] ページの [最大(Maximum)] 値インジケータは、指定され た期間内の最大値を示します。[平均(Average)] 値は指定された期間内のすべての値の平均 です。集計期間は、レポートに対して選択された間隔に応じて異なります。たとえば、月単位 のチャートの場合は、日付ごとの [平均(Average)] 値と [最大(Maximum)] 値を表示するこ とができます。

特定のグラフの [詳細の表示 (View Details) 1リンクをクリックすると、個々の E メール セ キュリティアプライアンスのデータおよびセキュリティ管理アプライアンスに接続されたアプ ライアンスのデータ全体が表示されます。

## **[**システム容量(**System Capacity**)**]**:**[**ワークキュー(**Workqueue**)**]**

[ワークキュー(Workqueue)] ページには、ワーク キュー内でメッセージが費やした平均時間 (スパム隔離またはポリシー、ウイルス、およびアウトブレイク隔離で費やした時間は除く) が表示されます。1 時間から 1 月までの時間範囲を表示できます。平均は、メール配信を遅延 させた短期間のイベントおよびシステム上の負荷の長期トレンドの両方を識別するのに役立ち ます。

隔離からワーク キューにメッセージが解放される場合、「ワーク キュー内の平均時間」メト リックではこの時間が無視されます。これにより、重複集計と検疫で費やされた延長時間によ る統計の歪みを回避できます。 **Note**

このレポートでは、指定期間のワークキュー内のメッセージの量および同期間のワークキュー 内の最大メッセージ数も示されます。ワークキューの最大メッセージのグラフ表示でも、ワー ク キューのしきい値レベルが示されます。

[ワークキュー(Workqueue)] グラフにおける不定期のスパイクは、正常であり、発生する可 能性があります。ワークキュー内のメッセージが長期間、設定済みしきい値よりも大きい場合 は、キャパシティの問題を示している可能性があります。このシナリオでは、しきい値レベル を調整することを検討するか、またはシステム設定を確認します。

ワーク キューのしきい値レベルを変更するには、E メール セキュリティ [アプライアンスのシ](b_sma_admin_guide_14_1_chapter16.pdf#nameddest=unique_190) [ステムの状態グラフの参照のしきい値の調整](b_sma_admin_guide_14_1_chapter16.pdf#nameddest=unique_190)を参照してください。

- $\boldsymbol{\varOmega}$ 
	- [ワークキュー(Workqueue)] ページを確認するときは、作業キュー バックアップの頻度を測 定し、10,000 メッセージを超える作業キュー バックアップに注意することが推奨されます。 **Tip**

### **[**システム容量(**System Capacity**)**]**:**[**受信メール(**Incoming Mail**)**]**

[システム容量(System Capacity)]:[受信メール(Incoming Mail)] ページには、着信接続、 着信メッセージの総数、平均メッセージ サイズ、着信メッセージの総サイズが示されます。 日、週、月、または年の結果を表示することもできます。ご自身の環境における通常のメッ セージ量とスパイクのトレンドを理解しておくことが重要です。[システム容量(System Capacity)]:[受信メール(Incoming Mail)] ページを使用すると、経時的にメール量の増加を 追跡し、システム キャパシティの計画を立てることができます。着信メール データと送信者 プロファイル データを比較して、特定のドメインからネットワークに送信される電子メール メッセージの量のトレンドを表示することも推奨されます。

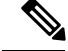

**Note** 着信接続数の増加は、必ずしもシステム負荷に影響を与えるわけではありません。

#### **[**システム容量(**System Capacity**)**]**:**[**送信メール(**Outgoing Mail**)**]**

[システム容量(System Capacity)]:[送信メール(Outgoing Mail)]ページには、発信接続、発 信メッセージの総数、平均メッセージサイズ、発信メッセージの総サイズが示されます。日、 週、月、または年の結果を表示することもできます。ご自身の環境における通常のメッセージ 量とスパイクのトレンドを理解しておくことが重要です。[システム容量(SystemCapacity)]: [送信メール(Outgoing Mail)] ページを使用すると、経時的にメール量の増加を追跡し、シス テム キャパシティの計画を立てることができます。発信メール データと送信先データを比較 して、特定のドメインまたは IP アドレスから送信される電子メール メッセージの量のトレン ドを表示することも推奨されます。

### **[**システム容量(**System Capacity**)**]**:**[**システムの負荷(**System Load**)**]**

システムの負荷レポートに、次が表示されます。

- 全体のCPU使用率 (Overall CPU Usage), on page 61
- [メモリページスワップ\(](#page-61-2)Memory Page Swapping), on page 62
- [リソース節約アクティビティ](#page-61-0) , on page 62

#### 全体の**CPU**使用率(**Overall CPU Usage**)

E メール セキュリティ アプライアンスは、アイドル状態の CPU リソースを使用してメッセー ジ スループットを向上させるように最適化されています。CPU 使用率が高くても、必ずしも システムキャパシティの問題を示すわけではありません。CPU使用率が高く、かつ高ボリュー ムのメモリ ページ スワッピングが発生する場合、キャパシティの問題の可能性があります。

**Note**

このグラフには、目視基準である CPU 使用率のしきい値も示されます。この線の位置を調整 するには、E メール セキュリティ [アプライアンスのシステムの状態グラフの参照のしきい値](b_sma_admin_guide_14_1_chapter16.pdf#nameddest=unique_190) [の調整を](b_sma_admin_guide_14_1_chapter16.pdf#nameddest=unique_190)参照してください。キャパシティの問題に対応するために実行できるアクションを提 案するアラートを送信するように、E メール セキュリティ アプライアンスを設定できます。

このページでは、メール処理、スパムおよびウイルスエンジン、レポート、および隔離などさ まざまな機能によって使用される CPU の量を表示するグラフも示されます。機能別 CPU のグ ラフは、システム上で最も多くのリソース使用する製品の領域を示す良い指標です。アプライ アンスの最適化が必要な場合、このグラフは、調整やディセーブル化の必要な機能を判断する のに役立ちます。

#### メモリページスワップ(**Memory Page Swapping**)

メモリ ページ スワッピングのグラフは、システムによるディスクへのページングが必要な頻 度を示します(KB/秒単位)。

システムは、定期的にメモリをスワップするように設計されているので、一部のメモリスワッ ピングは起こり得るものであり、アプライアンスの問題を示すものではありません。システム が常に高ボリュームのメモリ スワッピングを行う場合以外は、メモリ スワッピングは予想さ れる正常な動作です(特にC170アプライアンスの場合)。パフォーマンスを向上させるには、 ネットワークに E メール セキュリティ アプライアンスを追加するか、設定を調整して、最大 のスループットを確保することが必要な場合もあります。

このグラフには、目視基準であるメモリ ページ スワッピングのしきい値も示されます。この 線の位置を調整するには、E メール セキュリティ [アプライアンスのシステムの状態グラフの](b_sma_admin_guide_14_1_chapter16.pdf#nameddest=unique_190) [参照のしきい値の調整を](b_sma_admin_guide_14_1_chapter16.pdf#nameddest=unique_190)参照してください。キャパシティの問題に対応するために実行できる アクションを提案するアラートを送信するように、E メール セキュリティ アプライアンスを 設定できます。 **Note**

#### リソース節約アクティビティ

リソース節約アクティビティ グラフは、E メール セキュリティ アプライアンスがリソース節 約モード(RCM)になった回数を示します。たとえば、グラフにn回と示されている場合は、 アプライアンスが n 回 RCM になり、少なくとも n-1 回終了していることを意味します。

お使いのアプライアンスは、頻繁に RCM になるのではなく、メール量が非常に多い場合また は異常に増加した場合にのみ RCM になる必要があります。リソース節約アクティビティ グラ フにアプライアンスが頻繁に RCM になっていることが示されている場合は、システムが過負 荷になっていることを示している可能性があります。

### **[**システム容量(**System Capacity**)**]**:**[**すべて(**All**)**]**

[すべて(All)]ページでは、これまでのすべてのシステムキャパシティレポートを単一のペー ジに統合し、さまざまなレポート同士の関係を表示することができます。たとえば、過剰なメ モリ スワッピングの発生と同時期にメッセージ キューが高いことを確認できます。これは、 キャパシティの問題の兆候である可能性があります。このページを PDF ファイルとして保存 し、後で参照するために(またはサポート スタッフと共有するために)システム パフォーマ ンスのスナップショットを保存することが推奨されます。

### **[**システム容量(**System Capacity**)**]** グラフのしきい値インジケータ

一部のグラフでは、線は、これを頻繁または継続的に超える場合は問題を示している可能性が あるデフォルト値です。このビジュアルインジケータを調整するには、E[メールセキュリティ](b_sma_admin_guide_14_1_chapter16.pdf#nameddest=unique_190) [アプライアンスのシステムの状態グラフの参照のしきい値の調整](b_sma_admin_guide_14_1_chapter16.pdf#nameddest=unique_190)を参照してください。

# **[**高度なマルウェア防御(**Advanced Malware Protection**)**]** ページ

高度なマルウェア防御は、次によりゼロデイや電子メールの添付ファイル内のファイルベース の標的型の脅威から保護します。

• 既知のファイルのレピュテーションを取得する。

- レピュテーション サービスでまだ認識されていない特定のファイルの動作を分析する。
- 新しい情報が利用可能になるのに伴い出現する脅威を評価し、脅威と判定されているファ イルがネットワークに侵入するとユーザに通知する。

この機能は着信メッセージと発信メッセージに使用できます。

ファイル レピュテーション フィルタリングとファイル分析の詳細については、ユーザ ガイド または E メール セキュリティ アプライアンスの AsyncOS のオンライン ヘルプを参照してくだ さい。

レポート ページを表示するには、[レポート(Reports)] ドロップダウンの [フィルタおよびマ ルウェアのレポート(Filter and Malware Reports)] セクションから [高度なマルウェア防御 (Advanced Malware Protection) | を選択します。

[高度なマルウェア防御(Advanced Malware Protection)] レポート ページには、次のレポート ビューが表示されます。

- [[高度なマルウェア防御\(](#page-82-0)Advanced Malware Protection)]:[概要(Summary)] (83 ペー [ジ\)](#page-82-0)
- [[高度なマルウェア防御\(](#page-82-1)Advanced Malware Protection)] [AMP レピュテーション(AMP [Reputation](#page-82-1))  $(83 \sim -\gamma)$
- [高度なマルウェア防御 (Advanced Malware Protection)] [ファイル分析 (File Analysis)]  $(85 \ltimes -\check{v})$
- [[高度なマルウェア防御\(](#page-84-1)Advanced Malware Protection)] [ファイル レトロスペクション (File [Retrospection](#page-84-1))  $(85 \sim -\gamma)$
- [高度なマルウェア防御(Advanced Malware Protection)] [[メールボックスの自動修復](#page-85-0) (Mailbox Auto [Remediation](#page-85-0)) ]  $(86 \sim -\gamma)$

セキュリティ管理アプライアンスで [高度なマルウェア防御(Advanced Malware Protection)] レポートページを表示するには、[製品 (Product) ]ドロップダウンから[電子メール (Email)] を選択し、[レポート(Reports)] ドロップダウンから [モニタリング(Monitoring)] > [高度な マルウェア防御(Advanced Malware Protection)] を選択します。詳細については、[インタラク](b_sma_admin_guide_14_1_chapter4.pdf#nameddest=unique_105) ティブ レポート [ページの使用](b_sma_admin_guide_14_1_chapter4.pdf#nameddest=unique_105)を参照してください。

[高度なマルウェア防御(Advanced MalwareProtection)]レポートページには、Cisco Threat Grid アプライアンスに接続されたすべての管理対象のアプライアンスのリアルタイムデータを提供 するメトリック バーが表示されます。

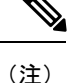

- メトリック バーでデータを設定するには、CLI で trailblazerconfig > enable コマンドを 使用する必要があります。詳細については、[trailblazerconfig](b_sma_admin_guide_14_1_chapter16.pdf#nameddest=unique_34) コマンドを参照してくださ い。
	- Cisco Threat Grid アプライアンスのデータを表示できるのは、日別、週別、および月別の みです。

#### 関連項目

- SHA-256 [ハッシュによるファイルの識別](#page-46-0) (47 ページ)
- [ファイル分析レポートの詳細の要件](#page-44-0) (45 ページ)
- [その他のレポートでのファイル](#page-50-0) レピュテーション フィルタ データの表示 (51 ページ)

### <span id="page-82-0"></span>**[**高度なマルウェア防御(**Advanced Malware Protection**)**]**:**[**概要(**Summary**)**]**

[高度なマルウェア防御(AdvancedMalwareProtection)]:[概要(Summary)]ページには、ファ イルレピュテーションおよびファイル分析サービスで識別される受信および送信ファイルベー スの脅威の概要の全体が表示されます。

詳細については、「[[高度なマルウェア防御\(](#page-82-1)Advanced MalwareProtection)]-[AMPレピュテー ション (AMP Reputation) ] (83ページ) 」および「[高度なマルウェア防御 (Advanced Malware Protection) ]-[ファイル分析 (File Analysis) ] (85 ページ) 」を参照してください。

## <span id="page-82-1"></span>**[**高度なマルウェア防御(**Advanced Malware Protection**)**]-[AMP**レピュテーション(**AMP Reputation**)**]**

[高度なマルウェア防御(Advanced Malware Protection)] - [AMP レピュテーション(AMP Reputation)] ページには、ファイル レピュテーション サービスによって識別された、受信お よび送信されたファイル ベースの脅威が表示されます。

判定が変更されたファイルについては、[AMP判定のアップデート(AMP Verdict Updates)] レ ポートを参照してください。これらの判定は、[高度なマルウェア防御(Advanced Malware Protection)] レポートに反映されません。

圧縮ファイルまたはアーカイブ済みファイルから悪意のあるファイルが抽出された場合、圧縮 ファイルまたはアーカイブ済みファイルの SHA 値のみが [高度なマルウェア防御(Advanced Malware Protection) レポートに含まれます。

[AMPにより処理された受信ファイル(Incoming files handled by AMP)] セクションには、受信 したマルウェアファイルが[悪意のある(Malicious)]、[正常(Clean)]、[不明(Unknown)]、 [スキャン不可能 (Unscanable) ]、[低リスク (Low Risk) ]などのさまざまなカテゴリ別に表示 されます。

悪意のある受信ファイルは、次のように分類されます。

- [マルウェア(Malware)]に分類されるAMPレピュテーションサーバで受信したブロック リストに登録されているファイル SHA の割合。
- [カスタム検出(Custom Detection)] に分類される AMP for Endpoints コンソールで受信し たブロックリストに登録されているファイル SHA の割合。AMP for Endpoints コンソール から取得されるブロックされたファイルSHAの脅威名は、レポートの[着信マルウェア脅 威ファイル (Incoming Malware Threat Files) |セクションで[シンプルカスタム検出 (Simple Custom Detection)] として表示されます。
- [カスタムしきい値(Custom Threshold)] に分類されるしきい値設定に基づくブロックリ ストに登録されているファイル SHA の割合。

レポートの [詳細 (More Details) ] セクションでリンクをクリックすると、AMP for Endpoints コンソールでのブロックリストに登録されているファイル SHA のファイルトラジェクトリ詳 細を表示できます。

**[**リスク低(**LowRisk**)**]**判定の詳細をレポートの[AMPにより渡された受信ファイル(Incoming Files Handed by AMP)] セクションに表示できます。

[高度なマルウェア防御:受信(Advanced Malware Protection: Incoming)] レポート ページの [AMPレピュテーション (AMP Reputation)]ビューを使用すると、次の情報を表示できます。

- 高度なマルウェア防御エンジンのファイル レピュテーション サービスによって識別され た受信ファイルの概要(グラフ形式)。
- 選択した時間範囲に受信されたすべてのマルウェア脅威ファイルに関するトレンド グラ フ。
- 上位の受信マルウェア脅威ファイル。
- 上位の受信マルウェア脅威ファイル(ファイル タイプ別)。
- 上位の受信マルウェア脅威ファイルを一覧表示する [受信したマルウェア脅威ファイル (Incoming Malware Threat Files)] インタラクティブ テーブル。

ドリル ダウンすると、各ファイルの脅威の特性を含む詳細な分析結果が表示されます。

アクセス権限でこのレポートに記載されるメッセージに対するメッセージ トラッキング データを表示するには、表の青い番号のリンクをクリックします。

[高度なマルウェア防御:送信(Advanced Malware Protection: Outgoing)] レポート ページの [AMPレピュテーション (AMP Reputation)]ビューを使用すると、次の情報を表示できます。

- 高度なマルウェア防御エンジンのファイル レピュテーション サービスによって識別され た送信ファイルの概要(グラフ形式)。
- 選択した時間範囲に送信されたすべてのマルウェア脅威ファイルに関するトレンド グラ フ。
- 上位の送信マルウェア脅威ファイル。
- 上位の送信マルウェア脅威ファイル(ファイル タイプ別)。
- 上位の送信マルウェア脅威ファイルを一覧表示する [送信したマルウェア脅威ファイル (Outgoing Malware Threat Files)] インタラクティブ テーブル。

ドリル ダウンすると、各ファイルの脅威の特性を含む詳細な分析結果が表示されます。

アクセス権限でこのレポートに記載されるメッセージに対するメッセージ トラッキング データを表示するには、表の青い番号のリンクをクリックします。

### <span id="page-84-0"></span>**[**高度なマルウェア防御(**AdvancedMalwareProtection**)**]–[**ファイル分析(**FileAnalysis**)**]**

[高度なマルウェア防御 (Advanced Malware Protection) ] – [ファイル分析 (File Analysis) ] ペー ジには、分析のために送信された各ファイルについて、時刻と判定(または中間判定)が表示 されます。SMA アプライアンスは 30 分ごとに WSA で分析結果をチェックします。

1000 を超えるファイル分析結果を表示するには、データを .csv ファイルとしてエクスポート します。

オンプレミスの Cisco AMP Threat Grid Appliance での導入の場合: AMP Threat Grid Appliance で 許可リストに含まれているファイルは、「クリーン」として表示されます。許可リストについ ては、AMP Threat Grid のドキュメントまたはオンラインヘルプを参照してください。

ドリル ダウンすると、各ファイルの脅威の特性を含む詳細な分析結果が表示されます。

SHAに関するその他の情報を検索するか、またはファイル分析詳細ページの下部のリンクをク リックして、ファイルを分析したサーバに関する追加の詳細を表示することもできます。詳細 については、SHA-256 [ハッシュによるファイルの識別](#page-46-0) (47 ページ)を参照してください。

アクセス権限でこのレポートに記載されるメッセージに対するメッセージ トラッキング デー タを表示するには、表の [詳細(Details)] リンクをクリックします。

ファイルを分析したサーバに関する詳細を表示するには、[ファイル分析レポートの詳細の要件](#page-44-0) (45 [ページ\)を](#page-44-0)参照してください。

圧縮ファイルまたはアーカイブ済みファイルから抽出したファイルが分析用に送信されると、 抽出されたファイルの SHA 値のみが [ファイル分析(File Analysis)] レポートに含まれます。

[高度なマルウェア防御(Advanced MalwareProtection)]レポートページの[ファイル分析(File Analysis)] ビューを使用すると、次の情報を表示できます。

- 高度なマルウェア防御エンジンのファイル分析サービスによってファイル分析のために アップロードされた受信ファイルおよび送信ファイルの数。
- ファイル分析要求が完了している受信ファイルおよび送信ファイルのリスト。
- ファイル分析要求の処理待ちとなっている受信ファイルおよび送信ファイルのリスト。

## <span id="page-84-1"></span>**[**高度なマルウェア防御(**Advanced Malware Protection**)**] – [**ファイル レトロスペクショ ン(**File Retrospection**)**]**

[高度なマルウェア防御(Advanced MalwareProtection)]の[ファイルレトロスペクション(File Retrospection)] ページには、このアプライアンスで処理され、メッセージ受信後に判定が変 わったファイルが表示されます。このシナリオの詳細については、お使いの E メール セキュ リティ アプライアンスのマニュアルを参照してください。

高度なマルウェア防御は対象を絞ったゼロデイ脅威に焦点を当てるため、集約データでより詳 細な情報が明らかになると、脅威の判定が変わる可能性があります。

1000 を超える判定アップデートを表示するには、データを .csv ファイルとしてエクスポート します。

1つのSHA-256に対して判定が複数回変わった場合は、判定履歴ではなく最新の判定のみがこ のレポートに表示されます。

使用可能な最大時間範囲内(レポートに選択された時間範囲に関係なく)に特定の SHA-256 の影響を受けるすべてのメッセージを表示するには、SHA-256 リンクをクリックします。

[高度なマルウェア防御 (Advanced Malware Protection)] レポート ページの [ファイル レトロス ペクション (File Retrospection) 1ビューを使用できます。

• レトロスペクティブな判定変更がある着信ファイルおよび発信ファイルのリスト。

## <span id="page-85-0"></span>**[**高度なマルウェア防御(**Advanced Malware Protection**)**] - [**メールボックスの自動修復 (**Mailbox Auto Remediation**)**]**

[高度なマルウェア防御 (Advanced Malware Protection) ]-[メールボックスの自動修復 (Mailbox AutoRemediation)]レポートページには、受信ファイルに対するメールボックス修復の結果の 詳細が表示されます。

[高度なマルウェア防御(Advanced Malware Protection)]-[メールボックスの自動修復(Mailbox AutoRemediation)]ページを使用すると、次などのレトロスペクティブセキュリティ情報を表 示することができます。

- SHA-256 ハッシュに関連付けられているファイル名。
- メッセージに対して行われた修復処理。
- メールボックス修復が成功または失敗した受信者の一覧。

[修復が失敗した受信者(Recipients for whom remediation was unsuccessful)] フィールドは、次 のシナリオで更新されます。

• アプライアンスが設定済みの修復のアクションを実行しようとしたときにアプライアンス と Office 365 サービス間の接続に問題があった。

メッセージ トラッキングに関連メッセージを表示するには、SHA-256 ハッシュをクリックし ます。

### ファイル分析レポートの詳細の要件

- [\(クラウドファイル分析\)管理アプライアンスがファイル分析サーバに到達できることを](#page-44-1) [確認する](#page-44-1) , on page 45
- [\(クラウドファイル分析\)詳細なファイル分析結果が表示されるように管理アプライアン](#page-45-0) [スを設定する](#page-45-0) , on page 46
- [\(オンプレミスのファイル分析\)ファイル分析アカウントをアクティブ化する](#page-45-1), on page 46
- [追加の要件](#page-46-1) , on page 47

(クラウド ファイル分析)管理アプライアンスがファイル分析サーバに到達できることを確認する

ファイル分析レポートの詳細を取得するには、アプライアンスがポート443経由でファイル分 析サーバに接続できる必要があります。詳細については、[ファイアウォール情報](b_sma_admin_guide_14_1_appendix3.pdf#nameddest=unique_25)を参照してく ださい。

(クラウド ファイル分析)詳細なファイル分析結果が表示されるように管理アプライアンスを設定する

組織のすべてのコンテンツ セキュリティ アプライアンスで、組織内の Cisco E メール セキュ リティ アプライアンスまたは Cisco Web セキュリティ アプライアンスから分析用に送信され るファイルに関するクラウド内の詳細な結果が表示されるようにするには、すべてのアプライ アンスを同じアプライアンス グループに結合する必要があります。

ステップ1 Web インターフェイスの [ファイル分析 (File Analysis) ] セクションにアクセスします。

- レガシー Web インターフェイスで、[管理アプライアンス(Management Appliance)] > [集約サービス (Centralized Services)] > [セキュリティアプライアンス(Security Appliances)] をクリックし、[ファ イル分析 (File Analysis) 1セクションまで下にスクロールします。
- 新しい Web インターフェイスで、[サービスステータス(Service Status)] をクリックし、[ファイル分 析(File Analysis)] セクションまでスクロールダウンします。
- ステップ2 管理対象アプライアンスが別のファイル分析クラウドサーバーを指している場合は、結果の詳細の表示元 となるファイル分析サーバーを選択します。

結果の詳細は、その他のクラウド サーバによって処理されたファイルでは使用できません。

- ステップ **3** 分析グループ ID を入力します。
	- この値は大文字と小文字が区別されます。この値は、分析用にアップロードしたファイルのデー タを共有するすべてのアプライアンスで同じである必要があります。この値にCCOIDを使用する ことを推奨します。 **Note**
- ステップ **4** [今すぐグループ化(Group Now)] をクリックします。
- ステップ **5** このアプライアンスとデータを共有する各管理アプライアンスで、同じグループを設定します。 (注)
	- •グループ名はいつでも変更できます。名前を編集し、[今すぐグループ化 (Group Now) ]をクリックし ます。この変更はすぐに反映されます。コミットする必要はありません。
	- アプライアンスは 1 つのグループだけに属することができます。
	- いつでもグループにマシンを追加できますが、追加できるのは一度のみです。

**What to do next** 関連項目

[クラウドで詳細なファイル分析結果が表示されるファイル](#page-50-1) , on page 51

(オンプレミスのファイル分析)ファイル分析アカウントをアクティブ化する

オンプレミス(プライベート クラウド)の Cisco AMP Threat Grid Appliance を導入した場合、 Threat Grid Appliance で使用可能なレポート詳細を表示するために、Cisco コンテンツ セキュリ ティ管理アプライアンスのファイル分析アカウントをアクティブ化する必要があります。通 常、これは 1 回のみ必要です。

#### **Before you begin**

重大レベルでシステム アラートを受信していることを確認します。

ステップ **1** Threat Grid Appliance からファイル分析レポート詳細に最初にアクセスしようとするときに、数分待ってか ら、リンクを含むアラートを受信します。

> このアラートを受信しなかった場合は、[管理アプライアンス(Management Appliance)] > [システム管理 (System Administration)] > [アラート(Alerts)] に移動し、[上位アラートを表示(View Top Alerts)] をク リックします。

- ステップ2 アラート メッセージ内のリンクをクリックします。
- ステップ **3** 管理アプライアンスのアカウントをアクティブ化します。

#### 追加の要件

追加の要件については、お使いのセキュリティ管理アプライアンス リリースのリリース ノー ト(次の場所で入手可能)を参照してください [http://www.cisco.com/c/en/us/support/security/](http://www.cisco.com/c/en/us/support/security/content-security-management-appliance/products-release-notes-list.html) [content-security-management-appliance/products-release-notes-list.html](http://www.cisco.com/c/en/us/support/security/content-security-management-appliance/products-release-notes-list.html)

#### **SHA-256** ハッシュによるファイルの識別

ファイル名は簡単に変更できるため、アプライアンスはセキュア ハッシュ アルゴリズム (SHA-256) を使用して各ファイルの ID を生成します。アプライアンスが名前の異なる同じ ファイルを処理する場合、すべてのインスタンスが同じ SHA-256 として認識されます。複数 のアプライアンスが同じファイルを処理する場合、ファイルのすべてのインスタンスには同じ SHA-256 ID があります。

ほとんどのレポートでは、ファイルがその SHA-256 値 (短縮形式) 別に表示されます。

## その他のレポートでのファイル レピュテーション フィルタ データの表示

該当する場合は、ファイルレピュテーションおよびファイル分析のデータを他のレポートでも 使用できます。レポートによっては、[高度なマルウェア防御で検出(Detected by Advanced Malware Protection)] 列がデフォルトで非表示になっている場合があります。追加列を表示す るには、テーブル下部の [列(Columns)] リンクをクリックします。

### クラウドで詳細なファイル分析結果が表示されるファイル

パブリッククラウドのファイル分析を導入した場合は、ファイル分析のためにアプライアンス グループに追加された、任意の管理対象アプライアンスからアップロードされたすべてのファ イルの詳細な結果を表示できます。

グループに管理アプライアンスを追加した場合は、[管理アプライアンス(Management Appliance)] > [集約管理サービス(Centralized Services)] > [セキュリティアプライアンス (Security Appliances)] > [ファイル分析(File Analysis)] ページにある [グループ内のアプラ イアンスの表示(View Appliances in Group)] ボタンをクリックして、グループの管理対象ア プライアンスのリストを表示できます。

分析グループのアプライアンスはファイル分析クライアント ID で識別されます。特定のアプ ライアンスのこの ID を判別するには、次の場所を参照してください。

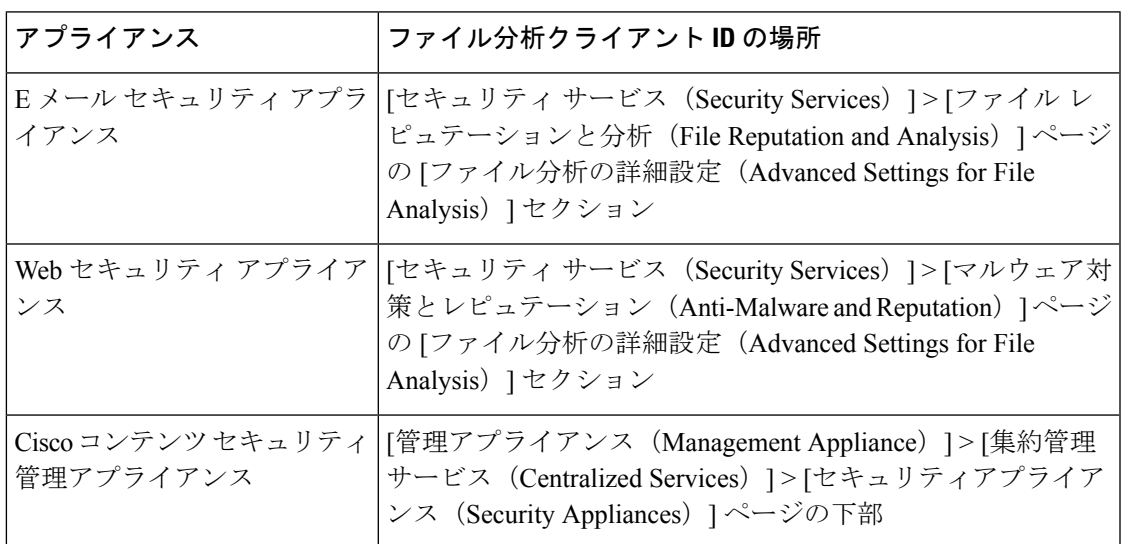

#### 関連項目

• [\(クラウドファイル分析\)詳細なファイル分析結果が表示されるように管理アプライアン](#page-45-0) [スを設定する](#page-45-0) , on page 46

## **[**ウイルス フィルタリング(**Virus Filtering**)**]** ページ

[ウイルス フィルタリング(Virus Filtering)] レポート ページでは、ネットワークで送受信さ れたウイルスの概要が示されます。[ウイルス タイプ(Virus Types)] ページには、E メール セ キュリティ アプライアンスで動作するウイルス スキャン エンジンによって検出され、セキュ リティ管理アプライアンスに表示されるウイルスが表示されます。このレポートを使用して、 特定のウイルスに対して処置を行います。たとえば、PDFファイルに組み込まれることが判明 しているウイルスを大量に受信している場合、PDF が添付されているメッセージを隔離する フィルタ アクションを作成することが推奨されます。

セキュリティ管理アプライアンスで[ウイルスフィルタリング(VirusFiltering)]レポートペー ジを表示するには、[製品(Product)] ドロップダウンから [電子メール(Email)] を選択し、

[レポート(Reports)]ドロップダウンから**[**モニタリング(**Monitoring**)**]>[**ウイルスフィルタ リング(**Virus Filtering**)**]** を選択します。詳細については[、インタラクティブ](b_sma_admin_guide_14_1_chapter4.pdf#nameddest=unique_105) レポート ペー [ジの使用](b_sma_admin_guide_14_1_chapter4.pdf#nameddest=unique_105)を参照してください。

複数のウイルス スキャン エンジンを実行している場合、「ウイルスフィルタリング(Virus Filtering)] レポート ページには、イネーブルになっているすべてのウイルス スキャン エンジ ンの結果が含まれます。ページに表示されるウイルスの名前は、ウイルス スキャン エンジン によって判定された名前です。複数のスキャンエンジンが1つのウイルスを検出した場合、同 じウイルスに対して複数のエントリが存在する可能性があります。

次のリストでは、[ウイルスフィルタリング(VirusFiltering)]レポートページのさまざまなセ クションについて説明します。

| セクション                                                           | 説明                                                                                                    |
|-----------------------------------------------------------------|----------------------------------------------------------------------------------------------------|
| [時間範囲(Time Range)]<br>(ドロップダウンリスト)                              | 表示する時間範囲を選択するためのオプションを伴うドロップ<br>ダウンリスト。詳細については、レポートの時間範囲の選択を<br>参照してください。                                                                 |
| [次のデータを参照(View<br>Data For)   (ドロップダウン<br>リスト)                  | データを表示するEメール セキュリティ アプライアンスを選<br>択するか、[全Eメールアプライアンス (All Email Appliances) ]<br>を選択します。<br>アプライアンスまたはレポーティンググループのレポートデー<br>タの表示も参照してください。 |
| [検出した受信ウイルスタイ<br>プの上位(Top Incoming Virus  <br>Types Detected) ] | このセクションでは、ネットワークに送信されたメッセージ内<br>で検出されたウイルスのチャート ビューが表示されます。                                                                               |
| [検出した送信ウイルスタイ<br>プの上位 (Top Outgoing Virus)<br>Types Detected) ] | このセクションでは、ネットワークから送信されたメッセージ<br>内で検出されたウイルスのチャート ビューが表示されます。                                                                              |
| [ウイルスタイプ詳細(Virus<br>Types Detail) ]                             | 各ウイルス タイプの詳細が表示されるインタラクティブ テー<br>ブル。<br>詳細については、「ウイルス タイプ詳細 (Virus Types Detail) ]<br>テーブル (91ページ) を参照してください。                             |

表 **<sup>14</sup> : [**ウイルスフィルタリング(**Virus Filtering**)**]** ページの詳細

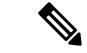

ウイルスに感染したメッセージをネットワークに送信したホストを表示するには、[受信メー ル(Incoming Mail)] ページに移動し、同じ報告期間を指定して、ウイルス陽性メッセージ別 にソートします。同様に、ネットワーク内でウイルス陽性の電子メールを送信した IP アドレ スを表示するには、[送信メッセージ送信者(OutgoingSenders)]ページに進み、ウイルス陽性 メッセージ別にソートします。 (注)

[ウイルスフィルタリング(Virus Filtering)] レポート ページから、raw データを CSV ファイ ルにエクスポートできます。ファイルを印刷またはエクスポートする方法の詳細については、 レポーティング [データおよびトラッキング](b_sma_admin_guide_14_1_chapter3.pdf#nameddest=unique_77) データのエクスポートを参照してください。

[ウイルスフィルタリング(VirusFiltering)]レポートページのスケジュール設定されたレポー トを生成できます。メールレポートのスケジュール設定 (140ページ)を参照してください。

## <span id="page-90-0"></span>**[**ウイルス タイプ詳細(**Virus Types Detail**)**]** テーブル

[ウイルス タイプ詳細 (Virus Types Detail) 1テーブルは、ウイルスに感染したメッセージの合 計数と、着信および発信メッセージ別の内訳を示すインタラクティブテーブルです。データを ソートするには、列見出しをクリックします。

次の表は、「ウイルスタイプ詳細 (Virus Types Detail) ] テーブルのテーブル列の説明を示して います。

| 列名                            | 説明                                     |
|-------------------------------|----------------------------------------|
| ウイルス タイプ                      | ウイルス タイプの名前。                           |
| 着信メッセージ(Incoming<br>Messages) | ウイルスとして検出された着信メッセージの数。                 |
| 発信メッセージ(Outgoing<br>Messages) | ウイルスとして検出された送信メッセージの数。                 |
|                               | 感染したメッセージの合計数  感染したメッセージ(受信および送信)の合計数。 |

表 **<sup>15</sup> : [**ウイルス タイプ詳細(**Virus Types Detail**)**]** テーブルのテーブル列の説明

## **[**マクロ検出(**Macro Detection**)**]** ページ

[マクロ検出(Macro Detection)] レポート ページを使用して、次の項目を表示できます。

- ファイルタイプ別のマクロが有効になった受信添付ファイル数の上位(グラフ形式および 表形式)。
- マクロが有効な受信添付ファイルの総数(ファイル タイプ別、表形式)。
- ファイルタイプ別のマクロが有効になった送信添付ファイル数の上位(グラフ形式および 表形式)。

• マクロが有効な送信添付ファイルの総数(ファイル タイプ別、表形式)。

セキュリティ管理アプライアンスで[マクロ検出(Macro Detection)]レポートページを表示す るには、[製品(Product)] ドロップダウンから [電子メール(Email)] を選択し、[レポート (Reports)] ドロップダウンから **[**モニタリング(**Monitoring**)**] > [**マクロ検出(**Macro**

**Detection**)**]**を選択します。詳細については[、インタラクティブレポートページの使用を](b_sma_admin_guide_14_1_chapter4.pdf#nameddest=unique_105)参照 してください。

[マクロ検出(Macro Detection)] レポート ページから、raw データを CSV ファイルにエクス ポートすることができます。ファイルを印刷またはエクスポートする方法の詳細については、 レポーティング [データおよびトラッキング](b_sma_admin_guide_14_1_chapter3.pdf#nameddest=unique_77) データのエクスポートを参照してください。

マクロが有効になった添付ファイルの数をクリックすると、[メッセージトラッキング(Message Tracking)] に関連メッセージを表示できます。

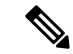

(注)

レポート生成中に次の処理が発生します。

- アーカイブ ファイル内に 1 つ以上のマクロが検出されると、アーカイブ ファイル タイプ が1増えます。アーカイブファイル内のマクロが有効になった添付ファイルの数はカウン トされません。
- 埋め込みファイル内に 1 つ以上のマクロが検出されると、親ファイル タイプが 1 増えま す。埋め込みファイル内のマクロが有効になった添付ファイルの数はカウントされませ  $h_{\circ}$

## **[DMARC**検証(**DMARC Verification**)**]** ページ

[DMARC検証(DMARCVerification)]レポートページには、Domain-basedMessageAuthentication, Reporting andConformance(DMARC)検証に失敗した上位送信者のドメイン、および各ドメイ ンからの受信メッセージに対して実行されたアクションの要約が表示されます。このレポート を使用して DMARC 設定を最適化し、次のような情報を取得できます。

- DMARC 検証に失敗したメッセージを最も多く送信したドメイン
- 各ドメインで、DMARC 検証に失敗したメッセージに対して実行されたアクション

[DMARC検証(DMARC Verification)] レポート ページを使用すると、次の情報を表示できま す。

- 上位ドメイン(DMARC 検証の失敗別、グラフ形式)。
- ドメインの合計(DMARC検証の詳細別、表形式)。詳細については、[\[DMARC](#page-92-0)検証の詳 [細別のドメイン\(](#page-92-0)Domains by DMARC Verification Details)] テーブル (93 ページ)を参照 してください。

セキュリティ管理アプライアンスで [DMARC検証(DMARC Verification)] レポート ページを 表示するには、[製品 (Product) ] ドロップダウンから [電子メール (Email) ] を選択し、[レ

ポート(Reports)]ドロップダウンから**[**モニタリング(**Monitoring**)**]>[DMARC**検証(**DMARC Verification**)**]**を選択します。詳細については[、インタラクティブレポートページの使用](b_sma_admin_guide_14_1_chapter4.pdf#nameddest=unique_105)を参 照してください。

アクセス権限でこのレポートに記載されるメッセージに対するメッセージ トラッキング デー タを表示するには、表の青い番号のリンクをクリックします。

[DMARC 検証(DMARC Verification)] レポート ページから、raw データを CSV ファイルにエ クスポートできます。ファイルを印刷またはエクスポートする方法の詳細については[、レポー](b_sma_admin_guide_14_1_chapter3.pdf#nameddest=unique_77) ティング [データおよびトラッキング](b_sma_admin_guide_14_1_chapter3.pdf#nameddest=unique_77) データのエクスポートを参照してください。

DMARC 検証の詳細については、お使いの E メール セキュリティ アプライアンスのオンライ ン ヘルプまたはユーザ ガイドで「Email Authentication」の章を参照してください。

### <span id="page-92-0"></span>**[DMARC**検証の詳細別のドメイン(**Domains by DMARC Verification Details**)**]** テーブル

[DMARC検証の詳細別のドメイン(Domains by DMARC Verification Details)] テーブルは、 Domain-based Message Authentication, Reporting and Conformance (DMARC)の失敗(拒否、隔 離、またはアクションなし)、試行、および成功があった送信者ドメインの詳細を表示するイ ンタラクティブ テーブルです。

テーブルの情報をカスタマイズしてソートするには[、レポートページのテーブルのカスタマイ](b_sma_admin_guide_14_1_chapter4.pdf#nameddest=unique_108) [ズ](b_sma_admin_guide_14_1_chapter4.pdf#nameddest=unique_108) を参照してください。

このレポートに記載されるメッセージに対するメッセージ トラッキングの詳細を表示するに は、表の青い番号のリンクをクリックします。

# **[**アウトブレイク フィルタリング(**Outbreak Filtering**)**]** ページ

[アウトブレイクフィルタ(Outbreak Filters)] ページには、最近のアウトブレイクやアウトブ レイクフィルタによって隔離されたメッセージに関する情報が表示されます。このページを使 用して、対象を絞ったウイルス、詐欺、およびフィッシング攻撃に対する防御をモニタできま す。

[アウトブレイクフィルタリング(Outbreak Filtering)] レポート ページを使用して、次の情報 を入手できます。

- ウイルス感染フィルタ ルールによって隔離されたメッセージの数と使用されたルール。
- メッセージがアウトブレイク隔離にとどまる期間
- 最も頻繁に表示される悪意のある可能性がある URL

セキュリティ管理アプライアンスで [アウトブレイクフィルタリング(Outbreak Filtering)] レ ポート ページを表示するには、[製品 (Product) ] ドロップダウンから [電子メール (Email)] を選択し、[レポート(Reports)]ドロップダウンから**[**モニタリング(**Monitoring**)**]>[**アウト ブレイクフィルタリング(**Outbreak Filtering**)**]** を選択します。詳細については[、インタラク](b_sma_admin_guide_14_1_chapter4.pdf#nameddest=unique_105) ティブ レポート [ページの使用](b_sma_admin_guide_14_1_chapter4.pdf#nameddest=unique_105)を参照してください。

次の表では、[アウトブレイクフィルタリング(Outbreak Filtering)] レポート ページのさまざ まなセクションについて説明します。

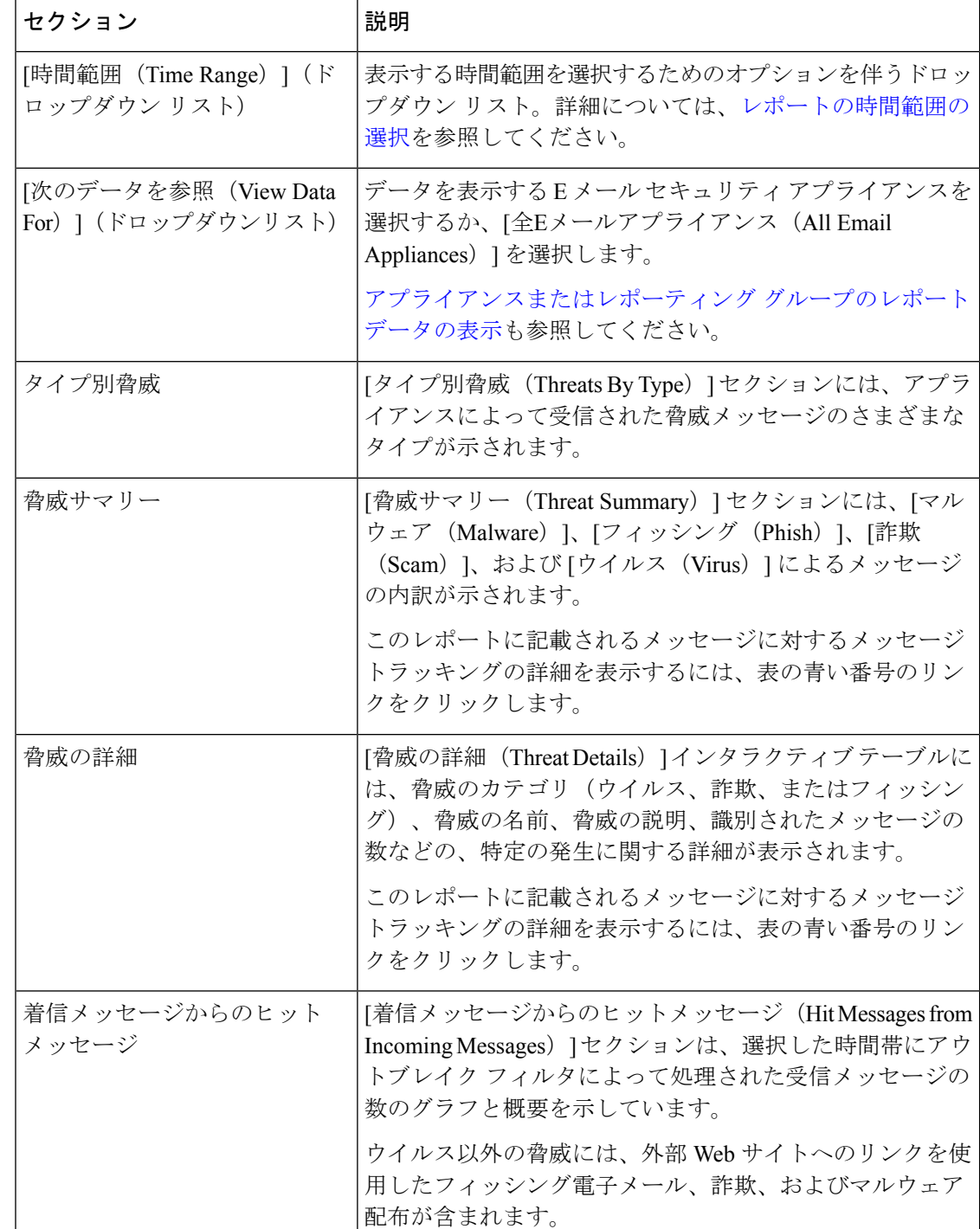

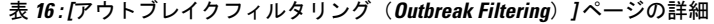

 $\overline{\phantom{a}}$ 

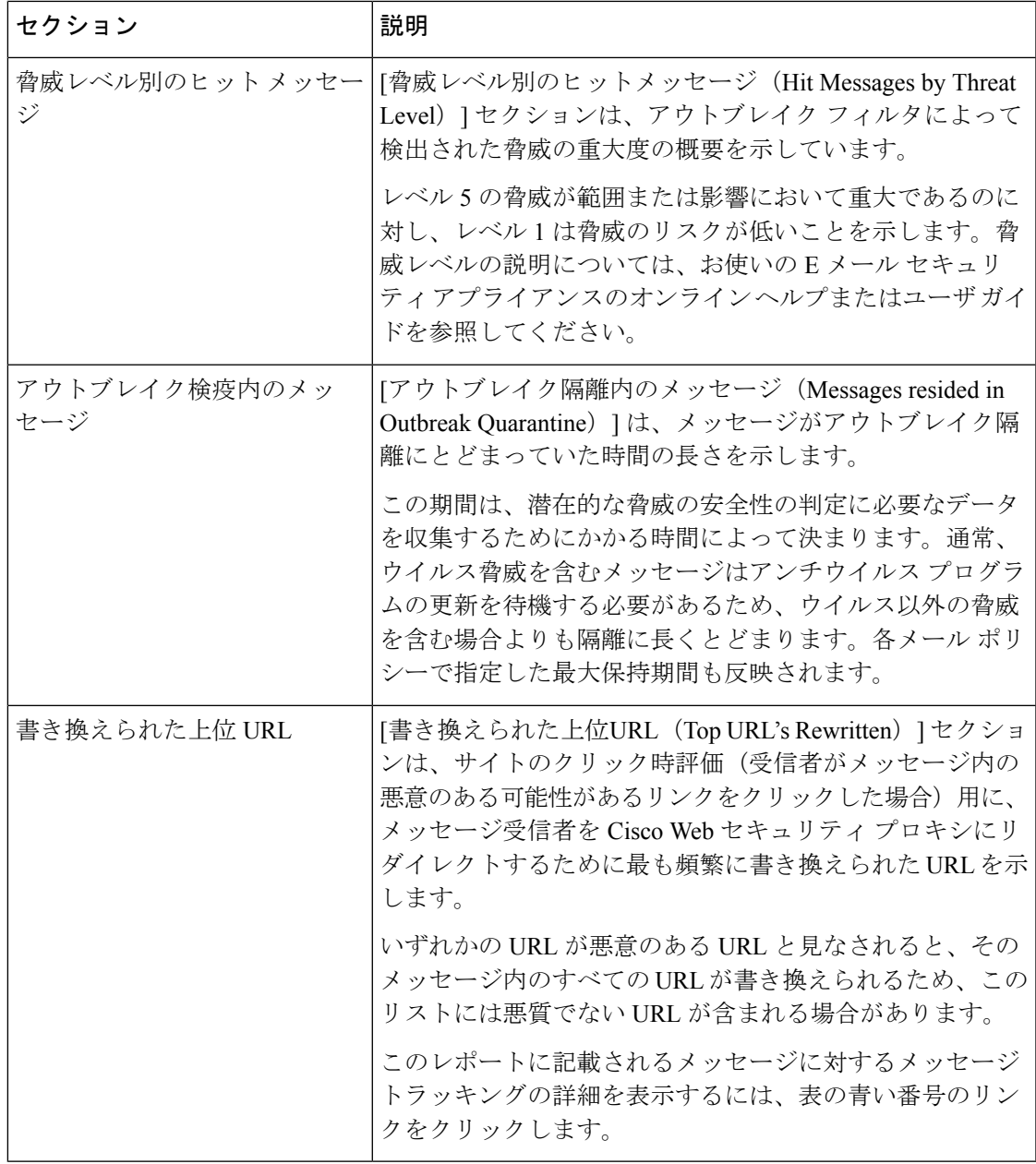

(注)

[アウトブレイクフィルタリング(Outbreak Filtering)] レポート ページにテーブルが正しく表 示されるためには、アプライアンスが、Cisco アップデート サーバと通信できる必要がありま す。

詳細については、お使いの E メール セキュリティ アプライアンスのオンライン ヘルプまたは ユーザ ガイドの「Outbreak Filters」の章を参照してください。

## **[URL** フィルタリング(**URL Filtering**)**]** ページ

URL フィルタリング レポートは、送受信メッセージに対して使用できます。

URL フィルタリング エンジンによって(アンチスパム/アウトブレイク フィルタ スキャンの 一部として、またはメッセージ/コンテンツ フィルタを使用して)スキャンされるメッセージ のみが、これらのモジュールに含まれます。ただし、必ずしもすべての結果が URL フィルタ リング機能のみに起因するわけではできません。

URL フィルタリング レポート モジュールは、URL フィルタリングが有効の場合にのみ入力さ れます。 (注)

[URLフィルタリング(URL Filtering)] レポート ページでは、次の情報を表示できます。

• [上位URLカテゴリ(Top URL Categories)] モジュールには、コンテンツ フィルタまたは メッセージフィルタに一致するかどうかにかかわらず、スキャンされたメッセージで検出 されたすべてのカテゴリが含まれます。

各メッセージを関連付けることができるレピュテーション レベルは 1 つのみです。メッ セージに複数の URL がある場合、メッセージ内の URL の最も低いレピュテーションが統 計情報に反映されます。

• 上位URLスパムメッセージ(Top URL Spam Messages)

E メール セキュリティ アプライアンスの [セキュリティサービス(Security Services)] > [URLフィルタリング(URL Filtering)] ページで設定したグローバル許可リストの URL は、レポートに含まれません。

個別のフィルタで使用される許可リストの URL はレポートに含まれます。

• 悪意のある URL とは、アウトブレイク フィルタによってレピュテーションが低いと判定 されたURLです。ニュートラルURLとは、アウトブレイクフィルタによってクリック時 の保護が必要と判定されたURLです。このため、ニュートラルURLは、CiscoWebセキュ リティ プロキシにリダイレクトするために書き換えられます。

URL カテゴリ ベースのフィルタの結果はコンテンツおよびメッセージ フィルタ レポート に反映されます。

Cisco Web セキュリティ プロキシによるクリック時の URL 評価の結果は、レポートに反 映されません。

セキュリティ管理アプライアンスで[URLフィルタリング(URL Filtering)]レポートページを 表示するには、[製品 (Product) ] ドロップダウンから [電子メール (Email) ] を選択し、[レ ポート(Reports)] ドロップダウンから **[**モニタリング(**Monitoring**)**] > [URL**フィルタリング (**URLFiltering**)**]**を選択します。詳細については、[インタラクティブレポートページの使用](b_sma_admin_guide_14_1_chapter4.pdf#nameddest=unique_105) を参照してください。

次の表では、[URLフィルタリング (URL Filtering) ] レポート ページのさまざまなセクション について説明します。

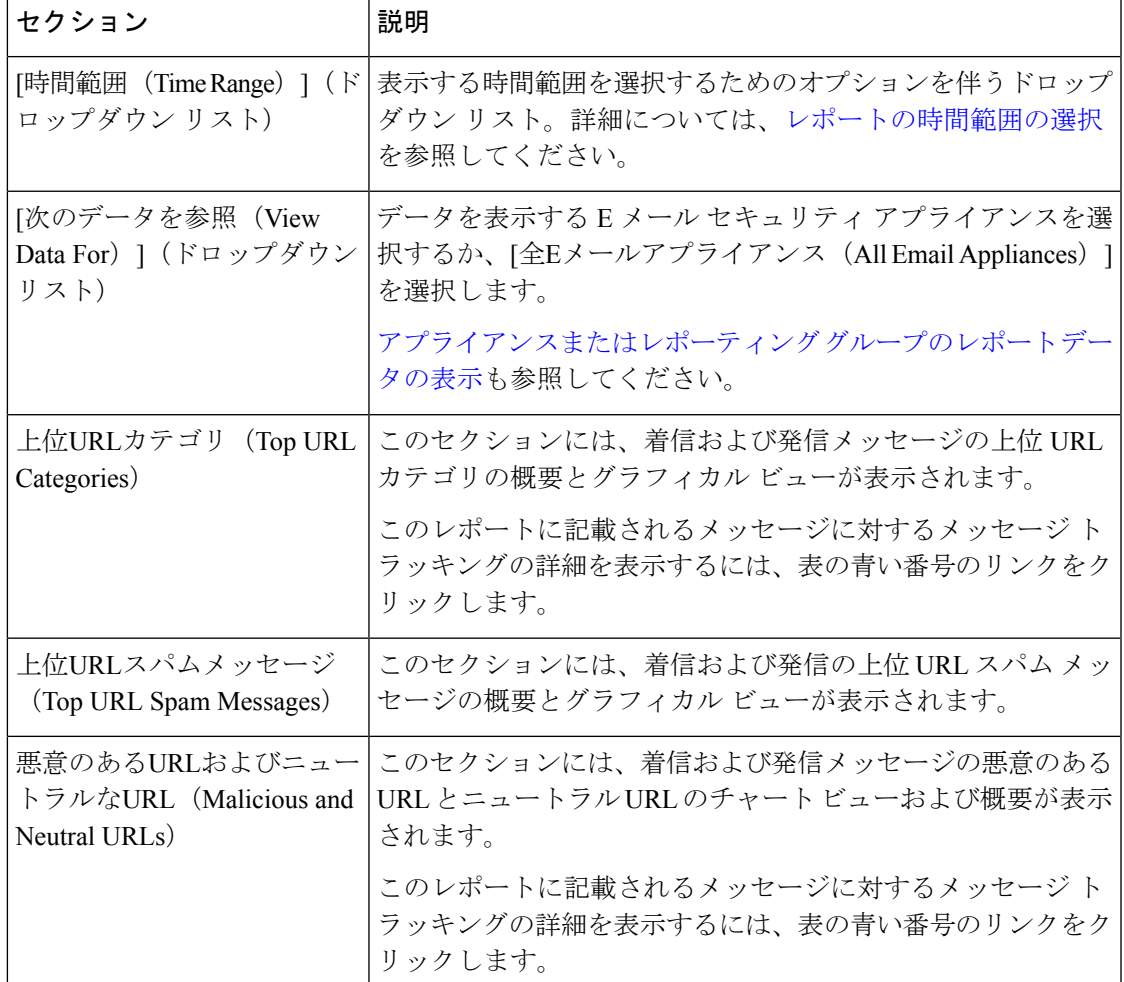

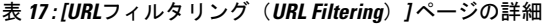

[URLフィルタリング(URL Filtering)] レポート ページから raw データを CSV ファイルにエ クスポートできます。ファイルを印刷またはエクスポートする方法の詳細については[、レポー](b_sma_admin_guide_14_1_chapter3.pdf#nameddest=unique_77) ティング [データおよびトラッキング](b_sma_admin_guide_14_1_chapter3.pdf#nameddest=unique_77) データのエクスポートを参照してください。

# **[**偽装メールの検出(**Forged Email Detection**)**]** ページ

[偽装メールの検出(Forged Email Detection)] ページには、次のレポートが含まれています。

- 偽装メールの検出数の上位。受信したメッセージの偽装された From: ヘッダーと一致す る、コンテンツ辞書の上位 10 人のユーザを表示します。
- 偽装メールの検出:詳細。受信したメッセージの偽装されたFrom:ヘッダーと一致する、 コンテンツ辞書のすべてのユーザの一覧と、指定したユーザの、一致したメッセージ数を 表示します。

セキュリティ管理アプライアンスで [偽装メールの検出(Forged Email Detection)] レポート ページを表示するには、[製品(Product)] ドロップダウンから [電子メール(Email)] を選択 し、[レポート(Reports)]ドロップダウンから**[**モニタリング(**Monitoring**)**]>[**偽装メールの 検出(**Forged Email Detection**)**]** を選択します。詳細については、[インタラクティブ](b_sma_admin_guide_14_1_chapter4.pdf#nameddest=unique_105) レポート [ページの使用](b_sma_admin_guide_14_1_chapter4.pdf#nameddest=unique_105)を参照してください。

[偽装メールの検出(Forged Email Detection)] レポートは、[偽装メールの検出(Forged Email Detection)] コンテンツ フィルタまたは forged-email-detection メッセージ フィルタを使用し ている場合にのみ自動入力されます。

[偽装メールの検出(Forged Email Detection)] レポート ページから、raw データを CSV ファイ ルにエクスポートできます。ファイルを印刷またはエクスポートする方法の詳細については、 レポーティング [データおよびトラッキング](b_sma_admin_guide_14_1_chapter3.pdf#nameddest=unique_77) データのエクスポートを参照してください。

# **[**送信者ドメインのレピュテーション(**SenderDomainReputation**)**]**ペー ジ

[送信者ドメインのレピュテーション(Sender Domain Reputation)] レポート ページでは、次を 表示できます。

- SDR サービスで受信した判定に基づく着信メッセージ(グラフ形式)。
- SDR サービスで受信した脅威カテゴリおよび判定に基づく着信メッセージの概要(表形 式)。
- SDR サービスで受信した脅威カテゴリに基づく着信メッセージ(グラフ形式)。

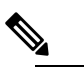

 $\hat{H}$  SDR 判定が「Awful」または「Poor」メッセージのみ が、「Spam」や「Malicious」などの SDR 脅威カテゴ リに分類されます。

• SDR サービスで受信した脅威カテゴリに基づく着信メッセージの概要(表形式)。

セキュリティ管理アプライアンスで [送信者ドメインのレピュテーション(Sender Domain Reputation)] レポート ページを表示するには、[製品(Product)] ドロップダウンから [電子 メール(Email)] を選択し、[レポート(Reports)] ドロップダウンから **[**モニタリング (**Monitoring**)**] > [**送信者ドメインのレピュテーション(**Sender Domain Reputation**)**]** を選択 します。詳細については、[インタラクティブ](b_sma_admin_guide_14_1_chapter4.pdf#nameddest=unique_105) レポート ページの使用を参照してください。

# **[**外部脅威フィード(**External Threat Feeds**)**]** ページ

[外部脅威フィード(External Threat Feeds)] レポート ページでは、以下を表示できます。

- メッセージで脅威を検出するために使用される上位 ETF ソース(グラフ形式)。
- メッセージで脅威を検出するために使用される ETF ソースの概要(表形式)。
- メッセージで検出された脅威に一致する上位 IOC(グラフ形式)。
- 悪意のある着信メール接続をフィルタするために使用される上位 ETF ソース(グラフ形 式)。
- 悪意のある着信メール接続をフィルタするために使用される上位 ETF ソースの概要(表 形式)。

[外部脅威フィードソースの概要(Summary of External Threat Feed Sources)] セクションでは、 以下を実行できます。

- 特定のETFソースでメッセージ数をクリックすると、[メッセージトラッキング(Message Tracking)] に関連メッセージを表示できます。
- 特定の脅威フィード ソースをクリックすると、IOC に基づいた ETF ソースの分布を表示 できます。

[侵害の兆候(IOC)の一致の概要(Summary of Indicator of Compromise (IOC) Matches)] セク ションでは、以下を実行できます。

- 特定の ETF ソースで IOC の数をクリックすると、[メッセージトラッキング(Message Tracking)] に関連メッセージを表示できます。
- 特定の IOC をクリックすると、ETF ソースに基づいた IOC の分布を表示できます。

セキュリティ管理アプライアンスで[外部脅威フィード(External ThreatFeeds)]レポートペー ジを表示するには、[製品(Product)] ドロップダウンから [電子メール(Email)] を選択し、 [レポート(Reports)]ドロップダウンから**[**モニタリング(**Monitoring**)**]>[**外部脅威フィード (**External Threat Feeds**)**]** を選択します。詳細については、[インタラクティブ](b_sma_admin_guide_14_1_chapter4.pdf#nameddest=unique_105) レポート ペー [ジの使用](b_sma_admin_guide_14_1_chapter4.pdf#nameddest=unique_105)を参照してください。

## **[Safe Print]** ページ

[Safe Print アクション(Safe Print Action)] ページを使用すると、次の情報を表示できます。

- ファイル タイプ別の、Safe Print で出力された添付ファイルの数(グラフ形式)。
- ファイル タイプ別の、Safe Print で出力された添付ファイルの概要(表形式)。

[Safe Printで出力されたファイル種類の概要(Summary of Safe Print File Types)] セクションで Safe Print で出力された添付ファイルの合計数をクリックすると、[メッセージトラッキング (Message Tracking)] にメッセージの詳細が表示されます。

# **[**高度なフィッシング防御レポート(**Advanced Phishing Protection Reports**)**]** ページ

[高度なフィッシング防御(AdvancedPhishingProtection)]レポートページでは、次の情報を確 認できます。

- Cisco Advanced Phishing Protection クラウドサービスに正常に転送されたメッセージの合計 数。
- Cisco Advanced Phishing Protection クラウドサービスに転送されなかったメッセージの合計 数。

メッセージメタデータの転送に失敗した場合は、高度なフィッシング防御機能の設定を検証す る必要があります。詳細については、『*User Guide forAsyncOS forCiscoEmail SecurityAppliances*』 の「Integrating Cisco Email Security Gateway with the Cisco Advanced Phishing Protection」の章を 参照してください。 (注)

セキュリティ管理アプライアンスで[高度なフィッシング防御(AdvancedPhishingProtection)] レポートページを表示するには、[製品(Product)] ドロップダウン [電子メール(Email)] を 選択し、 [レポート (Reports) ] ドロップダウンから [モニタリング (Monitoring)] > [高度な フィッシング防御(Advanced Phishing Protection)] を選択します。詳細については[、インタラ](b_sma_admin_guide_14_1_chapter4.pdf#nameddest=unique_105) クティブ レポート [ページの使用](b_sma_admin_guide_14_1_chapter4.pdf#nameddest=unique_105)を参照してください。

[高度なフィッシングからの保護(Advanced Phishing Protection)] レポートページを使用する と、次の情報を確認できます。

- Cisco Advanced Phishing Protection クラウドサービスへの転送が試行されたメッセージの合 計数。
- Cisco Advanced Phishing Protection クラウドサービスへ転送されたメッセージの概要(グラ フィック形式)

# <span id="page-99-0"></span>**[**メール フローの詳細(**Mail Flow Details**)**]** ページ

セキュリティ管理アプライアンスの [メールフローの詳細(Mail Flow Details)] レポート ペー ジでは、お使いの管理対象のセキュリティ管理アプライアンスに接続するすべてのリモートホ ストのリアルタイム情報がインタラクティブに報告されます。システムに電子メールを送信し ているIPアドレス、ドメイン、およびネットワークオーナー(組織)の情報を収集できます。 送信メッセージ送信者の IP アドレスおよびドメインに関する情報も収集できます。

セキュリティ管理アプライアンスで [メールフローの詳細(Mail Flow Details)] レポート ペー ジを表示するには、[製品(Product)] ドロップダウンから [電子メール(Email)] を選択し、 [レポート(Reports)]ドロップダウンから**[**モニタリング(**Monitoring**)**]>[**メールフローの詳 細(**Mail Flow Details**)**]** を選択します。詳細については[、インタラクティブ](b_sma_admin_guide_14_1_chapter4.pdf#nameddest=unique_105) レポート ページ [の使用](b_sma_admin_guide_14_1_chapter4.pdf#nameddest=unique_105)を参照してください。

[メールフローの詳細(Mail Flow Details)] レポート ページには、次のタブがあります。

- 受信メール (Incoming Mails)
- 送信者

データ内の特定の情報を検索するには[、検索およびインタラクティブ電子メールレポートペー](#page-8-0) ジ (9 [ページ\)を](#page-8-0)参照してください。

[受信メール(Incoming Mails)] タブでは、次の操作を実行できます。

- グラフ形式で、合計脅威メッセージ数での上位送信者を表示します。
- グラフ形式で、クリーン メッセージ数での上位送信者を表示します。
- グレイメール メッセージの上位の送信者をグラフ形式で表示する。
- セキュリティ管理アプライアンスにメールを送信した送信者の IP アドレス、ドメイン、 またはネットワーク オーナー(組織)を表示する。
- 電子メールをアプライアンスに送信した送信者の詳細な統計情報を表示する。統計情報に は、接続(承認または拒否)の数、試行されたもののセキュリティ サービス(送信者レ ピュテーションフィルタリング、アンチスパム、アンチウイルスなど)によってブロック されたメッセージの数、脅威メッセージの総数、グレイメール メッセージおよび正常な メッセージの総数が含まれます。
- [受信メール(Incoming Mails)] インタラクティブ テーブルで、特定の IP アドレス、ドメ イン、またはネットワークオーナー(組織)についての詳細情報を表示する。詳細につい ては、[[受信メール\(](#page-102-0)Incoming Mails)] テーブル (103 ページ)を参照してください。

アクセス権限でこのレポートに記載されるメッセージに対するメッセージ トラッキング データを表示するには、表の番号付きハイパーリンクをクリックします。

[送信メッセージ送信者(Outgoing Senders)] タブでは、次の操作を実行できます。

- グラフ形式で、合計脅威メッセージ数での上位送信者を表示します。
- グラフ形式で、クリーン メッセージ数での上位送信者を表示します。
- •組織内で送信された脅威メッセージ(スパム、アンチウイルスなど)の上位送信者(IPア ドレス別またはドメイン別)を表示する。
- 電子メールをアプライアンスから送信した送信者の詳細な統計情報を表示する。統計情報 には、セキュリティサービス(送信者レピュテーションフィルタリング、アンチスパム、 アンチウイルスなど)によってブロックされた脅威メッセージおよび正常なメッセージの 総数が含まれます。
- [送信者の詳細(Sender Details)] インタラクティブ テーブルで、特定の IP アドレスまた はドメインの詳細情報を表示する。詳細については、「送信者の詳細 (Sender Details) ]テー ブル (108 [ページ\)](#page-107-0)を参照してください。

アクセス権限でこのレポートに記載されるメッセージに対するメッセージ トラッキング データを表示するには、表の番号付きハイパーリンクをクリックします。

#### 関連項目

- [[ドメイン情報がありません\(](#page-25-0)No Domain Information)] リンク (26 ページ)
- メール トレンド [グラフにおける時間範囲](#page-25-1) (26 ページ)
- メール [フローの詳細ページ内のビュー](#page-101-0) (102 ページ)
- [受信メール (Incoming Mails) ] テーブル (103 ページ)
- [送信者の詳細 (Sender Details) ] テーブル (108 ページ)

#### <span id="page-101-0"></span>メール フローの詳細ページ内のビュー

[メールフローの詳細(Mail Flow Details)]:[受信(Incoming)] レポート ページには次の 3 種 類のビューがあります。

- IP アドレス
- ドメイン(Domains)
- ネットワーク オーナー

これらのビューでは、システムに接続されたリモートホストのスナップショットが、選択した ビューのコンテキストで提供されます。

さらに、[メールフローの詳細 (Mail Flow Details) ] ページの [受信メール (Incoming Mail) ] テーブルでは、送信者のIPアドレス、ドメイン名、またはネットワークオーナー情報をクリッ クすると、特定の送信者プロファイル情報を取得できます。[送信者プロファイル(Sender Profile)] の情報の詳細については、[[送信者プロファイル\(](#page-26-0)Sender Profile)] ページ (27 ペー [ジ\)](#page-26-0)を参照してください。

ネットワーク オーナーは、ドメインを含むエンティティです。ドメインは、IP アドレスを含 むエンティティです。 (注)

選択したビューに応じて、[受信メールの詳細(IncomingMailDetails)]インタラクティブテー ブルに、E メール セキュリティ アプライアンスで設定されたすべてのパブリック リスナーに 電子メールを送信した上位 IP アドレス、ドメイン、またはネットワーク オーナーが表示され ます。アプライアンスに入ったすべてのメールのフローをモニタできます。

IP アドレス、ドメイン、またはネットワーク オーナーをクリックすると、[送信者プロファイ ル(SenderProfile)]ページの送信者の詳細にアクセスできます。[送信者プロファイル(Sender Profile)]ページは、特定のIPアドレス、ドメインまたはネットワークオーナーに固有の[メー ルフローの詳細(Mail Flow Details)] ページです。

[受信メール(Incoming Mails)] インタラクティブ テーブルに含まれるデータの説明について は、[[受信メール\(](#page-102-0)Incoming Mails)] テーブル (103 ページ)を参照してください。

[メールフローの詳細 (Mail Flow Details)  $1$ ページから、raw データを CSV ファイルにエクス ポートできます。

[メールフローの詳細(Mail Flow Details)]:[送信(Outgoing)] レポート ページには次の 2 種 類のビューがあります。

• IP アドレス

• ドメイン(Domains)

これらのビューでは、システムに接続されたリモートホストのスナップショットが、選択した ビューのコンテキストで提供されます。

選択したビューに応じて、[送信者の詳細 (Sender Details) 1インタラクティブ テーブルに、E メール セキュリティ アプライアンスで設定されたパブリック リスナーから電子メールを送信 した上位 IP アドレス、ドメイン、または送信者が表示されます。アプライアンスから出たす べてのメールのフローをモニタできます。

[送信者の詳細 (Sender Details) 1インタラクティブテーブルに含まれるデータの説明について は、[送信者の詳細 (Sender Details) 1テーブル (108 ページ)を参照してください。

#### **[**ドメイン情報がありません(**No Domain Information**)**]** リンク

セキュリティ管理アプライアンスに接続したものの、ダブル DNS ルックアップで検証できな かったドメインは、専用ドメイン [ドメイン情報がありません(No Domain Information)] に自 動的に分類されます。これらの種類の検証外ホストを管理する方法は、送信者の検証によって 制御できます。送信者の検証の詳細については、ご使用の E メール セキュリティ アプライア ンスのマニュアルまたはオンライン ヘルプを参照してください。

[表示された項目(Items Displayed)] メニューを使用して、リストに表示する送信者の数を選 択できます。

#### <span id="page-102-0"></span>メール トレンド グラフにおける時間範囲

メールのグラフは、さまざまなきめ細かさを選択して表示できます。同じデータの日、週、 月、および年のビューを選択できます。データはリアルタイムでモニタリングされているの で、情報は定期的に更新され、データベースで集計されます。

時間範囲の詳細については[、レポートの時間範囲の選択](b_sma_admin_guide_14_1_chapter3.pdf#nameddest=unique_85)を参照してください。

#### **[**受信メール(**Incoming Mails**)**]** テーブル

[メールフローの詳細:受信メール (Mail Flow Details: Incoming Mails) ] ページの下部にあるイ ンタラクティブな [受信メール(Incoming Mails)] テーブルには、E メール セキュリティ アプ ライアンス上のパブリックリスナーに接続された上位送信者が表示されます。このテーブルに は、選択したビューに基づいて、ドメイン、IP アドレス、またはネットワーク オーナーが表 示されます。

ダブル DNS ルックアップを実行することで、システムはリモート ホストの IP アドレスを取得 してその有効性を検証します。ダブル*DNS*ルックアップおよび送信者検証の詳細については、 AsyncOS E メール セキュリティ アプライアンスのユーザ ガイドまたはオンライン ヘルプを参 照してください。

[受信メール(Incoming Mails)] テーブルの最初の列、または [脅威メッセージの送信者上位 (TopSenders by Total Threat Messages)] に表示される送信者、つまりネットワーク オーナー、 IP アドレスまたはドメインについては、[送信者(Sender)] または [ドメイン情報がありませ ん(No Domain Information)] リンクをクリックすると、送信者の詳細情報が表示されます。 結果は、[送信者プロファイル(SenderProfile)]ページに表示され、SenderBaseレピュテーショ

ン サービスからのリアルタイム情報が含まれます。送信者プロファイル ページからは、特定 の IP アドレスまたはネットワーク オーナーに関する詳細を表示できます。詳細については、 [送信者プロファイル (Sender Profile) ]ページ (27ページ) を参照してください。

[メールフローの詳細 (MailFlow Details) ]ページの下部にある[送信者グループレポート (Sender Groups Report)] をクリックして、[送信者グループ(Sender Groups)] レポートを表示するこ ともできます。[送信者グループ(Sender Groups)] レポート ページの詳細については、[[送信](#page-108-0) [者グループ\(](#page-108-0)Sender Groups)] レポート ページ (109 ページ)を参照してください。

このレポートに記載されるメッセージに対するメッセージ トラッキングの詳細を表示するに は、表の番号リンクをクリックします。

次の表に、[受信メール (Incoming Mails) ] テーブル内の列の詳細を示します。

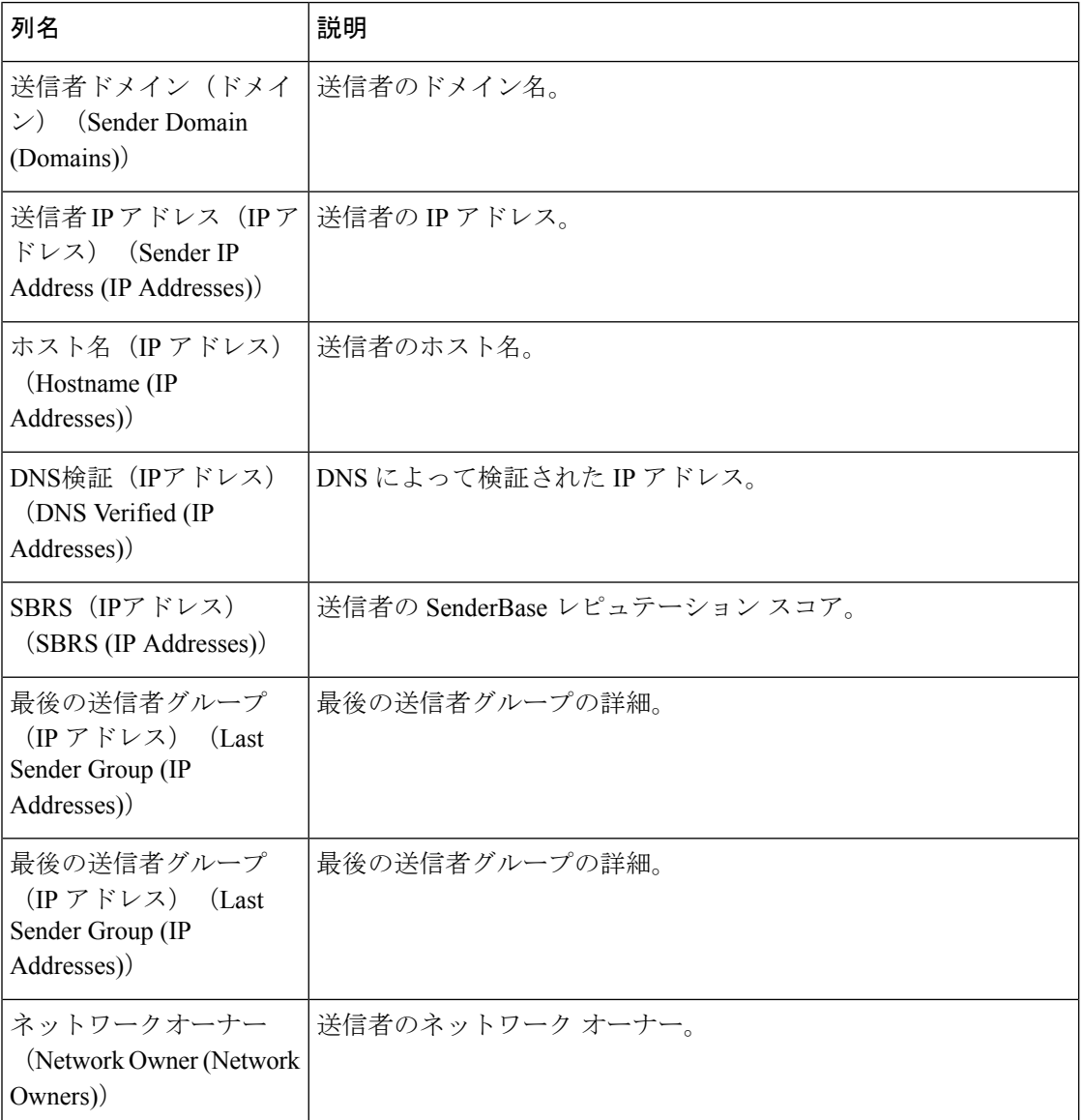

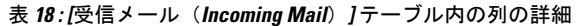

Ι

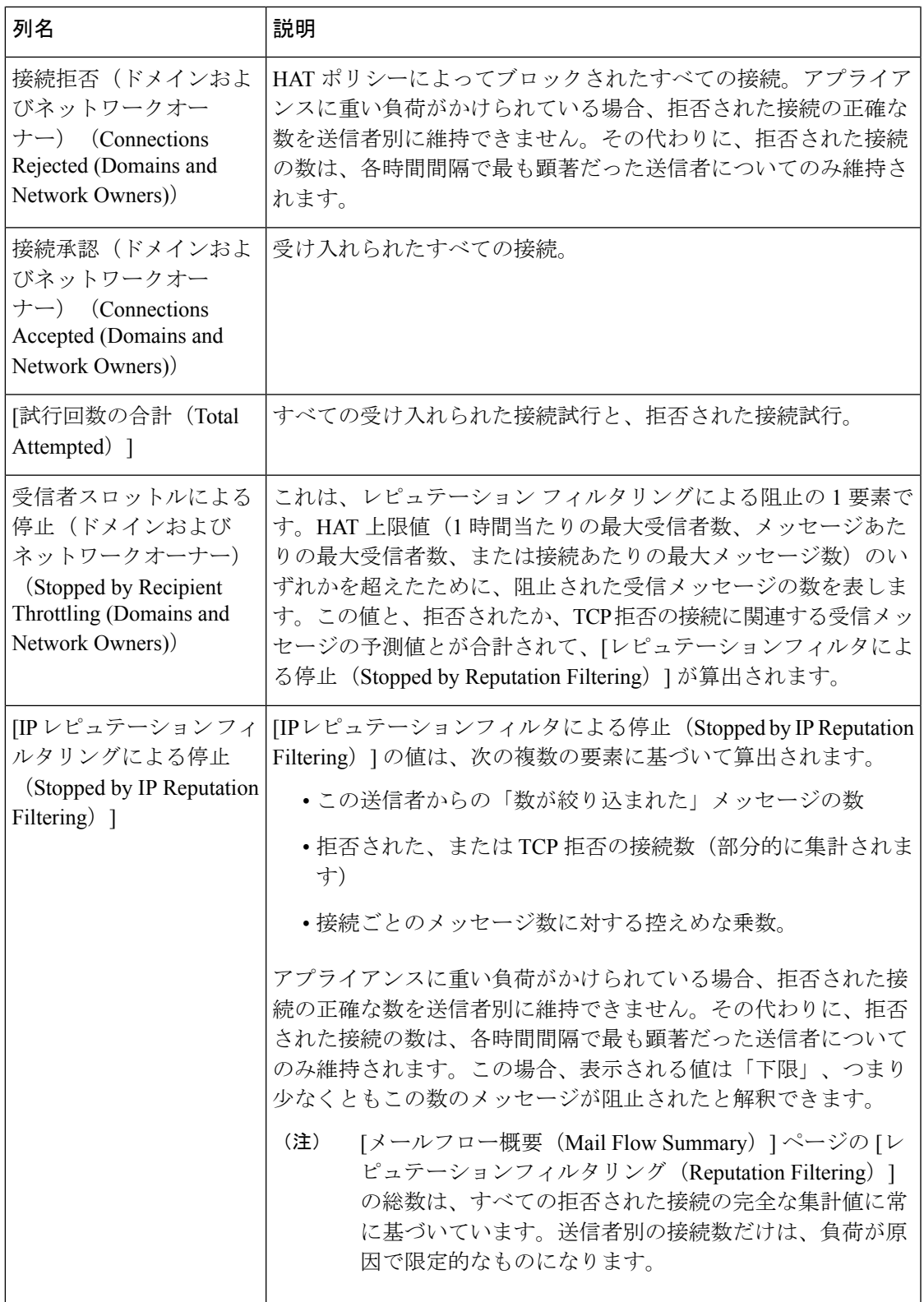

 $\overline{\phantom{a}}$ 

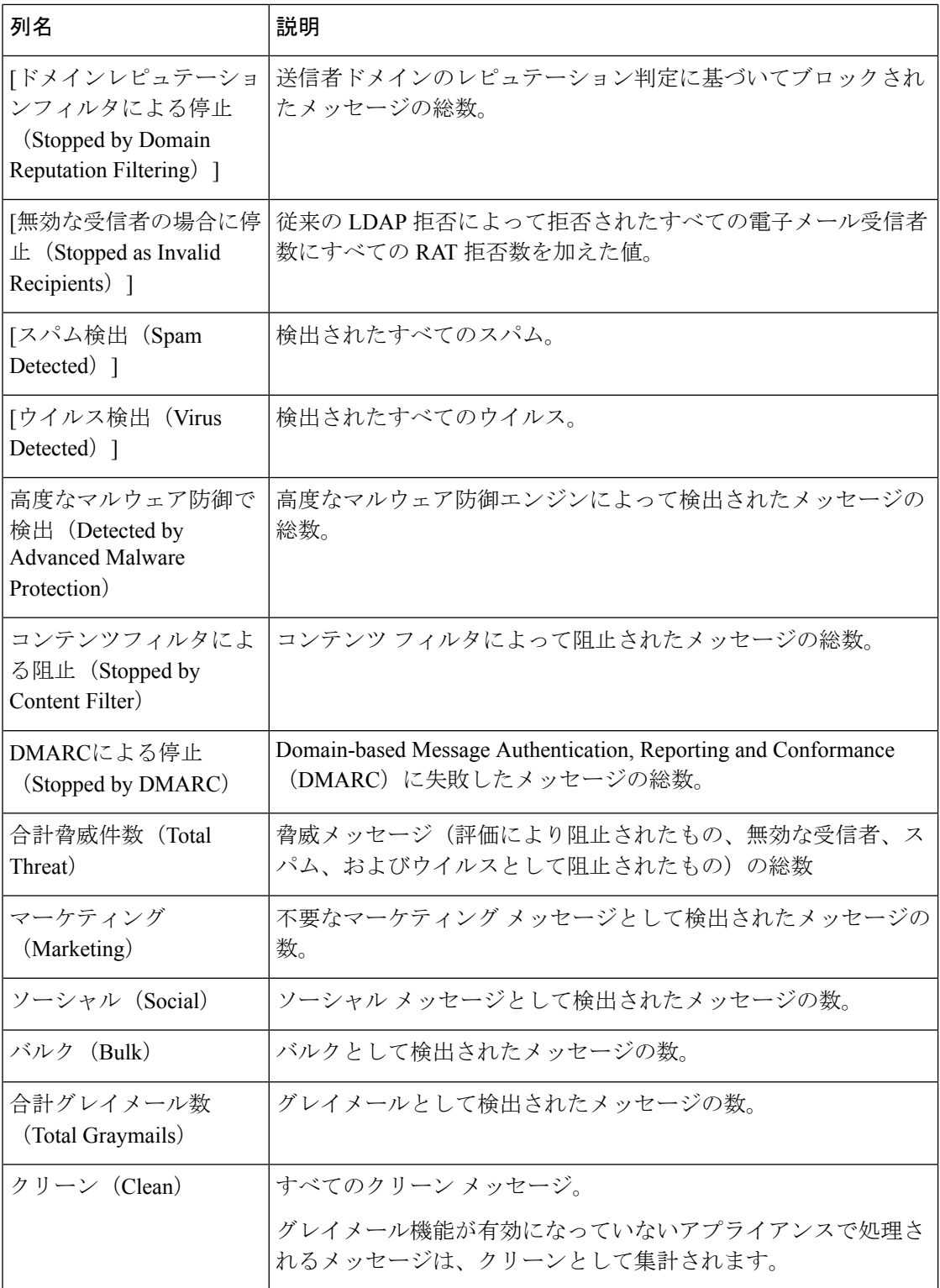

### **[**送信者プロファイル(**Sender Profile**)**]** ページ

[受信メール(Incoming Mail ] インタラクティブ テーブル( [メールフローの詳細(**Mail Flow Details**) | (新しい Web インターフェイス)または [受信メール (Incoming Mail)  $\left[\right.\right.$  ( $\right.$ ージ) の 送信者をクリックすると、[送信者プロファイル(Sender Profile)] ページが表示されます。こ こには、特定の IP アドレス、ドメイン、またはネットワーク オーナー(組織)の詳細情報が 表示されます。[メールフローの詳細 (Mail Flow Details) ] ページまたは他の [送信者プロファ イル(Sender Profile)] ページにある対応するリンクをクリックすると、IP アドレス、ドメイ ン、またはネットワークオーナーの[送信者プロファイル(SenderProfile)]ページにアクセス できます。

ネットワーク オーナーは、ドメインを含むエンティティです。ドメインは、IP アドレスを含 むエンティティです。

IP アドレス、ドメインおよびネットワーク オーナーに関して表示される送信者プロファイル ページは、多少異なります。それぞれのページには、特定の送信者からの着信メールに関する グラフおよびサマリーテーブルが含まれます。グラフの下の表に、送信者に関連付けられたド メインまたはIPアドレスが表示されます。(個々のIPアドレスの[送信者プロファイル(Sender Profile) ]ページには、詳細なリストが含まれません。) [送信者プロファイル (Sender Profile) ] ページには、送信者の現在のSenderBase、送信者グループ、およびネットワーク情報を含む情 報セクションも表示されます。

- ネットワーク オーナー プロファイル ページには、ネットワーク オーナー、およびこの ネットワーク オーナーに関連するドメインや IP アドレスに関する情報が含まれます。
- ドメイン プロファイル ページには、このドメインおよびこのドメインに関連する IP アド レスに関する情報が含まれます。
- IP アドレス プロファイル ページには、IP アドレスのみに関する情報が含まれます。

各 [送信者プロファイル(SenderProfile)] ページには、ページの下部の現在の情報テーブルに 次のデータが含まれます。

- SenderBaseレピュテーションサービスからのグローバル情報。たとえば、次の情報です。
	- IP アドレス、ドメイン名、またはネットワーク オーナー
	- ネットワーク オーナーのカテゴリ(ネットワーク オーナーのみ)
	- CIDR 範囲 (IP アドレスのみ)
	- IP アドレス、ドメイン、またはネットワーク オーナーの日単位マグニチュードおよ び月単位マグニチュード
	- この送信者から最初のメッセージを受信してからの日数
	- 最後の送信者グループと DNS が検証されたかどうか(IP アドレス送信者プロファイ ル ページのみ)

日単位マグニチュードは、直近24時間にドメインが送信したメッセージの数の基準です。 地震の測定に使用されるリヒター スケールと同様に、SenderBase マグニチュードは、10

を基数とする対数目盛を使用して算出されるメッセージの量の基準です。目盛の最大理論 値は 10 に設定されます。これは、世界の電子メール メッセージの量に相当します。対数 目盛を使用した場合、1ポイントのマグニチュードの増加は、実際の量の10倍の増加に相 当します。

月単位マグニチュードは、直近 30 日間に送信された電子メールの量に基づいて割合が算 出される点を除いて、日単位マグニチュードと同じ方法を使用して算出されます。

- •平均マグニチュード (IP アドレスのみ)
- •総累積量/30 日の量 (IP アドレス プロファイル ページのみ)
- Bonded Sender ステータス(IP アドレス プロファイル ページのみ)
- SenderBase 評価スコア(IP アドレス プロファイル ページのみ)
- 最初のメッセージからの日数(ネットワーク オーナーとドメイン プロファイル ペー ジのみ)
- このネットワークオーナーに関連するドメインの数(ネットワークオーナープロファ イル ページおよびドメイン プロファイル ページのみ)
- このネットワーク オーナーの IP アドレスの数(ネットワーク オーナー プロファイル ページおよびドメイン プロファイル ページのみ)
- 電子メールの送信に使用された IP アドレスの数(ネットワーク オーナー ページの み)

SenderBase評価サービスによって提供されるすべての情報を示すページを表示するには、 [SenderBaseからの詳細情報(More from SenderBase)] をクリックします。

• このネットワーク オーナーによって管理されるドメインおよび IP アドレスに関する詳細 は、ネットワーク オーナー プロファイル ページに表示されます。ドメイン内の IP アドレ スに関する詳細は、ドメイン ページに表示されます。

ドメイン プロファイルのページから、特定の IP アドレスをクリックして特定の情報を表示す ることも、組織プロファイルのページを表示することもできます。

### <span id="page-107-0"></span>**[**送信者の詳細(**Sender Details**)**]** テーブル

[メールフローの詳細(Mail Flow Details)]:[送信(Outgoing)] ページの下部にあるインタラ クティブな [送信者の詳細(Sender Details)] テーブルには、E メール セキュリティ アプライ アンス上のパブリックリスナーに接続された上位送信者が表示されます。このテーブルには、 選択したビューに基づいて、ドメインまたは IP アドレスが表示されます。

このレポートに記載されるメッセージに対するメッセージ トラッキングの詳細を表示するに は、表の番号リンクをクリックします。

次の表に、「送信者の詳細 (Sender Details) 1テーブル内の列の詳細を示します。
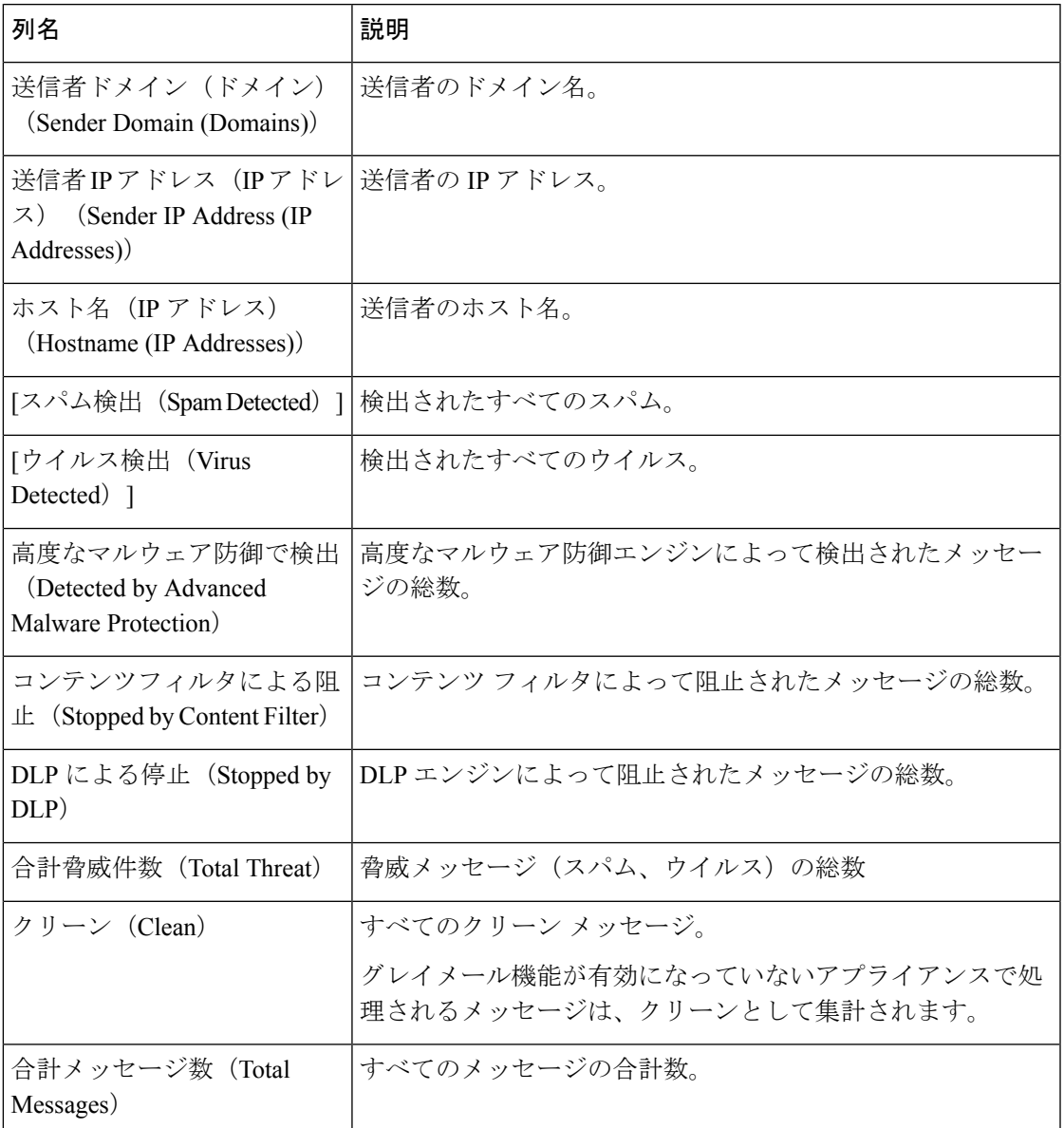

#### 表 **19 : [**送信者の詳細(**Sender Details**)**]** テーブル内の列の詳細

## <span id="page-108-0"></span>**[**送信者グループ(**Sender Groups**)**]** レポート ページ

[送信者グループ (Sender Groups) ] レポート ページには、送信者グループ別およびメール フ ロー ポリシー アクション別に接続の要約が表示され、SMTP 接続およびメール フロー ポリ シーのトレンドを確認できます。[送信者グループによるメール フロー(Mail Flow by Sender Group)] リストには、各送信者グループの割合および接続数が示されます。[メールフローポ リシーアクションによる接続 (Connections by Mail Flow Policy Action) | グラフは、各メール フローポリシー アクションの接続の割合を示します。このページには、ホスト アクセス テー ブル (HAT) ポリシーの有効性の概要が示されます。HAT に関する詳細については、お使い

の E メール セキュリティ アプライアンスのマニュアルまたはオンライン ヘルプを参照してく ださい。

セキュリティ管理アプライアンスで [送信者グループ(Sender Groups)] レポート ページを表 示するには、[製品 (Product) 1ドロップダウンから [電子メール (Email) 1を選択し、[レポー ト(Reports)] ドロップダウンから **[**モニタリング(**Monitoring**)**] > [**送信者グループ(**Sender Groups**)**]** を選択します。詳細については、[インタラクティブ](b_sma_admin_guide_14_1_chapter4.pdf#nameddest=unique_105) レポート ページの使用を参照 してください。

[送信者グループ(Sender Group)] レポート ページから、raw データを CSV ファイルにエクス ポートすることができます。ファイルを印刷またはエクスポートする方法の詳細については、 レポーティング [データおよびトラッキング](b_sma_admin_guide_14_1_chapter3.pdf#nameddest=unique_77) データのエクスポート を参照してください。

[送信者グループ(Sender Group)] レポート ページのスケジュール設定されたレポートを生成 できます。メール [レポートのスケジュール設定](#page-139-0) (140 ページ) を参照してください。 (注)

### <span id="page-109-0"></span>**[**送信先(**Outgoing Destinations**)**]** ページ

[送信先 (Outgoing Destinations) ]レポートページには、組織がメールを送信するドメインにつ いての情報が表示されます。

[送信先(Outgoing Destinations)] ページを使用すると、次の情報を表示できます。

- E メール セキュリティ アプライアンスが送信するメッセージの宛先のドメイン
- 各ドメインに送信されるメッセージの量
- クリーン、スパム陽性、ウイルス陽性、マルウェア、またはコンテンツフィルタによる阻 止のメッセージの割合。
- 配信されたメッセージおよび宛先サーバによってハードバウンスされたメッセージの数。

セキュリティ管理アプライアンスで [送信先(Outgoing Destinations)] レポート ページを表示 するには、[製品(Product)] ドロップダウンから [電子メール(Email)] を選択し、[レポート (Reports)] ドロップダウンから **[**モニタリング(**Monitoring**)**] > [**送信先(**Outgoing**

**Destinations**)**]** を選択します。詳細については、[インタラクティブ](b_sma_admin_guide_14_1_chapter4.pdf#nameddest=unique_105) レポート ページの使用を 参照してください。

データ内の特定の情報を検索するには[、検索およびインタラクティブ電子メールレポートペー](#page-8-0) ジ (9 [ページ\)](#page-8-0)を参照してください。

次のリストでは、[送信先 (Outgoing Destinations) |レポートページのさまざまなセクションに ついて説明します。

| セクション                                                                        | 説明                                                                                                    |
|------------------------------------------------------------------------------|----------------------------------------------------------------------------------------------------|
| [時間範囲 (Time Range) ]<br>(ドロップダウンリスト)                                         | 表示する時間範囲を選択するためのオプションを伴うドロップ<br>ダウンリスト。詳細については、レポートの時間範囲の選択を<br>参照してください。                                             |
| [次のデータを参照 (View<br>Data For)   (ドロップダウン<br>リスト)                              | データを表示する E メール セキュリティ アプライアンスを選<br>択するか、[全Eメールアプライアンス (All Email Appliances) 1<br>を選択します。                             |
|                                                                              | アプライアンスまたはレポーティンググループのレポートデー<br>タの表示も参照してください。                                                                        |
| 脅威メッセージの配信先上位<br>(Top Destinations by Total)<br>Threat Messages)             | 組織によって送信された発信脅威メッセージ (スパム、アンチ<br>ウイルスなど)の上位の宛先ドメイン。合計脅威メッセージに<br>は、スパムやウイルス検出、またはコンテンツフィルタによっ<br>てトリガーされたメッセージが含まれます。 |
| 正常なメッセージの配信先上 <br>$\dot{\mathbb{Z}}$ (Top Destinations by Clean<br>Messages) | 組織によって送信されたクリーンな発信脅威メッセージの上位<br>の宛先ドメイン。                                                                              |
| 送信先の詳細 (Outgoing<br>Destinations Details)                                    | 組織によって送信されたすべての発信メッセージの宛先ドメイ<br>ンに関する、総受信者数別にソートされたすべての詳細情報。<br>詳細情報には検出されたスパム、ウイルス、クリーンメッセー<br>ジなどが含まれます。            |
|                                                                              | 詳細については、送信先の詳細の表 (112ページ) を参照して<br>ください。                                                                              |
|                                                                              | このレポートに記載されるメッセージに対するメッセージ ト<br>ラッキングの詳細を表示するには、表の青い番号のリンクをク<br>リックします。                                               |

表 **<sup>20</sup> : [**送信先(**Outgoing Destinations**)**]** ページの詳細

[送信先 (Outgoing Destinations) ]レポートページからrawデータをCSVファイルにエクスポー トできます。ファイルを印刷またはエクスポートする方法の詳細については[、レポーティング](b_sma_admin_guide_14_1_chapter3.pdf#nameddest=unique_77) [データおよびトラッキング](b_sma_admin_guide_14_1_chapter3.pdf#nameddest=unique_77) データのエクスポート を参照してください。

[送信先 (Outgoing Destinations) ]ページのスケジュール設定されたレポートを生成できます。 メール [レポートのスケジュール設定](#page-139-0) (140 ページ)を参照してください。

### 関連項目

[送信先の詳細の表](#page-111-0) (112 ページ)

### <span id="page-111-0"></span>送信先の詳細の表

[送信先の詳細 (Outgoing Destinations Detail) ] テーブルは、処理されて配信されたメッセージ の合計数、脅威(スパム、ウイルス等)またはクリーンであるとして処理されたメッセージの 内訳、ハードバウンス済みまたは配信済みメッセージを示すインタラクティブテーブルです。 データをソートするには、列見出しをクリックします。

このレポートに記載されるメッセージに対するメッセージ トラッキングの詳細を表示するに は、表の青い番号のリンクをクリックします。

次の表は、「送信先の詳細 (Outgoing Destinations Detail) ] テーブルのテーブル列の説明を示し ています。

| 列名                                                | 説明                                          |
|---------------------------------------------------|---------------------------------------------|
| 宛先ドメイン                                            | 宛先ドメインの名前。                                  |
| スパム検出 (Spam<br>Detected)                          | スパムとして検出されたメッセージ数。                          |
| ウイルス検出 (Virus<br>Detected)                        | スパムとして検出されたメッセージ数。                          |
| コンテンツフィルタによる<br>阻止 (Stopped by Content<br>Filter) | コンテンツ フィルタによって阻止されたメッセージの数。                 |
| 合計脅威件数 (Total<br>Threat)                          | 脅威(スパム、ウイルス等)として検出されたメッセージの合計<br>数。         |
| クリーン (Clean)                                      | クリーンであると検出されたメッセージの数                        |
| 処理済みメッセージの合計<br>(Total Proceed)                   | 脅威またはクリーンであるとして処理されたメッセージの合計<br>数。          |
| ハード バウンス(Hard<br>Bounces)                         | 永続的に配信不能としてマークされたメッセージの数。                   |
| 配信済み(Delivered)                                   | 配信されるメッセージの数。                               |
| (Total Messages<br>Delivered)                     | 送信済みメッセージの合計   配信されるメッセージの合計数(ハード バウンスを含む)。 |

表 **<sup>21</sup> : [**送信先の詳細(**Outgoing Destinations Detail**)**]** テーブルのテーブル列の説明

## <span id="page-112-0"></span>**[TLS**暗号化(**TLS Encryption**)**]** ページ

[TLS暗号化(TLS Encryptions)] ページには、メールの送受信に使用される TLS 接続の全体的 な使用状況が表示されます。このレポートでは、TLS接続を使用してメールを送信する各ドメ インの詳細についても示されます。

[TLS 接続(TLS Connections)] ページを使用すると、次の情報を測定できます。

- 送受信接続による、全体的な TLS の使用割合。
- TLS 接続に成功したパートナー。
- TLS 接続に成功しなかったパートナー。
- DANE がサポートされている送信 TLS 接続に成功したパートナー。
- DANE がサポートされている送信 TLS 接続に失敗したパートナー。
- TLS 認証に問題のあるパートナー。
- パートナーが TLS を使用したメールの全体的な割合。

セキュリティ管理アプライアンスで [TLS暗号化(TLS Encryption)] レポート ページを表示す るには、[製品(Product)] ドロップダウンから [電子メール(Email)] を選択し、[レポート (Reports)] ドロップダウンから **[**モニタリング(**Monitoring**)**] > [TLS**暗号化(**TLS Encryption**)**]** を選択します。詳細については[、インタラクティブ](b_sma_admin_guide_14_1_chapter4.pdf#nameddest=unique_105) レポート ページの使用を参 照してください。

[TLS暗号化(TLS Encryptions)] レポート ページには、次のタブがあります。

- 着信
- 発信

データ内の特定の情報を検索するには[、検索およびインタラクティブ電子メールレポートペー](#page-8-0) ジ (9[ページ\)を](#page-8-0)参照してください。

次のリストでは、[TLS暗号化(TLS Encryptions)] ページのさまざまなセクションについて説 明します。

#### 表 **<sup>22</sup> : [TLS**暗号化(**TLS Encryptions**)**]** ページの詳細

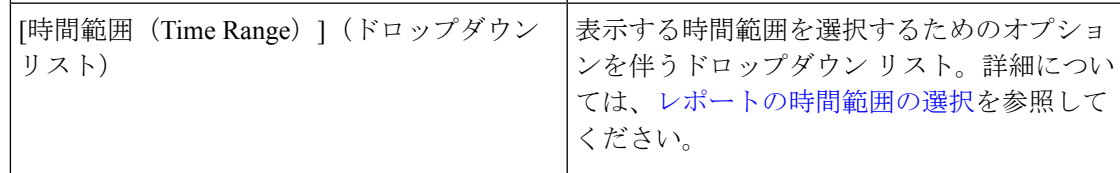

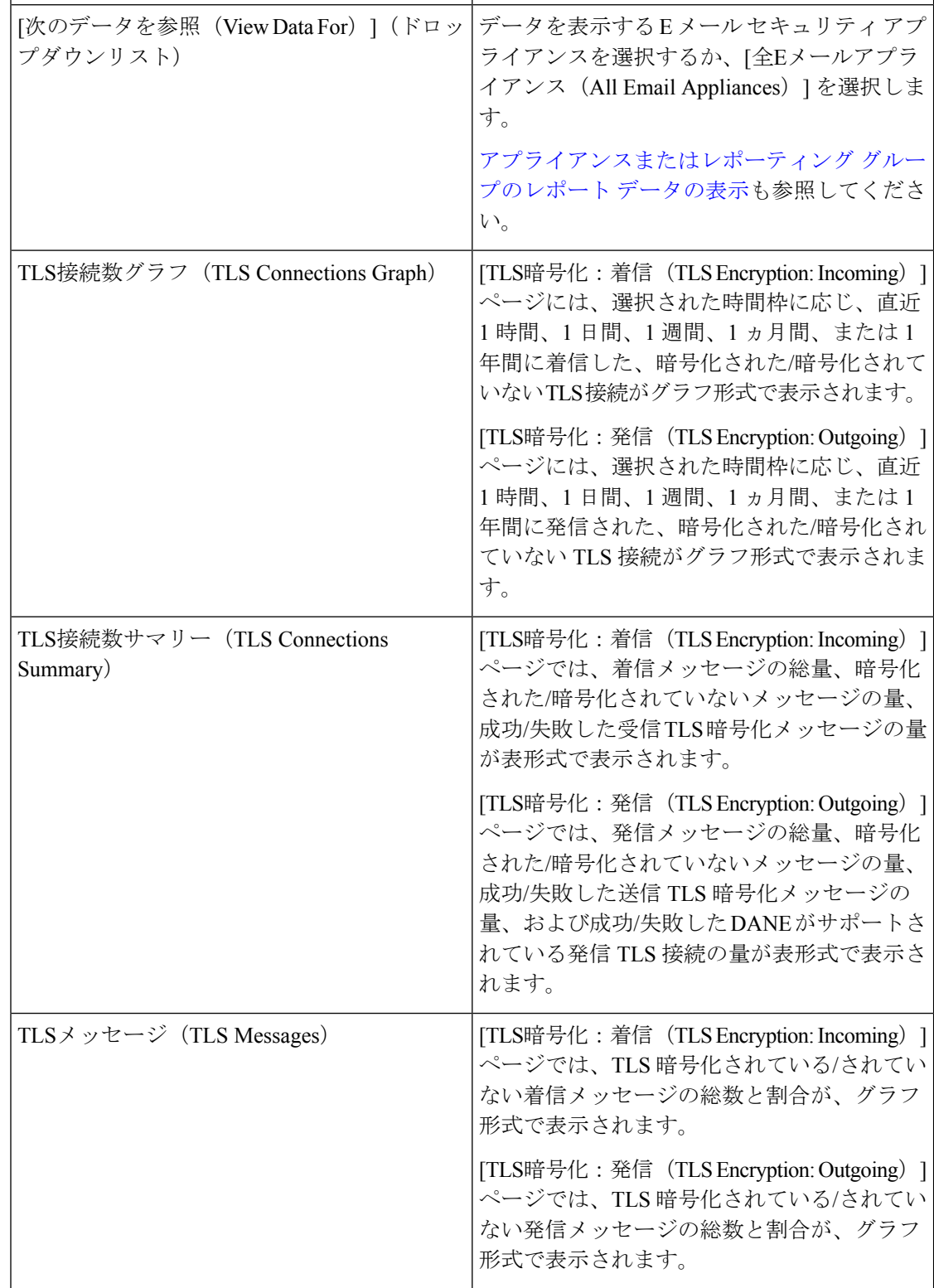

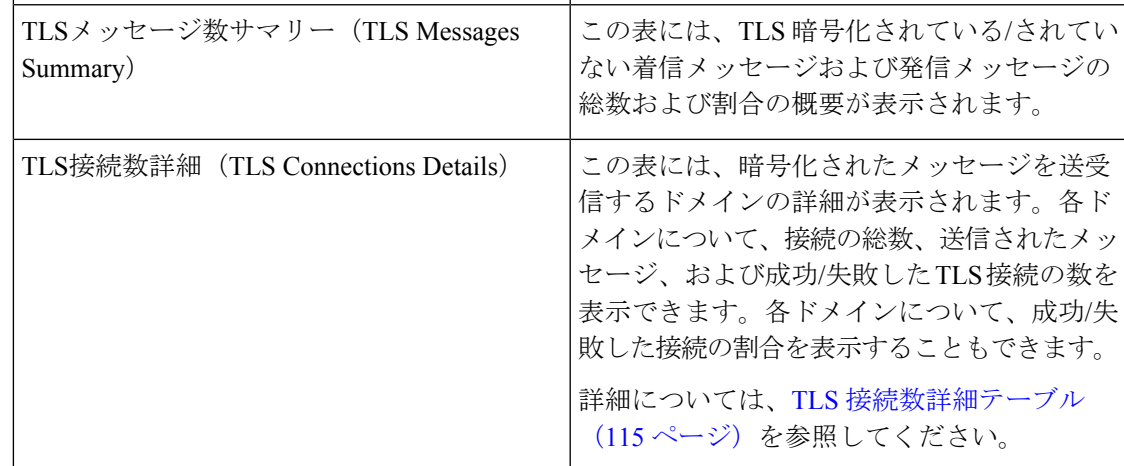

### 関連項目

TLS [接続数詳細テーブル](#page-114-0) (115 ページ)

### <span id="page-114-0"></span>**TLS** 接続数詳細テーブル

TLS 接続数詳細テーブルは、接続、送信したメッセージ、および成功または失敗した TLS 接 続の数の合計数、着信および発信メッセージの最終TLSステータスを表示する、対話型のテー ブルです。各ドメインについて、成功/失敗した接続の割合を表示することもできます。

次の表は、TLS 接続数詳細テーブルの列の説明を示しています。

#### 表 **23 : TLS** 接続数詳細テーブルの列の説明

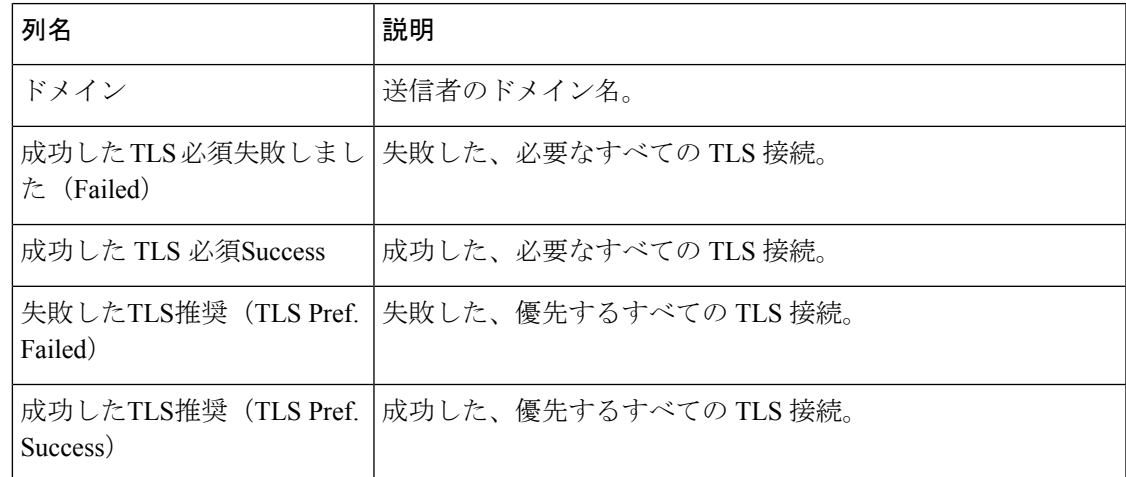

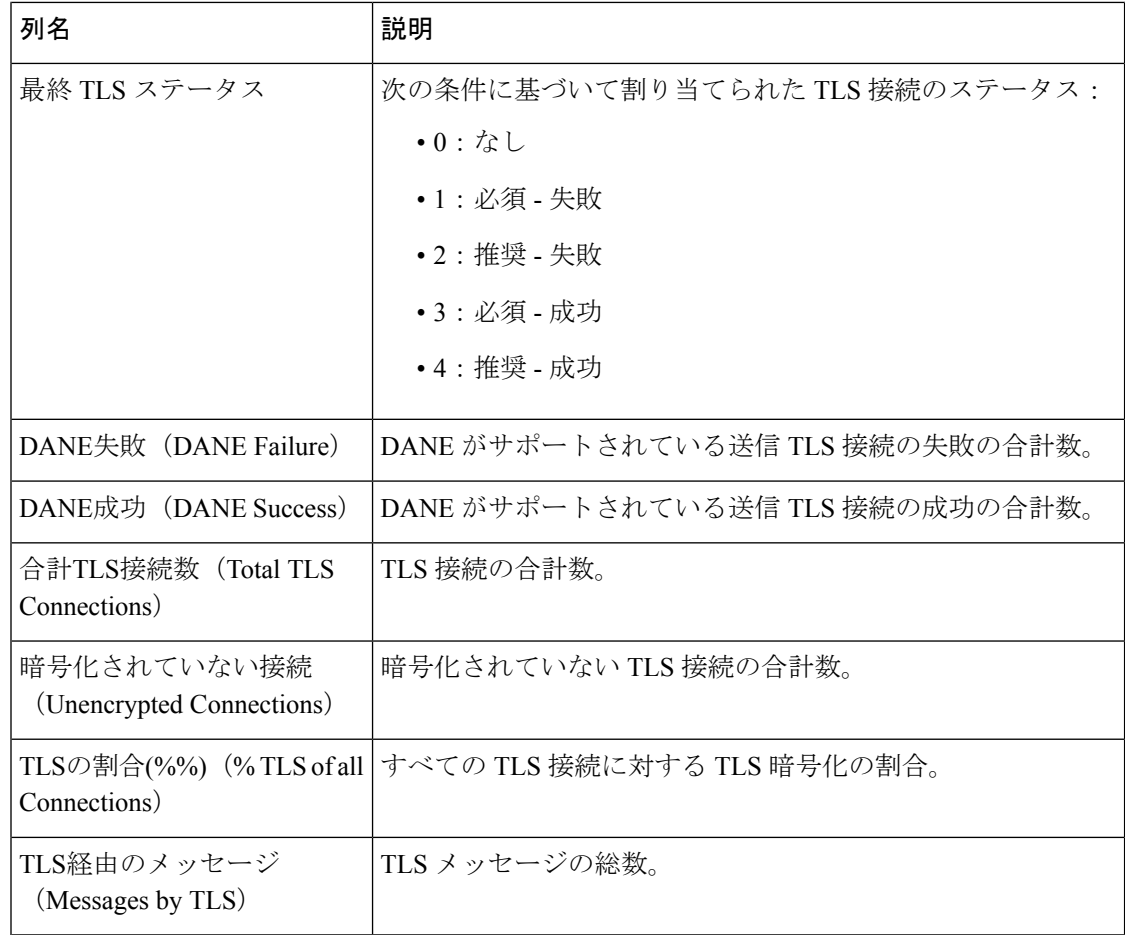

## **[**受信 **SMTP** 認証(**Inbound SMTP Authentication**)**]** ページ

[受信SMTP認証(InboundSMTP Authentication)]レポートページには、クライアント証明書の 使用情報、および E メール セキュリティ アプライアンスとユーザのメール クライアント間で SMTP セッションを認証するための SMTP AUTH コマンドが表示されます。アプライアンス は、証明書または SMTP AUTH コマンドを受け入れると、メール クライアントへの TLS 接続 を確立します。クライアントはこの接続を使用してメッセージを送信します。アプライアンス は、これらの試行をユーザ単位で追跡できないため、レポートには、ドメイン名とドメインIP アドレスに基づいて SMTP 認証の詳細が表示されます。

次の情報を確認するには、このレポートを使用します。

- SMTP 認証を使用している着信接続の総数
- クライアント証明書を使用している接続の数
- SMTP AUTH を使用している接続の数
- SMTP 認証を使用しようとして、接続が失敗したドメイン
- SMTP 認証が失敗した一方で、フォールバックを正常に使用している接続の数

セキュリティ管理アプライアンスで[受信SMTP認証(InboundSMTP Authentication)]レポート ページを表示するには、[製品(Product)] ドロップダウンから [電子メール(Email)] を選択 し、[レポート(Reports)] ドロップダウンから **[**モニタリング(**Monitoring**)**] > [**受信**SMTP**認 証(**Inbound SMTP Authentication**)**]** を選択します。詳細については[、インタラクティブ](b_sma_admin_guide_14_1_chapter4.pdf#nameddest=unique_105) レ ポート [ページの使用を](b_sma_admin_guide_14_1_chapter4.pdf#nameddest=unique_105)参照してください。

[受信SMTP認証(Inbound SMTP Authentication)] には 2 つのビューがあります。

- ドメイン(Domains)
- IP アドレス

これらのビューでは、SMTP認証のスナップショットが、選択したビューのコンテキストで提 供されます。

[受信SMTP認証(Inbound SMTP Authentication)] レポート ページには、受信した接続のグラ フ、SMTP認証接続を試行した受信した受信者のグラフ、および接続の認証試行の詳細を含む テーブルが表示されます。

次のリストでは、[受信SMTP認証 (Inbound SMTP Authentication) ]レポートページのさまざま なセクションについて説明します。

| セクション                                      | 説明                                                                                                    |
|--------------------------------------------|----------------------------------------------------------------------------------------------------|
| [時間範囲 (Time Range) ] (ド<br>ロップダウン リスト)     | 表示する時間範囲を選択するためのオプションを伴うドロッ<br>プダウンリスト。詳細については、レポートの時間範囲の<br>選択を参照してください。                                                                                                    |
| [次のデータを参照(View Data<br>For) 1 (ドロップダウンリスト) | データを表示するEメールセキュリティアプライアンスを<br>選択するか、[全Eメールアプライアンス (All Email<br>Appliances) 1を選択します。                                                                                                    |
|                                            | アプライアンスまたはレポーティンググループのレポート<br>データの表示も参照してください。                                                                                                    |
| [受信した接続(Received<br>Connections) 1グラフ      | [受信した接続 (Received Connections) 1グラフでは、指定<br>した時間範囲において SMTP 認証を使用して接続を認証し<br>ようとしたメールクライアントの着信接続が示されます。<br>このグラフには、アプライアンスが受信した接続の総数、<br>SMTP 認証を使用して認証を試行しなかった接続の数、ク<br>ライアント証明書を使用して認証が失敗および成功した接<br>続の数、SMTP AUTH コマンドを使用して認証が失敗およ<br>び成功した接続の数が表示されます。 |

表 **24 : [**受信**SMTP**認証(**Inbound SMTP Authentication**)**]** ページの詳細

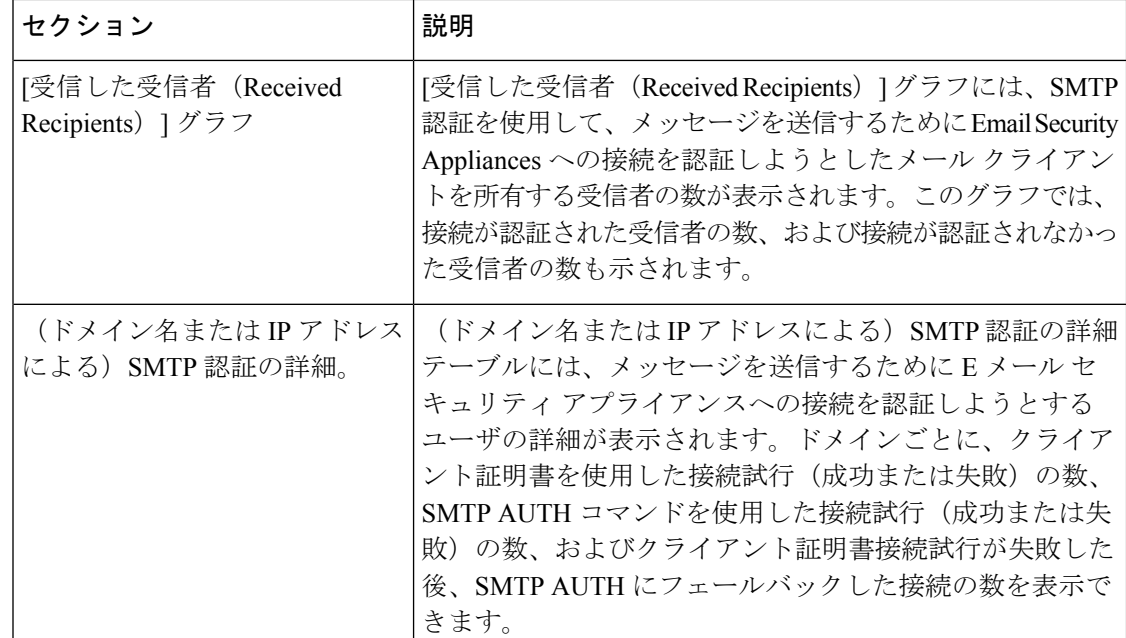

### **[**レート制限(**Rate Limits**)**]** ページ

エンベロープ送信者ごとのレート制限を使用すると、メール送信者アドレスに基づいて、個々 の送信者からの時間間隔ごとの電子メール メッセージ受信者数を制限できます。[レート制限 (Rate Limits)] レポートには、この制限を最も上回った送信者が表示されます。

このレポートは、以下を特定する場合に役立ちます。

- 大量のスパムを送信するために使用される可能性のある信用できないユーザ アカウント
- 通知、アラート、自動報告などに電子メールを使用する組織内の制御不能アプリケーショ ン
- 内部請求やリソース管理のために、組織内で電子メールを過剰に送信している送信元
- スパムとは見なされないが、大量の着信電子メール トラフィックを送信している送信元

セキュリティ管理アプライアンスで[レート制限(Rate Limits)]レポートページを表示するに は、[製品(Product)] ドロップダウンから [電子メール(Email)] を選択し、**[**レポート

(**Reports**)**]**ドロップダウンから**[**モニタリング(**Monitoring**)**] > [**レート制限(**RateLimits**)**]** を選択します。詳細については、[インタラクティブ](b_sma_admin_guide_14_1_chapter4.pdf#nameddest=unique_105) レポート ページの使用を参照してくださ い。

内部送信者に関する統計情報を含む他のレポート([内部ユーザ(Internal Users)]、[送信メッ セージ送信者(Outgoing Senders)] など)では、送信されたメッセージの数のみ計測されま す。これらのレポートでは、少数のメッセージを多数の受信者に送信した送信者は識別されま せん。

[上位攻撃者(インシデント別)(Top Offenders by Incident)]チャートには、設定済み制限よりも 多くの受信者にメッセージを最も頻繁に送信しようとしたエンベロープ送信者が表示されま す。各試行が1インシデントに相当します。このチャートでは、すべてのリスナーからのイン シデント数が集計されます。

[上位攻撃者(拒否した受信者数)(Top Offenders by Rejected Recipients)] チャートには、設定済 みの制限を上回る、最も多くの受信者にメッセージを送信したエンベロープ送信者が表示され ます。このチャートでは、すべてのリスナーからの受信者数が集計されます。

[エンベロープ送信者のレート制限(Rate Limit for Envelope Senders)] 設定を含む [レート制限 (Rate Limiting)] 設定は、E メール セキュリティ アプライアンスの [メール ポリシー(Mail Policies)] > [メール フロー ポリシー(Mail Flow Policies)] で設定します。レート制限の詳細 については、ご使用の E メール セキュリティ アプライアンスのマニュアルまたはオンライン ヘルプを参照してください。

#### 関連項目

[大容量のメール (High Volume Mail) ] ページ (131 ページ)

## **[**国別の接続(**Connections by Country**)**]** ページ

[国別の接続(Connections by Country)] レポート ページを使用すると、次の情報を表示できま す。

- 発信国別の受信メール接続数の上位(グラフィカルな形式)。
- 発信国別の受信メール接続およびメッセージの合計数(表形式)。

セキュリティ管理アプライアンスで[国別の接続(Connections byCountry)]レポートページを 表示するには、[製品(Product)] ドロップダウンから [電子メール(Email)] を選択し、[レ ポート(Reports)] ドロップダウンから **[**モニタリング(**Monitoring**)**] > [**国別の接続 (**Connectionsby Country**)**]**を選択します。詳細については、[インタラクティブレポートペー](b_sma_admin_guide_14_1_chapter4.pdf#nameddest=unique_105)

[ジの使用](b_sma_admin_guide_14_1_chapter4.pdf#nameddest=unique_105)を参照してください。

国情報を表示しない受信メール接続の上位と合計数の例を次に示します。

- 送信者 IP アドレスがプライベート IP アドレスに属している。
- 送信者の IP アドレスは、有効な SBRS を取得していません。

アクセス権限でこのレポートに記載されるメッセージに対するメッセージ トラッキング デー タを表示するには、表の青い番号のリンクをクリックします。

[国別の接続 (Connections by Country) |レポート ページから、raw データを CSV ファイルにエ クスポートできます。ファイルを印刷またはエクスポートする方法の詳細については[、レポー](b_sma_admin_guide_14_1_chapter3.pdf#nameddest=unique_77) ティング [データおよびトラッキング](b_sma_admin_guide_14_1_chapter3.pdf#nameddest=unique_77) データのエクスポートを参照してください。

## **[**ドメイン保護(**Domain Protection**)**]** ページ

Cisco Domain Protection クラウドサービスのインターフェイスは、ユーザの代わりに送信した メッセージを自動的に特定し、モニタし、管理します。これにより、不正な電子メールメッ セージを特定して排除し、悪意のある電子メッセージをブロックして、フィッシング攻撃が企 業のドメインを偽装するのを防ぐことができます。ドメイン保護では、類似したドメインの使 用を検出するため、悪意のある URL を迅速に削除することができます。

次の情報を表示するには、アプライアンスの新しいインターフェイスの [モニタリング (Monitoring) ]>[ドメイン保護(Monitoring) ] レポートページを使用します。

- •正規または脅威として分類されたメッセージの概要(グラフ形式)。
- 送信者に基づく宛先ドメインの詳細情報の概要(表形式)。

管理者アクセス権限で Cisco Domain Protection クラウドサービスのインターフェイスにアクセ スするには、有効なライセンスがあることを確認します。ライセンスを取得するには、URL <https://www.cisco.com/c/en/us/buy.html> を使用して、[Cisco ドメイン保護の登録(Cisco Domain Protection registration) | ページに移動します。

Cisco ドメイン保護にすでに登録している場合は、次の詳細情報を入力して、アプライアンス のドメイン保護レポートを認証し、表示します。

- [クライアント ID(Client ID)]:これは、Cisco DomainProtection クラウドサービスからレ ポートをインポートするために使用する API アクセス UID です。
- [クライアントシークレット(Client Secret)]:これは、Cisco Domain Protection クラウド サービスからレポートをインポートするために使用する API アクセスキーです。

API アクセス UID とキーを生成するには、Cisco Domain Protection クラウドサービスにログイ ンし、[設定(Settings)] > [API クライアントシークレット(API Client Secret)] > [API クレデ ンシャルの生成(Generate API Credentials)] に移動する必要があります。詳細については、 『*User Guide For Cisco Domain Protection*』を参照してください。

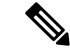

アプライアンスの新しい Web インターフェイスに [ドメイン保護(DomainProtection)] レポー トページを表示するには、アプライアンスで trailblazerconfig が有効になっていることを確 認します。 (注)

## <span id="page-119-0"></span>ユーザメール概要(**User Mail Summary**)

[ユーザメール概要(User Mail Summary)] レポート ページには、電子メール アドレスごとに 内部ユーザによって送受信された電子メールについての情報が表示されます。1 人のユーザが 複数の電子メール アドレスを持っている場合があります。レポートでは、電子メール アドレ スがまとめられません。

[ユーザメール概要(User Mail Summary)] レポート ページを使用すると、次の情報を表示す ることができます。

- 最も多くの外部メールを送信したユーザ
- 最も多くのクリーン電子メールを受信したユーザ
- 最も多くのグレイメール メッセージを受信したユーザ
- 最も多くのスパムを受信したユーザ
- コンテンツ フィルタをトリガーしたユーザとそのコンテンツ フィルタの種類
- 電子メールをコンテンツ フィルタで捕捉されたユーザ

セキュリティ管理アプライアンスで [ユーザメール概要(User Mail Summary)] レポート ペー ジを表示するには、[製品 (Product) ]ドロップダウンから [電子メール (Email) ] を選択し、 [レポート(Reports)]ドロップダウンから**[**モニタリング(**Monitoring**)**]>[**ユーザメール概要 (**User Mail Summary**)**]** を選択します。詳細については[、インタラクティブ](b_sma_admin_guide_14_1_chapter4.pdf#nameddest=unique_105) レポート ページ [の使用](b_sma_admin_guide_14_1_chapter4.pdf#nameddest=unique_105)を参照してください。

データ内の特定の情報を検索するには[、検索およびインタラクティブ電子メールレポートペー](#page-8-0) ジ (9 [ページ\)を](#page-8-0)参照してください。

次のリストでは、[ユーザメール概要(User Mail Summary)] レポート ページのさまざまなセ クションについて説明します。

| セクション                                                               | 説明                                                                                        |
|---------------------------------------------------------------------|-------------------------------------------------------------------------------------------|
| [時間範囲 (Time Range) ] (ド<br>ロップダウン リスト)                              | 表示する時間範囲を選択するためのオプションを伴うドロップ<br>ダウン リスト。詳細については、レポートの時間範囲の選択<br>を参照してください。                |
| [次のデータを参照(View<br>Data For)   (ドロップダウン<br>リスト)                      | データを表示する E メール セキュリティ アプライアンスを選<br>択するか、[全Eメールアプライアンス (All Email Appliances) ]<br>を選択します。 |
|                                                                     | アプライアンスまたはレポーティンググループのレポートデー<br>タの表示も参照してください。                                            |
| [正常な受信メッセージ数の上<br>位ユーザ (Top Users by Clean)<br>Incoming Messages) ] | 組織内で受信された正常な着信メッセージの上位ユーザ(ドメ<br> イン別)。                                                    |
| [正常な送信メッセージ数の上<br>位ユーザ (Top Users by Clean<br>Outgoing Messages) 1  | 組織によって送信された正常な発信メッセージの上位ユーザ<br>(ドメイン別)。                                                   |
| [グレイメールの上位ユーザ<br>(Top Users by Graymail) 1                          | グレイメール メッセージの上位ユーザ(ドメイン別)。                                                                |

表 **<sup>25</sup> : [**ユーザメール概要(**User Mail Summary**)**]** ページの詳細

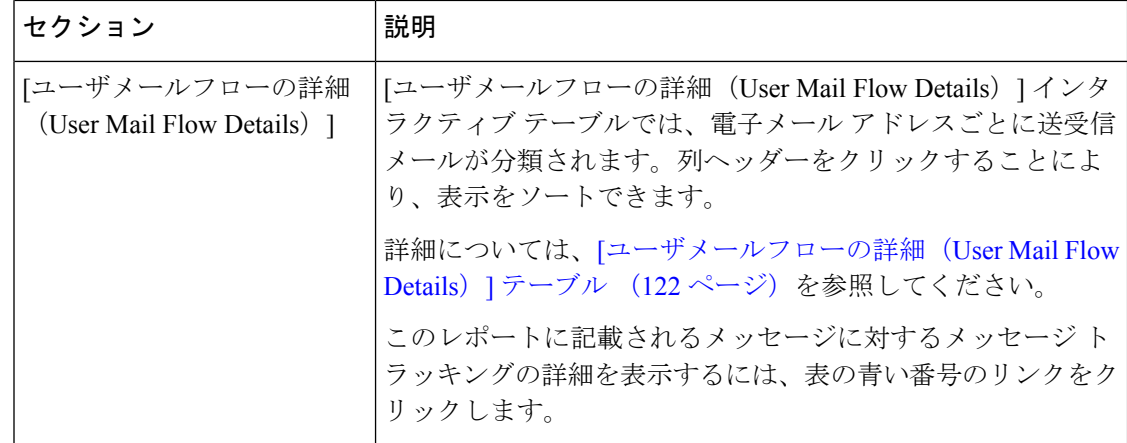

[ユーザメール概要 (User Mail Summary) | レポート ページから、raw データを CSV ファイル にエクスポートできます。ファイルを印刷またはエクスポートする方法の詳細については、[レ](b_sma_admin_guide_14_1_chapter3.pdf#nameddest=unique_77) ポーティング [データおよびトラッキング](b_sma_admin_guide_14_1_chapter3.pdf#nameddest=unique_77) データのエクスポートを参照してください。

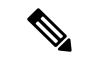

[ユーザメール概要(User Mail Summary)] レポート ページのスケジュール設定されたレポー トを生成できます。メールレポートのスケジュール設定 (140ページ) を参照してください。 (注)

#### 関連項目

- [ユーザメールフローの詳細 (User Mail Flow Details) ] テーブル (122 ページ)
- [特定の内部ユーザの検索](#page-33-0) (34 ページ)

### <span id="page-121-0"></span>**[**ユーザメールフローの詳細(**User Mail Flow Details**)**]** テーブル

[ユーザメールフローの詳細 (User Mail Flow Details) ]テーブルでは、受信および送信メッセー ジの内訳、各カテゴリ([スパム検出(Spam Detected)]、[ウイルス検出(Virus Detected)]、 [コンテンツフィルタによる停止(StoppedByContentFilter)]など)のメッセージ数など、ユー ザに関する詳細情報が示されます。送受信コンテンツ フィルタの一致も示されます。

着信内部ユーザとは、Rcpt To: アドレスに基づいてシステムで電子メールを受信する対象ユー ザのことです。発信内部ユーザはMailFrom:アドレスに基づいており、内部ネットワーク内の 送信者が送信している電子メールの種類を追跡する場合に役立ちます。

送信メールの中には(バウンスなど)、送信者がnullになっているものがあります。これらの 送信者は、送信「不明」として集計されます。

このレポートに記載されるメッセージに対するメッセージ トラッキングの詳細を表示するに は、表の番号リンクをクリックします。

次の表は、「ユーザメールフローの詳細 (User Mail Flow Details) | テーブルの列の説明を示し ています。

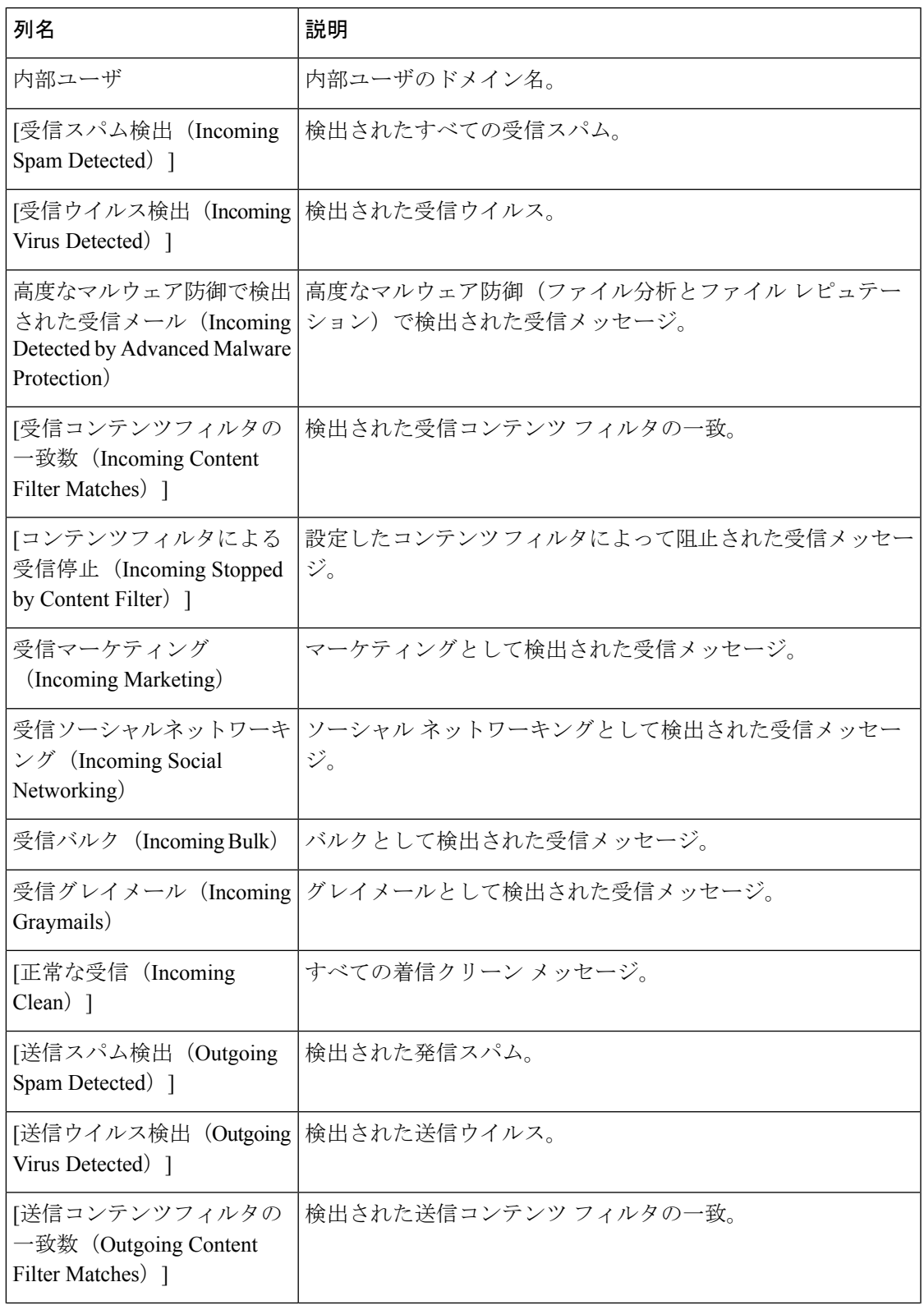

#### 表 **26 : [**ユーザメールフローの詳細(**User Mail Flow Details**)**]** テーブルの列の説明

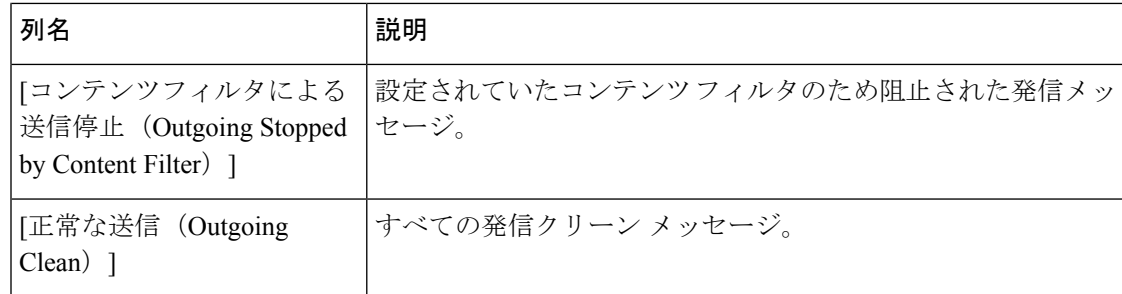

### 特定の内部ユーザの検索

[ユーザメール概要 (User Mail Summary) 1ページおよび[ユーザメールフローの詳細 (User Mail Flow Details)] ページの下部にある検索フォームで、特定の内部ユーザ(電子メール アドレ ス)を検索できます。検索テキストに完全に一致させるか、入力したテキストで始まる項目を 検索するか(たとえば、「ex」で始まる項目を検索する場合、「example@example.com」が一 致します)を選択します。

## <span id="page-123-0"></span>**[DLP** インシデント サマリー(**DLP Incident Summary**)**]** ページ

[DLPインシデント(DLPIncidents)]([DLPインシデントサマリー(DLPIncidentSummary)]) レポートページには、送信メールで発生した、データ消失防止(DLP)ポリシーに違反するイ ンシデントの情報が示されます。E メール セキュリティ アプライアンスでは、[送信メール ポ リシー (Outgoing Mail Policies) トテーブルで有効にしたDLP 電子メールポリシーを使用して、 ユーザが送信した機密データを検出します。DLPポリシーに違反する送信メッセージが発生す るたびに、インシデントとして報告されます。

[DLPインシデントサマリー(DLP Incident Summary)] レポートを使用すると、次のような情 報を取得できます。

- ユーザが送信した機密データの種類
- これらの DLP インシデントの重大度
- これらのメッセージのうち、配信されたメッセージの数
- これらのメッセージのうち、ドロップされたメッセージの数
- これらのメッセージの送信者

[DLPインシデントサマリー(DLP Incident Summary)] ページには次の 2 つのメイン セクショ ンがあります。

- 重大度(「低(Low)]、[中(Medium)]、[高(High)]、[重大(Critical)])別の上位 DLP インシデントおよびポリシーの一致数を集約する DLP インシデントのトレンド グラフ。
- [DLPインシデントの詳細(DLP Incident Details)] リスト。

セキュリティ管理アプライアンスで [DLPインシデントサマリー(DLP Incident Summary)] レ ポート ページを表示するには、[製品 (Product) ] ドロップダウンから [電子メール (Email)]

を選択し、[レポート(Reports)]ドロップダウンから**[**モニタリング(**Monitoring**)**] > [DLP**イ ンシデントサマリー(**DLP Incident Summary**)**]** を選択します。詳細については[、インタラク](b_sma_admin_guide_14_1_chapter4.pdf#nameddest=unique_105) ティブ レポート [ページの使用](b_sma_admin_guide_14_1_chapter4.pdf#nameddest=unique_105)を参照してください。

[DLPインシデント(DLP Incidents)] レポート ページから raw データを CSV ファイルにエク スポートできます。ファイルを印刷またはエクスポートする方法の詳細については[、レポー](b_sma_admin_guide_14_1_chapter3.pdf#nameddest=unique_77) ティング [データおよびトラッキング](b_sma_admin_guide_14_1_chapter3.pdf#nameddest=unique_77) データのエクスポートを参照してください。

データ内の特定の情報を検索するには[、検索およびインタラクティブ電子メールレポートペー](#page-8-0) ジ (9 [ページ\)を](#page-8-0)参照してください。

次のリストでは、[DLPインシデントサマリー(DLP Incident Summary)] レポート ページのさ まざまなセクションについて説明します。

| セクション                                                 | 説明                                                                                                    |
|-------------------------------------------------------|----------------------------------------------------------------------------------------------------|
| [時間範囲(Time Range)](ド<br>ロップダウン リスト)                   | 表示する時間範囲を選択するためのオプションを伴うドロッ<br>プダウンリスト。詳細については、レポートの時間範囲の選<br>択を参照してください。                                                                                                    |
| [次のデータを参照(View Data  <br>For)](ドロップダウンリス<br>$\vdash)$ | データを表示する E メール セキュリティ アプライアンスを<br>選択するか、[全Eメールアプライアンス (All Email<br>Appliances) 1を選択します。                                                                                                    |
|                                                       | アプライアンスまたはレポーティング グループのレポート<br>データの表示も参照してください。                                                                                                    |
| [重大度別上位インシデント<br>(Top Incidents by Severity) 1        | 重大度別の上位 DLP インシデント。                                                                                                    |
| [インシデントサマリー<br>(Incident Summary) ]                   | 各電子メール アプライアンスの送信メール ポリシーで現在<br>有効になっている DLP ポリシーは、[DLPインシデントサマ<br>リー (DLP Incident Summary) ]ページの下部にある [DLPイ<br>ンシデントの詳細 (DLP Incident Details) 1インタラクティブ<br>テーブルに表示されます。詳細情報を表示するには、DLPポ<br>リシーの名前をクリックします。 |
| DLP Policy Matches) ]                                 | [上位DLPポリシー一致数(Top   一致している上位 DLP ポリシー。                                                                                                    |

表 **<sup>27</sup> : [DLP**インシデントサマリー(**DLP Incident Summary**)**]** ページの詳細

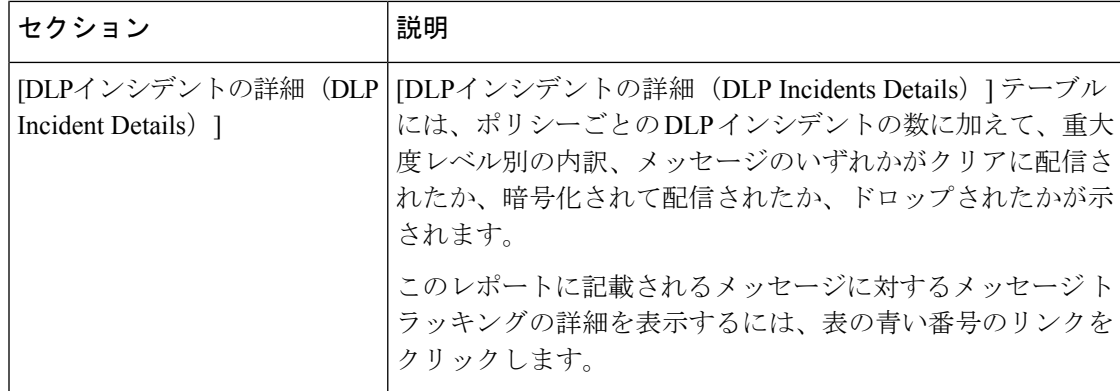

## **[Web** インタラクション(**Web Interaction**)**]** ページ

[Webインタラクション(Web Interaction)] レポート ページでは、次の情報を表示できます。

- エンドユーザがクリックした、悪意のある上位URL(Top Malicious URLs clicked by End Users)。
- 書き換えられた悪意のある URL をクリックした上位ユーザ(Top Users who clicked on Rewritten Malicious URLs)。
- Webインタラクショントラッキングの詳細(Web Interaction Tracking Details)。

Web インタラクション レポート モジュールは、Web インタラクション トラッキング機能が管 理対象のEメールセキュリティアプライアンスで有効になっている場合にのみ入力されます。 (注)

Web インタラクション レポートは、送受信メッセージに対して使用できます。エンドユーザ がクリックした、書き換えられた URL(ポリシーまたはアウトブレイク フィルタによって) のみが、これらのモジュールに含まれます。

セキュリティ管理アプライアンスで [Webインタラクション(Web Interaction)] レポート ペー ジを表示するには、[製品(Product)] ドロップダウンから [電子メール(Email)] を選択し、 [レポート(Reports)] ドロップダウンから **[**モニタリング(**Monitoring**)**] > [Web**インタラク ション(**WebInteraction**)**]** を選択します。詳細については[、インタラクティブ](b_sma_admin_guide_14_1_chapter4.pdf#nameddest=unique_105) レポート ペー [ジの使用](b_sma_admin_guide_14_1_chapter4.pdf#nameddest=unique_105)を参照してください。

[Webインタラクション(Web Interaction)] レポート ページから、raw データを CSV ファイル にエクスポートできます。ファイルを印刷またはエクスポートする方法の詳細については、[レ](b_sma_admin_guide_14_1_chapter3.pdf#nameddest=unique_77) ポーティング [データおよびトラッキング](b_sma_admin_guide_14_1_chapter3.pdf#nameddest=unique_77) データのエクスポートを参照してください。

次のリストでは、[Webインタラクション(Web Interaction)] レポート ページのさまざまなセ クションについて説明します。

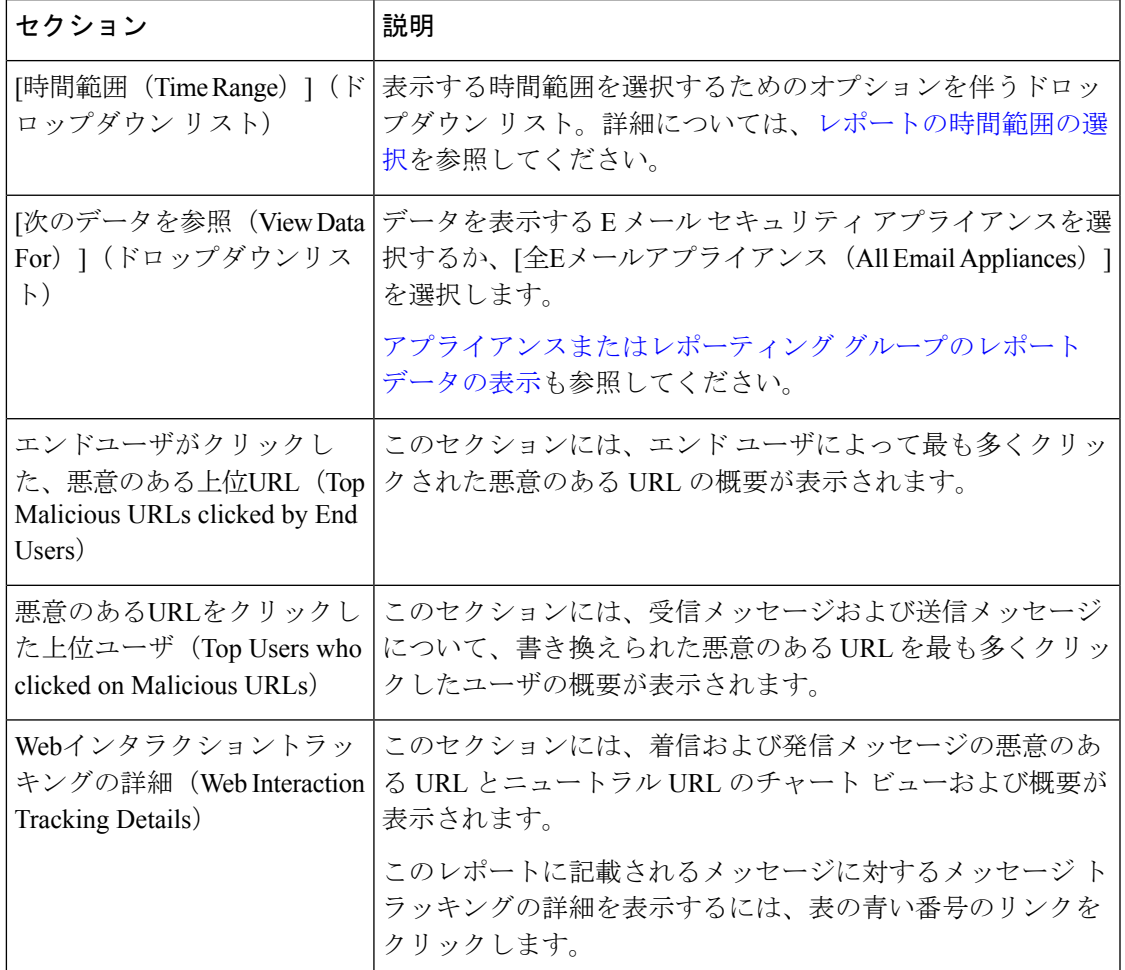

#### 表 **28 : [Web**インタラクション(**Web Interaction**)**]** ページの詳細

### **Web**インタラクショントラッキングの詳細(**Web Interaction Tracking Details**)

[Webインタラクショントラッキングの詳細(Web Interaction Tracking Details)] テーブルは、次 の情報を含むインタラクティブ テーブルです。

- 書き換えられたすべての URL のリスト(悪意のあるものとないもの)。
- 書き換えられた URL がクリックされた場合に実行されたアクション(許可、ブロック、 または不明)。
- •エンドユーザが URL をクリックしたときにその URL の判定(クリーンまたは悪意のあ る)が不明である場合、ステータスは不明として表示されます。これは、ユーザのクリッ ク時に、URL がさらに調査されていたか、Web サーバがダウンしていたか、到達不可能 であったためである可能性があります。
- 書き換えられた URL をエンドユーザがクリックした回数。
- 次の点に注意してください。
- 悪意のあるURLを書き換えた後に、メッセージを送信して別のユーザ(管理者など) に通知するようにコンテンツまたはメッセージフィルタを設定している場合、通知さ れたユーザがその書き換えられた URL をクリックすると、元の受信者の Web インタ ラクション トラッキング データが増分します。
- 書き換えられた URL を含む隔離されたメッセージのコピーを、Web インターフェイ スを使用して元の受信者以外のユーザ(管理者など)に送信する場合、その他のユー ザがその書き換えられた URL をクリックすると、元の受信者の Web インタラクショ ン トラッキング データが増分します。

このレポートに記載されるメッセージに対するメッセージ トラッキングの詳細を表示するに は、表の青い番号のリンクをクリックします。

### **[**修復レポート(**Remediation Reports**)**]** ページ

[修復レポート (Remediation Report) ] ページには、[メールボックスの自動修復 (Mailbox Auto Remediation)] と [メールボックスの検索と修復(Mailbox Search and Remediate)] を使用して 修復を試行したメッセージの修復結果が表示されます。

セキュリティ管理アプライアンスで、[モニタリング(Monitoring)] タブをクリックし、[メー ルフローの概要 (Mail Flow Summary) 1 > [ユーザレポート (User Reports) 1 > [修復レポート (Remediation Report)] を選択します。

このレポートを使用して、次を行うことができます。

- [メールボックスの自動修復(Mailbox Auto Remediation)] と [メールボックスの検索と修 復(MailboxSearch andRemediate)]を使用して修復を試行したメッセージを表示します。
- 修復失敗の理由を確認します。たとえば、接続エラー、認証エラーなどです。

次のリストでは、[修復レポート(RemediationReport)]ページのさまざまなセクションについ て説明します。

表 **<sup>29</sup> : [**修復レポート(**Remediation Reports**)**]** ページの詳細

| セクション | 説明                                                                                                    |
|-------|----------------------------------------------------------------------------------------------------|
| 要約    | [概要(Summary)] セクションには、次の情報が表示されま<br>す。                                                                                        |
|       | •[メールボックスの自動修復 (Mailbox Auto Remediation) ]<br>と「メールボックスの検索と修復 (Mailbox Search and<br>Remediate) 1を使用して修復が試行されたメッセージの<br>合計数。 |
|       | •設定された修正アクションに対して正常に修復されたメッ<br>セージの数。                                                                                         |
|       | •修復が失敗したメッセージの数。                                                                                                    |

Ι

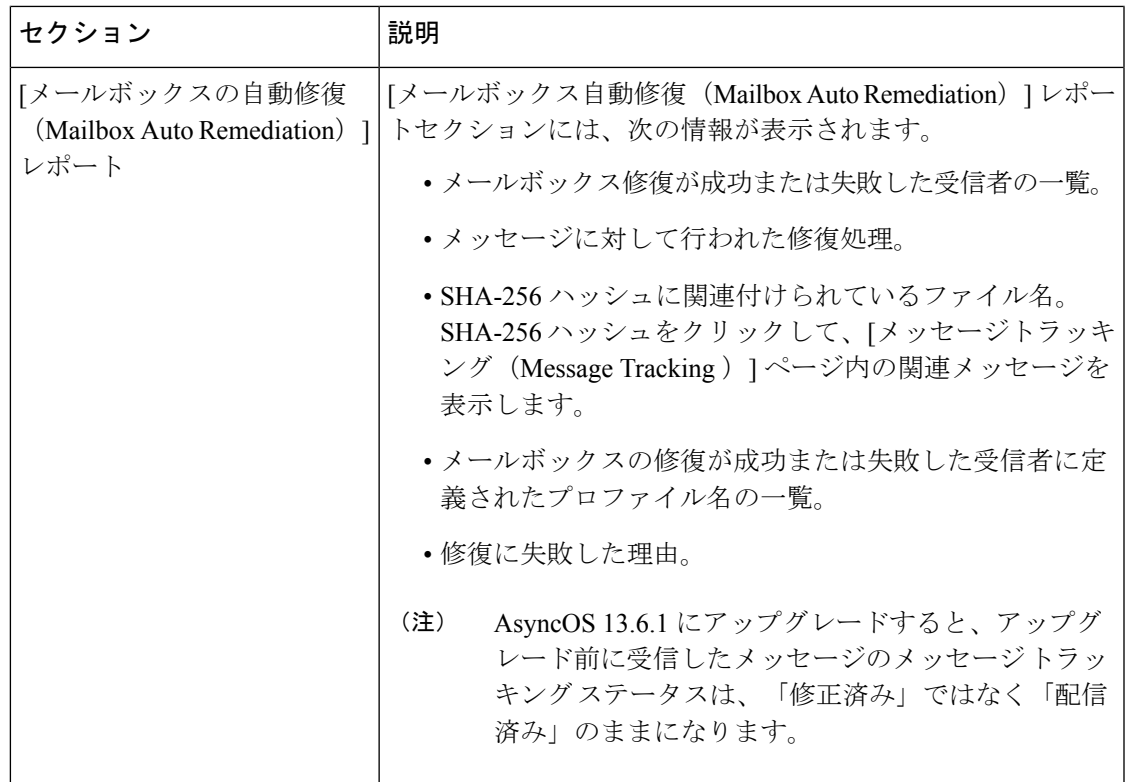

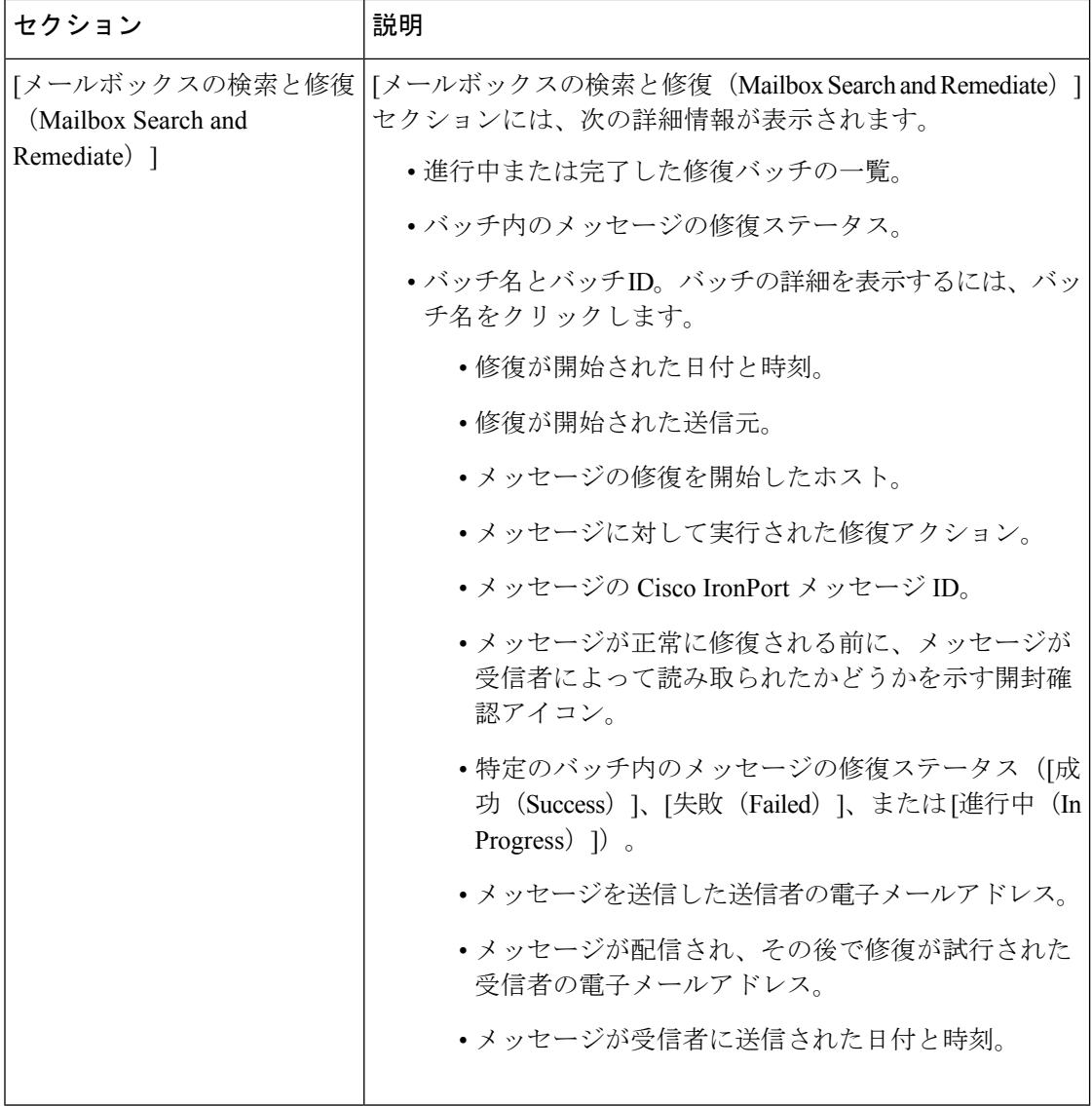

## **[**メッセージフィルタ(**Message Filters**)**]** ページ

[メッセージフィルタ (Message Filters)] レポート ページには、送受信メッセージのメッセー ジフィルタの上位一致(最も多くのメッセージに一致したメッセージ フィルタ)に関する情 報が表示されます。

[メッセージフィルタ (Message Filters) ] レポート ページを使用すると、次を表示できます。

- グラフィカル形式での、一致数による上位メッセージ フィルタ。
- 表形式での、一致数による上位メッセージ フィルタ。

セキュリティ管理アプライアンスで [メッセージフィルタ(Message Filters)] レポート ページ を表示するには、[製品 (Product) | ドロップダウンから [電子メール (Email) | を選択し、[レ ポート(Reports)] ドロップダウンから **[**モニタリング(**Monitoring**)**] > [**メッセージフィルタ (**Message Filters**)**]** を選択します。詳細については、[インタラクティブ](b_sma_admin_guide_14_1_chapter4.pdf#nameddest=unique_105) レポート ページの使 [用](b_sma_admin_guide_14_1_chapter4.pdf#nameddest=unique_105)を参照してください。

[メッセージ フィルタ(Message Filters)] レポート ページから、raw データを CSV ファイルに エクスポートできます。ファイルを印刷またはエクスポートする方法の詳細については[、レ](b_sma_admin_guide_14_1_chapter3.pdf#nameddest=unique_77) ポーティング [データおよびトラッキング](b_sma_admin_guide_14_1_chapter3.pdf#nameddest=unique_77) データのエクスポートを参照してください。

## <span id="page-130-0"></span>**[**大容量のメール(**High Volume Mail**)**]** ページ

[大容量のメール(High Volume Mail)] レポート ページを使用すると、次の操作を実行するこ とができます。

- 1人の送信者から送られていたり、件名が同じであったり、1時間の間に送られたりした、 多数のメッセージが関係する攻撃を特定します。
- このような攻撃が独自のドメイン内で発生しないように上位ドメインをモニタします。こ の状況が生じると、組織の 1 つ以上のアカウントが侵害される可能性があります。
- フィルタを適宜調整できるように、誤検出を特定します。

[大容量のメール(High Volume Mail)] レポート ページを使用すると、次の情報を表示するこ とができます。

- 上位の件名を持つメッセージ(グラフ形式)。
- 上位のエンベロープ送信者を持つメッセージ(グラフ形式)。
- 上位のメッセージ フィルタ(一致数別、グラフ形式)。
- メッセージ フィルタの合計(一致数別、表形式)。

セキュリティ管理アプライアンスで [大容量のメール(High Volume Mail)] レポート ページを 表示するには、[製品 (Product) ] ドロップダウンから [電子メール (Email) ] を選択し、[レ ポート (Reports) 1ドロップダウンから「モニタリング (Monitoring) 1>「大容量のメール (High Volume Mail)] を選択します。詳細については[、インタラクティブ](b_sma_admin_guide_14_1_chapter4.pdf#nameddest=unique_105) レポート ページの使用を 参照してください。

[大容量のメール(High Volume Mail)] レポート ページから、raw データを CSV ファイルにエ クスポートすることができます。ファイルを印刷またはエクスポートする方法の詳細について は、レポーティング [データおよびトラッキング](b_sma_admin_guide_14_1_chapter3.pdf#nameddest=unique_77) データのエクスポートを参照してください。

このページのレポートには、ヘッダー反復ルールを使用し、そのルールで設定されたメッセー ジ数のしきい値を超えるメッセージフィルタからのデータのみが表示されます。他のルールと 組み合わせた場合、ヘッダー反復ルールの評価は最後になります。また、先行する条件によっ てメッセージの処理が決定されると評価は行われません。同様に、レート制限で検出された メッセージはヘッダー反復メッセージフィルタに達しません。したがって、別の状況では大容 量のメールと見なされるメッセージが、これらのレポートに含まれない場合があります。特定 のメッセージを許可リストに含めるようにフィルタを設定している場合は、それらのメッセー ジもレポートから除外されます。

メッセージ フィルタおよびヘッダー反復ルールの詳細については、お使いの E メール セキュ リティ アプライアンスのオンライン ヘルプまたはユーザ ガイドを参照してください。

## <span id="page-131-0"></span>**[**コンテンツフィルタ(**Content Filters**)**]** ページ

[コンテンツフィルタ (Content Filters) ] レポート ページには、送受信コンテンツ フィルタの 上位一致(最も多くのメッセージに一致したコンテンツフィルタ)に関する情報が表示されま す。このページでは、データが棒グラフとリストの形式でも表示されます。[コンテンツ フィ ルタ(Content Filters)] レポート ページを使用して、次のタイプの質問に答えることができま す。

- 受信メールまたは送信メールによってトリガーされた回数の最も多いコンテンツ フィル タ。
- 特定のコンテンツ フィルタをトリガーしたメールを送受信した上位ユーザ。

[コンテンツ フィルタ(Content Filters)] レポート ページを使用すると、次を表示できます。

- グラフィカル形式での、上位の着信および発信コンテンツ フィルタの一致。
- 表形式での、上位の着信および発信コンテンツ フィルタの一致。

セキュリティ管理アプライアンスで [コンテンツフィルタ(Content Filters)] レポート ページ を表示するには、[製品(Product)] ドロップダウンから [電子メール(Email)] を選択し、[レ ポート(Reports)] ドロップダウンから **[**モニタリング(**Monitoring**)**] > [**コンテンツフィルタ (**Content Filters**)**]** を選択します。詳細については、[インタラクティブ](b_sma_admin_guide_14_1_chapter4.pdf#nameddest=unique_105) レポート ページの使 [用](b_sma_admin_guide_14_1_chapter4.pdf#nameddest=unique_105)を参照してください。

[コンテンツ フィルタ(Content Filters)] レポート ページから、raw データを CSV ファイルに エクスポートできます。ファイルを印刷またはエクスポートする方法の詳細については、[レ](b_sma_admin_guide_14_1_chapter3.pdf#nameddest=unique_77) ポーティング [データおよびトラッキング](b_sma_admin_guide_14_1_chapter3.pdf#nameddest=unique_77) データのエクスポートを参照してください。

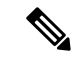

注:[コンテンツフィルタ (Content Filter) 1ページのスケジュール設定されたレポートを生成 できます。メール [レポートのスケジュール設定](#page-139-0) (140 ページ)を参照してください。 (注)

### **[**コンテンツフィルタの詳細(**Content Filter Details**)**]** ページ

[コンテンツフィルタの詳細(ContentFilter Detail)]ページには、このフィルタの経時的な一致 および内部ユーザ別の一致が表示されます。

[内部ユーザ別の一致(Matches by Internal User)] セクションで、内部ユーザ(電子メール ア ドレス)の詳細ページを表示するユーザ名をクリックします。詳細については[、ユーザメール](#page-119-0) 概要(User Mail [Summary](#page-119-0)) (120 ページ)を参照してください。

アクセス権限でメッセージ トラッキング データを表示できる場合、このレポートに記載され るメッセージに対するメッセージトラッキングの詳細を表示するには、表の青い番号のリンク をクリックします。

## **[**有効なレポートデータ(**Reporting Data Availability**)**]** ページ

アプライアンスの新しい Web インターフェイスで [レポート(Reports)] ドロップダウンから [モニターリング (Monitoring) ] > [有効なレポートデータ (Reporting Data Availability) ] を選 択して、リソース使用率および電子メールトラフィックの障害のある場所がリアルタイムに表 示されるようにデータを表示、更新およびソートします。

このページから、セキュリティ管理アプライアンスによって管理されるアプライアンス全体の データ アベイラビリティを含めて、すべてのデータ リソース使用率および電子メール トラ フィックに障害のある場所が表示されます。

このレポート ページから、特定のアプライアンスおよび時間範囲のデータ アベイラビリティ を表示することもできます。

### グレイメールのレポート

グレイメールの統計情報は、次のレポートに反映されます。

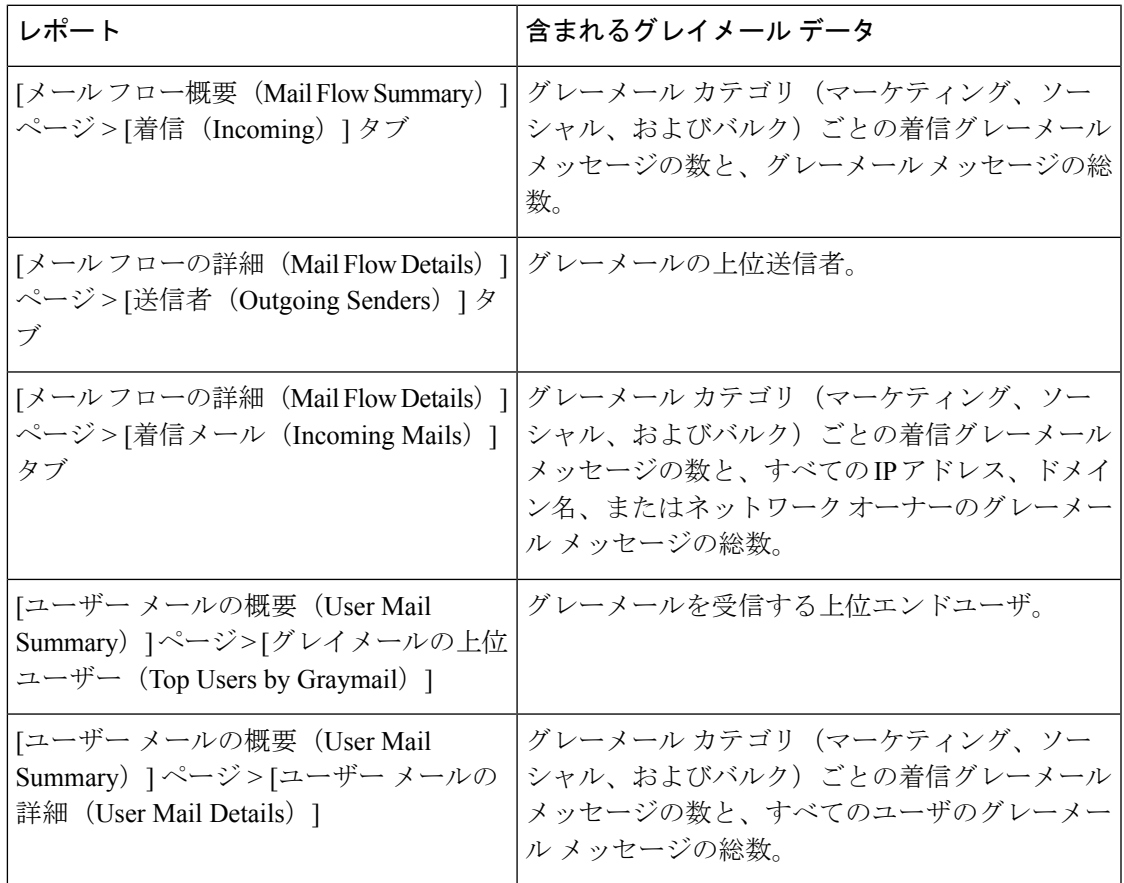

### 関連項目

• AsyncOS 9.5 [へのアップグレード後のマーケティング](#page-57-0) メッセージのレポート , on page 58

## **AsyncOS 9.5** へのアップグレード後のマーケティング メッセージのレ ポート

AsyncOS 9.5 へのアップグレード後:

- マーケティング メッセージの数は、アップグレードの前後に検出されたマーケティング メッセージの合計です。
- グレイメール メッセージの総数には、アップグレードの前に検出されたマーケティング メッセージの数は含まれません。
- 試行されたメッセージの総数には、アップグレードの前に検出されたマーケティングメッ セージの数も含まれます。
- 管理対象の E メール セキュリティ アプライアンスでグレイメール機能が有効になってい ない場合、マーケティング メッセージはクリーン メッセージとしてカウントされます。

# <span id="page-133-0"></span>スケジュール設定された電子メールレポートとオンデマ ンドの電子メール レポートについて

#### 使用可能なレポートの種類

特記のない限り、次のタイプの電子メール セキュリティ レポートは、スケジュール設定され たレポートおよびオンデマンド レポートとして使用できます。

- [コンテンツフィルタ(Content Filters)]:このレポートには最大 40 のコンテンツ フィル タが表示されます。このページに表示されるその他の情報については、[[コンテンツフィ](#page-131-0) ルタ ([Content](#page-131-0) Filters)  $\lceil \sqrt{\cdot} \cdot \cdot \cdot \rangle$ , on page 132を参照してください。
- [DLPインシデントサマリー(DLPIncidentSummary)]:このページに表示される情報につ いては、[DLP インシデント サマリー([DLPIncidentSummary](#page-123-0))] ページ, on page 124を参照 してください。
- [送信処理ステータス(DeliveryStatus)]:このレポートページには、特定の受信者ドメイ ンまた仮想ゲートウェイアドレスへの配信の問題についての情報が表示されます。また、 このページには、直近 3 時間以内にシステムによって配信されたメッセージの上位 20、 50、または100の受信者ドメインのリストが表示されます。各統計情報の列見出しのリン クをクリックすることによって、最新のホストステータス、アクティブな受信者(デフォ ルト)、切断した接続、配信された受信者、ソフト バウンス イベント、およびハード バ ウンス受信者別にソートできます。E メール セキュリティ アプライアンスでの [送信処理 ステータス (Delivery Status) ] ページの役割の詳細については、お使いの E メール セキュ リティ アプライアンスのマニュアルまたはオンライン ヘルプを参照してください。
- [ドメイン毎のエグゼクティブサマリー(Domain-Based ExecutiveSummary)]:このレポー トは [メール [フロー概要\(](#page-69-0)Mail Flow Summary)] ページ, on page 70に基づき、指定された ドメインのグループに制限されます。表示される情報については、[[ドメイン毎のエグゼ](#page-135-0) クティブサマリー (Domain-Based Executive Summary) ]レポート, on page 136を参照してく ださい。
- [エグゼクティブサマリー (Executive Summary)]: このレポートは [メール [フロー概要](#page-69-0) (Mail Flow [Summary](#page-69-0))] ページ, on page 70の情報に基づきます。表示される情報について は、[[ドメイン毎のエグゼクティブサマリー\(](#page-135-0)Domain-Based Executive Summary)] レポー ト, on [page](#page-135-0) 136を参照してください。
- [メールフローの詳細(Mail Flow Details)]:このページに表示される情報については、 [メールフローの詳細 (Mail Flow Details) ]ページ, on page 100を参照してください。
- [ユーザメール概要(User Mail Summary)]:このページに表示される情報については、 ユーザメール概要 (User Mail Summary), on page 120を参照してください。
- [送信先(Outgoing Destinations)]:このページに表示される情報については、[[送信先](#page-109-0) (Outgoing [Destinations](#page-109-0)) ]ページ, on page 110を参照してください。
- [送信者グループ(Sender Groups)]:このページに表示される情報については、[[送信者グ](#page-108-0) [ループ\(](#page-108-0)Sender Groups)] レポート ページ, on page 109を参照してください。
- [TLS[暗号化](#page-112-0) (TLS Encryption) ]:このページに表示される情報については、[TLS暗号化 (TLS [Encryption](#page-112-0))] ページ, on page 113を参照してください。
- [ウイルスタイプ(Virus Types)]:このページに表示される情報については、[[ウイルス](#page-88-0) [フィルタリング\(](#page-88-0)Virus Filtering)] ページ, on page 89を参照してください。

#### 時間範囲

各レポートは、前日、過去7日間、前月、過去の日(最大250日)、または過去の月(最大12 ヵ月)のデータを含めるように設定できます。また、指定した日数(2 ~ 100 日)または指定 した月数(2 ~ 12 ヵ月)のデータを含めることもできます。

レポートの実行時間にかかわらず、直前の時間間隔(過去 1 時間、1 日、1 週間、または 1 ヵ 月)のデータのみが含まれます。たとえば、日次レポートを午前 1 時に実行するようにスケ ジュールを設定した場合、レポートには前日の 00:00 から 23:59 までのデータが含まれます。

#### 言語とロケール

個々のレポートに特定のロケールを使用して、PDF レポートをスケジュール設定したり、raw データを CSV ファイルとしてエクスポートしたりすることができます。[スケジュール設定さ れたレポート(Scheduled Reports)] ページの言語ドロップダウン メニューでは、ユーザが現 在選択しているロケールおよび言語で PDF レポートを表示またはスケジュールすることがで きます。レポーティング [データおよびトラッキング](b_sma_admin_guide_14_1_chapter3.pdf#nameddest=unique_77) データのエクスポートの重要な情報を参 照してください。 **Note**

#### アーカイブ済みレポートの保存

レポートの保存期間や、アーカイブ済みレポートがいつシステムから削除されるかについて は、[アーカイブ メール レポート(Archived Email Reports)] [の表示と管理](#page-143-0) , on page 144を参照 してください。

### その他のレポート タイプ

セキュリティ管理アプライアンスの [メール(Email)] > [レポート(Reporting)] セクション では、次の 2 種類の特別なレポートを生成できます。

- [[ドメイン毎のエグゼクティブサマリー\(](#page-135-0)Domain-Based Executive Summary)] レポート, on [page](#page-135-0) 136
- [[エグゼクティブサマリー\(](#page-138-0)Executive Summary)] レポート , on page 139

### <span id="page-135-0"></span>**[**ドメイン毎のエグゼクティブサマリー(**Domain-Based Executive Summary**)**]** レポート

[ドメイン毎のエグゼクティブサマリー(Domain-Based Executive Summary)] レポートには、 ネットワーク内の1つまたは複数のドメインの着信および発信メッセージの概要が表示されま す。これは[エグゼクティブサマリー (Executive Summary) ]レポートと似ていますが、レポー ト データが、指定したドメインで送受信されるメッセージに制限されます。[送信メールサマ リー (Outgoing Mail Summary) ] には、送信サーバの PTR (ポインタ レコード) のドメイン が、指定したドメインに一致する場合にのみデータが表示されます。複数のドメインが指定さ れている場合、このアプライアンスはすべてのドメインのデータを1つのレポートに集約しま す。

サブドメインのレポートを生成するには、Eメールセキュリティアプライアンスおよびセキュ リティ管理アプライアンスのレポーティング システムで、親ドメインをセカンドレベル ドメ インとして追加する必要があります。たとえば、example.com をセカンドレベル ドメインとし て追加した場合、subdomain.example.comのようなサブドメインをレポーティングに使用できる ようになります。セカンドレベル ドメインを追加するには、E メール セキュリティ アプライ アンスの CLI で **reportingconfig -> mailsetup -> tld** を実行し、セキュリティ管理アプライアン スの CLI で **reportingconfig -> domain -> tld** を実行します。

その他のスケジュール設定されたレポートとは異なり、[ドメイン毎のエグゼクティブサマリー (Domain-Based Executive Summary)] レポートはアーカイブされません。

### **[**ドメイン毎のエグゼクティブサマリー(**Domain-Based Executive Summary**)**]** レポートと送信者レピュテーション フィ ルタリングによってブロックされたメッセージ

送信者レピュテーション フィルタリングによってブロックされたメッセージはワーク キュー に入らないため、AsyncOSはこれらのメッセージに対して、宛先ドメインを判定するための処 理は行いません。アルゴリズムによって、ドメインごとに拒否されたメッセージ数が推定され ます。ドメインごとのブロックされたメッセージの正確な数を知るには、メッセージが受信者 レベル (RCPT TO)に達するまでセキュリティ管理アプライアンスでの HAT 拒否を遅らせま す。そうすることで、AsyncOSが着信メッセージから受信者データを収集できるようになりま す。E メール セキュリティ アプライアンスで **listenerconfig -> setup** コマンドを使用して拒否 を遅らせることができます。ただし、このオプションはシステムのパフォーマンスに影響を及 ぼす可能性があります。遅延した HAT 拒否の詳細については、ご使用の E メール セキュリ ティ アプライアンスのマニュアルを参照してください。

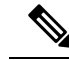

セキュリティ管理アプライアンスのドメインごとのエグゼクティブサマリーレポートでレピュ テーション フィルタによる停止を表示するには、E メール セキュリティ アプライアンスとセ キュリティ管理アプライアンスの両方でhat reject info を有効にする必要があります。セキュ リティ管理アプライアンス上で **hat\_reject\_info** を有効にするには、**reportingconfig > domain > hat reject info** コマンドを実行します。 **Note**

### <span id="page-136-0"></span>**[**ドメイン毎のエグゼクティブ サマリー(**Domain-Based Executive Summary**)**]** レポートのドメインおよび受信者のリス トの管理

コンフィギュレーション ファイルを使用して、[ドメイン毎のエグゼクティブサマリー

(Domain-Based ExecutiveSummary)] レポートのドメインおよび受信者を管理できます。コン フィギュレーション ファイルは、アプライアンスのコンフィギュレーション ディレクトリに 保存されるテキスト ファイルです。このファイルの行ごとに、個別のレポートが生成されま す。これによって、大量のドメインおよび受信者を1つのレポートに含めることができ、複数 のドメイン レポートを 1 つのコンフィギュレーション ファイルで定義できます。

コンフィギュレーションファイルの各行には、ドメイン名のスペース区切りリストと、レポー ト受信者の電子メールアドレスのスペース区切りリストが含まれます。ドメイン名のリストと 電子メール アドレスのリストはカンマで区切られます。subdomain.example.com のように、親 ドメイン名の前にサブドメイン名とピリオドを追加すると、サブドメインを含めることができ ます。

次に示すファイルは、3つのレポートを生成する1つのレポートコンフィギュレーションファ イルです。

**yourdomain.com sampledomain.com, admin@yourdomain.com sampledomain.com, admin@yourdomain.com user@sampledomain.com subdomain.example.com mail.example.com, user@example.com**

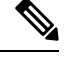

コンフィギュレーションファイルと1つの名前付きレポートに定義された設定を使用して、複 数のレポートを同時に生成することができます。たとえば、Bigfishという名前の会社がRedfish と Bluefish という名前の会社を買収し、Redfish と Bluefish のドメインを引き続き維持するとし ます。Bigfish社は、個々のドメインレポートに対応する3行が含まれるコンフィギュレーショ ン ファイルを使用して 1 つの [ドメイン毎のエグゼクティブサマリー(Domain-Based Executive Summary)]レポートを作成します。アプライアンスで[ドメイン毎のエグゼクティブサマリー **Note**

(Domain-Based Executive Summary)] レポートが生成されると、Bigfish 社の管理者は Bigfish.com、Redfish.com、およびBluefish.comドメインのレポートを受信し、Redfish社の管理 者は Redfish.com ドメインのレポートを受信し、Bluefish 社の管理者は Bluefish.com ドメインの レポートを受信します。

名前付きレポートごとに異なるコンフィギュレーション ファイルをアプライアンスにアップ ロードできます。また、複数のレポートに対して同じコンフィギュレーションファイルを使用 することもできます。たとえば、異なる期間の同じドメインに関するデータが表示される、複 数の名前付きレポートを作成できます。アプライアンスにコンフィギュレーションファイルを

アップロードする場合は、ファイル名を変更しない限り、GUIでレポート設定を更新する必要 がありません。

#### **[**ドメイン毎のエグゼクティブサマリー(**Domain-Based Executive Summary**)**]** レポートの作成

ステップ **1** セキュリティ管理アプライアンスでレポートのスケジュールを設定することも、すぐにレポートを生成 することもできます。

レポートのスケジュールを設定するには、次の手順を実行します。

- a) (新しい Web インターフェイスのみ) セキュリティ管理アプライアンスで をクリックして、レ ガシー Web インターフェイスをロードします。
- b) [メール (Email) ]>[レポート (Reporting) ]>[スケジュール設定されたレポート (Scheduled Reports) ] を選択します。
- c) **[**定期レポートの追加(**Add Scheduled Report**)**]** をクリックします。

オンデマンド レポートを作成するには、次の手順を実行します。

- [メール(Email)] > [レポート(Reporting)] > [アーカイブレポート(Archived Reports)] を選択 します。
- [今すぐレポートを生成(Generate Report Now)] をクリックします。
- ステップ **2** [レポートタイプ(Report Type)] ドロップダウン リストから、[ドメイン毎のエグゼクティブサマリー (Domain-Based Executive Summary)] レポート タイプを選択します。
- ステップ **3** レポートを含めるドメインおよびレポート受信者の電子メール アドレスを指定します。レポートを生成 するための、次のいずれかのオプションを選択できます。
	- [ドメインを個別に指定してレポートを生成(Generate report by specifying individual domains)]。レ ポートのドメインおよびレポート受信者の電子メール アドレスを入力します。複数のエントリを指 定する場合は、カンマで区切ります。また、subdomain.yourdomain.comのようなサブドメインを使用 することもできます。あまり頻繁には変更されないと予測される少数のドメインのレポートを作成 する場合は、ドメインを個別に指定することを推奨します。
	- [ファイルをアップロードしてレポートを生成(Generate reports by uploading file)]。レポートのドメ イン、および受信者の電子メールアドレスのリストが含まれるコンフィギュレーションファイルを インポートします。アプライアンスのコンフィギュレーション ディレクトリからコンフィギュレー ションファイルを選択することも、ローカルコンピュータからアップロードすることもできます。 頻繁に変更される多数のドメインのレポートを作成する場合は、コンフィギュレーション ファイル の使用を推奨します。ドメインベースのレポートのコンフィギュレーション ファイルの詳細につい ては、[[ドメイン毎のエグゼクティブ](#page-136-0) サマリー(Domain-Based ExecutiveSummary)] レポートのドメ [インおよび受信者のリストの管理](#page-136-0) , on page 137 を参照してください。
	- レポートを外部アカウント(Yahoo!メールやGmailなど)に送信する場合は、レポートメッセー ジが誤ってスパムに分類されないように外部アカウントの許可リストにレポーティング返信ア ドレスを追加する必要がある場合があります。 **Note**

ステップ **4** [タイトル(Title)] テキスト フィールドに、レポートのタイトル名を入力します。

AsyncOS では、レポート名が一意かどうかは確認されません。混乱を避けるために、同じ名前で複数の レポートを作成しないでください。

- ステップ **5** [送信ドメイン(Outgoing Domain)] セクションで、発信メール サマリーのドメイン タイプを選択しま す。選択肢は [サーバー別(By Server)] または [電子メールアドレス別(By Email Address)] です。
- ステップ **6** [時間範囲(Time Range to Include)] ドロップダウン リストから、レポート データの時間範囲を選択しま す。
- ステップ **7** [フォーマット(Format)] セクションで、レポートの形式を選択します。

次のオプションがあります。

- PDF.配信用、アーカイブ用、またはその両方の用途でPDF形式のドキュメントを作成します。[PDF レポートをプレビュー(Preview PDF Report)] をクリックすると、ただちに PDF ファイルでレポー トを表示できます。
- CSV.カンマ区切りの値のrawデータが含まれるASCIIテキストファイルを作成します。各CSVファ イルには、最大 100 行を含めることができます。レポートに複数の種類の表が含まれる場合、各表 に対して別個の CSV ファイルが作成されます。
- ステップ **8** [スケジュール(Schedule)] セクションから、レポートを生成するスケジュールを選択します。 選択肢は[日単位 (Daily)]、[週単位 (Weekly)] (曜日のドロップダウンリストがあります) または[月 単位(monthly)] です。
- ステップ **9** (任意)レポートのカスタム ロゴをアップロードします。ロゴは、レポートの上部に表示されます。 • このロゴは、最大で 550 X 50 ピクセルの .jpg、.gif、または .png ファイルにする必要があります。 • ロゴ ファイルをアップロードしなかった場合、デフォルトのシスコ ロゴが使用されます。
- ステップ **10** このレポートの言語を選択します。アジア言語での PDF ファイルの生成については、[レポーティング](b_sma_admin_guide_14_1_chapter3.pdf#nameddest=unique_77) [データおよびトラッキング](b_sma_admin_guide_14_1_chapter3.pdf#nameddest=unique_77) データのエクスポートの重要な情報を参照してください。
- <span id="page-138-0"></span>ステップ **11** [送信(Submit)]をクリックして、ページ上の変更を送信し、[変更を確定(CommitChanges)]をクリッ クして変更を保存します。

### **[**エグゼクティブサマリー(**Executive Summary**)**]** レポート

[エグゼクティブ サマリー(Executive Summary)] レポートは、E メール セキュリティ アプラ イアンスからの送受信電子メール メッセージ アクティビティの大まかな概要です。セキュリ ティ管理アプライアンスで表示できます。

このレポート ページには、[メール フロー概要 (Mail Flow Summary) ] ページ, on page 70で表 示できる情報の概要が表示されます。[電子メールレポーティングの概要(Email Reporting Overview) ] ページの詳細については、[メール フロー概要 (Mail Flow Summary) ] ページ, on [page](#page-69-0) 70を参照してください。

# **[**スケジュールされたレポート(**ScheduledReports**)**]**ペー ジ

- メール [レポートのスケジュール設定](#page-139-0), on page 140
- Web [レポートのスケジュール設定](b_sma_admin_guide_14_1_chapter6.pdf#nameddest=unique_74)

# <span id="page-139-0"></span>メール レポートのスケジュール設定

スケジュール設定された電子メール [レポートとオンデマンドの電子メール](#page-133-0) レポートについて , on [page](#page-133-0) 134に示されているすべてのレポートをスケジュール設定できます。

レポートのスケジュール設定の管理方法については、次を参照してください。

- [スケジュール設定されたレポートの追加](#page-139-1), on page 140
- [スケジュール設定されたレポートの編集](#page-140-0), on page 141
- [スケジュール設定されたレポートの中止](#page-140-1) , on page 141

## <span id="page-139-1"></span>スケジュール設定されたレポートの追加

スケジュール設定された電子メール レポートを追加するには、次の手順を実行します。

- ステップ1 [メール (Email) ]>[レポート (Reporting) ]>[スケジュール設定されたレポート (Scheduled Reports) ] を選択します。
- ステップ **2 [**定期レポートの追加(**Add Scheduled Report**)**]** をクリックします。
- ステップ **3** レポート タイプを選択します。

レポートタイプの説明については[、スケジュール設定された電子メールレポートとオンデマンドの電子](#page-133-0) メール [レポートについて](#page-133-0) , on page 134を参照してください。

- [ドメイン毎のエグゼクティブサマリー(Domain-Based Executive Summary)] レポートの設定 の詳細については、「ドメイン毎のエグゼクティブサマリー (Domain-Based Executive Summary) 1 [レポート](#page-135-0), on page 136を参照してください。 **Note**

- スケジュール設定されたレポートに使用できるオプションは、レポート タイプによって異な ります。この手順の残りの部分で説明するオプションを、すべてのレポートに適用する必要は ありません。

ステップ **4 [**タイトル(**Title**)**]** フィールドに、レポートのタイトルを入力します。 同じ名前の複数のレポートを作成することを防止するため、わかりやすいタイトルを使用することを推 奨します。

- ステップ **5** [含める時間範囲(Time Range to Include)] ドロップダウン メニューからレポートの時間範囲を選択しま す。
- ステップ **6** 生成されるレポートの形式を選択します。 デフォルト形式は PDF です。ほとんどのレポートで、raw データを CSV ファイルとして保存することも できます。
- ステップ **7** レポートに応じて、[行数(Number of Rows)] で、レポートに含めるデータの量を選択します。
- ステップ **8** レポートに応じて、レポートをソートする基準となる列を選択します。
- ステップ **9 [**スケジュール(**Schedule**)**]**領域で、レポートのスケジュールを設定する日、週、または月の横にあるオ プション ボタンを選択します。また、レポートのスケジュール設定に時刻を含めることもできます。時 刻は、深夜 0 時を基準とした増分になります(00:00 ~ 23:59 が 1 日)。
- ステップ **10 [**メール(**Email**)**]** テキスト フィールドに、生成されたレポートが送信される電子メール アドレスを入 力します。

電子メール受信者を指定しない場合でも、レポートはアーカイブされます。

必要に応じた数(ゼロも含む)のレポート受信者を追加できます。レポートを多数のアドレスに送信す る必要がある場合、個別に受信者を設定するよりも、メーリング リストを作成するほうが容易です。

- ステップ **11** レポートの言語を選択します。 アジア言語については[、レポーティングデータおよびトラッキングデータのエクスポート](b_sma_admin_guide_14_1_chapter3.pdf#nameddest=unique_77)の重要な情報 を参照してください。
- <span id="page-140-0"></span>ステップ **12 [**送信(**Submit**)**]** をクリックします。

## スケジュール設定されたレポートの編集

- ステップ **1** (新しい Web インターフェイスのみ)セキュリティ管理アプライアンスで をクリックして、レガシー Web インターフェイスをロードします。
- ステップ **2** [メール(Email)] > [レポート(Reporting)] > [スケジュール設定されたレポート(Scheduled Reports)] を 選択します。
- ステップ **3** [レポートタイトル(Report Title)] 列の、変更するレポート名リンクをクリックします。
- <span id="page-140-1"></span>ステップ **4** レポート設定値を変更します。
- ステップ5 変更を送信し、保存します。

## スケジュール設定されたレポートの中止

スケジュール設定されたレポートで、今後のインスタンスが生成されないようにするには、次 のステップを実行します。

- **ステップ1 (新しい Web インターフェイスのみ)セキュリティ管理アプライアンスで ◆ をクリックして、レガシー** Web インターフェイスをロードします。
- ステップ2 [メール (Email) ]>[レポート (Reporting) ]>[スケジュール設定されたレポート (Scheduled Reports) ] を 選択します。
- ステップ **3** 生成を中止するレポートに対応するチェックボックスを選択します。スケジュール設定されたすべてのレ ポートを削除するには、[すべて(All)] チェックボックスを選択します。
- **ステップ4** [削除 (Delete) ] をクリックします。
	- 削除されたレポートのアーカイブ版は、自動的に削除されるわけではありません。以前に生成さ れたレポートを削除するには、[アーカイブ済みのレポートの削除](#page-143-1),onpage144を参照してください。 **Note**

## <span id="page-141-0"></span>オンデマンドでのメール レポートの生成

および新しい Web [インターフェイスの電子メール](#page-62-0) レポート ページの概要, on page 63で説明し たインタラクティブレポートページを使用して表示(および PDF を生成)できるレポートに 加えて、スケジュール設定された電子メール [レポートとオンデマンドの電子メール](#page-133-0) レポート [について](#page-133-0) , on page 134に示したレポートの、指定したタイム フレームの PDF ファイルまたは raw データ CSV ファイルをいつでも保存できます。

オンデマンド レポートを生成するには、次の手順を実行します。

- ステップ **1** (新しいWebインターフェイスのみ)セキュリティ管理アプライアンスで をクリックして、レガシー Web インターフェイスをロードします。
- ステップ2 [メール (Email)]>[レポート (Reporting)]>[アーカイブレポート (Archived Reports)]を選択します。
- ステップ **3** [今すぐレポートを生成(Generate Report Now)] をクリックします。
- ステップ **4** レポート タイプを選択します。 レポートタイプの説明については[、スケジュール設定された電子メールレポートとオンデマンドの電子](#page-133-0) メール [レポートについて](#page-133-0) , on page 134を参照してください。
- ステップ **5** [タイトル(Title)] テキスト フィールドに、レポートのタイトル名を入力します。

AsyncOS では、レポート名が一意かどうかは確認されません。混乱を避けるために、同じ名前で複数の レポートを作成しないでください。

[ドメイン毎のエグゼクティブサマリー(Domain-Based Executive Summary)] レポートの設定の 詳細については、[ドメイン毎のエグゼクティブサマリー (Domain-Based Executive Summary)] [レポート](#page-135-0), on page 136 を参照してください。 **Note**

スケジュール設定されたレポートに使用できるオプションは、レポート タイプによって異なり ます。この手順の残りの部分で説明するオプションを、すべてのレポートに適用する必要はあ りません。

ステップ **6** [含める時間範囲(Time Range to Include)] ドロップダウン リストから、レポート データの時間範囲を選 択します。

これはカスタム時間範囲オプションです。

ステップ **7** [フォーマット(Format)] セクションで、レポートの形式を選択します。

次のオプションがあります。

- PDF.配信用、アーカイブ用、またはその両方の用途でPDF形式のドキュメントを作成します。[PDF レポートをプレビュー(Preview PDF Report)] をクリックすると、ただちに PDF ファイルでレポー トを表示できます。
- CSV.カンマ区切りの値のrawデータが含まれるASCIIテキストファイルを作成します。各CSVファ イルには、最大 100 行を含めることができます。レポートに複数の種類の表が含まれる場合、各表 に対して別個の CSV ファイルが作成されます。
- ステップ **8** レポートを実行するアプライアンスまたはアプライアンス グループを選択します。アプライアンス グ ループを作成していない場合、このオプションは表示されません。
- ステップ **9** [配信オプション(Delivery Option)] セクションから、次のオプションを選択します。
	- [アーカイブレポート(Archive Report)] チェックボックスをオンにして、レポートをアーカイブし ます。

このオプションを選択すると、レポートが [アーカイブレポート(Archived Reports)] ページに表示され ます。

- [ドメイン毎のエグゼクティブサマリー(Domain-Based Executive Summary)] レポートはアーカ イブできません。 **Note**
	- [今すぐ受信者にメールを送る (Email now to recipients) ] チェックボックスをオンにして、レポート を電子メールで送信します。

テキスト フィールドに、レポートの受信者の電子メールアドレスを入力します。

- ステップ **10** このレポートの言語を選択します。アジア言語での PDF ファイルの生成については、[レポーティング](b_sma_admin_guide_14_1_chapter3.pdf#nameddest=unique_77) [データおよびトラッキング](b_sma_admin_guide_14_1_chapter3.pdf#nameddest=unique_77) データのエクスポートの重要な情報を参照してください。
- ステップ **11 [**このレポートを配信(**Deliver This Report**)**]** をクリックして、レポートを生成します。

# **[**アーカイブ メール レポート(**Archived Email Reports**)**]** ページ

- スケジュール設定された電子メール [レポートとオンデマンドの電子メール](#page-133-0) レポートにつ [いて](#page-133-0) , on page 134
- •[オンデマンドでのメール](#page-141-0) レポートの生成, on page 142

• [アーカイブ メール レポート(Archived Email Reports)] [の表示と管理](#page-143-0) , on page 144

# <span id="page-143-0"></span>**[**アーカイブ メール レポート(**Archived Email Reports**)**]** の表示と管理

スケジュール設定されたレポートおよびオンデマンドレポートは、一定期間アーカイブされま す。

セキュリティ管理アプライアンスでは、スケジュール設定された各レポートの最大 30 のイン スタンスで、生成された最新のレポートをすべてのレポートに対して、合計 1000 バージョン まで保持します。30インスタンスという制限は、同じ名前と時間範囲のスケジュール設定され た各レポートに適用されます。

アーカイブ済みのレポートは自動的に削除されます。新しいレポートが追加されると、古いレ ポートが削除され、常に 1000 という数が維持されます。

アーカイブ済みのレポートは、アプライアンスの /periodic\_reports ディレクトリに保管されま す。(詳細については、IP[インターフェイスおよびアプライアンスへのアクセスを](b_sma_admin_guide_14_1_appendix1.pdf#nameddest=unique_252)参照してく ださい。)

## アーカイブ レポートへのアクセス

**[**メール(**Email**)**] > [**レポート(**Reporting**)**] > [**アーカイブ レポート(**Archived Reports**)**]** ページには、生成されたがまだ消去されておらず、アーカイブすることを指定した、スケジュー ル設定されたレポートとオンデマンド レポートが表示されます。

- ステップ1 (新しい Web インターフェイスのみ) セキュリティ管理アプライアンスで ※ をクリックして、レガシー Web インターフェイスをロードします。
- ステップ **2 [**メール(**Email**)**] > [**レポート(**Reporting**)**] > [**アーカイブレポート(**Archived Reports**)**]**を選択します。
- ステップ **3** リストが長い場合に特定のレポートを見つけるには、**[**表示(**Show**)**]**メニューからレポートタイプを選択 してリストをフィルタリングするか、または列のヘッダーをクリックし、その列でソートします。
- <span id="page-143-1"></span>ステップ **4** [レポートタイトル(Report Title)] をクリックすると、そのレポートが表示されます。

## アーカイブ済みのレポートの削除

[アーカイブ メール レポート(Archived Email Reports)] [の表示と管理](#page-143-0) , on page 144で説明した ルールに従って、レポートは自動的にシステムから削除されます。ただし、不要なレポートを 手動で削除することもできます。

アーカイブ済みのレポートを手動で削除するには、次の手順を実行します。
- ステップ **1** (新しい Web インターフェイスのみ)セキュリティ管理アプライアンスで をクリックして、レガシー Web インターフェイスをロードします。
- ステップ **2 [**メール(**Email**)**] > [**レポート(**Reporting**)**] > [**アーカイブレポート(**Archived Reports**)**]**を選択します。 選択可能なアーカイブ済みのレポートが表示されます。
- ステップ **3** 削除する 1 つまたは複数のレポートのチェックボックスを選択します。
- ステップ4 [削除 (Delete) ] をクリックします。
- ステップ **5** スケジュール設定されたレポートで、今後のインスタンスが生成されないようにするには[、スケジュール](#page-140-0) [設定されたレポートの中止](#page-140-0) , on page 141を参照してください。

# 新しい **Web** インターフェイスでのメール レポートのス ケジューリングとアーカイブ

- 新しい Web [インターフェイスでのメール](#page-144-0) レポートのスケジューリング (145 ページ)
- •新しい Web インターフェイスの [アーカイブメールレポート (Archived Email Reports) ] ページ (147 [ページ\)](#page-146-0)

## <span id="page-144-0"></span>新しい **Web** インターフェイスでのメール レポートのスケジューリン グ

- 新しい Web [インターフェイスでの定期レポートの追加](#page-144-1) (145 ページ)
- 新しい Web [インターフェイスでの定期レポートの編集](#page-146-1) (147 ページ)
- 新しい Web [インターフェイスでの定期レポートの中止](#page-146-2) (147 ページ)

## <span id="page-144-1"></span>新しい **Web** インターフェイスでの定期レポートの追加

[電子メールレポート(My Email Reports)] ページをスケジュールできます。スケジュールレ ポートの追加方法については、新しい Web インターフェイスの [電子メールレポートのスケ ジュール(Scheduling Email Reports)] を参照してください。新しい Web [インターフェイスで](#page-144-0) のメール [レポートのスケジューリング](#page-144-0) (145 ページ) (注)

スケジュール設定された電子メール レポートを追加するには、次の手順を実行します。

ステップ **1** アプライアンスの新しい Web インターフェイスにログインします。

- ステップ **2** [モニタリング(Monitoring)] > [スケジュールとアーカイブ(Schedule & Archive)] を選択します。
- ステップ **3** [レポートのスケジュール(Schedule Reports)] タブ で、[+] ボタンをクリックします。
- ステップ **4** レポート タイプを選択します。

レポートタイプの説明については[、スケジュール設定された電子メールレポートとオンデマンドの電子](#page-133-0) メール [レポートについて](#page-133-0) (134 ページ)を参照してください。

- [ドメイン毎のエグゼクティブサマリー(Domain-Based Executive Summary)] レポートの設定 の詳細については、[ドメイン毎のエグゼクティブサマリー (Domain-Based Executive Summary) ] [レポート](#page-135-0) (136 ページ)を参照してください。 (注)

- スケジュール設定されたレポートに使用できるオプションは、レポート タイプによって異な ります。この手順の残りの部分で説明するオプションを、すべてのレポートに適用する必要は ありません。

ステップ **5 [**タイトル(**Title**)**]** フィールドに、レポートのタイトルを入力します。

同じ名前の複数のレポートを作成することを防止するため、わかりやすいタイトルを使用することを推 奨します。

- ステップ **6** [含める時間範囲(Time Range to Include)] ドロップダウン メニューからレポートの時間範囲を選択しま す。
- ステップ1 生成されるレポートの形式を選択します。

デフォルト形式は PDF です。

- [お気に入りレポート(MyFavoriteReports)]ページはエクスポートできます。あるいは、[お気 に入りレポート(My Favorite Reports)] ページを PDF 形式でダウンロードできます。詳細につ いては、「[レポーティングデータおよびトラッキングデータのエクスポート](b_sma_admin_guide_14_1_chapter3.pdf#nameddest=unique_77)」を参照してくだ さい。 (注)
- ステップ **8** [メールアプライアンス(Email Appliance)] セクションで、ドロップダウン リストから [電子メールセ キュリティアプライアンス (Email Security appliance) | を選択します。
- ステップ **9** [配信オプション(Delivery Option)] セクションから、次のオプションのいずれかを選択します。 このオプションを選択すると、レポートが [アーカイブレポート(Archived Reports)] ページに表示され ます。
	- [ドメイン毎のエグゼクティブサマリー(Domain-Based Executive Summary)] レポートはアーカ イブできません。 (注)
		- •レポートをアーカイブするには、[アーカイブのみ (Only Archive) ] を選択します。
		- •レポートをアーカイブしてメール送信するには、[アーカイブおよび受信者にメール送信(Archive and Email to Recipients)] をクリックします。
		- •レポートを電子メールで送信するには、[受信者への電子メールのみ (Only Email to Recipients) ] を クリックします。

[電子メールID(Email IDs)] フィールドで、受信者の電子メール アドレスを入力します。

- ステップ **10** [スケジュール(Schedule)]セクションで、レポートのスケジュールを設定する日、週、または月の横に あるラジオ ボタンを選択します。また、レポートのスケジュール設定に時刻を含めることもできます。 時刻は、深夜 0 時を基準とした増分になります (00:00 ~ 23:59 が 1 日)。
- ステップ **11** レポートの言語を選択します。
- <span id="page-146-1"></span>ステップ **12 [**送信(**Submit**)**]** をクリックします。

## 新しい **Web** インターフェイスでの定期レポートの編集

ステップ **1** アプライアンスの新しい Web インターフェイスにログインします。

- ステップ **2** [モニタリング(Monitoring)] > [スケジュールとアーカイブ(Schedule & Archive)] を選択します。
- ステップ **3** [レポートのスケジュール(Schedule Reports)] タブで、必要な [レポートタイトル(Report Title)] 列の横 にあるチェック ボックスをオンにして、 ボタンをクリックします。
- ステップ **4** レポート設定値を変更します。
- <span id="page-146-2"></span>ステップ **5** 変更を送信し、保存します。

## 新しい **Web** インターフェイスでの定期レポートの中止

スケジュール設定されたレポートで、今後のインスタンスが生成されないようにするには、次 のステップを実行します。

- ステップ **1** アプライアンスの新しい Web インターフェイスにログインします。
- ステップ **2** [モニタリング(Monitoring)] > [スケジュールとアーカイブ(Schedule & Archive)] を選択します。
- ステップ **3** [レポートのスケジュール(Schedule Reports)] タブで、生成を中止するレポートに対応するチェック ボッ クスをオンにします。スケジュール設定されたすべてのレポートを削除するには、[すべて(All)] チェッ クボックスを選択します。
- <span id="page-146-0"></span>**ステップ4** [削除 (Delete) ] をクリックします。
	- 削除されたレポートのアーカイブ版は、自動的に削除されるわけではありません。以前に生成さ れたレポートを削除するには、新しいWeb[インターフェイスでのアーカイブレポートへのアクセ](#page-147-0) ス (148 [ページ\)](#page-147-0)を参照してください。 (注)

# 新しい**Web**インターフェイスの**[**アーカイブメールレポート(**Archived Email Reports**)**]** ページ

- 新しい Web [インターフェイスでのアーカイブ](#page-147-0) レポートへのアクセス (148 ページ)
- [オンデマンドでのメール](#page-147-1) レポートの生成 (148 ページ)

• 新しい Web [インターフェイスでアーカイブされたレポートを削除する](#page-149-0) (150 ページ)

## <span id="page-147-0"></span>新しい **Web** インターフェイスでのアーカイブ レポートへのアクセス

[スケジュールとアーカイブ (Schedule & Archive) 1ページの[アーカイブレポートの表示 (View Archived Reports)] タブには、アーカイブのために選択したスケジュール設定済みのオンデマ ンドレポートが表示されます。これらのレポートは生成済みですが、消去はされていません。

- [電子メールレポート(My Email Reports)] ページをアーカイブできます。アーカイブレポー トの追加方法については、新しいWebインターフェイスの[アーカイブメールレポート (Archived EmailReports)]ページを参照してください。新しいWeb[インターフェイスの](#page-146-0)[アーカイブメー [ルレポート\(](#page-146-0)Archived Email Reports)] ページ (147 ページ) (注)
- ステップ **1** アプライアンスの新しい Web インターフェイスにログインします。
- ステップ **2** [モニタリング(Monitoring)] > [スケジュールとアーカイブ(Schedule & Archive)] を選択します。
- ステップ **3** [アーカイブレポートの表示(View Archived Reports)] タブをクリックします。
- <span id="page-147-1"></span>ステップ **4** このリストが長いときに特定のレポートを見つけるには、レポート名を検索するか、列の見出しを入力す るかクリックして、その列で並べ替えます。

## オンデマンドでのメール レポートの生成

新しい Web [インターフェイスの電子メール](#page-62-0) レポート ページの概要, on page 63で説明したイン タラクティブ レポート ページを使用して表示(および PDF を生成)できるレポートに加え て、スケジュール設定された電子メール [レポートとオンデマンドの電子メール](#page-133-0) レポートにつ [いて](#page-133-0) , on page 134に示したレポートの、指定したタイム フレームの PDF ファイルまたは raw データ CSV ファイルをいつでも保存できます。

オンデマンド レポートを生成するには、次の手順を実行します。

- ステップ **1** アプライアンスの新しい Web インターフェイスにログインします。
- ステップ **2** [モニタリング(Monitoring)] > [スケジュールとアーカイブ(Schedule & Archive)] を選択します。
- ステップ **3** [アーカイブレポートの表示(View Archived Reports)] タブ で、[+] ボタンをクリックします。
- ステップ **4** レポート タイプを選択します。 レポートタイプの説明については[、スケジュール設定された電子メールレポートとオンデマンドの電子](#page-133-0) メール [レポートについて](#page-133-0) , on page 134を参照してください。

ステップ **5** [タイトル(Title)] フィールドに、レポートのタイトル名を入力します。 AsyncOS では、レポート名が一意かどうかは確認されません。混乱を避けるために、同じ名前で複数の レポートを作成しないでください。

[ドメイン毎のエグゼクティブサマリー(Domain-Based Executive Summary)] レポートの設定の 詳細については、「ドメイン毎のエグゼクティブサマリー (Domain-Based Executive Summary) 1 [レポート](#page-135-0), on page 136 を参照してください。 **Note**

スケジュール設定されたレポートに使用できるオプションは、レポート タイプによって異なり ます。この手順の残りの部分で説明するオプションを、すべてのレポートに適用する必要はあ りません。

ステップ **6** [含める時間範囲(Time Range to Include)] ドロップダウン リストから、レポート データの時間範囲を選 択します。

これはカスタム時間範囲オプションです。

**ステップ7 「**フォーマット(Format)] セクションで、レポートの形式を選択します。

次のオプションがあります。

- PDF.配信用、アーカイブ用、またはその両方の用途でPDF形式のドキュメントを作成します。[PDF レポートをプレビュー(Preview PDF Report)] をクリックすると、ただちに PDF ファイルでレポー トを表示できます。
- CSV.カンマ区切りの値のrawデータが含まれるASCIIテキストファイルを作成します。各CSVファ イルには、最大 100 行を含めることができます。レポートに複数の種類の表が含まれる場合、各表 に対して別個の CSV ファイルが作成されます。
- ステップ **8** レポートを実行するアプライアンスまたはアプライアンス グループを選択します。アプライアンス グ ループを作成していない場合、このオプションは表示されません。
- ステップ **9** [メールアプライアンス(Email Appliance)] セクションで、ドロップダウン リストから [電子メールセ キュリティアプライアンス(Email Security appliance)] を選択します。
- ステップ **10** [配信オプション(Delivery Option)] セクションから、次のオプションのいずれかを選択します。 このオプションを選択すると、レポートが [アーカイブレポート(Archived Reports)] ページに表示され ます。
	- [ドメイン毎のエグゼクティブサマリー(Domain-Based Executive Summary)] レポートはアーカ イブできません。 **Note**
		- •レポートをアーカイブするには、[アーカイブのみ (Only Archive)] を選択します。
		- •レポートをアーカイブしてメール送信するには、[アーカイブおよび受信者にメール送信(Archive and Email to Recipients)] をクリックします。
		- レポートを電子メールで送信するには、[受信者への電子メールのみ (Only Email to Recipients) 1を クリックします。

[電子メールID(Email IDs)] フィールドで、受信者の電子メール アドレスを入力します。

ステップ **11** このレポートの言語を選択します。アジア言語での PDF ファイルの生成については、[レポーティング](b_sma_admin_guide_14_1_chapter3.pdf#nameddest=unique_77) [データおよびトラッキング](b_sma_admin_guide_14_1_chapter3.pdf#nameddest=unique_77) データのエクスポートの重要な情報を参照してください。

新しい **Web** インターフェイスでアーカイブされたレポートを削除する

ステップ **12** レポートを生成するには、[送信(Submit)] をクリックします。

## <span id="page-149-0"></span>新しい **Web** インターフェイスでアーカイブされたレポートを削除する

[アーカイブ メール レポート(Archived Email Reports)] [の表示と管理](#page-143-0) (144 ページ)で説明し たルールに従って、レポートは自動的にシステムから削除されます。ただし、不要なレポート を手動で削除することもできます。

アーカイブ済みのレポートを手動で削除するには、次の手順を実行します。

- ステップ **1** アプライアンスの新しい Web インターフェイスにログインします。
- ステップ **2** [モニタリング(Monitoring)] > [スケジュールとアーカイブ(Schedule & Archive)] を選択します。
- ステップ **3** [アーカイブレポートの表示(ViewArchivedReports)]タブで、削除する1つまたは複数のレポートのチェッ クボックスをオンにします。
- ステップ **4** ゴミ箱ボタンをクリックします。
- ステップ **5** スケジュール設定されたレポートで、今後のインスタンスが生成されないようにするには、[新しい](#page-146-2) Web イ [ンターフェイスでの定期レポートの中止](#page-146-2) (147 ページ)を参照してください。

# メール レポートのトラブルシューティング

- アウトブレイク フィルタ [レポートに情報が正しく表示されない](#page-149-1) , on page 150
- [レポートのリンクをクリックした後のメッセージトラッキング結果がレポート結果と一致](#page-150-0) [しない](#page-150-0), on page 151
- [[高度なマルウェア保護判定のアップデート\(](#page-150-1)Advanced MalwareProtection Verdict Updates)] [レポートの結果が異なる](#page-150-1) , on page 151
- [ファイル分析レポートの詳細の表示に関する問題](#page-150-2) , on page 151

[すべてのレポートのトラブルシューティング](b_sma_admin_guide_14_1_chapter3.pdf#nameddest=unique_97)も参照してください。

## <span id="page-149-1"></span>アウトブレイク フィルタ レポートに情報が正しく表示されない

### 問題

アウトブレイク フィルタ レポートに脅威情報が正しく表示されません。

### ソリューション

[管理アプライアンス (Management Appliance) ] > [システム管理 (System Administration) ] > [アップデート設定(Update Settings)] で指定した Cisco アップデート サーバーとアプライア ンスが通信できることを確認します。

# <span id="page-150-0"></span>レポートのリンクをクリックした後のメッセージトラッキング結果が レポート結果と一致しない

### 問題

レポートからドリルダウンしたときのメッセージトラッキング結果が、予期した結果に一致し ません。

### ソリューション

これは、レポーティングとトラッキングが常に同時に有効にならずに適切に機能しない場合、 または、レポーティングとトラッキングが各 E メール セキュリティ アプライアンスで常に同 時に集中管理またはローカル保存されない場合に発生する可能性があります。各機能(レポー ティング、トラッキング)のデータは、その機能が有効になっている間だけキャプチャされま す。

#### 関連項目

• メッセージ トラッキング [データの有効性の検査](b_sma_admin_guide_14_1_chapter7.pdf#nameddest=unique_268)

# <span id="page-150-1"></span>**[**高度なマルウェア保護判定のアップデート(**Advanced Malware Protection Verdict Updates**)**]** レポートの結果が異なる

## 問題

Web セキュリティ アプライアンスおよび E メール セキュリティ アプライアンスが同じファイ ルを分析用に送信し、Web および電子メールの [AMP 判定のアップデート(AMP Verdict Updates)] レポートに、そのファイルの異なる判定が表示されます。

### 解決方法

この状況は一時的です。判定アップデートがすべてダウンロードされると、結果が一致しま す。これには最大で 30 分かかります。

## <span id="page-150-3"></span><span id="page-150-2"></span>ファイル分析レポートの詳細の表示に関する問題

- [ファイル分析レポートの詳細を使用できない](#page-150-3) , on page 151
- [ファイル分析レポートの詳細を表示する際のエラー](#page-151-0), on page 152
- [ファイル分析レポートの詳細をプライベート](#page-151-1) クラウドの Cisco AMP Threat Grid Appliance [に表示する際のエラー](#page-151-1) , on page 152
- [ファイル分析関連エラーのロギング](#page-151-2) , on page 152

## ファイル分析レポートの詳細を使用できない

#### 問題

ファイル分析レポートの詳細を使用できません。

### 解決方法

[ファイル分析レポートの詳細の要件](#page-44-0) , on page 45 を参照してください。

## <span id="page-151-0"></span>ファイル分析レポートの詳細を表示する際のエラー

#### 問題

ファイル分析レポートの詳細を表示しようとすると、「使用可能なクラウドサーバー構成があ りません (No cloud server configuration is available) 」エラーが表示されます。

### ソリューション

[管理アプライアンス (Management Appliance) ]>[集約管理サービス (Centralized Services) ]> [セキュリティアプライアンス (Security Appliances) ]に移動して、ファイル分析機能が有効に なっている E メール セキュリティ アプライアンスを少なくとも 1 つ追加します。

## <span id="page-151-1"></span>ファイル分析レポートの詳細をプライベート クラウドの **Cisco AMP Threat Grid Appliance** に表示する際のエラー

### 問題

ファイル分析レポートの詳細を表示しようとすると、APIキーエラー、登録エラー、またはア クティベーション エラーが表示されます。

### ソリューション

プライベートクラウド (オンプレミス)の Cisco AMP Threat Grid Appliance を使用している場 合は、[\(オンプレミスのファイル分析\)ファイル分析アカウントをアクティブ化する](#page-45-0), on page [46](#page-45-0)を参照してください。

Threat Grid Appliance のホスト名が変更される場合は、参照先の手順のプロセスを繰り返す必 要があります。

## <span id="page-151-2"></span>ファイル分析関連エラーのロギング

登録エラーおよびその他のファイル分析関連のエラーが GUI ログに記録されます。

# 不正なグレイメールメッセージまたはマーケティングメッセージの総 数

#### 問題

マーケティング メール、ソーシャル メール、およびバルク メールの数が、グレイメール メッ セージの総数を超える。

### ソリューション

マーケティング メッセージの総数には、AsyncOS 9.5 へのアップグレードの前後に受信した マーケティングメッセージが含まれますが、グレイメールメッセージの総数にはアップグレー

ド後に受信したメッセージだけが含まれます。AsyncOS9.5[へのアップグレード後のマーケティ](#page-57-0) ング [メッセージのレポート](#page-57-0) , on page 58 を参照してください。

不正なグレイメール メッセージまたはマーケティングメッセージの総数